# IoT Platform Service Portal Operating Manual (Version 7.0\_0)

<Revision History>

| Version No.      | Description                                                                                                    | Date                                |  |  |
|------------------|----------------------------------------------------------------------------------------------------|-------------------------------------|--|--|
| Version 1.0      | First version                                                                                                    | 2016/10/07                          |  |  |
| Version 1.1      | rsion 1.1 Error corrections and supporting launch of IoT Platform on UK K5                                                                                                    |                                     |  |  |
| Version 1.2      | Version 1.2 Error corrections (deleting definition of Customer ID, changing definition of Tenant ID, changing title of this manual and                                                                                                    |                                     |  |  |
|                  | other related documents)                                                                                                    |                                     |  |  |
| Version 1.2      | Correction of cross reference error                                                                                                    | 2017/01/12<br>Internal Version (Not |  |  |
| Version<br>4_1.0 | <ul> <li>4_1.0</li> <li>1.5 Added Windows 10 to the user environment. Removed Windows 8.</li> <li>4.6 Added note on resources used for resource collection.</li> <li>4.7 Added access code permissions (G, P).</li> <li>Added sections on specifying an access protocol and client certificate settings.</li> <li>4.9 Segmented usage log output items.</li> </ul> |                                     |  |  |
| Version<br>4_1.1 | <ul> <li>4.13 Added section on the certificate generator function.</li> <li>4.14 Added CORS settings and error collection settings to the section on common settings.</li> <li>Added note that screen images showing functions scheduled to be provided from July 2017 were dummy images.</li> </ul>                                                               | Internal Version (Not<br>published) |  |  |
| Version<br>4_2.0 | Deleted all other notes on functions to be provided from July 2017 other than the images.                                                                                                    | 2017/4/24                           |  |  |
| Version<br>4_2.1 | Replaced images<br>4.10.4. Corrected description provided for changing users.                                                                                                    | 2017/6/1                            |  |  |
| Version<br>5.0_0 | Changed Version No. only.                                                                                                    | 2017/10/20                          |  |  |
| Version<br>5.1_0 | Changed Version No. only.                                                                                                    | 2018/3/17                           |  |  |
| Version<br>7.0_0 | 4.7.5 Added note regarding access code controlling when 101 or more resources linked to one access code.                                                                                                    | 2018/9/15                           |  |  |

#### Preface

Thank you for considering the "IoT Platform". This "IoT Platform Service Portal Operating Manual (hereafter, this manual)" is intended for customers considering or implementing this service. We ask for your understanding with regarding the following matters.

1. Customers considering this service are kindly requested to utilize this manual to assist in making their decision to implement this service only.

- 2. This manual and the contents therein are not to be disclosed or provided to any third parties.
- 3. Copying or reproducing the contents of this manual without the permission of the provider is prohibited.

This manual contains important information to be used in implementing this service. Customers signing up to a service contract are asked to thoroughly read this manual prior to using this service. Please handle this manual with care and store it in a safe place.

Customers opting to not use this service are responsible for promptly disposing of this manual.

\*Windows and Internet Explorer are trademarks or registered trademarks of Microsoft Corporation in the United States of America and other countries.

The contents of this manual may change without notice due to changes to the specifications of this service provided.

#### Disclaimers

- We do not accept any responsibility for unexpected malfunctions or for unforeseen charges occurring due to the user performing operations not listed in this manual of this service.

- We do not accept any responsibility in the unlikely event that the use, or inability to use, this service causes damage to the user (including, but not limited to, damages caused by a suspension of work, damage to/loss of data, or accident-related damages, and including the potential for liability claims from a third party).

#### <Terms> lacksquare

| Term             | Description                                                                   | Notes |
|------------------|-------------------------------------------------------------------------------|-------|
| IoT              | An abbreviation of "Internet of Things"                                       |       |
|                  | This refers to "things" connected to a network via an Internet protocol       |       |
|                  | (Internet language)".                                                         |       |
| REST             | An abbreviation of REpresentational State Transfer                            |       |
|                  | This refers to a software design format where design principles optimized     |       |
|                  | for linking multiple software instances are adapted for the web.              |       |
|                  | *A caller interface (referred to as a "RESTful API") sends messages written   |       |
|                  | in XML to a specific URL via HTTP(s).                                         |       |
|                  | When using this service, replies are sent back in JSON format, not XML.       |       |
| MQTT             | An abbreviation of Message Queuing Telemetry Transport                        |       |
|                  | MQTT is a light communications protocol on the TCP/IP network suited to       |       |
|                  | frequently sending and receiving short messages between multiple              |       |
|                  | subjects. The use of MQTT is now very common in M2M networks and the          |       |
|                  | IoT (Internet of Things) field. At a minimum the header is only two bytes     |       |
|                  | in size, significantly reducing the amount of communications traffic, CPU     |       |
|                  | load and energy consumption required, compared to sending the same            |       |
|                  | communications via HTTP.                                                      |       |
| Dynamic resource | Dynamic Resource Controller                                                   |       |
| controller (DRC) | Provides distributed control processing based on proprietary wide-area        |       |
|                  | distribution technologies. This function assists in the optimal collection of |       |
|                  | data from a limited number of resources based on traffic fluctuation          |       |
|                  | during data collection.                                                       |       |
| Resources        | The collection unit for IoT data                                              |       |
| Resource data    | One piece of data                                                             |       |
| Access codes     | Authorization information for resources                                       |       |
| CORS             | Meaning Cross-Origin Resource Sharing.                                        |       |
|                  | Web server determines a controlling method to cross-domain access,            |       |
|                  | enabling safe communications between domains.                                 |       |

| - Contents -                                       |    |
|----------------------------------------------------|----|
| Chapter 1 Introduction                             |    |
| 1.1 Purpose of this Manual                         |    |
| 1.2 Available Documents                            |    |
| 1.3 Features                                       | 8  |
| 1.4 Preparations Required for the Customer         | 8  |
| 1.5 User Environment                               |    |
| Chapter 2 IoT Platform                             |    |
| 2.1 What IoT is all about                          |    |
| 2.2 Service Overview                               |    |
| 2.2.1 Data Collection                              |    |
| 2.2.2 Event Function                               |    |
| 2.2.3 Access Restrictions                          |    |
| 2.2.4 Dynamic Resource Controller                  |    |
| 2.2.5 Service Portal Functions                     | 12 |
| Chapter 3 Definitions and Concepts Of This Service |    |
| 3.1 Tenant ID                                      | 13 |
| 3.2 User                                           | 13 |
| 3.3 Resources                                      | 13 |
| 3.4 Transferring data with Resource(Transfer)_JSON |    |
| 3.5 Access Codes                                   | 15 |
| 3.6 Events                                         | 16 |
| 3.6.1 Judgment Conditions                          | 16 |
| 3.6.2 Actions after an event is Detected           | 16 |
| 3.6.3 Cancel Event Settings                        | 17 |
| 3.7 Writing Data                                   | 18 |
| 3.8 Referencing Written Data                       | 19 |
| 3.9 API                                            | 20 |
| 3.9.1 HTTP REST Interface                          | 20 |
| 3.9.2 MQTT Interface                               | 22 |
| 3.10 Access Restrictions                           | 23 |
| 3.11 Dynamic Resource Controller (DRC)             | 24 |
| 3.12 ID and Password for MQTT Connections          |    |
| 3.13 Regions and Times                             |    |
| 3.14 Languages                                     | 25 |
| 3.15 Client Certificate                            | 25 |
| 3.16 CORS                                          | 25 |
| Chapter 4 Screen Descriptions                      | 26 |
| 4.1 Basic Settings Procedure                       |    |
| 4.2 Using CSV Files                                | 27 |
| 4.3 Login Screen                                   | 27 |
| 4.4 Selecting Tenant                               | 29 |
| 4.4.1 Editing Comments                             | 29 |
| 4.5 Home Screen                                    | 30 |
| 4.5.1 Main Screen                                  | 30 |
| 4.5.2 Select a Tenant ID                           | 30 |
| 4.5.3 Select Password Change                       |    |
| 4.5.4 Language Settings                            |    |
| 4.5.5 Select Version Information                   |    |
| 4.5.6 Select Operating Manual                      | 32 |
| 4.5.7 Logging Out                                  |    |
|                                                    |    |

| 4.6 Re:   | source Screen                                        |     |
|-----------|------------------------------------------------------|-----|
| 4.6.1     | Add All Resources                                    |     |
| 4.6.2     | Add Resources                                        |     |
| 4.6.3     | Downloading Resources                                |     |
| 4.6.4     | Searching for Resources                              |     |
| 4.6.5     | Changing Resource Settings                           |     |
| 4.6.6     | Delete All Resources                                 |     |
| 4.7 Acc   | cess Code Screen                                     |     |
| 4.7.1     | Batch Add Access Codes                               |     |
| 4.7.2     | Adding Access Codes                                  |     |
| 4.7.3     | Searching for Access Codes                           |     |
| 4.7.4     | Downloading Access Codes                             |     |
| 4.7.5     | Changing Access Code Settings                        |     |
| 4.7.6     | Batch Delete Access Codes                            | 54  |
| 4.8 Eve   | ent Screen                                           | 55  |
| 4.8.1     | Add Events (Judgement Settings)                      | 57  |
| 4.8.2     | Add Events (Action Settings)                         |     |
| 4.8.3     | Searching for Events                                 |     |
| 4.8.4     | Changing Event Settings                              |     |
| 4.8.5     | Batch Deleting Events                                |     |
| 4.9 Log   | g Screen                                             |     |
| 4.9.1     | Usage Screen                                         |     |
| 4.9.2     | Operation Log Screen                                 |     |
| 4.9.3     | Usage Log Screen                                     |     |
| 4.9.4     | System Log Screen                                    |     |
| 4.10 Us   | er Screen                                            | 73  |
| 4.10.1    | Adding Users                                         | 73  |
| 4.10.2    | Changing Password                                    | 75  |
| 4.10.3    | Searching for Users                                  | 75  |
| 4.10.4    | Changing Users                                       | 76  |
| 4.10.5    | Batch Deleting Users                                 | 77  |
| 4.11 Acc  | cess Control Screen                                  |     |
| 4.11.1    | Service Portal Access Control Screen                 |     |
| 4.11.2    | Access Code - Access Control Screen                  |     |
| 4.12 Dis  | tribution Screen                                     |     |
| 4.12.1    | tps/bps Distribution Settings Screen                 |     |
| 4.13 Ge   | nerate Certificate Screen                            | 101 |
| 4.13.1    | Generate Certificate Screen (Create New Certificate) | 101 |
| 4.13.2    | Create Certificate (Certificate Signature)           | 103 |
| 4.14 Co   | mmon Screen                                          | 105 |
| 4.14.1    | MQTT Screen                                          | 105 |
| 4.14.2    | CORS Setting Screen                                  |     |
| 4.14.3    | Error Correction Setting Screen                      |     |
| Chapter 5 | Example of Settings Using the Service Portal         |     |
| 5.1 Sai   | mple Data                                            |     |
| 5.2.1     | Login                                                |     |
| 5.2.2     | Add Resources                                        |     |
| 5.2.3.    | Generate Certificates                                |     |
| 5.2.4.    | Add Access Codes                                     |     |
| 5.2.5.    | Integrating APIs into the Application                |     |
| 5.2.6.    | Event Function (Email) Settings                      | 118 |
|           |                                                      |     |

| 5.2.7.    | Email Receipt Confirmation When an Event (Email) Occurs | 124 |
|-----------|---------------------------------------------------------|-----|
| 5.2.8.    | Event Function (Call API) Settings                      | 124 |
| 5.2.9.    | Access Control Settings                                 | 129 |
| 5.2.10.   | Distribution Settings                                   | 132 |
| 5.2.11.   |                                                         |     |
| 5.2.12.   | CORS settings                                           | 136 |
| 5.2.13.   | Error Collection Settings                               |     |
| Chapter 6 | List of Error Messages                                  | 139 |
| Chapter 7 | Appendix                                                | 152 |
| 7.1 No    | tes on the CSV Format                                   | 152 |
| 7.1.1     | Overview of the CSV Format Used for Resources           | 152 |
| 7.1.2     | Overview of the CSV Format Used for Access Codes        | 154 |
| 7.2 No    | tes on the Sorting Policy                               | 155 |
| 7.3 Eve   | ent Function Notification Messages                      | 157 |
| 7.4 Ca    | utions When Accessing the Login URL                     | 158 |
|           |                                                         |     |

#### Chapter 1 Introduction

#### 1.1 Purpose of this Manual

This manual describes the operations of the web interface (hereafter, Service Portal) when using the IoT Platform service (hereafter, this service).

#### 1.2 Available Documents

The following documents are available concerning the use of this service.

| Manual name                                     | Description                                                             |  |  |
|-------------------------------------------------|-------------------------------------------------------------------------|--|--|
| IoT Platform Service Details Instruction Manual | Describes service specifications.                                       |  |  |
| IoT Platform Service Portal Operating Manual    | A manual describing the Service Portal.                                 |  |  |
|                                                 | (This manual)                                                           |  |  |
| IoT Platform User Guide                         | A manual used to support API usage during application                   |  |  |
|                                                 | design with this service, including specific examples.                  |  |  |
| IoT Platform API Reference                      | An API reference manual used for application design using this service. |  |  |

#### 1.3 Features

Configuring settings from the web

You can configure settings to use this service via your web browser.

Configuring settings from the Internet

You can configure settings regarding this service from anywhere provided you have an Internet connection.

Configuring settings from various devices

You can configure settings regarding this service from not only desktop PCs but also the devices including tablet PCs.

Configuring settings regarding the collection and browsing of data

You can configure the default settings regarding the collection and browsing of data provided with this service. Configuring these settings will allow you to connect to devices compatible with the general work application using REST (HTTPs) and/or MQTT(s) protocols.

#### 1.4 Preparations Required for the Customer

A customer user ID and password is required to utilize this Service Portal. You will be notified of this information after service contract. The following information is required to log in.

- Service Portal URL
- Customer and Tenant ID
- Service Portal user ID
- User ID password (initial)

#### 1.5 User Environment

Please prepare the following operating environment for accessing the Service Portal.

- Connection to the Internet

- A terminal to be connected to the Internet

|   | ltem             | Requirements                                                                                                    | Notes                                                |
|---|------------------|----------------------------------------------------------------------------------------------------|------------------------------------------------------|
| 1 | Compatible<br>OS | Windows 7 SP1 (32 bit version, 64 bit version)<br>Windows 8.1 (32 bit version, 64 bit version)<br>Windows 10 (32 bit version, 64 bit version) | Only available in Japanese and<br>English on Windows |
| 2 | Browser          | Internet Explorer 11                                                                                                    |                                                      |
| 3 | Screen size      | PC: 1024×768 or higher (recommended)<br>Tablet devices: 1920×1200 or higher                                                                   |                                                      |

#### Table 1.5. Tested user environments

#### Chapter 2 IoT Platform

#### 2.1 What IoT is all about

IoT refers to utilizing the vast amounts of information gained from people and things, connected to the Internet, in the creation of new services benefiting from the information and knowledge provided.

#### 2.2 Service Overview

A customer specific area will be setup in our cloud service to use this service. You can apply to have multiple tenants within a customer area.

#### 2.2.1 Data Collection

Users create "resources", which serve as units of registered data within the tenant. "Access codes" granting permissions to the resource must be created and assigned to the resource.

Access codes are utilized by the API to approve and run the requests the access code corresponds to. <Permission types>

C: Permission to create resources, access codes, etc.

- R: Permission to reference (read) data
- U: Permission to register (update) data
- D: Permission to delete resources, access codes, events, etc.
- L: Permission to acquire a list of resources, access codes, events, etc.
- G: Permissions to refer to all resources under the resource
- P: Permissions to update and delete all resources under the resource

#### 2.2.1.1 Data collection preparation

Most operations can be performed from the Service Portal, or with the API.

\*API operations can only be performed for "resources", "access codes", and "events".

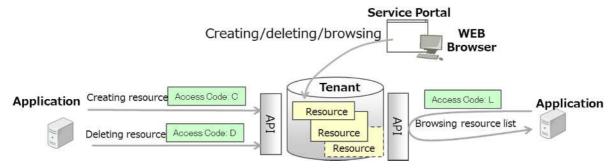

Figure 2.2.1.1 Managing resources

#### 2.2.1.2 Collecting and using data

Data can be registered and browsed with an API.

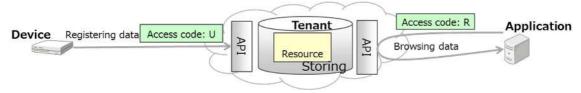

Figure 2.2.1.2-1 Storing data

Data can be transferred to other services without the need to store the data with this service.

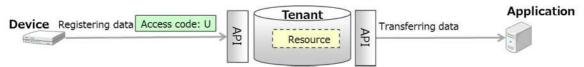

Figure 2.2.1.2-2 Transferring data

#### 2.2.2 Event Function

Set conditions to extract data as events to perform actions when extraction conditions are met based on data registration/update triggers. These actions can be configured to send email notifications, or start up a specific API.

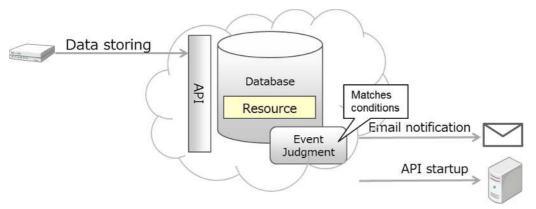

Figure 2.2.2 Event functionality

#### 2.2.3 Access Restrictions

Restrictions can be set for IP addresses accessing this service.

You can restrict access to resources by adding access restrictions to both the Service Portal and access codes.

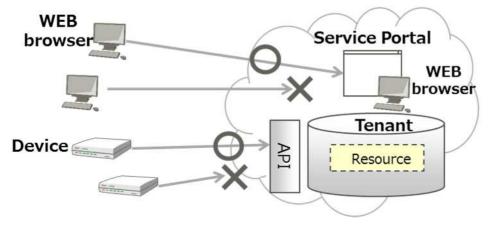

Figure 2.2.3 Access restrictions

#### 2.2.4 Dynamic Resource Controller

This provides recommend resources (recommendations) for use during data collection as a means of controlling data collection based on cloud load. This allows data collection to be optimized (ex: distributed filtering) based on the level of IT resources available to the customer.

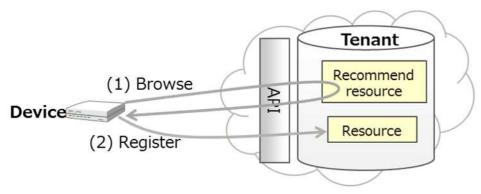

Figure 2.2.4 Dynamic resource controller

#### 2.2.5 Service Portal Functions

Functions provided with the Service Portal are as follows.

|   | Management   | Content                                                            | Notes            |
|---|--------------|--------------------------------------------------------------------|------------------|
|   | function     |                                                                    |                  |
| 1 | User account | - Add and delete accounts for Service Portal use                   | Refer to Chapter |
|   |              | - Reissue passwords                                                | 3.2 and 4.10     |
| 2 | Resources    | - Add/change/delete resources, batch add                           | Refer to Chapter |
|   |              | - Display/search/download resource lists                           | 3.3 and 4.6      |
| 3 | Access codes | - Add/change/delete access codes, batch add                        | Refer to Chapter |
|   |              | - Display/search/download access code lists                        | 3.5 and 4.7      |
| 4 | Events       | - Add/change/delete events                                         | Refer to Chapter |
|   |              | - Display/search events                                            | 3.6 and 4.8      |
| 5 | Logs         | - Display/search/download the customer search portal use history   | Refer to Chapter |
|   |              | - Display monthly use summaries                                    |                  |
|   |              | - Display monthly usage amount screens                             |                  |
|   |              | - Download timestamped use logs                                    |                  |
|   |              | - Display system log screens                                       |                  |
| 6 | Access       | - Add/change/delete IP addresses from which the Service Portal can | Refer to Chapter |
|   | restrictions | be accessed                                                        | 4.11             |
|   |              | - Add/change/delete IP addresses associated with an access code    |                  |
| 7 | Distribution | - Enable/disable the distribution control function                 | Refer to Chapter |
|   | settings     | - Configure the load status calculation cycle, and the recommend   | 4.12             |
|   |              | cycle                                                              |                  |
|   |              | - Configure load status acquisition resources                      |                  |
|   |              | - Configure recommend resources                                    |                  |
|   |              | - Add/change/delete edge computing conditions                      |                  |
| 8 | Client       | - Generate client certificates                                     | Refer to Chapter |
|   | certificate  |                                                                    | 14.13            |
| 9 | Common       | - Configure MQTT passwords                                         | Refer to Chapter |
|   | settings     | - Configure CORS                                                   | 14.14            |
|   |              | - Configure error correction                                       |                  |

#### Table 2.2.5 Service Portal Menu

#### Chapter 3 Definitions and Concepts Of This Service

This chapter describes the definitions used for and concepts of this service.

#### 3.1 Tenant ID

A unique code used within this service to identify tenants within a customer area.

#### 3.2 User

This is the administrator at the customer's company responsible for managing tenants included in the contract. Users can be created freely from the Service Portal. User operating permissions are shared by all users, allowing use to all of the Service Portal functions described in this manual.

[Note] Relationship between tenants and users

The relationship between tenants and users is as follows.

- Users can access all tenants under the same customer identifier.
- Users cannot access tenants under a different customer identifier.

| FUJITSU Cloud Service<br>IoT Platform |                                                 |  |
|---------------------------------------|-------------------------------------------------|--|
| Customer's Tenant                     | Custom<br>Access adminis<br>allowed             |  |
| Tenant A                              | Access not<br>allowed                           |  |
| Tenant B                              | Cannot access tenants under<br>another company. |  |
| Tenant C                              | $\mathbf{O}$                                    |  |

Figure 3.1 Tenants and users

#### 3.3 Resources

This service defines "resources" as "spaces used for the collection of data".

This service manages resources in "resource paths", which are structured in a similar manner to directories and files.

| -                       | Configurable range of resource path setting | Resource path           |
|-------------------------|---------------------------------------------|-------------------------|
| Tenant ID<br>123456JP01 | - A-office - Printer1                       | A-office/Printer1       |
| 1234303601              | Printer2                                    | A-office/Printer2       |
|                         | Printer2                                    | A-office/Printer3       |
|                         |                                             | A-office/Printer4       |
|                         | Printer4                                    |                         |
|                         | Printer5                                    | A-office/Printer5       |
|                         | - B-office — Printer _ toner                | B-office/Printer/toner  |
|                         | paper                                       | B-office/Printer/paper  |
|                         | $C$ -office $-$ Printer1 $_{T}$ toner       | C-office/Printer1/toner |
|                         | paper                                       | C-office/Printer1/toner |
|                         | Printer2 _ toner                            | C-office/Printer2/toner |
|                         | - paper                                     | C-office/Printer2/paper |
|                         |                                             | ak alauna ia            |
|                         | In above diagram ea<br>example of a res     |                         |

Figure 3.2 Resource Path Example

Resource paths are structured in the following manner.

- Each resource path within the same tenant is unique
- Resource paths are named with any given character string of up to 128 characters

#### 3.4 Transferring data with Resource(Transfer)\_JSON

This service allows for the creation of (transfer) resources to store data on other services, without storing data within this service. As with regular resources, resources (transfer) are controlled by "resource path", and these resource paths have the same specifications as that for regular resources, with the exception of the unique character string (\_fwd) added to the beginning of the resource path.

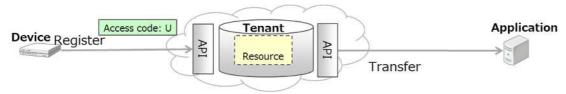

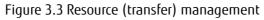

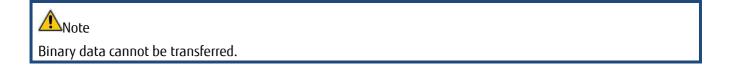

#### 3.5 Access Codes

This service allows you to configure permissions (access codes) for the use of data within a resource in order to prevent use by unspecified persons. You can assign permissions to register, update, delete and list resources (CDL), permissions to register data (U) and reference data (R), and permissions to list (L) resources via an API, for each resource. By setting U permissions, users can register, update and delete data, and by setting R permissions, users can reference data. Assigning L permissions enables users to reference resources in a resource list. By setting CDL permissions, users can register, update and delete resources, register and delete access codes for resources, and register and delete events for resources, in addition to actions allowed with L permissions. By setting G permissions, users can refer to data for all resources under the resource. By setting P permissions, users can register, update, and delete data for all resources under the resource.

You can write data to a resource and reference data in a resource by adding access codes to an API call from the customer's application.

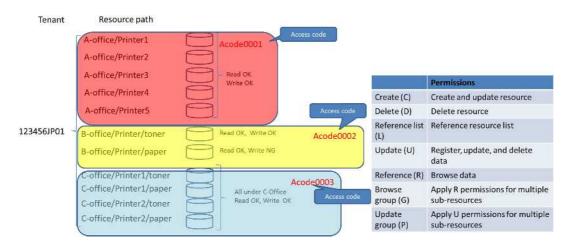

Refer to the "IoT Platform User Guide" for more information.

Figure 3.4 Relation between resource and access code

In the above example: OK indicates the right/permission is granted, while NG indicates "Not Granted"

Access code specifications are as follows.

- All access codes within the same tenant are unique

- Access codes must be added after the resource has been added. Access codes cannot be added without adding a resource

- Permissions for multiple resources can be configured with a single access code
- Access code values can be set freely by the customer

You can set access codes for resources (transfer) in a similar manner to regular resources. You can use a resource (transfer) to transfer data by adding access codes to an API used to call data from the customer's application. U or P permissions are required to use a resource (transfer) to transfer data. Resources (transfer) cannot be accessed when only R or G permissions have been granted.

Refer to the "IoT Platform User Guide" for more information.

#### 3.6 Events

This service can use an event function to perform actions when there is a change in the data.

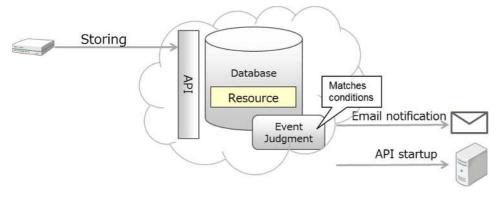

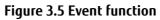

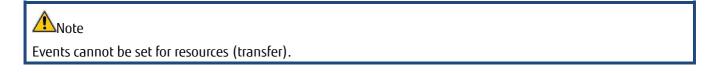

#### 3.6.1 Judgment Conditions

The judgment conditions for events set by this service's event function are as follows.

1 . When data is written for the specified resource

2. When the system detects that the status of written data in the specified data position(\*) changes to one of the following statuses

Character string

- Perfect match with set character string
- Contains set character string
- Numerical values
- Value found in the data > Set value
- Value found in the data Set value
- Value found in the data = Set value
- Value found in the data Set value
- Value found in the data < Set value

(\*) The data position is specified in JSONPath format.

You can also set a time range for detecting statuses 1. and 2. described above.

The system judges an event to have occurred when the conditions for status 1. or 2. described above are met within the time range specified (when time ranges are used).

### **A**Note

Judgment conditions cannot be specified when the resource data is in a binary format.

#### 3.6.2 Actions after an event is Detected

The possible actions after an event is detected with this service's event function are as follows.

1. A notification is sent to the specified email address.

2. The specified REST API is called.

#### 3.6.3 Cancel Event Settings

You can select between having this service's event function continue or invalidated after initial trigger, even when status continues to meet the event criteria. The "continue to judge events" setting is configured by default. With this default setting, if an event judgment setting is validated when the temperature reaches 30 degrees centigrade or more, as long as the temperature remains at (or above) 30 degrees centigrade, the system will continue to judge this as an event.

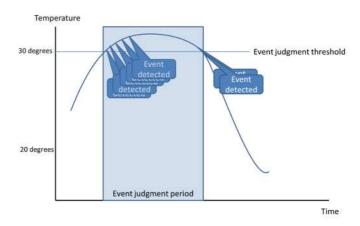

Figure 3.6. Actions when an event is detected

Continuing to have the system perform actions may not be ideal in situations that are "collecting constantly changing data at short intervals" - such as when collecting data at the above-mentioned temperature - as the state where the threshold is exceeded will continue to persist. "Cancel event settings " can be configured to prevent this by disabling the event judgment function once an event is detected.

[E.g.]

The case below shows an example of the following event settings:

- Judge events when temperatures reaching 30 degrees centigrade and over or more

- Cancel events when the temperature drops to 20 degrees centigrade or below

In this instance, while a temperature that reaches 30 degrees centigrade is initially detected as an event, this will disable the event judgment function while the temperature remains at 30 degrees centigrade following this, meaning that further events will not be detected even if a state of 30 degrees centigrade or more persists. Further, as event judgment functionality will no longer be disabled once the temperature drops to 20 degrees centigrade or below, events will start being detected again from this point. The figure below presents this as an image.

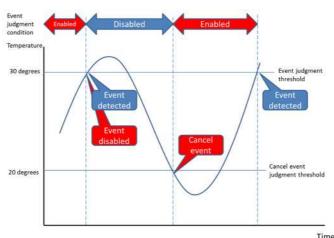

Figure 3.7. Relationship between event judgments and disabled events

- \*Do not perform cancel event settings for the following cases.
- When you intend to set data writing for a specific resource only as the target of event judgments
- When you intend to set same content data writing for data within a resource as the target of event judgments

#### 3.7 Writing Data

You can write data using this service by adding a resource. The general procedure for writing data is as follows.

- 1. Use the Service Portal or an API to add a resource. (Step (1) in the figure below)
- 2. Use the Service Portal or an API to grant access permissions for the resource. (Step (1) in the figure below) You will be able to write data by granting writing permissions for the resource.
- 3. Add an API call to the application to write data to the resource. (Step (3) in the figure below) Refer to the "IoT Platform User Guide".
- 4. Write data to this service by calling the API used to write data to the resource from the application. (Step (4) in the figure below)

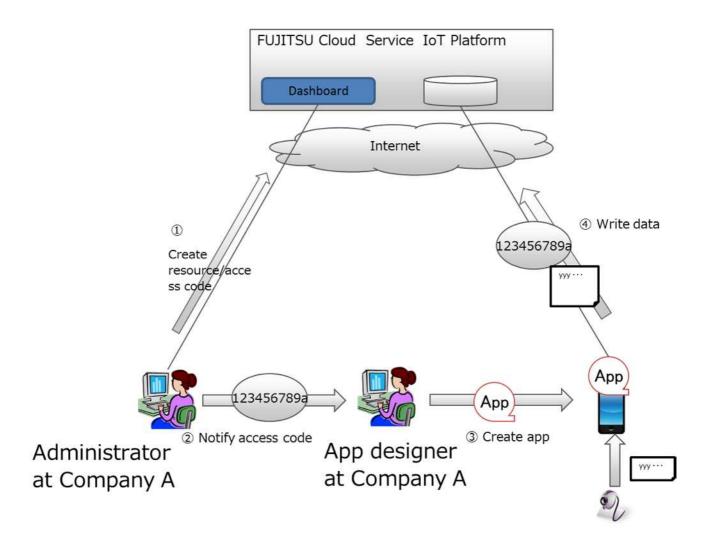

Figure 3.8. Steps taken to write data

#### 3.8 Referencing Written Data

This service can be used to reference data written using the steps outlined in Chapter 3.8. You can also specify which data to reference by setting search conditions. The general procedure for referencing data is as follows.

1. Add an API call to the application you prefer to use for referencing resource data. Reference permissions must be set for the corresponding resource when the access code is set. Refer to the "IoT Platform User Guide" for more information.

2. You can reference data from this service by calling APIs used to reference data written to a resource from the application.

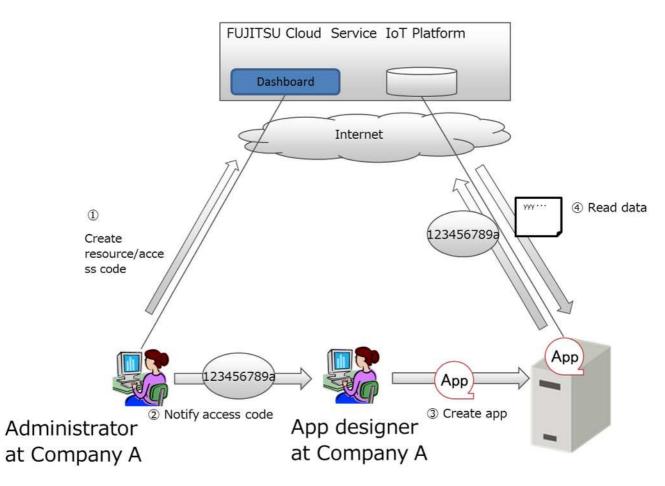

Figure 3.9. Steps to reference data

#### 3.9 API

APIs enabling users to interact with resources, access codes, events, and the data in a resource have been made available with this service.

Refer to the "IoT Platform User Guide" for more information.

#### 3.9.1 HTTP REST Interface

Compatible with http and https.

The interface provided is described below.

Data groups within a resource are written as resource data.

#### Table 3.9.1 REST Interface (IF) list

- Resource related

|   | Operation            | Option                                | Method | Relation to      |
|---|----------------------|---------------------------------------|--------|------------------|
|   |                      |                                       | name   | access code      |
| 1 | Register resource    | -                                     | POST   | Permitted with C |
| 2 | Referencing Resource | Specify field to acquire              | GET    | Permitted with L |
|   | Metadata             | Specify number of acquired data items |        |                  |
| 3 | Updating Resource    | -                                     | PUT    | Permitted with C |
|   | Metadata             |                                       |        |                  |
| 4 | Delete resource      | -                                     | DELETE | Permitted with D |

#### - Resource data related (if the data format is JSON)

|   | Operation                 | Option                                                                                                    | Method<br>name | Relation to access code                                  |
|---|---------------------------|----------------------------------------------------------------------------------------------------|----------------|----------------------------------------------------------|
| 1 | Registering resource data | Registration timestamp<br>RETAIN flag<br>Bulk Insert flag                                                                              | PUT            | Permitted with U<br>Permitted to all<br>resources with P |
| 2 | Browsing resource data    | Specify field to acquire                                                                                                    | GET            | Permitted with R<br>Permitted to all<br>resources with G |
| 3 | Retrieving resource data  | Specifying time/date<br>Specifying the range of<br>times/dates<br>Specify field to acquire<br>Specify number of acquired data<br>items | GET            | Permitted with R<br>Permitted to all<br>resources with G |
| 4 | Updating resource data    | Registration timestamp after update                                                                                                    | PUT            | Permitted with U<br>Permitted to all<br>resources with P |
| 5 | Deleting resource data    | Specifying time/date<br>Specifying the range of<br>times/dates                                                                         | DELETE         | Permitted with U<br>Permitted to all<br>resources with P |

## **A**Note

The following restrictions apply to resources (transfer).

- Only PUT method support provided. GET and DELETE are unavailable for use.

- U permissions must be granted to access resources. Users with only R permissions cannot access said resources.

- The binary data format cannot be used.

#### - Resource data related (if the data format is binary)

|   | Operation                 | Option                                | Method | Relation to      |
|---|---------------------------|---------------------------------------|--------|------------------|
|   |                           |                                       | name   | access code      |
| 1 | Registering resource data | Registration timestamp                | PUT    | Permitted with U |
|   |                           |                                       |        | Permitted to all |
|   |                           |                                       |        | resources with P |
| 2 | Browsing resource data    | -                                     | GET    | Permitted with R |
|   |                           |                                       |        | Permitted to all |
|   |                           |                                       |        | resources with G |
| 3 | Retrieving resource data  | Specifying time/date                  | GET    | Permitted with R |
|   |                           | Specifying the range of times/dates   |        | Permitted to all |
|   |                           | Specify number of acquired data items |        | resources with G |
| 4 | Deleting resource data    | Specifying time/date                  | DELETE | Permitted with U |
|   |                           | Specifying the range of times/dates   |        | Permitted to all |
|   |                           |                                       |        | resources with P |

## Note

Binary resource data cannot be updated.

#### Memo

This section provides an explanation of resource-related and resource data-related options that can be specified.

- Registration timestamp

Specify the data and time data is registered. When left blank, this will be set to the date and time the service receives a request.

- RETAIN flag

Specify whether to retain the registration data on the MQTT broker side.

- Bulk Insert flag

Specify whether or not to run a bulk insert(\*).

\*Data registered with multiple JSON objects in a JSON array will be stored and managed as separate data items.

- Specify time/date

Specify the target to be retrieved/deleted by date and time.

- Specifying the range of times/dates
- Specify the target to be retrieved/deleted by a range of times/dates.
- Specify field to acquire
- Specify the field to acquire. Only fields specified will be acquired.
- Specify number of acquired data items

You can specify the number of items to acquire, and the number of data items retrieved as search results to skip.

The maximum number of items that can be acquired at once is 1,000.

- Registration timestamp after update

Update the data registration timestamp at the date and time specified.

Option

- Access code-related

Operation

Method Notes

|   |                      |      |                                       | name   |  |
|---|----------------------|------|---------------------------------------|--------|--|
| 1 | Register access code |      | -                                     | POST   |  |
| 2 | Reference access     | code | Specify resource path                 | GET    |  |
|   | information          |      | Specify number of acquired data items |        |  |
| 3 | Update access        | code | -                                     | PUT    |  |
|   | information          |      |                                       |        |  |
| 4 | Delete access code   |      | -                                     | DELETE |  |

#### Memo

This section provides an explanation of access code-related options that can be specified.

- Specify resource path

Specify the resource path for resources corresponding to the access code to be referenced as a condition, and return only those access codes that meet the conditions set as search results.

#### - Event-related

|   | Operation       | Option                                                       | Method name | Notes |
|---|-----------------|--------------------------------------------------------------|-------------|-------|
| 1 | Register event  | -                                                            | POST        |       |
| 2 | Reference event | Specify event ID<br>Specify number of<br>acquired data items | GET         |       |
| 3 | Update event    | -                                                            | PUT         |       |
| 4 | Delete event    | -                                                            | DELETE      |       |

#### Memo

This section provides an explanation of event-related options that can be specified.

- Specify event ID

Specify the event ID for events to be referenced as a condition, and return only those events that meet the conditions set as search results. When omitted, all events pertaining to the tenant will be search targets.

#### 3.9.2 MQTT Interface

Compatible with MQTT and MQTTS. The interface provided is described below. Data groups within a resource are written as resource data.

Table 3.9.1 MQTT Interface (IF) list

| - Resource data | related | (if the data | format is JSON)  |
|-----------------|---------|--------------|------------------|
| nesource data   | related | in the data  | 1011110115 30011 |

|   | Operation                 | Option       | Control Packet name | Relation to access code |
|---|---------------------------|--------------|---------------------|-------------------------|
| 1 | Registering resource data | Registration | PUBLISH             | Permitted with U        |
|   |                           | timestamp    |                     | Permitted to all        |
|   |                           |              |                     | resources with P        |
| 2 | Browsing resource data    | -            | SUBSCRIBE           | Permitted with R        |

|  | +PUBLISH(*) | Permitted     | to   | all |
|--|-------------|---------------|------|-----|
|  |             | resources wit | :h G |     |

- Resource data related (if the data format is binary)

|   | Operation                 | Option | Control Packet name | Relation to access code |
|---|---------------------------|--------|---------------------|-------------------------|
| 1 | Registering resource data | -      | PUBLISH             | Permitted with U        |
|   |                           |        |                     | Permitted to all        |
|   |                           |        |                     | resources with P        |
| 2 | Browsing resource data    | -      | SUBSCRIBE           | Permitted with R        |
|   |                           |        | +PUBLISH(*)         | Permitted to all        |
|   |                           |        |                     | resources with G        |

(\*) PUBLISH from this service after SUBSCRIBE from the client (cannot be specified as an option)

#### Memo

- Registration timestamp

Specify the data and time data is registered. When left blank, this will be set to the date and time the service receives a request.

#### 3.10 Access Restrictions

Restrictions can be set for IP addresses accessing this service.

You can restrict access to resources by adding access restrictions to both the Service Portal and access codes.

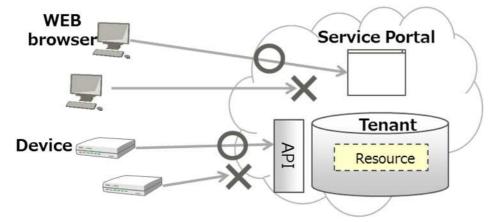

Figure 3.10. How access restrictions work

#### 3.11 Dynamic Resource Controller (DRC)

This service uses the dynamic resource controller (distributed control) function (hereafter, DRC) to enable the use of proprietary overall optimization technologies (distributed service platform technologies) of Fujitsu to collect data generated from sensors and other devices to ensure efficient and stable data collection even when fluctuations in data traffic, etc. are experienced.

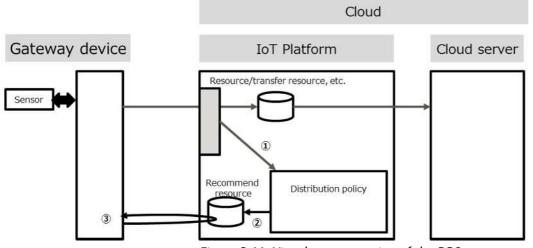

Figure 3.11. Visual representation of the DRC

This service collects service load information and compares these values with conditions set by the customer (edge computing conditions) to provide recommendations to the customer. Customers can develop applications to optimally collect data within the IT resources available using these recommendations. The process flow for using the DRC is as follows.

The distribution policy is used to monitor the load placed on this service. Recommend resources are flagged as recommended based on a pre-defined distribution policy. Processes are modified based on the rewritten recommend resources.

The gateway device, cloud solution and sensor shown in the diagram shall be prepared by the customer. This enables processes to be modified based on system load, allowing for stable system operation.

#### 3.12 ID and Password for MQTT Connections

- MQTT connection account

The tenant ID is used as the account (ID) for using MQTT.

#### - MQTT password

The MQTT password policy is as follows. (note: MQTT password can be set and changed within the service portal)

<Definition>

| Usable character types      | At least one of each of the following four character types must be used. |
|-----------------------------|--------------------------------------------------------------------------|
|                             | Upper and lower case alphabetical characters, numbers, symbols (eight    |
|                             | symbols: #,@,-,(,),:,.,_)                                                |
| No. of characters           | 8 to 12                                                                  |
| Period of initial password  | No limit                                                                 |
| validity                    |                                                                          |
| Period of password validity | No limit                                                                 |
|                             |                                                                          |

#### 3.13 Regions and Times

- Regions

This service can be used in multiple regions.

Users can ascertain which region is active for the system they are logged into from the region code displayed next to the tenant ID at the top of the Service Portal screen.

- System times, on-screen dates and times and API dates and times

System times for this service are set to Coordinated Universal Time (UTC), regardless of which region the service is provided. Date and time information and log output times displayed on the Service Portal screen, and times specified with an API are all displayed, output and specified, based on system times.

#### 3.14 Languages

Users can select the language in which item names, messages, etc. appear on the Service Portal screen, choosing from Japanese or English.

Language settings are saved when creating/modifying users and when users change language settings by themselves. The Service Portal screen will automatically appear in the language set when next logging in.

#### 3.15 Client Certificate

In this service, users can set the client certificate as an authorization function to access to the access code. You can generate the certificate on the screen of the Service Portal.

#### 3.16 CORS

By using Cross-origin Resource Sharing (CORS), this service provide you to send an HTTP request to the domains other than the domain which you installed this service. You can switch activate and deactivate CORS on the Service Portal screen.

#### Chapter 4 Screen Descriptions

This chapter describes how to use the Service Portal.

#### 4.1 Basic Settings Procedure

A flowchart showing the setting procedures that will need to be configured when starting to use the service is provided below.

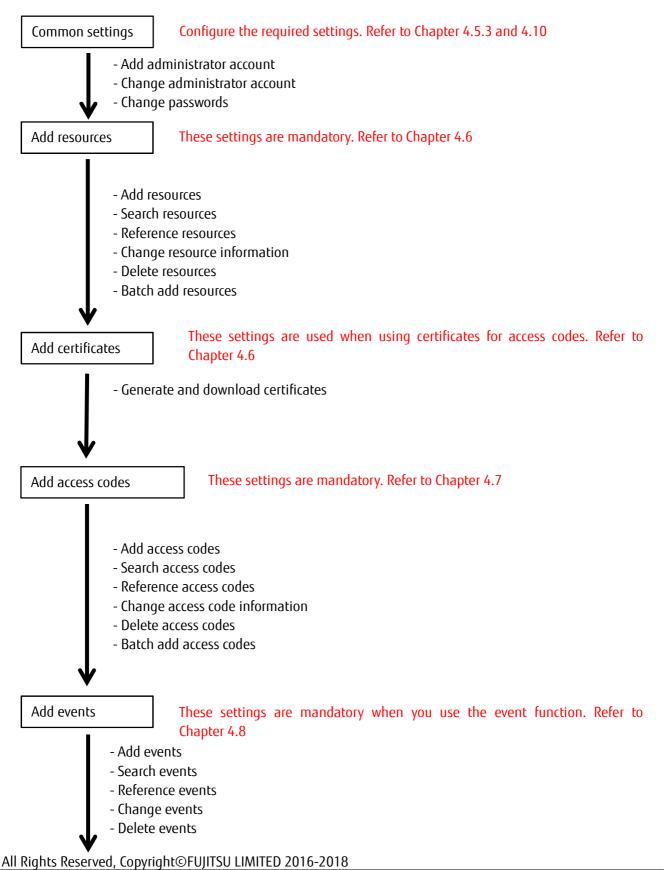

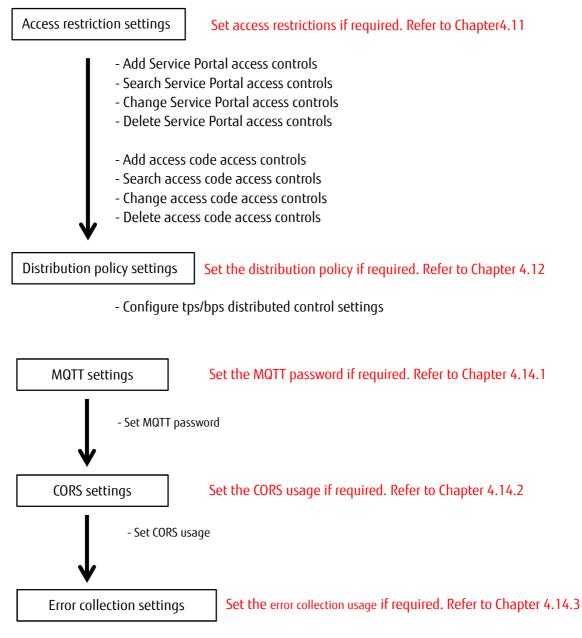

- Set error collection usage

#### 4.2 Using CSV Files

We recommend preparing a preliminary list of resources and access codes before adding them to the system. Batch adding resources and access codes by uploading CSV files saves you time and effort when using the system for the first time, or when modifying a number of resources and access codes. Refer to Chapter5.2.2 and 5.2.44 for more details.

#### 4.3 Login Screen

The following screen will appear when accessing the login URL.

#### Memo

- The login URL will appear when configuring service use settings from the FUITSU Cloud Service K5 PaaS Portal screen.

1. Enter the user ID into (1).

2. Enter your password into (2).

3. Click the Login button shown as

| IoT Platform                       | <mark>รบ)ัทรม</mark><br>(2)                    |
|------------------------------------|------------------------------------------------|
| Liter in                           | Password · · · · · · · · · · · · · · · · · · · |
| Copyright FUETSU LIMITED 2015-3017 | (3)                                            |

#### Notes on input parameters

| Entry    | Entry format    |                                                                         | Required | No. of     | Initial | Notes                                                                                                    |
|----------|-----------------|-------------------------------------------------------------------------|----------|------------|---------|----------------------------------------------------------------------------------------------------|
| name     | Input<br>method | Character type                                                          |          | characters | display |                                                                                                    |
| User ID  | Text            | Single-byte<br>alphanumeric<br>characters                               | Yes      | -          | -       | E-mail address format                                                                                                    |
| Password | Text            | Single-byte<br>alphanumeric<br>characters<br>Alphanumeric<br>characters | Yes      | 8 to 15    | -       | The character types<br>allowed are as follows<br>Upper and lower case<br>alphabetical characters,<br>numbers,<br># @ - (): |

#### Memo

- The region of the system you are logging into is fixed based on your login URL.
- The language appeared in the Login screen can be changed via your browser's language settings. Pages will appear in Japanese when your browser's language settings are set to Japanese. It will appear in English when these settings are set to any other language.
- The language appeared in the pages after logging in can be set for each user logging in. Refer to Chapter 4.10 for more details.

The screen will show the following when the user ID and password do not match.

| 100                                                                   | FUJÎTSU    |  |
|-----------------------------------------------------------------------|------------|--|
| IoT Platform                                                          |            |  |
| User ID or password is incorrect.(00007)<br>hanako@ml.css.fujitsu.com | Factorerd  |  |
| Copyright PUIITSU LIMITED 2015-2017                                   | Region: JP |  |
|                                                                       |            |  |

If you have forgotten your password, have another customer administrator within the same tenant reset the All Rights Reserved, Copyright©FUJITSU LIMITED 2016-2018

password. Refer to Chapter Chapter 13.14.10.4 (1) for more details.

#### 4.4 Selecting Tenant

The following screen will appear when you have logged in successfully and there are multiple tenants included in the customer's contract.

1. Select the tenant you prefer to use by clicking the Tenant Select button shown as (1) in the figure. After clicking this, you will proceed to the Home screen described in Chapter 4.5.

|                                                                                         | tianako∨ Fi                                                                                       |
|-----------------------------------------------------------------------------------------|---------------------------------------------------------------------------------------------------|
| Tenant Select                                                                           |                                                                                                   |
| Your account has multi seriants. Please select one tenant ID:<br>MANUAL-001 main office | (2) Comment Edit                                                                                  |
| MANUAL-002 tectory                                                                      |                                                                                                   |
|                                                                                         |                                                                                                   |
|                                                                                         |                                                                                                   |
|                                                                                         |                                                                                                   |
|                                                                                         | Tenant Select Your account has multi-service. Resue select one tenant ID. MANNAL-DOL: man article |

Click the Comment Edit button shown as (2) in the figure to edit comments appearing at the right of the Tenant Select button.

#### Memo

This screen will not appear when only one tenant is included in the customer's contract. In this instance, you will proceed directly to the Home screen described in Chapter 4.5.

#### 4.4.1 **Editing Comments**

The following screen will appear when the Select Comment button is clicked.

1. Enter the Comment in the area shown as (1) in the figure.

2. Click Update shown as (2) in the figure.

| IoT Platform |                           |                                            | 110000005 | <b>NOTICE</b> |
|--------------|---------------------------|--------------------------------------------|-----------|---------------|
|              |                           |                                            |           |               |
|              | -                         |                                            |           |               |
| 1            | Comment Edit              |                                            |           |               |
|              | Please edit each terrants | comment (less than 256 disructes long) (1) |           |               |
|              | MANUAL-003                | main office X                              |           |               |
| 1            | MANUAL-002                | fectory                                    |           |               |
|              |                           |                                            |           |               |
|              |                           |                                            |           |               |
|              |                           |                                            |           |               |
|              | Cancel                    | (2) Update                                 |           |               |
|              |                           |                                            |           |               |
|              |                           |                                            |           |               |
|              |                           |                                            |           |               |

#### Notes on input parameters

| Entry   | Entry format |                | Required | No. of     | Initial | Notes |
|---------|--------------|----------------|----------|------------|---------|-------|
| name    | Input method | Character type |          | characters | display |       |
| Comment | Text         | Optional       | -        | Up to 256  | -       |       |

#### 4.5 Home Screen

The following screen will appear when you have successfully logged in.

An overview of the service functions available appears on the Home screen. Click an image to jump to a brief description of each of the functions available.

| lesource | Access Code         | Event | Log User          | Access Control               | Distribution         | Certificate | Common            |  |
|----------|---------------------|-------|-------------------|------------------------------|----------------------|-------------|-------------------|--|
|          |                     |       | Welcor            | me to <mark>I</mark> oT Pla  | tform !              |             |                   |  |
|          |                     |       | Wea               | xplain the function of IoT F | latform.             |             |                   |  |
|          | 6                   |       | 0                 |                              | °0                   |             |                   |  |
|          | About<br>Basic Fund |       | Applie<br>Chapter |                              | Applied<br>Chapter 2 |             | pplied<br>apter 3 |  |
|          | Data Acces          | s     | Event             |                              | DRC                  | Acc         | ess Control       |  |
|          |                     |       |                   |                              |                      |             |                   |  |
|          |                     |       |                   |                              |                      |             |                   |  |
|          |                     |       | ٨                 | bout Basic Funct             | ion                  |             |                   |  |
|          |                     |       | -                 | bout basic runct             | ion                  |             |                   |  |

#### 4.5.1 Main Screen

This section covers the "Main screen" which always appears at the top of the screen after logging in, regardless of what screen you transition to.

| 1           |             |       |     |      |                |              | (1)              | (2)                 |         |
|-------------|-------------|-------|-----|------|----------------|--------------|------------------|---------------------|---------|
| IoT Platfor | m           |       |     |      | _              |              | Tenant ID MANUAL | 001 (JP) 🖌 hanako 🗸 | FUĴĨTSU |
| Resource    | Access Code | Event | Log | User | Access Control | Distribution | Certificate      | Common              |         |
| (3)         | (4)         | (5)   | (6) | (7)  | (8)            | (9)          | (10)             | (11)                |         |

| Number | Entry name      | Description                                              | Notes                  |
|--------|-----------------|----------------------------------------------------------|------------------------|
| (1)    | Select a Tenant | Selects the tenant ID. The region code will appear after | Refer to Chapter 4.5.2 |
|        | ID              | the tenant ID in parentheses.                            |                        |
| (2)    | Select User     | Users are able to select "Change Password/Language       | Refer to Chapter 4.5.3 |
|        |                 | Settings/Version Information/Operating Manual/Logout".   | to 4.5.7               |
| (3)    | Resource        | Opens the Resource screen.                               | Refer to Chapter 4.6   |
| (4)    | Access Code     | Opens the Access Code screen.                            | Refer to Chapter 4.7   |
| (5)    | Event           | Opens the Event screen.                                  | Refer to Chapter 4.8   |
| (6)    | Log             | Opens the Log screen.                                    | Refer to Chapter 4.9   |
| (7)    | User            | Opens the User screen.                                   | Refer to Chapter 4.10  |
| (8)    | Access Control  | Opens the Access Control screen.                         | Refer to Chapter 4.11  |
| (9)    | Distribution    | Opens the Distribution screen.                           | Refer to Chapter 4.12  |
| (10)   | Certificate     | Opens the Certificate screen.                            | Refer to Chapter 4.13  |
| (11)   | Common          | Opens the Common screen.                                 | Refer to Chapter 4.14  |

#### 4.5.2 Select a Tenant ID

When multiple tenants are included in a customer's contract, you will be able to click the Select Tenant ID pull-down menu to show "Tenant Select".

"Tenant Select" will appear. Click Tenant Select to proceed to the screen in Chapter 4.4.

#### Memo

Nothing will appear when clicking Select Tenant ID when only one tenant is included in the customer's contract.

#### 4.5.3 Select Password Change

This section describes the process used to change passwords to log into the Service Portal.

1 . Select "Password Change" from the user name pull-down menu on the Home screen to move to the Password Change screen.

- 2. Enter your old password.
- 3. Enter your new password.

4. Enter your new password again (for confirmation).

5. Click Change.

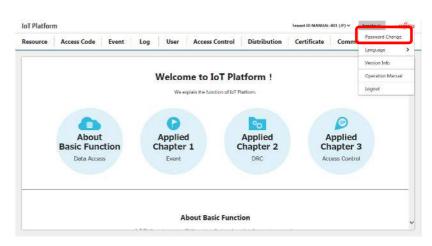

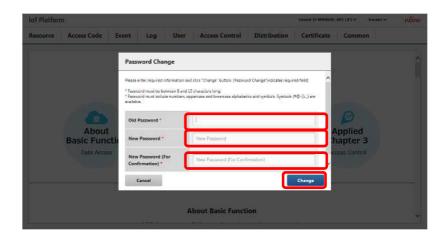

#### Notes on input parameters

| Entry name   | Entry form      | nat                                                                     | Required | No. of     | Initial | Notes                                                                                                    |
|--------------|-----------------|-------------------------------------------------------------------------|----------|------------|---------|----------------------------------------------------------------------------------------------------|
|              | Input<br>method | Character type                                                          |          | characters | display |                                                                                                    |
| Old password | Text            | Single-byte<br>alphanumeric<br>characters<br>Alphanumeric<br>characters | Yes      | 8 to 15    | -       | The character types<br>allowed are as follows<br>Upper and lower case<br>alphabetical characters,<br>numbers,<br># @ - (): |
| New password | Text            | Single-byte<br>alphanumeric<br>characters<br>Alphanumeric<br>characters | Yes      | 8 to 15    | -       | The character types<br>allowed are as follows<br>Upper and lower case<br>alphabetical characters,<br>numbers,<br># @ - (): |

| New password   | Text | Single-byte  | Yes | 8 to 15 | - | The character types      |
|----------------|------|--------------|-----|---------|---|--------------------------|
| (for           |      | alphanumeric |     |         |   | allowed are as follows   |
| confirmation). |      | characters   |     |         |   | Upper and lower case     |
|                |      | Alphanumeric |     |         |   | alphabetical characters, |
|                |      | characters   |     |         |   | numbers,                 |
|                |      |              |     |         |   | #@-():                   |

#### 4.5.4 Language Settings

This section describes how to change the language display for the Service Portal.

Select the language from the Language pull-down menu under the user name.

You can select from Japanese or English.

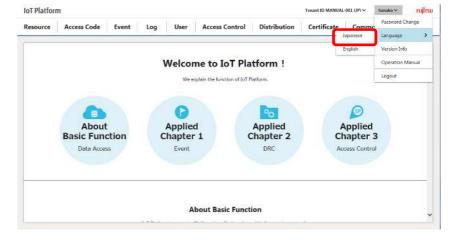

#### Memo

Language setting changes in Language will be saved, and the screen will appear in the language selected when you next log in.

#### 4.5.5 Select Version Information

The following screen will appear when you select Version Info from the user name pull-down menu.

Click Close to return to the previous screen.

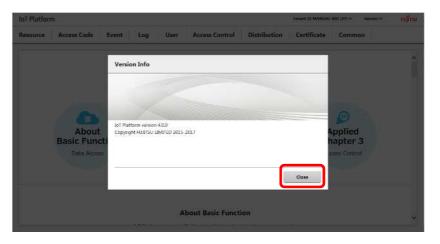

#### 4.5.6 Select Operating Manual

This operating manual will appear on the device you are logged into when you select Operation Manual from the user name pull-down menu.

#### 4.5.7 Logging Out

Log out by selecting Logout from the user name pull-down menu in the Main screen.

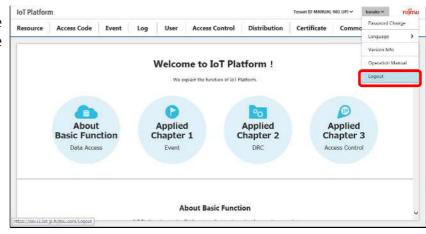

# **A**Note

- Make sure to log out before closing the browser screen.

#### 4.6 Resource Screen

Click Resource on the Main screen to display the Resource screen.

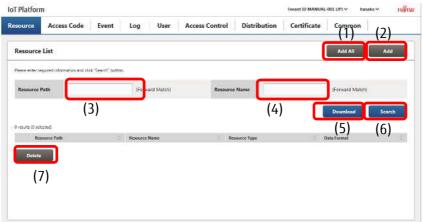

| Number | Entry name    | Description                                | Notes                  |
|--------|---------------|--------------------------------------------|------------------------|
| (1)    | Add all       | Batch adds all resources.                  | Refer to Chapter 4.6.1 |
| (2)    | Add           | Adds the resource.                         | Refer to Chapter 4.6.2 |
| (3)    | Resource path | Set when searching for resources.          | Refer to Chapter 4.6.4 |
| (4)    | Resource      | Set when searching for resources.          | Refer to Chapter 4.6.4 |
|        | name          |                                            |                        |
| (5)    | Download      | Downloads configured resource information. | Refer to Chapter 4.6.3 |
| (6)    | Search        | Retrieves resources.                       | Refer to Chapter 4.6.4 |
| (7)    | Delete        | Use when deleting batches of resources.    | Refer to Chapter 4.6.6 |

#### Notes on input parameters

| Entry | Entry format |                | Required | No. o      | Initial | Notes |
|-------|--------------|----------------|----------|------------|---------|-------|
| name  | Input method | Character type |          | characters | display |       |

| Resource<br>path | Text | Single-byte<br>alphanumeric<br>characters | - | Up to 128 | - | Usable characters<br>Numbers, upper and lower case<br>alphabetical characters,<br>- (hyphen), _ (underscore), /<br>(slash)<br>Refer to 4.6.4 |
|------------------|------|-------------------------------------------|---|-----------|---|----------------------------------------------------------------------------------------------------|
| Resource<br>Name | Text | Optional                                  | - | Up to 32  | - | Usable characters<br>Numbers, upper and lower case<br>alphabetical characters,<br>Double-byte characters<br>@ - ():<br>Refer to 4.6.4        |

#### 4.6.1 Add All Resources

You can add resources as a batch using CSV files.

- Click Download shown as (1) in the figure to download a CSV template to your device.
- 2. Edit the CSV file.
- 3. Click Add All shown as (2) in the figure.
- 4. Click Reference shown as (3) in the figure and select the edited CSV file.
- 5. Click Add shown as (4) in the figure.

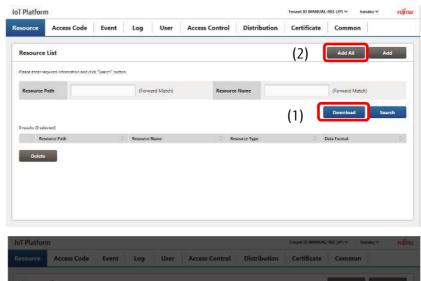

# Resource List Aut Aut Aut Prese entre entre

#### Memo

- The name of the downloaded file will be in resource\_YYYYMMDDHHMMSS.csv format.
- You can download the CSV template only without a resource being added by downloading the CSV template before a resource is added.
- You can also add access codes without downloading by editing a CSV file with the same formatting as the template from the PC in use.
- A maximum of 100 resources can be added at a single operation using the Add All function. Add resources in multiple batches when you are adding 100 or more resources.

- Resources cannot be added if a resource with the same resource path and resource name is already in use within the same tenant ID.
- You can only add new resources when downloading and editing a CSV file. Existing resources cannot be modified.
- Refer to Chapter Chapter 17.1 for more information about the CSV format.
- [1] Display previous results / Show the latest result

Click "Display Previous Results / Show the latest result" on the All Resource Registration screen to output a log of previous operations.

#### 4.6.2 Add Resources

The following screen will appear when you click Add on the Resource screen described in Chapter 4.6. This menu is used when you prefer to add a single resource only. First, select the resource type from (1) in the screenshot shown below. If "Resource" is selected as the resource type, an entry field for the resource to be used for data storing will appear. If Resource (Transfer) is selected, an entry field for the data transfer resource will appear. Examples below explain settings for each type of resource.

- For data storing resources

- Select Resource from the pull-down menu shown as (1) in the figure.
- 2. Enter the resource path into the field shown as (2) in the figure.
- 3. Enter the resource name into the field shown as (3) in the figure.
- 4. Select the data format from the pull-down menu shown as (4) in the figure.
- 5. Click (5) Add.
- 6. A Confirmation screen will appear after clicking Add. Click Enter shown as (6) in the figure to add the resource.

| Please enter required information and click<br>Available symbols are @-(t_ in Resource h                | k "Add" botton ("indicates required field)<br>Name.     |                        | Î                                                                                                    |
|----------------------------------------------------------------------------------------------------|---------------------------------------------------------|------------------------|----------------------------------------------------------------------------------------------------|
| Resource Type" (1)                                                                                      | Resource                                                |                        |                                                                                                    |
| Resource Path' (2)                                                                                      |                                                         |                        |                                                                                                    |
| Resource Name (3)                                                                                       |                                                         |                        |                                                                                                    |
| Data Format" (4)                                                                                        | V NO2L                                                  |                        |                                                                                                    |
| Comment                                                                                                 |                                                         |                        |                                                                                                    |
| Retention Period(1-9999 days)*                                                                          | 1                                                       |                        |                                                                                                    |
| Cancel                                                                                                  |                                                         | (5)                    | Add                                                                                                    |
|                                                                                                    |                                                         | (3)                    |                                                                                                    |
|                                                                                                    |                                                         |                        |                                                                                                    |
|                                                                                                    |                                                         |                        |                                                                                                    |
|                                                                                                    |                                                         |                        |                                                                                                    |
|                                                                                                    | ana ana                                                 | Tennet 10 MANY         | AL-601 UPL Y Hasako Y                                                                                                    |
| Resource Registration - Co                                                                              | nfirmation                                              | Timest ID MANA         | IAL-001.(IF)∀ Basako.∀                                                                                                    |
| -                                                                                                    |                                                         | Tenant IU MANN         | (A), 401,00) ∀ Bacako ∀                                                                                                    |
| -                                                                                                    |                                                         | Tensot ID MAN          | AL SOLUTY                                                                                                    |
| lease click "Enter" button to register with t                                                           | the following contents                                  | Tenset 10 MAN          | /AL-OH-(07) 9                                                                                                    |
| laace click "Inter" button to register with t<br>Resource Type<br>Resource Path                         | the following contents.<br>Resource                     | Jerniet III MAXA       | NALOR (197) V Roosto V                                                                                                    |
| lease dick "Enter" button to register with t<br>Resource Type<br>Resource Path<br>Resource Name         | De folkering contents.<br>Resource<br>DataResource001   | Jenuet III MANA        | - oddanodi<br>- 1995 - 1995 - 1995 - 1995 - 1995 - 1995 - 1995 - 1995 - 1995 - 1995 - 1995 - 1995 - 1995 - 1995 - 1995 - 1995 |
| feace dick "Enter" butten to register with t<br>Resource Type                                           | De folkening contents.<br>Resource<br>DataResource001   | ) (Fridayet 10) (MARAN | /AL-001.075 - 300040                                                                                                    |
| tease click "Enter To register with 1<br>Resource Type<br>Resource Path<br>Resource Name<br>Data Format | Be following contents.  Resource  DataResource001  JSON | Jenset III MAXA        | (10) (10) (10) (10) (10) (10) (10) (10)                                                                                       |
| Resource Path<br>Resource Name<br>Data Format<br>Comment                                                | be following contents                                   | Jenned KI MAAN         | Verdennet v CD4 390-44                                                                                                    |

#### Notes on input parameters

| Entry    | Entry format |             | Required | No. of     | Initial  | Notes                    |
|----------|--------------|-------------|----------|------------|----------|--------------------------|
| name     | Input        | Character   |          | characters | display  |                          |
|          | method       | type        |          |            |          |                          |
| Resource | Pull-down    | -           | Yes      | -          | Resource | Select from Resource and |
| type     |              |             |          |            |          | Resource (Transfer)      |
|          |              | Single-byte | Yes      | Up to 128  |          | Usable characters        |

| path                |           | alphanumeric<br>characters                                                        |     |           |      | Numbers, upper and lower<br>case alphabetical characters,<br>- (hyphen), _ (underscore), /<br>(slash)               |
|---------------------|-----------|-----------------------------------------------------------------------------------|-----|-----------|------|----------------------------------------------------------------------------------------------------|
| Resource<br>Name    | Text      | Single- and<br>double-byte<br>characters<br>Alphanumeric<br>characters<br>Symbols | -   | Up to 32  | -    | Usable characters<br>Numbers, upper and lower<br>case alphabetical characters,<br>Double-byte characters<br>@ - (): |
| Data<br>format      | Pull-down | -                                                                                 | Yes | -         | JSON | Select from JSON and Binary                                                                                         |
| Comment             | Text      | Optional                                                                          | -   | Up to 256 | -    |                                                                                                    |
| Retention<br>period | Text      | Single-byte<br>numerals                                                           | Yes | Up to 4   | 1    | Unit: Days<br>Data added will be deleted<br>once the set retention period<br>has elapsed.                           |

- For data transfer resources

- Select Resource (Transfer) from the pull-down menu shown as (1) in the figure.
- 2. Enter the resource path into the field shown as (2) in the figure.
- 3. Enter the resource name into the field shown as (3) in the figure.
- Enter transfer destination details and set the data to be transferred into the fields shown as (4) in the figure (several fields can be completed by scrolling through the form).
- 5. Click (5) Add.
- 6. A Confirmation screen will appear after clicking Add. Click Enter shown as (6) in the figure to add the resource.

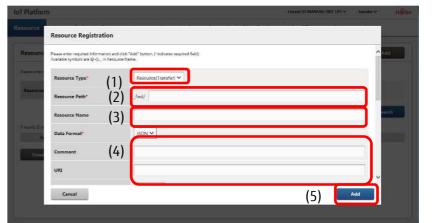

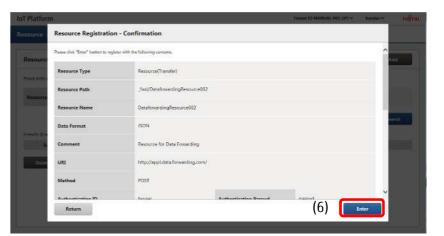

#### Notes on input parameters

| Entry name    | Entry format |             | Required | No. of   | Initial  | Notes                    |
|---------------|--------------|-------------|----------|----------|----------|--------------------------|
|               | Input        | Character   |          | characte | display  |                          |
|               | method       | type        |          | ГS       |          |                          |
| Resource type | Pull-down    | -           | Yes      | -        | Resource | Select from Resource and |
|               |              |             |          |          |          | Resource (Transfer)      |
| Resource      | Text         | Single-byte | Yes      | Up to    | -        | Usable characters        |

| path                        |           | alphanumer<br>ic characters                                             |     | 128<br>(*1)  |        | Numbers, upper and lower case<br>alphabetical characters,<br>- (hyphen), _ (underscore), /<br>(slash)               |
|-----------------------------|-----------|-------------------------------------------------------------------------|-----|--------------|--------|----------------------------------------------------------------------------------------------------|
| Resource<br>Name            | Text      | Single- and<br>double-byte<br>characters<br>Alphanumer<br>ic characters | -   | Up to 32     | -      | Usable characters<br>Numbers, upper and lower case<br>alphabetical characters,<br>Double-byte characters<br>@ - (): |
| Data format                 | Pull-down | -                                                                       | Yes | -            | JSON   | JSON only                                                                                                    |
| Comment                     | Text      | Optional                                                                | -   | Up to<br>256 | -      |                                                                                                    |
| URI                         | Text      | Single-byte<br>alphanumer<br>ic characters                              | -   | Up to<br>256 | -      |                                                                                                    |
| Method                      | Pull-down | -                                                                       | -   | -            | (NULL) | Select from<br>(NULL)/POST/PUT/GET/DELETE/HE<br>AD/OPTIONS/TRACE                                                    |
| Authenticatio<br>n ID       | Text      | Single-byte<br>alphanumer<br>ic characters                              | -   | Up to 20     | -      |                                                                                                    |
| Authenticatio<br>n password | Text      | Single-byte<br>alphanumer<br>ic characters                              | -   | Up to 20     | -      |                                                                                                    |
| Header<br>names 1 to<br>10  | Text      | Single-byte<br>alphanumer<br>ic characters                              | -   | Up to 20     | -      |                                                                                                    |
| Header<br>values 1 to 10    | Text      | Single-byte<br>alphanumer<br>ic characters                              | -   | Up to<br>512 | -      |                                                                                                    |

### Memo

- Resources cannot be added if a resource with the same resource path is already in use within the same tenant.

- Resource paths that start with an underscore ( \_ ), or have an underscore ( \_ ) immediately after a slash ( / ) cannot be specified.

- \_bin/ is automatically added to the start of resource paths when the resource type selected is resource, and the data format is binary.

- \_fwd/ is automatically added to the start of resource paths when the resource type selected is resource (transfer).

- (\*1) The maximum number of characters for resource paths is 128, including the \_bin/ and \_fwd/ strings at the start.

- It may take up to five minutes before you are able to access APIs using settings configured when adding or changing resources/access codes.

### 4.6.3 **Downloading Resources**

You can download information regarding resources registered to one of your tenants. This function can be used to download all resources retrieved with the Search key.

|                                         | IoT Platform                                  |                               | Tenant ID 5          | WANUAL-SIT (IP) 🗸 hanaka 🗸 TUŤTSU |
|-----------------------------------------|-----------------------------------------------|-------------------------------|----------------------|-----------------------------------|
|                                         | Resource Access Code                          | Event Log User Access Control | Distribution Certifi | cate Common                       |
| Click Download to download              | Resource List                                 |                               |                      | Add All Add                       |
| information regarding tenant resources. | Please antar required information and click * | Search" button.               |                      |                                   |
|                                         | Resource Path                                 | (Forward Match) Resource      | e Name               | (Forward Match)                   |
|                                         |                                               |                               |                      | Download Search                   |
|                                         | 3 results (0 selected)                        |                               |                      |                                   |
|                                         | Resource Path                                 | Resource Name                 | Resource Type        | Data Format                       |
|                                         | DataResource001                               | OataResource001               | Resource             | JSCN                              |
|                                         | ame .                                         |                               | Resource             | 860N                              |
|                                         | Ind/DetaforwardingResource002                 | Oatafoward regResource202     | Resource(Transfer)   | JSON                              |
|                                         | Delete                                        |                               |                      |                                   |

### Memo

- Clicking Download without performing a search will download all files that include any resources found within all tenants. Click something other than Resource in the Main screen, and then click Resource in the Main screen again to return to the results retrieved from the search performed.

# **A**Note

- Attempting to download all resources when there are many resources registered may result in long download times. It is recommended that you use search conditions to narrow down the resources being downloaded to avoid this.

### 4.6.4 **Searching for Resources**

You can search for resources from the Resource screen. This is mainly used to modify resources or delete unnecessary resources. You can also opt to download resource information for resources matching the search conditions set only.

- Enter the resource path or resource name that you prefer to search for as a prefix match into the area shown as (1) in the figure.
- 2. Click Search shown as (2) in the figure to display the search

| Resource        | e List                        |                   |        |              |          |                      | , | Add All         | Add    |
|-----------------|-------------------------------|-------------------|--------|--------------|----------|----------------------|---|-----------------|--------|
| Please enter r  | squired information and cit   | k 'Search' bottor | ÷2     |              |          |                      |   |                 |        |
| Resource        | Path                          |                   | (Forwa | ard Match)   | Resource | Name                 |   | (Jonward Match) | (2)    |
|                 |                               | (1)               |        |              |          |                      |   | Download        | Search |
| 3 results (0 se | Automation (                  | (.,               | (:     | 3)           |          |                      |   | Download        | Jearch |
|                 |                               |                   |        | R source Na  | me       | Resource Type        |   | Data Format     |        |
|                 | esource Path                  |                   |        |              |          |                      |   |                 |        |
| Re              | ssource Path<br>maResource001 |                   |        | DataResource | 001      | Resource             |   | JSON            |        |
| Re              |                               |                   |        | DataResource | 001      | Resource<br>Resource |   | JSON<br>JSON    |        |

- Click (3) to sort the search results. Refer to Chapter 7.2 for more information about the display order for sorting.

### Memo

- Resource paths and resource names can be searched for based on prefix matches.
- Up to 100 search results can be displayed. Please be aware that only the first 100 search results will appear when performing searches that return over 100 matches.

### 4.6.5 Changing Resource Settings

You can change resource settings for resources that you have added.

1. Search for the resource you prefer to change from the Resource screen. Refer to Chapter 4.6.4 for more information on searching.

2. Click the resource path shown as (1) in the figure for the resource settings you prefer to change.

3. Enter the new resource name into (2) when you prefer to change the resource name.

4. Enter a new comment into (3) when you prefer to change the comment.

\*You can also change other input items, as required. Refer to 4.6.2 for further details on input items.

5. Click Update shown as (4) in the figure.

6. The Resource Update/Confirm screen will appear. Check that everything is correct and click Enter.

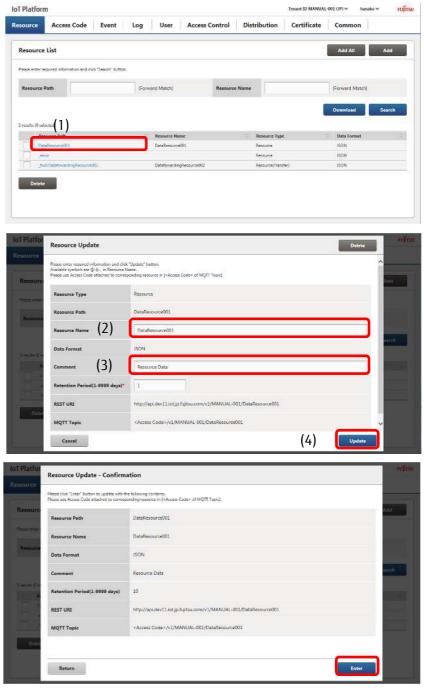

# **A**Note

- The resource path and data format cannot be changed.
- To change the resource path and data format, you must first delete the corresponding resource and add it again with the new path.

- The error collection resource "\_error" added by the system when creating a tenant cannot be updated or deleted.

[1] Deleting a single resource

This section describes the procedure to delete a single resource. If an access code is tied to the resource you prefer to delete, you will need to delete the access code first before proceeding. Refer to Chapter 4.7.5 (5) for more details.

1 . Search for the resource name you prefer to delete from the Resource screen. Refer to Chapter 4.6.4 for more information on searching.

2. Click the resource path shown as(1) in the figure for the resource name you prefer to delete.

3. Click Delete shown as (2) in the figure on the Resource Update screen.

4. Click Execute after confirming the contents of the Confirmation screen when it appears.

| IoT Platform            | n                                                                                        |                                                                                     |                   | Tenant ID MANU                 | AL-001.0P) v hanako v PUŘIS |
|-------------------------|------------------------------------------------------------------------------------------|-------------------------------------------------------------------------------------|-------------------|--------------------------------|-----------------------------|
| Resource                | Access Code Event                                                                        | Log User Access C                                                                   | ontrol Distr      | ibution Certificate            | Common                      |
| Resource                | List                                                                                     |                                                                                     |                   |                                | Add All Add                 |
| Please enter ce         | quired information and click "Search" button.                                            |                                                                                     |                   |                                |                             |
| Resource F              | hath                                                                                     | (Forward Match)                                                                     | Resource Name     | -                              | (Forward Match)             |
| increase i              |                                                                                          | a strand staticity                                                                  | All Concernance   |                                | a second second             |
|                         |                                                                                          |                                                                                     |                   |                                | Download Search             |
| 3 result (1) ex         | cled)                                                                                    |                                                                                     |                   |                                | Data Format                 |
| Det                     | sFerource001                                                                             | Constance Name<br>DataResource001                                                   |                   | Resource Туре<br>Режинсе       | Ison                        |
|                         | or<br>VDatatovaningResource002                                                           | DatatowardingRespurce050                                                            |                   | Resource<br>Resource(Transfer) | ISON<br>ISON                |
|                         |                                                                                          | California Surgino Surferine                                                        |                   | -course)                       | 2207                        |
| Delete                  |                                                                                          |                                                                                     |                   |                                |                             |
|                         |                                                                                          |                                                                                     |                   |                                |                             |
| 1                       |                                                                                          |                                                                                     |                   |                                |                             |
| IoT Platfor             | 23 <i>21 W</i>                                                                           |                                                                                     |                   |                                | mics                        |
| Resource                | Resource Update                                                                          |                                                                                     |                   | (;                             | 2) Delete                   |
|                         | Please enter required information and click<br>Available symbols are @-() in Resource Na | Update" button.<br>ma.<br>anding resource in ( <socess code=""> of MQTT To</socess> |                   | (*                             | -/ ^                        |
| Resource                | Please use Access Code attached to corresp                                               | anding resource in [«Bocess Code» of MQIT To                                        | apid).            |                                | Add                         |
| Hanne antern            | Resource Type                                                                            | Resource                                                                            |                   |                                |                             |
| Resource                | Resource Path                                                                            | DataResource001                                                                     |                   |                                |                             |
|                         | Resource Name                                                                            | DataResource001                                                                     |                   |                                |                             |
| Areads (2)              | Data Format                                                                              | JSCN                                                                                |                   |                                | harth .                     |
|                         | Comment                                                                                  | Resource Data                                                                       |                   |                                |                             |
| 1                       | Retention Period(1-9999 days)*                                                           | 1                                                                                   |                   |                                |                             |
| 1 100                   | REST URI                                                                                 | http://api.dev11.iot.jp.fujitsu.com/v1/N                                            | MNUAL-001/DataRes | source001                      |                             |
|                         | MQTT Topic                                                                               | <access code="">/v1/MANUAL-001/Ost</access>                                         | Pescuro2001       |                                | ~                           |
|                         | Cancel                                                                                   |                                                                                     |                   |                                | Update                      |
|                         |                                                                                          |                                                                                     |                   |                                |                             |
| IoT Platform            |                                                                                          |                                                                                     |                   | Tentot ID MARK                 | n oni ori - nansko - Tojina |
| Resource                | Access Code Event                                                                        | Log User Access Co                                                                  | strol Distri      | bution Certificate             | Common                      |
| Resource Li             |                                                                                          |                                                                                     |                   |                                | ARE ARE TRADE               |
| Reposere Li             |                                                                                          |                                                                                     |                   |                                |                             |
| · Parses enter wat      | Resource Delete                                                                          | - Confirmation                                                                      |                   |                                |                             |
| Resource Pat            | Please dick "Esecute" but                                                                | in to deletel resources completely.                                                 |                   |                                | a logatory                  |
|                         | DataResource001                                                                          |                                                                                     | DataResource001   |                                |                             |
| C Trends C select       |                                                                                          |                                                                                     |                   |                                |                             |
|                         | mar Ports                                                                                |                                                                                     |                   |                                |                             |
| Triefs                  | Cancel                                                                                   |                                                                                     |                   | Exe                            | sute                        |
|                         | - And Comments                                                                           | and the state of the                                                                |                   |                                |                             |
| -                       | ì                                                                                        |                                                                                     |                   |                                |                             |
| No. of Concession, Name | -                                                                                        |                                                                                     |                   |                                |                             |
|                         |                                                                                          |                                                                                     |                   |                                |                             |
| 1                       |                                                                                          |                                                                                     |                   |                                |                             |

### Memo

- You can also delete resources using the method described in Chapter 4.6.6.

# **A**Note

- Deleting resources will delete both the resource and all data written to the resource.

- Once deleted, resources and the data written to the resource cannot be recovered. Customers are responsible for using caution in checking the contents of resources being deleted before deleting them.

- The error collection resource "\_error" added by the system when creating a tenant cannot be deleted. Clicking the Delete button on the "\_error" Update Resource screen will not delete the resource.

### 4.6.6 **Delete All Resources**

Follow the procedure below to delete multiple resources as a batch. If an access code is tied to the resource you prefer to delete, you will need to delete the access code first before proceeding. Refer to Chapter 4.7.6 for more details.

1 . Search for the resource name you prefer to change from the Resource screen. Refer to Chapter 4.6.4 for more information on searching.

2. Select the check box next to the resource you prefer to delete, shown as (1) in the figure. Select multiple check boxes when you prefer to delete multiple resources.

3. Click (2) Delete.

4. Click (3) Execute after confirming the contents of the Confirmation screen when it appears.

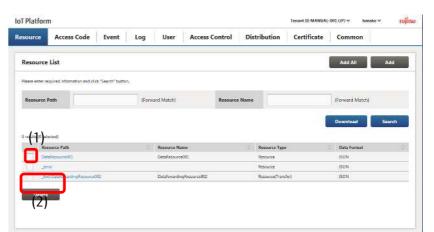

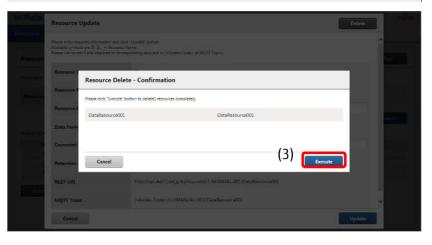

### Memo

- You can also delete resources using the method described in Chapter 4.6.5 (1).

# **A**Note

- Deleting resources will delete both the resource and all data stored to the resource.

- Once deleted, resources and the data written to the resource cannot be recovered. Customers are responsible for using caution in checking the contents of resources being deleted before deleting them.

- The error collection resource "\_error" added by the system when creating a tenant cannot be deleted.

Selecting the "\_error" check box and attempting to delete the resource will fail to delete the "\_error" resource.

### 4.7 Access Code Screen

Click Access Code in the Main screen to display the Access Code screen.

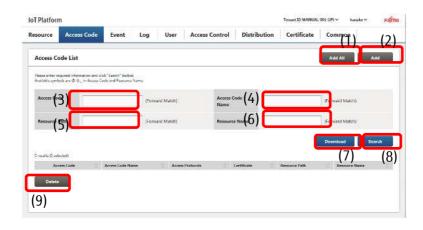

| Number | Entry name       | Description                                   | Notes                  |
|--------|------------------|-----------------------------------------------|------------------------|
| (1)    | Add all          | Batch adds access codes.                      | Refer to Chapter 4.7.1 |
| (2)    | Add              | Adds an access code.                          | Refer to Chapter 4.7.2 |
| (3)    | Access Code      | Set when searching for access codes.          | Refer to Chapter 4.7.3 |
| (4)    | Access Code Name | Set when searching for access codes.          | Refer to Chapter 4.7.3 |
| (5)    | Resource path    | Set when searching for access codes.          | Refer to Chapter 4.7.3 |
| (6)    | Resource Name    | Set when searching for access codes.          | Refer to Chapter 4.7.3 |
| (7)    | Download         | Downloads configured access code information. | Refer to Chapter 4.7.4 |
| (8)    | Search           | Retrieves access codes.                       | Refer to Chapter 4.7.3 |
| (9)    | Delete           | Use when deleting batches of access codes.    | Refer to Chapter 4.7.6 |

#### Notes on input parameters

| Entry name          | Entry format    |                                           | Required | No. of     | Initial | Notes (Usable characters)                                                                                                  |
|---------------------|-----------------|-------------------------------------------|----------|------------|---------|----------------------------------------------------------------------------------------------------|
|                     | Input<br>method | Character type                            |          | characters | display |                                                                                                    |
| Access Code         | Text            | Single-byte<br>alphanumeric<br>characters | -        | 3 to 48    | -       | Numbers, upper and lower<br>case alphabetical characters<br>Refer to 4.7.3                                                 |
| Access Code<br>Name | Text            | Refer to Notes                            | -        | 3 to 48    | -       | Numbers, upper and lower<br>case alphabetical<br>characters,<br>Double-byte characters, @ -<br>():<br>Refer to 4.7.3       |
| Resource path       | Text            | Single-byte<br>alphanumeric<br>characters | -        | Up to 128  | -       | Numbers, upper and lower<br>case alphabetical<br>characters,<br>- (hyphen), _ (underscore), /<br>(slash)<br>Refer to 4.7.3 |
| Resource<br>Name    | Text            | Refer to Notes                            | -        | Up to 32   | -       | Numbers, upper and lower<br>case alphabetical<br>characters,<br>Double-byte characters, @ -<br>():<br>Refer to 4.7.3       |

### 4.7.1 Batch Add Access Codes

You can add access codes as a batch using CSV files.

1 . Click Download shown as (1) in the figure to download a CSV template to your device.

2. Edit the CSV file.

3. Click Add All shown as (2) in the figure.

4. Click Reference shown as (3) in the figure and select the edited CSV file.

5. Click (4) Add.

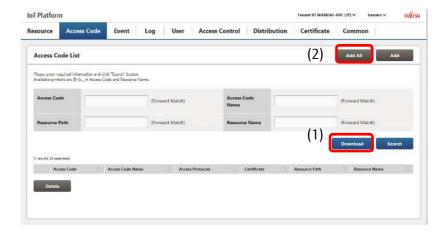

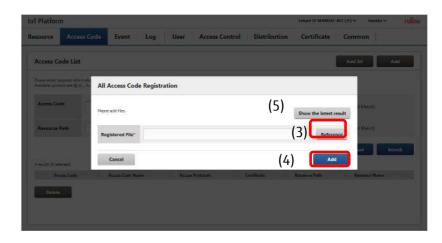

### Memo

- The name of the downloaded file will be in access\_code\_YYYYMMDDHHMMSS.csv format.
- You can download the CSV template only without an access code being added by downloading the CSV template before an access code is added.
- You can also add access codes without downloading by editing a CSV file with the same formatting as the template from the PC in use.
- A maximum of 100 access codes can be added at a single operation using the Add All function. Add access codes in multiple batches when you are adding 100 or more access codes.
- Multiple resource paths can be assigned to a single access code by adding them on lines to the right as shown in the CSV Image in Chapter 7.1.2.
- Configure access codes and access code names so that they do not repeat addition completed values.
- Make sure to assign R or G access permissions for access codes set for events.
- You cannot set certificates for access codes when adding access codes as a batch.
- Refer to Chapter Chapter 17.1 for more information about the CSV format.

[1] Display previous results / Show the latest result

Click "Display Previous Results" on the All Resource Registration screen to output a log of previous operations .

### 4.7.2 Adding Access Codes

The following screen will appear when you click Add on the Access Code screen described in Chapter 4.7. This menu is used when you prefer to add a single access code only.

1 . Enter the access code in the field marked as (1) in the figure.

2. Enter the access code name in the field marked as (2) in the figure.

3. To specify an access protocol, select Specify in the area marked as (3) in the image, and select the check box next to the corresponding access protocol. Select Do not specify to not specify an access protocol.

4. To set a certificate, click the Browse button in the area marked as (4) in the image, and select a certificate file.

5. Select the resource that you prefer to grant the permissions that this access code gives.

5-1. Enter the resource path or the resource name as the search keyword in the field marked as (5) in the figure.

5-2. Click Search shown as (6) in the figure to display resource paths matching the search conditions at the bottom of the screen.

5-3. Select the check box for the resource you prefer to grant permissions for shown as (7) in the figure, and then click (8) for Add to add the resource to the Used Resources List at the bottom of the screen.

6. You can set permissions for registering, updating, deleting and listing (CDL) via an API, and permissions for listing (L), updating/deleting (P) all sub-resources, referencing all sub-resources (G), registering data (U), and referencing data (R) via an API.

\* You can grant CDL, L, P, G, U, and R permissions for multiple resources at once All Rights Reserved, Copyright OFUITSU LIMITED 2016-2018 Type selecting the Select All check box in the Used Resources List.

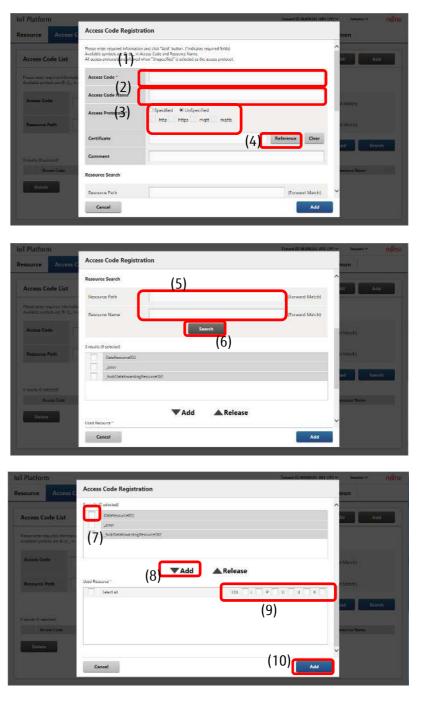

9. Confirm the contents of the Add/Confirm screen when it appears, and then click Enter.

| foT Platform                                                                                                    |                                   |                                                | Terrent III MARGINE dat 11915 | C THIRDAY I MILES |
|----------------------------------------------------------------------------------------------------|-----------------------------------|------------------------------------------------|-------------------------------|-------------------|
| Resource Access                                                                                                    | Access Code Registr               | ation - Confirmation                           |                               | non               |
| F. mean resources and                                                                                                    | Please click "Enter" button to re | uster with the following contents              | -                             |                   |
| Access Code List                                                                                                    | Access Code                       | AccessCode001                                  |                               |                   |
| Phase many respectively server at the server of the server of the server | Access Code Name                  | AccessCode001                                  |                               |                   |
| Amass Code                                                                                                    | Access Protocols                  | Specified # UnSpecified<br>http: https://mqtts |                               | 1.Mates           |
| Resource Party                                                                                                    | Certificate                       | UnSet                                          |                               | t Marca           |
|                                                                                                    | Comment                           |                                                |                               | ad Seath          |
| Treats Contained                                                                                                    | Used Resource                     |                                                |                               |                   |
| Arren Lade                                                                                                    | DataResource001                   | CDL 😪 L 👘 P                                    | G U R                         | emane Name        |
| ( Maria                                                                                                    |                                   |                                                |                               |                   |
|                                                                                                    | Return                            |                                                | Enter                         |                   |
| 1                                                                                                    |                                   |                                                |                               |                   |

### Notes on input parameters

| Entry name                    | Entry forma     | t                                                                       | Required | No. of    | Initial display           | Notes                                                                                                    |
|-------------------------------|-----------------|-------------------------------------------------------------------------|----------|-----------|---------------------------|----------------------------------------------------------------------------------------------------|
|                               | Input           | Character                                                               |          | character |                           |                                                                                                    |
|                               | method          | type                                                                    |          | S         |                           |                                                                                                    |
| Access Code                   | Text            | -                                                                       | Yes      | 3 to 48   | -                         | Usable characters<br>Numbers, upper and lower<br>case alphabetical characters                                                                                                |
| Access Code<br>Name           | Text            | Single- and<br>double-byte<br>characters<br>Alphanumeri<br>c characters | -        | Up to 32  | -                         | Usable characters<br>Numbers, upper and lower<br>case alphabetical characters,<br>Double-byte characters, @ -<br>():                                                         |
| Access<br>protocol            | Radio<br>button | -                                                                       | -        | -         | Do not specify            | Select from Do not specify and Specify                                                                                                    |
| Access<br>protocol<br>(types) | Check box       | -                                                                       | Yes      | -         | HTTP,HTTPS,<br>MQTT,MQTTS | This can only be selected<br>when Do not specify is<br>selected for the access<br>protocol.<br>Multiple access protocols<br>can be selected from HTTP,<br>HTTPS, MQTT, MQTTS |
| Certificate                   | Text            | Refer to<br>Notes                                                       | -        | -         | -                         | All characters that can be<br>used in a file path are<br>available for use                                                                                                   |
| Comment                       | Text            | Optional                                                                | -        | Up to 256 | -                         |                                                                                                    |
| Resource<br>path              | Text            | Refer to<br>Notes                                                       | -        | Up to 128 | -                         | Usable characters<br>Numbers, upper and lower<br>case alphabetical characters,<br>- (hyphen), _ (underscore), /<br>(slash)                                                   |
| Resource<br>Name              | Text            | Refer to<br>Notes                                                       | -        | Up to 32  |                           | Usable characters<br>Numbers, upper and lower<br>case alphabetical characters,<br>Double-byte characters, @ -<br>():                                                         |

### Memo

- You can display the resource name by clicking the resource path in the Add screen.
- Make sure to assign R or G access permissions for access codes set for events.
- Assign CDL access permissions to add resources under a resource via an API, and to update and delete resources added via an API.
- L access permissions cannot be selected if CDL access permissions are selected.
- CDL access permissions cannot be selected if L access permissions are selected.
- Access codes cannot be added if the same access code is already in use within the scope of the same tenant ID.
- It may take up to five minutes before you are able to access APIs using settings configured when adding or changing resources/access codes.
- Access codes set for a load resource or recommend resource on the Distribution screen (Chapter 4.12) cannot be deleted if Distribution settings are enabled.
- In this case, disable Distribution settings first to delete the access code.

# Note

- Please specify the certification which is generated on Generate Certificate Screen.

### 4.7.3 Searching for Access Codes

You can search for access codes from the Access Code screen. This is mainly used to edit access codes and to delete unnecessary access codes.

1 . Enter the access code or access code name, or the resource path or resource name you prefer to search for into the fields shown in (1) in the figure.

2. Click Search shown as (2) in the figure to display the search results at the bottom of the screen.

- Click (3) to sort the search results. Refer to Chapter 7.2 for more information about the display order for sorting.

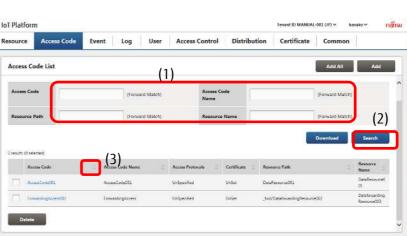

### Memo

- All search keys are compatible with prefix-match searching.
- Up to 100 search results can be displayed. Please be aware that only the first 100 search results will appear when performing searches that return over 100 matches.

# **A**Note

- Avoid entering only an underscore ( \_ ) into the access code or access code name fields and pressing the Search button as doing so will retrieve all access codes in the search results.

### 4.7.4 Downloading Access Codes

You can download information regarding access codes registered to one of your tenants. This function can be used to download all resources retrieved with the Search key.

- 1. Perform searches using the access code searching procedure described in Chapter 4.7.3.
- 2. Click Download.

| Access Co         | ode List         |                      |                  |             | Add Ail                       | Add                          |
|-------------------|------------------|----------------------|------------------|-------------|-------------------------------|------------------------------|
| Access Cor        | de               | (Forward Match)      | Access C<br>Name | ode         | (Forward Mat                  | ch)                          |
| Resource I        | Path             | (Forward Match)      | Resource         | e Name      | (Forward Mat                  | ch)                          |
| 2 results (0 sele |                  |                      |                  |             | Download                      | Search                       |
|                   | ess Code         | C Access Code Name C | Access Protocols | Certificate | Resource Path                 | Resource =                   |
| - 100             | ecolode001       | AccessCode001        | UnSpecified      | UnSet       | DataRecource(0)               | DataResource0<br>01          |
|                   | wordingAccess002 | Forward ingAccess    | UnSpecified      | UnSet       | _Ind/DataTowardingResource002 | Datafowerding<br>Resource002 |

### Memo

- Clicking Download without performing a search will download all files that include any access codes found within all tenants. Click something other than Access Code in the Main screen, and then click Access Code in the Main screen again to return to the results retrieved from the search performed.

# **A**Note

- The certificate set for an access code cannot be downloaded when downloading access codes.

### 4.7.5 Changing Access Code Settings

Display the Access Code Information Update screen by clicking the link for the access code you prefer to change settings for after searching for the access code.

The access code cannot be deleted if it has been assigned to event settings. In this instance you must first delete the event settings before deleting the access code.

1 . Search for the access code you prefer to change settings for from the Access Code screen. Refer to Chapter 4.7.3 for more information on searching.

2. Click the access code you prefer to change settings for, shown as (1) in the figure, to proceed to the Access Code Information Update screen. The following provides a description of the changes and operation procedures that can be performed in the Access Code Information Update screen.

| esource          | Access Code      | Event Log       | User          | Access C       | ontrol            | Distribu      | tion Certificate        | Common          |                              |
|------------------|------------------|-----------------|---------------|----------------|-------------------|---------------|-------------------------|-----------------|------------------------------|
| Access Co        | ode List         |                 |               |                |                   |               |                         | Add All         | Add                          |
| Access Co        | de               | σ               | onward Match) |                | Access Co<br>Name | de            |                         | (Forward Match) |                              |
| Resource i       | Path             | (F              | orward Match) |                | Resource          | Nama          |                         | (Forward Match) |                              |
|                  |                  |                 |               |                |                   |               |                         | Download        | Search                       |
| Z results (0 sel | scted)           |                 |               |                |                   |               |                         |                 |                              |
| An               | anas Cuide (1)   | C Access Code N | lama ) 👘 😳    | Arrans Protoco | <b>n</b> 0:       | Certificate 0 | Resource Path           |                 | Resource D                   |
| Aco              | ensCode()01      | AcceseCode001   |               | UnSpecified    |                   | UnSet.        | DataResource001         |                 | DataResource0<br>00,         |
| Fen              | verdingAccess302 | FonwardingAcc   | ess           | UnSpecified    |                   | UnSet         | _two/DatafowardingResou | ce902           | Datafowarding<br>Resource002 |
|                  |                  |                 |               |                |                   |               |                         |                 |                              |

[1] Change the access code name

1 . Change the access code name in the field marked as (1) in the figure. You can also change the comment in (2) if necessary.

2. Click Update shown as (3) in the figure.

| IoT Platform      |                                   |                                                                                                    | Timan ID MANUAL 001-D | ns and rules                     |
|-------------------|-----------------------------------|----------------------------------------------------------------------------------------------------|-----------------------|----------------------------------|
| Resource Access C | Access Code Informa               | tion Update                                                                                                    | Delete                | mon                              |
| Access Code List  | Available symbols are @-():_ in A | vand cikk "Update" botton ("indicates required field)<br>creas Code and Remuce Name<br>when "Unspecified" is selected as the access protocol. |                       |                                  |
| Access Code       | Access Code (1                    | AccessCode001                                                                                                    |                       | Maero                            |
|                   | Access Code Name                  | AccessCode001                                                                                                    |                       |                                  |
| Resource Putte    | Access Protocols *                | Ospecified Unspecified<br>http:://ttps.matt.matts                                                                                             |                       | Matatu                           |
| a hiding parasili | Certificate                       | UnSet                                                                                                    | Reference Clear       | Deuran                           |
| Access Code .:    | <sub>Comment</sub> (2)            |                                                                                                    |                       | Alime<br>Districtional           |
| -                 | Resource Search                   |                                                                                                    |                       | 03<br>DetaFreedorg<br>Periode302 |
| Balan             | Cancel                            |                                                                                                    | (3) Update            |                                  |
|                   |                                   |                                                                                                    |                       |                                  |

# Note

- Access code values cannot be changed. To change access code values, delete the relevant access code first, and then add a new access code with the new values.

### [2] Change the access protocol

1. Change the selection in the area marked as (1) in the image, or change the access protocol selected in the area marked as (2) in the image.

2. Click Update shown as (3) in the figure.

| IoT Platform       |                                    |                                                                                                    | Tensior ID MANUAL-001 | OPDM NAMERY TUFFEST                   |
|--------------------|------------------------------------|----------------------------------------------------------------------------------------------------|-----------------------|---------------------------------------|
| Resource: Access C | Access Code Informat               | tion Update                                                                                                    | Delete                | mon                                   |
| Access Code List   | Available symbols are @-():_ in As | and click "Update" button. ("Indicates required field)<br>two Code and Resource Name<br>Iren "Unspectied" is selected as the access protocol. |                       |                                       |
| Access Code        | Access Code                        | AccessCode001                                                                                                    |                       | <b>*</b>                              |
|                    | Access Code Name (1)               | AccessCode001                                                                                                    | 0                     | Materi                                |
| Resource Partic    | Access Protocols                   | OSpeaned OUnSpecified<br>http:://https://matts                                                                                                |                       | Matatti                               |
| 2 martin quantum   | Certificate                        | Unset                                                                                                    | Reference Clear       | Beauch                                |
| (AccesiOnder)      | <sub>Comment</sub> (2)             |                                                                                                    | 0                     | - Mane<br>Name<br>Districtional       |
|                    | Resource Search                    |                                                                                                    |                       | 01<br>OstaFinneentita.<br>Hennocitati |
| Desire             | Cancel                             |                                                                                                    | (3) Update            |                                       |
| 2                  |                                    |                                                                                                    |                       |                                       |

### [3] Change the certificate

- If a certificate has not been set "Unset" will appear in the Certificate field.

1. To set a certificate, click the Browse button in the area marked as (1) in the image, and select a certificate file.

2. Click Update shown as (2) in the figure.

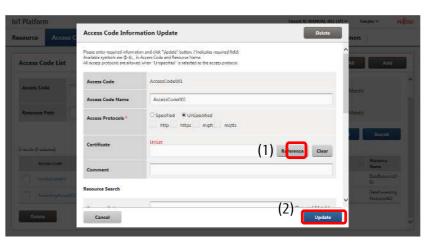

- If a certificate has been set

"Setting" will appear in the Certificate field. The "Reference" link and Delete check box will also appear.

Click "Reference" (1) to display the currently set certificate.

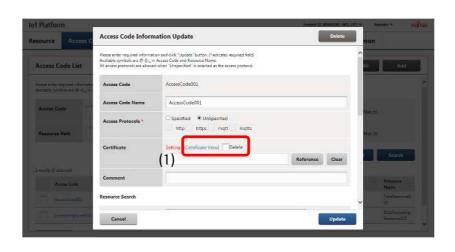

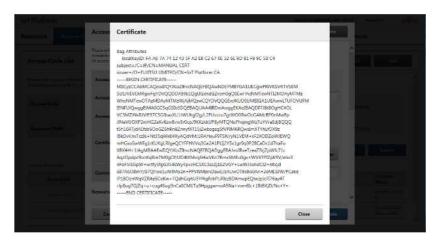

#### - Changing certificates

1. To change certificates, click the Reference button in the area marked as (1) in the image, and select a certificate file.

2. Click Update shown as (2) in the figure.

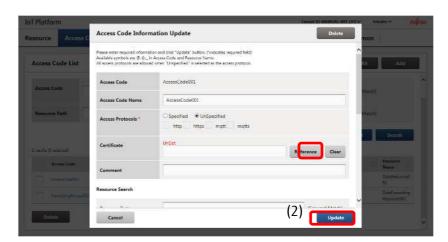

- Deleting certificates

1. Select the Delete check box shown as (1) in the figure to delete a certificate.

2. Click Update shown as (2) in the

| IoT Platform                                                        |                                 |                                                                                                    | Terrant ID MANUAL-DU | unser lanaker mijitsu |
|---------------------------------------------------------------------|---------------------------------|----------------------------------------------------------------------------------------------------|----------------------|-----------------------|
| Resource Accesso                                                    | Access Code Inform              | nation Update                                                                                                    | Delete               | non                   |
| Access Code List                                                    | Available symbols are @-():_ in | on and click "Update" button. ("indicates required field)<br>Access Code and Resource Name.<br>I when "Unspectied" is selected as the access protocol. |                      |                       |
| Parce other required internation<br>Available seconds and D (c., b) | Access Code                     | Access/Lode001                                                                                                    |                      | ~                     |
| Avenue Conta                                                        | Access Code Name                | AccessCode001                                                                                                    |                      | Machi                 |
| Resource Path                                                       | Access Protocols*               | Specified ©UnSpecified<br>http://titips.mqtt.mqtts                                                                                                    |                      | Matrix                |
|                                                                     | Certificate                     | Setting (Certificate Visy elete                                                                                                    | Reference Clear      | Search:               |
| Course Constant                                                     | Comment                         |                                                                                                    |                      | Hassaree<br>Hann      |
|                                                                     | Resource Search                 |                                                                                                    |                      | v al                  |
| (Completent)                                                        | Cencel                          |                                                                                                    | (2) Update           | Landon a second       |
|                                                                     |                                 |                                                                                                    |                      |                       |

[4] Add resources tied to the relevant access code

 Add resource paths/resource names as search keys in the fields provided in (1) to search for the resources you prefer to add.

2. Resource paths that match the search keys added will appear at the bottom of the screen. Select the resources you prefer to add by selecting the check boxes shown as (2) in the figure.

3. Click (3) Add to add new resources to the Used Resource List.

4. Assign the access permissions for the resources you have added using the check boxes shown as (4) in the figure.

5. Click Update shown as (5) in the

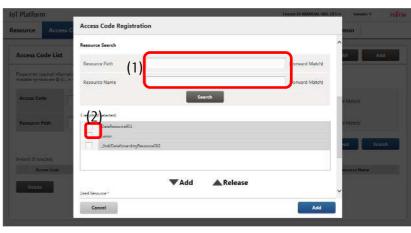

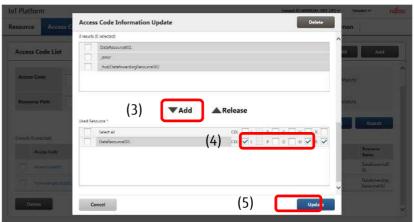

#### Memo

- Search for resource paths and resource names as prefix-match searches.

# Note

Access code setting can not be changed/edited from service portal when 101 or more resources are linked to one access code. In such case, please use following method A) or B) for changing the access code setting .

- A) Use "Controlling Access Codes (REST)" API. (Refer to " IoT Platform API Reference")
- B) Change the access code setting using following steps (Download, Edit, Delete, Upload).

- 1. Download Access Codes. (refer to section 4.7.4)
- 2. Edit the downloaded CSV file.
- 3. Delete the Access Code from service portal which need to be changed. (refer to section 4.7.6)
- 4. Batch add Access Codes by uploading the CSV file edited in step2. (refer to section 4.7.1)

[5] Changing access permissions for resources which have already been assigned an access code

1. Select the resource you prefer to change access permissions for from the resources in use at the bottom of the screen, and then select or deselect the check boxes shown as (1) in the figure to change access permissions.

2. Click Update shown as (2) in the figure.

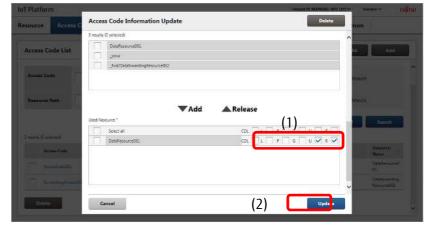

[6] Removing resources which have been assigned an access code

1 . Select the resource you prefer to remove from the Used Resource list by selecting the check box shown as (1) in the figure.

2. Click (2) for Release to delete the selected resource from the Used Resource list.

3. Click Update shown as (3) in the figure.

 Resource
 Access Code Information Update

 Access Code Intel

 Access Code Intel

 Access Code Intel

 Access Code Intel

 Access Code Intel

 Access Code Intel

 Access Code Intel

 Access Code Intel

 Access Code Intel

 Access Code Intel

 Access Code Intel

 Access Code Intel

 Access Code Intel

 Access Code Intel

 Access Code Intel

 Access Code Intel

 Access Code Intel

 Access Code Intel

 Access Code Intel

 Access Code Intel

 Access Code Intel

 Access Code Intel

 Access Code Intel

 Access Code Intel

 Access Code Intel

 Access Code Intel

 Access Code Intel

 Access Code Intel

 Access Code Intel

 Access Code Intel

 Access Code Intel

 Access Code Intel

 Concel

 Concel

 Concel

 Concel

 Concel

 Concel

 Concel

 Concel

 Concel

 Concel

 Concel

 Concel

 Concel

 Concel

<

[7] Deleting access codes from the Access Code Information Update screen

1. Click Delete.

2. The Access Code Delete -Confirmation screen will appear. Check that everything is correct and click Execute.

| lesource Access         | Access Code Inform              | nation Update                                                                                                    |           | Delete | non  |                  |
|-------------------------|---------------------------------|----------------------------------------------------------------------------------------------------|-----------|--------|------|------------------|
| Access Code List        | Available symbols are Q-():, in | ion and click "Update" botton ("indicates required field)<br>Access Cade and Resource Name.<br>I when "Unspectied" is selected as the access protocol |           |        |      | <u>.</u>         |
| Access Carls            | Access Code                     | AccessCode001                                                                                                    |           |        |      |                  |
|                         | Access Code Name                | AccessCode001                                                                                                    |           |        | No.  |                  |
| Resource Path           | Access Protocols*               | Specified Cluspecified                                                                                                    |           |        | Kata | )<br>Rendski     |
| 2 Handler (1) Kalantan) | Certificate                     | Un5er.                                                                                                    | Reference | Clear  |      | Jeanni -         |
| Acces Code              | Comment                         |                                                                                                    |           |        |      | Norme -          |
|                         |                                 | - V.                                                                                                    |           |        |      | DataMissourced . |
|                         |                                 |                                                                                                    |           |        |      | Dustiewoodlog:   |
| the second second       |                                 |                                                                                                    | r         |        |      |                  |
| Duluta                  | Cancel                          |                                                                                                    | 10        | Update |      |                  |

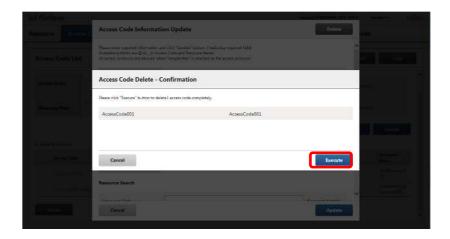

# **A**Note

- Once deleted, access code information cannot be recovered. Customers are responsible for using caution in checking which access code to delete before deleting them.

### 4.7.6 Batch Delete Access Codes

Follow the procedure below to delete multiple access codes in a batch. Access codes cannot be deleted if they have been assigned to event settings.

In this instance you must first delete the event settings before deleting the access code.

1. Search for the access code you prefer to delete from the Access Code screen. Refer to Chapter 4.7.3 for more information on searching.

2. Select the check box (1) next to the resource you prefer to delete. Select multiple check boxes when you prefer to delete multiple resources.

3. Click (2) Delete.

4. Click Execute after confirming the contents of the Confirmation screen when it appears.

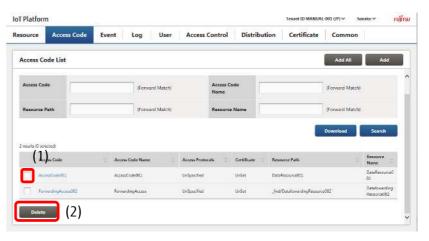

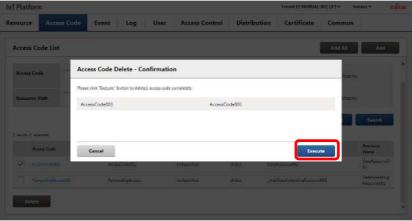

#### Memo

- You can also delete access codes using the method described in Chapter 4.7.5 (5).

# **A**Note

- Access codes cannot be deleted if they are associated with a permitted IP address with the access code access control function. The association with the permitted IP address must be removed before deleting the access code.
- Deleted access code information cannot be retrieved. Customers are responsible for using caution in checking which access code to delete before performing the deletion.

### 4.8 Event Screen

Click Event in the Main screen to display the Event screen.

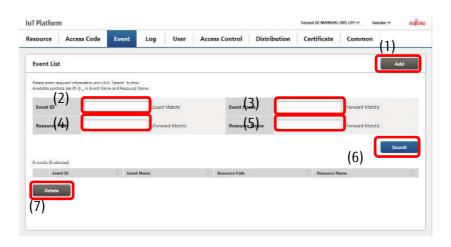

| Number | Entry name    | Description                          | Notes                  |
|--------|---------------|--------------------------------------|------------------------|
| (1)    | Add           | Adds an event.                       | Refer to Chapter 4.8.1 |
| (2)    | Event ID      | Set when searching for events.       | Refer to Chapter 4.8.3 |
| (3)    | Event name    | Set when searching for events.       | Refer to Chapter 4.8.3 |
| (4)    | Resource path | Set when searching for events.       | Refer to Chapter 4.8.3 |
| (5)    | Resource      | Set when searching for events.       | Refer to Chapter 4.8.3 |
|        | Name          |                                      |                        |
| (6)    | Search        | Searches for events.                 | Refer to Chapter 4.8.3 |
| (7)    | Delete        | Use when deleting batches of events. | Refer to Chapter 4.8.5 |

#### Notes on input parameters

| Entry name       | Entry format |                                           | Required | No. of     | Initial | Notes                                                                                                    |
|------------------|--------------|-------------------------------------------|----------|------------|---------|----------------------------------------------------------------------------------------------------|
|                  | Input method | Character<br>type                         |          | characters | display |                                                                                                    |
| Event ID         | Text         | Single-byte<br>alphanumeric<br>characters | -        | Up to 12   | -       |                                                                                                    |
| Event name       | Text         | Refer to<br>Notes                         | -        | Up to 32   | -       | Usable characters<br>Numbers, upper and lower case<br>alphabetical characters,<br>Double-byte characters<br>@ - ():<br>Refer to 4.8.3        |
| Resource<br>path | Text         | Single-byte<br>alphanumeric<br>characters | -        | Up to 128  | -       | Usable characters<br>Numbers, upper and lower case<br>alphabetical characters,<br>- (hyphen), _ (underscore), /<br>(slash)<br>Refer to 4.8.3 |
| Resource<br>Name | Text         | Refer to<br>Notes                         | -        | Up to 32   | -       | Usable characters<br>Numbers, upper and lower case<br>alphabetical characters,<br>Double-byte characters<br>@ - ():<br>Refer to 4.8.3        |

The Event Registration screen will appear when you click Add on the Event screen described in Chapter 4.8.

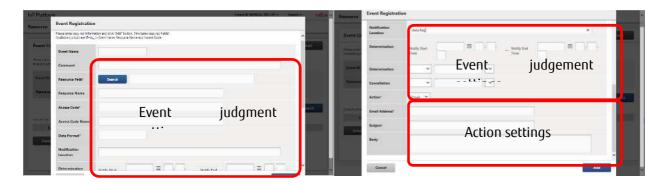

While this service allows both event judgment and action settings to be configured on the same screen, the process for configuring event settings and action settings is described separately in this manual.

# **A**Note

- While you will not incur event charges for adding events, you will incur charges for the number of events registered to a resource each time an API for writing data to a resource is called. Please use caution when setting events to avoid unnecessary charges.

- You may be charged with a large usage bill if event settings are configured so that actions are performed on a loop. Avoid configuring settings in the following manner.

- Call the API to write to resource B belonging to a tenant when data is written to resource A.

- Call the API to write to resource A belonging to a tenant when data is written to resource B.

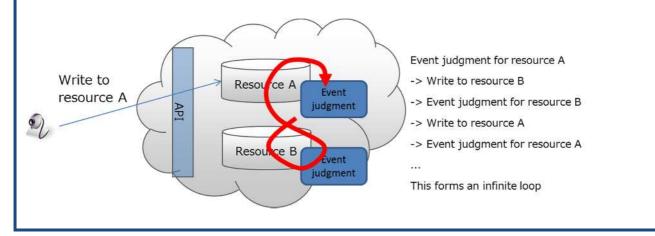

Note

- Events cannot be set for resource (transfer) type resources.

### 4.8.1 Add Events (Judgement Settings)

### [1] Writing data to a specific resource

This section describes the procedure to use when you prefer to set event judgment conditions to when data is written to a specific resource.

1 . Enter the event name in the field shown as (1) in the figure. Enter a comment if necessary.

2. Set the resource for the target of event judgment settings.

2-1. Click Search next to the resource path shown as (2) in the figure.

2-2. Enter the resource path or the resource name as the search keyword in the field marked as (3) in the figure.

2-3. Click Search shown as (4) in the figure to display resource paths matching the search conditions, and the access codes associated with said resources, at the bottom of the screen.

2-4. Select a combination of resources for the target of event judgment settings and access codes by clicking a check box shown as (5) in the figure.

2-5. Click (6) Enter to return to the Event Registration screen and automatically fill out the fields shown as (7) in the figure.

2-6. Set the event monitoring time range, shown as (8) in the figure, if necessary.

Next, configure the action settings. Refer to Chapter 4.8.2 for more details.

| T Platfor                  | m                                                                                                    | Tesant 30 MARINAL-ROX (JP2 94 ) | broskoor             |
|----------------------------|----------------------------------------------------------------------------------------------------|---------------------------------|----------------------|
| esource                    | Event Registration                                                                                                    |                                 |                      |
|                            | Please error required information and click "Add" button. ("indicates required fields) Available symbols are GP-() in Event Name, Resource Name and Access Code. |                                 | ^                    |
| Event Li                   | Event Name / 1 )                                                                                                    |                                 | <u>Aas</u>           |
| Press antes<br>Antes antes | Comment                                                                                                    | j                               |                      |
| Byenst 1D                  | Resource Pathy 2)                                                                                                    |                                 |                      |
| Resource                   | Resource Name                                                                                                    |                                 |                      |
|                            | Access Coder (7)                                                                                                    |                                 | in the second second |
| Secure II.                 | Access Code Name                                                                                                    |                                 | -                    |
| . Delle                    | Data Format*                                                                                                    |                                 |                      |
|                            | Notification                                                                                                    |                                 |                      |
|                            | Determination (R)                                                                                                    | Massile Fred                    | <u> </u>             |

|                           | e Name. (3<br>ofFicate is "On set" and whese access proto | col is "Unspecified" or "Specified" and Http is | permitteel                   |      |
|---------------------------|-----------------------------------------------------------|-------------------------------------------------|------------------------------|------|
| Resource Path             | (Forward Match)                                           | Resource                                        | ( poward Mat                 | :h)  |
|                           |                                                           |                                                 | (4)                          | arch |
| Øresults<br>Resource Path | Ressurse N Data Form<br>ame at                            | Access Code Access Code ame                     | Access Protocol Cer<br>s ate |      |
|                           |                                                           |                                                 |                              |      |
|                           |                                                           |                                                 |                              |      |

| Resource Path         |                        |                 | is "Unspecified" or "Spe | cities" and kttp is permit | tted -          |           |
|-----------------------|------------------------|-----------------|--------------------------|----------------------------|-----------------|-----------|
|                       | 1                      | (Forward Match) | Resource<br>Name         |                            | (Forwa          | rd Match) |
|                       |                        |                 |                          |                            |                 | Search    |
| 1(5)<br>Becourse Path | Resource N             | Data Form       | Access Curls             | Access Code N              | Access Protocol | Certific  |
| Catelessurrel01       | ame<br>DataResource001 | at<br>60N       | AccessCode(01)           | ame<br>AccessCode001       | s<br>Unipeofied | ate       |
|                       |                        |                 |                          |                            |                 |           |
|                       |                        |                 |                          |                            |                 |           |

#### Notes on input parameters

| Entry name       | Entry format |                          | Required | No. of     | Initial | Notes                                   |
|------------------|--------------|--------------------------|----------|------------|---------|-----------------------------------------|
|                  | Input method | Character                |          | characters | display |                                         |
|                  |              | type                     |          |            |         |                                         |
| Event name       | Text         | Full- and<br>single-byte | -        | Up to 32   | -       | Usable characters<br>Numbers, upper and |
|                  |              | characters               |          |            |         | lower case alphabetical                 |
|                  |              | Alphanumeric             |          |            |         | characters,                             |
|                  |              | characters               |          |            |         | Double-byte characters,                 |
|                  |              |                          |          |            |         | @ - ( ) :                               |
| Comment          | Text         | -                        | -        | Up to 256  | -       |                                         |
| Resource path    | Text         | Single-byte              | Yes      | Up to 128  | -       | Entered by searching.                   |
|                  |              | alphanumeric             |          |            |         |                                         |
|                  |              | characters               |          |            |         |                                         |
| Resource Name    | -            | -                        | -        | -          | -       | Entered automatically                   |
| Access Code      | -            | -                        | -        | -          | -       | from resource path                      |
| Access code      | -            | -                        | -        | -          | -       | settings.                               |
| name             |              |                          |          |            |         |                                         |
| Data format      | -            | -                        | -        | -          | -       |                                         |
| Extraction       | Text or      | Single-byte              | -        | -          | -       | Entered in YYYY/MM/DD                   |
| condition (time) | calendar     | numerals                 |          |            |         | HH:MM:SS format                         |

### Memo

- Resources without an access code cannot be selected.
- Resources with an access code, but without an R permission, or not under the resource with a G permission, cannot be selected. If without permissions, modify the access code settings from the access code menu (Chapter 4.7.5 (3)).
- The error collection resource "\_error" added by the system when creating a tenant cannot be selected.

### [2] Judgments based on data content

This section describes the procedure to use when you prefer to set event judgment conditions to cases when data is written to a specific resource, combined with when data content changes to a specific status.

1. Perform the operation described in Chapter 4.8.1 (1).

2. Set the data position in the field shown as (1) in the figure. Input this in JSONPath format.

3. Set the search conditions in the field shown as (2) in the figure.

4. Set resolutory conditions in the field shown as (3) in the figure if necessary. Refer to Chapter 3.6.3 for more information about resolutory condition specifications.

| L  | Notification<br>Location |            |      |                    |  | -)  | <b>^</b>    |
|----|--------------------------|------------|------|--------------------|--|-----|-------------|
| ×. | Determination (1         | nify Start |      | Notify End<br>Time |  |     |             |
| D  | Determination (2)        | ~          |      | )                  |  |     |             |
| ¢. | Cancellation             | ~          | ×    | 1                  |  |     |             |
|    | (3)                      | Email 🗡    | <br> |                    |  |     | interests ( |
| 19 | Email Address*           |            |      |                    |  |     |             |
|    | Subject                  |            |      |                    |  |     |             |
|    | Body                     |            |      |                    |  |     |             |
|    | Cancel                   |            |      |                    |  | Add | ×           |

| Entry                                  | Entry format |                                           | Required | No. of        | Initial | Notes                                                                                                    |
|----------------------------------------|--------------|-------------------------------------------|----------|---------------|---------|----------------------------------------------------------------------------------------------------|
| name                                   | Input method | Character type                            |          | characters    | display |                                                                                                    |
| Data path                              | Text         | Refer to Notes                            | -        | Up to<br>1902 | -       | Refer to Chapter3.6.1                                                                                                    |
| Extraction<br>condition<br>(type)      | Pull-down    | -                                         | -        | -             | -       | Selectable from a numerical value/character string                                                                                                    |
| Extraction<br>condition<br>(value)     | Text         | Single-byte<br>alphanumeric<br>characters | -        | Up to 64      | -       | Usable characters<br>Numbers, upper and lower<br>case alphabetical<br>characters,                                                                                                    |
| Extraction<br>condition<br>(condition) | Pull-down    | -                                         | -        | -             | -       | If "Numerical value" is<br>selected as the detection<br>condition (type)<br>Select from match/no<br>match/or more/or less/less<br>than/more than.<br>If "Character string" is<br>selected as the detection<br>condition (type)<br>->Selectable from perfect<br>match/partial match |
| Resolutory<br>condition<br>(type)      | Pull-down    | -                                         | -        | -             | -       | Selectable from a numerical value/character string                                                                                                    |
| Resolutory<br>condition<br>(value)     | Text         | Single-byte<br>alphanumeric<br>characters | -        | Up to 64      | -       | Usable characters<br>Numbers, upper and lower<br>case alphabetical<br>characters,                                                                                                    |
| Resolutory<br>condition<br>(condition) | Pull-down    | _                                         | -        | _             | -       | If "Numerical value" is<br>selected as the detection<br>condition (type)<br>Select from match/no<br>match/or more/or less/less<br>than/more than.<br>If "Character string" is<br>selected as the detection<br>condition (type)<br>->Selectable from perfect<br>match/partial match |

# **A**Note

- Data content-based judgments are unavailable for use if the resource entered into the resource path is in a

binary data format.

- Detection condition fields and resolutory condition fields cannot be entered if the resource entered into the resource path is in a binary data format.
- If the resource path field is changed to a resource path with a binary data resource, any content input into detection condition fields and resolutory condition fields will be deleted.

### 4.8.2 Add Events (Action Settings)

The settings described in this chapter are provided as an extension from the Add Event (Judgment Settings) described in Chapter 4.8.1.

[1] Email settings

Select the action contents shown as
 in the figure.
 Select Email.

2. Set the email address to send emails to in the field shown as (2) in the figure.

3. Set the subject line in the field shown as (3) in the figure.

4. Set the text of the email in the field shown as (4) in the figure.

5. Click Add to finish configuring Add Event settings.

| Notification<br>Location |              |   |                        |   |     |
|--------------------------|--------------|---|------------------------|---|-----|
| Determination            | Notify Start |   | T ~ Notify End<br>Time |   | r r |
| Determination            | ~            | ~ |                        |   |     |
| Cancellation             | ~            | × |                        |   |     |
| Action*                  | (1)          |   |                        |   |     |
| Email Address*           | (2)          |   |                        | ) |     |
|                          | (3)          |   |                        | ) |     |
|                          | (4)          |   |                        |   |     |
|                          |              |   |                        |   | ~   |

| Entry name       | Entry format |                                           | Required | No. of     | Initial | Notes                                                                                                    |
|------------------|--------------|-------------------------------------------|----------|------------|---------|----------------------------------------------------------------------------------------------------|
|                  | Input        | Character                                 |          | characters | display |                                                                                                    |
|                  | method       | type                                      |          |            |         |                                                                                                    |
| Action           | Pull-down    | -                                         | Yes      | -          | -       | Selectable from Email/Call<br>API                                                                                  |
| Email<br>address | Text         | Single-byte<br>alphanumeric<br>characters | Yes      | Up to 254  | -       | E-mail address format                                                                                              |
| Subject          | Text         | Optional                                  | -        | Up to 256  | -       |                                                                                                    |
| Body             | Text         | Optional                                  | -        | Up to 140  | -       | When left empty, this<br>service will automatically<br>insert an "Event Occurs"<br>message when sending<br>emails. |

#### Input parameters

A notification message will be sent as an attachment to the email address specified. Refer to Chapter 7.3 for more information about the contents of the notification message. [2] API caller settings

Select the action contents shown as
 in the figure.

Select the API caller here.

2. Set the calling destination URI in the field shown as (2) in the figure.

3. Set the HTTP method in (3).

4. Set the authentication ID and password in the fields shown as (4) in the figure if the calling destination is compatible with Basic Authentication.

5. Set the HTTP headers and header values if necessary in the fields shown as (5) in the figure. (Up to ten variations acceptable.)

6. Set the HTTP body value if necessary in the field shown as (6) in the figure.

7. Click Add to finish configuring Add Event settings.

| ure (2)                                                                                                    |                                                                                                    |     |
|----------------------------------------------------------------------------------------------------|----------------------------------------------------------------------------------------------------|-----|
| Method" (3) POST V                                                                                                    |                                                                                                    |     |
| Authentication                                                                                                    | Authentication<br>Passwd                                                                                |     |
| Field Name1                                                                                                    | Field Value1                                                                                            |     |
| Field Name2                                                                                                    | Field Value2                                                                                            |     |
| Field Name(5)                                                                                                    | Field Value3                                                                                            |     |
| Field Name4                                                                                                    | Field Value4                                                                                            |     |
| Field Name5                                                                                                    | Field Value5                                                                                            |     |
| Field Name6                                                                                                    | Field Value6                                                                                            | ~   |
| Cancel                                                                                                    |                                                                                                    | Add |
| NAMES OF A DESCRIPTION OF A DESCRIPTION OF<br>A DESCRIPTION OF A DESCRIPTION OF A DESCRIPTION OF A DESCRIPTION OF A DESCRIPTION OF A DESCRIPTION OF A DESCRIPTION OF A DESCRIPTION OF A DESCRIPTION OF A DESCRIPTION OF A DESCRIPTION OF A DESCRIPTION OF A DESCRIPTION OF A DESCRIPTIONO | Field Value3                                                                                            | Add |
| Cancel                                                                                                    | Field Value3 Field Value4                                                                               |     |
| Cancel Event Registration Field Name3                                                                                                    |                                                                                                    |     |
| Cancel Event Registration Field Name3                                                                                                    | Field Value4                                                                                            |     |
| Cancel Event Registration Field Name3 Field Name5                                                                                                    | Field Value4                                                                                            |     |
| Cancel Event Registration Field Name3 Field Name5 Field Name6                                                                                                    | Field Value4<br>Field Value5<br>Field Value6                                                            |     |
| Cancel Event Registration Field Name3 Field Name5 Field Name6 Field Name7                                                                                                    | Field Value4 Field Value5 Field Value5 Field Value7                                                     |     |
| Canneal Event Registration Field Name3 Field Name5 Field Name6 Field Name7 Field Name7 Field Name7 Field Name7                                                                                                    | Field Value6 Field Value5 Field Value6 Field Value6 Field Value7 Field Value8 Field Value8 Field Value8 |     |

| Entry name                                         | Entry format    |                                           | Required | No. of                | Initial | Notes                                                          |
|----------------------------------------------------|-----------------|-------------------------------------------|----------|-----------------------|---------|----------------------------------------------------------------|
|                                                    | Input<br>method | Character<br>type                         | nequired | characters            | display |                                                                |
| URI                                                | Text            | Single-byte<br>alphanumeric<br>characters | Yes      | Up to 256             | -       | -                                                              |
| Method                                             | Pull-down       | -                                         | Yes      | -                     | -       | Selectable from<br>GET/POST/PUT/DELETE/HE<br>AD/ OPTIONS/TRACE |
| Authentication<br>ID<br>Authentication<br>password | Text            | Single-byte<br>alphanumeric<br>characters | -        | Up to 20              | -       |                                                                |
| Field name<br>Field value                          | Text            | Single-byte<br>alphanumeric<br>characters | -        | Up to 20<br>Up to 512 | -       |                                                                |

Input parameters

| Body | Text | Single-byte  | - | Up   | to | - | This service will          |
|------|------|--------------|---|------|----|---|----------------------------|
|      |      | alphanumeric |   | 1024 |    |   | automatically apply a      |
|      |      | characters   |   |      |    |   | notification message       |
|      |      |              |   |      |    |   | (refer to Chapter 7.3) if  |
|      |      |              |   |      |    |   | nothing is set for the     |
|      |      |              |   |      |    |   | body. A notification       |
|      |      |              |   |      |    |   | message will not be        |
|      |      |              |   |      |    |   | applied if a value is set. |

### 4.8.3 Searching for Events

This section describes the process of searching for events to change event settings and display a list of events.

1. Enter the search keys into the fields shown as (1) in the Event screen, and then click (2) Search to display the search results at the bottom of the screen.

| ivent List      |                                                         |            |                 |                 |               | Add             |
|-----------------|---------------------------------------------------------|------------|-----------------|-----------------|---------------|-----------------|
|                 | quired information and cli<br>ols are @-(), in Event Na |            |                 |                 |               |                 |
|                 |                                                         |            |                 |                 |               |                 |
| Event ID        | (1)                                                     |            | (Exact Match)   | E               | vent Name     | (Dorward Match) |
| Resource P      | ath                                                     |            | (Forward Match) |                 | lesource Name | (orward Match)  |
|                 |                                                         | (2)        |                 |                 |               | (2) Search      |
| results (D sele |                                                         | (3)        |                 |                 |               | (2)             |
|                 | nt ID                                                   | Event Nome |                 | Resource Path   |               | Resource Name   |
| 947             | //#405051                                               | iventLode1 |                 | DataBerrarce001 |               | DataBesource003 |
|                 | 77+640051                                               | EventCode2 |                 | DataRanource200 |               | DataResource200 |

- Click (3) to sort the search results.

Refer to Chapter 7.2 for more information about the display order for sorting.

# **A**Note

- Avoid entering only an underscore ( \_ ) into the event name, resource path or resource name fields and then pressing the Search button, as doing so will retrieve all events in the search results.

### 4.8.4 **Changing Event Settings**

1. Display the event that you prefer to reconfigure using the Search Events function described in Chapter 4.8.3.

2. Click the event ID (1) of the event you prefer to change.

3. When the Event Information Update screen appears, select the settings you prefer to modify.

\*Refer to Chapter 4.8.1 and 4.8.2 for more information about parameter settings.

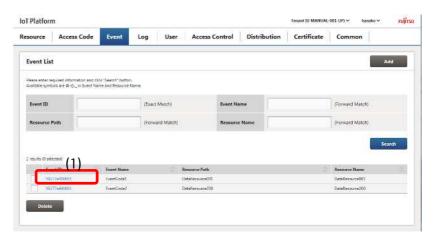

| T Platfor                                                                                                    | ni-                                                         |                                                                                                    | Tenant III MANUAL-OIT UPDA - Bandhila - 1 |  |  |  |  |
|----------------------------------------------------------------------------------------------------|-------------------------------------------------------------|----------------------------------------------------------------------------------------------------|-------------------------------------------|--|--|--|--|
| source                                                                                                    | Event Information                                           | n Update                                                                                                    | Delete                                    |  |  |  |  |
| Event Li                                                                                                    | Please enter required inform<br>Available symbols are @-(); | nation and click "Update" botton. ("Indicates required field)<br>in Event Name, Resource Name and Access Code. |                                           |  |  |  |  |
| Taxane united                                                                                                   | Event ID                                                    | 59277e400051                                                                                                   |                                           |  |  |  |  |
| Avadebile byo                                                                                                   | Event Name                                                  | EventCode1                                                                                                    |                                           |  |  |  |  |
| EventID                                                                                                    | Comment                                                     | [                                                                                                    |                                           |  |  |  |  |
| Resource                                                                                                    | Resource Path*                                              | Search DataRescurce001                                                                                         |                                           |  |  |  |  |
|                                                                                                    | Resource Name                                               | DataResource001                                                                                                | narchi                                    |  |  |  |  |
| 1 - 144 - 144 - 144 - 144 - 144 - 144 - 144 - 144 - 144 - 144 - 144 - 144 - 144 - 144 - 144 - 144 - 144 - 144 - | Access Code*                                                | AccessCode001                                                                                                  |                                           |  |  |  |  |
|                                                                                                    | Access Code Name                                            | AccessCode001                                                                                                  |                                           |  |  |  |  |
| Deire                                                                                                    | Data Format*                                                | JSON                                                                                                    |                                           |  |  |  |  |
|                                                                                                    | Notification                                                | 1                                                                                                    |                                           |  |  |  |  |

[1] Deleting events

1. Display the event that you prefer to delete using the Search Events function described in Chapter 4.8.3.

2. Click the event ID of the event you prefer to delete.

3. When the Event Information Update screen appears, click (1) for Delete.

4. Click OK (2) after confirming the contents of the Confirmation screen when it appears.

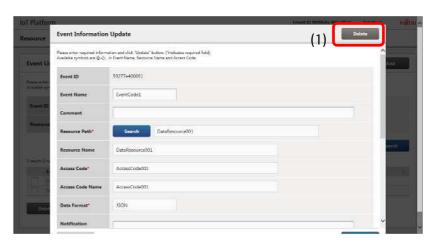

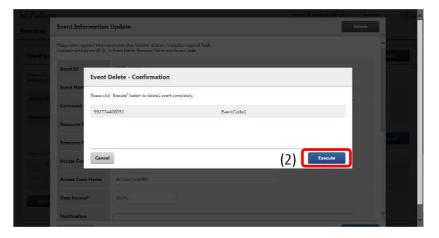

# **A**Note

- Once deleted, event information cannot be recovered. Customers are responsible for using caution in checking which event to delete before deleting them.

### 4.8.5 Batch Deleting Events

1. Display the event that you prefer to delete using the Search Events function described in Chapter 4.8.3.

2. Select the check box (1) to the left of the event you prefer to delete. Select multiple check boxes to delete multiple events at once.

3. Click (2) for Delete.

4. Click Execute after confirming the contents of the confirm deletion screen when it appears.

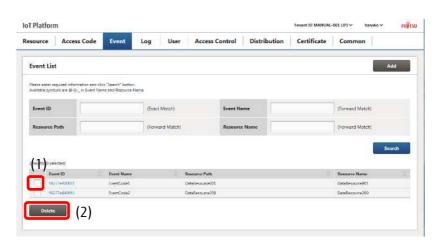

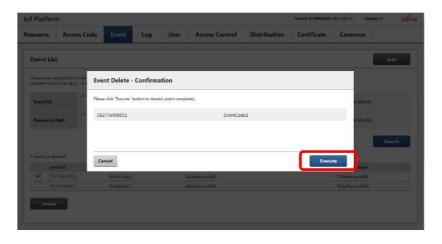

# **A**Note

- Once deleted, event information cannot be recovered. Customers are responsible for using caution in checking which event to delete before deleting them.

### 4.9 Log Screen

Click Log in the Main screen to display the Log screen. The Log screen consists of four screens, Usage, Operation Log, Usage Log, and System Log.

### 4.9.1 Usage Screen

[1] Download monthly usage amounts

Downloads a usage amount log for the month specified. Downloads results up to previous three months.

The content shown in a monthly usage amount log is as follows.

- Number of resources (history of resources registered by day)

- Amount of disk use (in MB) (history of disk space used by day)
- Amount of Normal API use (cumulative one month total)
- Amount of Light API use (cumulative one month total)
- Amount of API Bulk use (cumulative one month total)
- Amount of Normal SSL use (cumulative one month total)
- Amount of Light SSL use (cumulative one month total)

- Amount of SSL Bulk use (cumulative one month total)
- Amount of Event use (cumulative total for the month)
- Communication volume (cumulative total for the month)

1. Specify the usage amount month you prefer to download in the field shown as (1) in the figure in the Usage Amount screen. You can either directly input this date, or click the calendar icon to select it.

2. Click (2) to specify the folder to save to on the device in use and save.

| Tenant ID MANUAL 001 (JP) 🛩 hanako 🛩 FUJITSI) |
|-----------------------------------------------|
| Distribution Certificate Common               |
|                                               |
| (2)                                           |
| (2)                                           |
| Download                                      |
|                                               |
|                                               |
| urces 2                                       |
| <u>\</u>                                      |
| A                                             |
|                                               |
|                                               |

[2] Display graphs

Display graphs tracking usage amounts by day for the specified month. Results for the past year can be displayed. The following is displayed on the graphs.

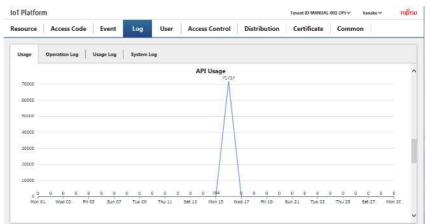

Number of resources Amount of disk use Amount of API use Amount of SSL use Amount of Event use Communication volume

### Memo

- The API usage amount displays the total number of uses for Normal API, Light API and API Bulk use.

- The SSL usage amount displays the total number of uses for Normal SSL, Light SSL and SSL Bulk use.

### 4.9.2 **Operation Log Screen**

Click the Operation Log tab in the Log screen to display the Operational Log screen.

The operation log refers to an operational history of all user operations, covering all access to the Service Portal for tenants under customer management, and all Service Portal operations. These logs can be used to check a history of operations for errors pertaining to resource, access code, event or other settings.

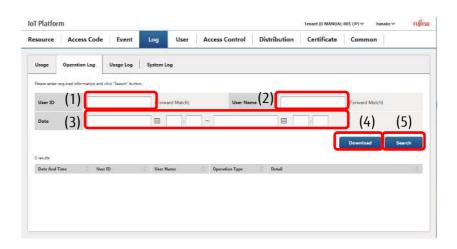

| Number | Entry name | Description                              | Notes                |
|--------|------------|------------------------------------------|----------------------|
| (1)    | User ID    | Set when searching for operational logs. | Refer to [2]         |
| (2)    | User name  | Set when searching for operational logs. | Refer to [2]         |
| (3)    | Date       | Set when searching for operational logs. | Refer to [2]         |
| (4)    | Download   | Downloads the operational log.           | Refer to [1] and [3] |
| (5)    | Search     | Searches for operational logs.           | Refer to [2]         |

#### Notes on input parameters

| Entry name | Entry format  |                | Required | No. of     | Initial | Notes              |
|------------|---------------|----------------|----------|------------|---------|--------------------|
|            | Input method  | Character type |          | characters | display |                    |
| User ID    | Text          | -              | -        | Up to 256  | -       |                    |
| User name  | Text          | -              | -        | Up to 32   | -       |                    |
| Date       | Text/calendar | -              | -        | -          | -       | Usable characters: |
|            |               |                |          |            |         | Numerical values   |

#### Memo

- Search results are output in Coordinated Universal Time (UTC). The format used is YYYY/MM/DD HH:MM+00.

[1] Batch download operational logs

1 . Click (1) without performing a search from the main Operation Log screen.

2. Specify the folder to save to on the device in use and save.

|     |              |                         |                      | System Lo | 9        |                |        |     |                 |        |
|-----|--------------|-------------------------|----------------------|-----------|----------|----------------|--------|-----|-----------------|--------|
| Pla | eaus enter n | equired information and | efick "Search" butto | n.        |          |                |        |     |                 |        |
| 4   | User ID      |                         |                      | (Forwar   | d Match) | User N         |        |     | (Forward Match) |        |
| c   | Date         |                         |                      |           |          | -              | I      |     |                 |        |
|     |              |                         |                      |           |          |                |        | (1) | Download 1      | Search |
| Dn  | ness Inc.    |                         |                      |           |          |                |        | ( ) |                 |        |
| E   | Data: And T  | ime 🔅 Uve               | r 10                 | Uver Na   | me       | Operation Type | Detail |     |                 |        |

## Memo

- Up to 92 days of operational logs for all users within a tenant can be downloaded.

- Clicking Download without performing a search will download all files including any operational logs found within all tenants. Click any parts other than Log in the Main screen, and then click Log in the Main screen again to return to the results retrieved from the search performed.

[2] Searching for operational logs

1 . Enter the user ID, user name, or the date that you prefer to search for in the fields provided in (1) on the main Operation Log screen. Enter the user ID or user name as prefix searches.

2. Click (2) for Search to display the search results.

| source         | Access Cod           | le Event                  | Log      | User       | Acc | ess Control         | Distributi   | on Certifica                                      | te Common                                  | e l                |
|----------------|----------------------|---------------------------|----------|------------|-----|---------------------|--------------|---------------------------------------------------|--------------------------------------------|--------------------|
|                |                      |                           |          |            |     |                     |              |                                                   |                                            |                    |
| Usage          | Operation Log        | Usage Log                 | System L | .og        |     |                     |              |                                                   |                                            |                    |
| Please enter o | eouxed information a | nd click "Search" button. |          |            |     |                     |              |                                                   |                                            |                    |
|                |                      |                           | Louron   |            |     |                     |              |                                                   |                                            |                    |
| User ID        | (1)                  |                           | (Forwa   | ard Match) |     | User Nam            | c            |                                                   | (Forward Match                             | ht                 |
| Date           | 2015                 | 1/05/24                   |          | 10 : 00    |     | 2017/05/26          |              | 23 59                                             |                                            | (2)                |
| 178 results    |                      |                           |          |            |     |                     |              |                                                   | Download                                   | Search             |
| Date And T     | ime I U              | ser ID                    | User Na  | ane        | 0   | peration Type       | Detail       |                                                   |                                            |                    |
| 2017/05/26     | 01:24+00 ····        | mako@mikas fujitau.com    | hanaka   |            | 0   | peration Log Search |              | tionLogUstSearchAction<br>1598(Notify Start Time= | User ID:::&User Name::&d<br>2017/05/241000 | Notify End Time=20 |
| 2017/05/28     | 01:23+00 N           | anako@rni.css.fujitscom   | hanako   |            | 0   | peration Log Screen | New Aug7abld | MemoryAction                                      |                                            |                    |
|                | 01:23×00 %           | mako@micas.fujits.ccom    | Tanako   |            | 0   | peration Log        | /LogTabld    | MenaryAction                                      |                                            |                    |
| 2017/05/26     | AL 33 00             | neko@micu.fujtu.com       | hanake:  |            | 54  | nten Log Refresh    | /CSReadO     | penationLogAction                                 |                                            |                    |
| 2017/05/26     | 00000+00 /5          | and the second second     |          |            |     |                     |              |                                                   |                                            |                    |

- Clicking Search without setting any of the fields shown as (1) in the figure will display the operation logs of all relevant users for up to 92 days.

### Memo

- If over 1,000 search results are returned, only the first 1,000 results will be displayed.

# **A**Note

- Avoid entering only an underscore ( \_ ) into the user ID or user name fields and then pressing the Search button, as doing so will retrieve all logs in the search results.

[3] Downloading from operational log searches

You can download a file containing only the search results displayed by selecting Download from an operational log search result screen.

1. Click (1), having performed a search from the main Operational Log screen.

2. Specify the folder to save to on the device in use and save.

| oT Platfor     | m              |             |                       |           | 2.1       |                 |                      |              | Tenant ID MAN                                                                                                    | JAL-001 (카) 오 hanako 오 기                            | ນທີ່ກรบ |
|----------------|----------------|-------------|-----------------------|-----------|-----------|-----------------|----------------------|--------------|----------------------------------------------------------------------------------------------------|-----------------------------------------------------|---------|
| lesource       | Access         | Code        | Event                 | Log       | User      | Access          | Control              | Distribution | Common                                                                                                    | 1                                                   |         |
| Usage          | Operation      | Log         | Usage Log             | System L  | og        |                 |                      |              |                                                                                                    |                                                     |         |
| Please enter o | equired inform | fion and ci | ick "Search" buttor   | N.        |           |                 |                      |              |                                                                                                    |                                                     | ^       |
| User ID        | Ţ              |             |                       | (Forwa    | ed Match) |                 | User Name            |              |                                                                                                    | (Forward Match)                                     |         |
| Date           |                | 2016/08     | /20                   |           | 10 I 00   | ~ 201           | 6/08/22              |              | 23 i 59                                                                                                    |                                                     |         |
|                |                |             |                       |           |           |                 |                      |              | (1)                                                                                                    | Download Search                                     |         |
| 95 results     |                |             |                       |           |           |                 |                      |              |                                                                                                    |                                                     |         |
| Date And T     | lime :         | User J      | D                     | User Na   | une       | Operati         | Operation Type D     |              |                                                                                                    |                                                     |         |
| 2016/08/22     | 05:51+00       | Nanaki      | o Omil cas lujicau co | er hanako | hanako    |                 | Operation Log Search |              | /CSOperationLogLintSearchAction7Liner1DcAUserNemec&NotityEndTimec20<br>16/08/322559&NonfyStertTimec2016/05/301000 |                                                     |         |
| 2016/08/22     | 05-51+00       | heneks      | o@ml.cocfujitou.co    | e hanako  |           | Operatio<br>Iow | on Log List Screen V |              | KSDpeakonlogistisenth/chon/User/DuAliter/Name_Attatily Ind Time_2<br>16/06/2123396Nodry Start Time=20(6/08/19)000 |                                                     |         |
| 2016/08/22     | 0551+00        | teneki      | o Omi cestigiesi co   | m hanaloo |           | Operato         | on Log Search        |              | LogListScarchAction?Us<br>&Notify Start Times 201                                                                 | er ID+&User Name+&Notily End Time+20<br>6/08/101000 |         |
| 2016/08/22     | 95 50 + 00     | heneka      | o Meri 133 Tuiitsa 10 | m hanako  |           | Operatio        | on Log List Screen V | /CSOperation | LogListSeechAction?Us                                                                                             | er ID::&Use: Name::&Notify End Time::20             | ~       |

### 4.9.3 Usage Log Screen

Click the Usage Log tab in the Log screen to display the Usage Log screen. You can download usage amount logs recorded by day as of the date specified. You can download logs by day up to previous 92 days.

The content shown in a usage amount log is as follows.

- Number of resources
- Amount of disk use (in MB)
- Amount of Normal API use (in no. of times used)
- Amount of Light API use (in no. of times used)
- Amount of API Bulk use (in no. of times used)
- Amount of Normal SSL use (in no. of times used)
- Amount of Light SSL use (in no. of times used)
- Amount of SSL Bulk use (in no. of times used)
- Amount of event use (in no. of times used)
- Communication volume (in MB)
- Use trace logs

1. Specify the date for the log you prefer to download in the field shown as (1) in the figure in the main Usage Log screen. You can either directly input this date, or click the calendar icon to select it.

2. Click (2) to specify the folder to save to on the device in use and save.

| IoT Platforr | n             |           |           |      |                |              | Tenant ID MANUAL | -B91 (JP) 🗸 banaka 🛩 PUJITSU |
|--------------|---------------|-----------|-----------|------|----------------|--------------|------------------|------------------------------|
| Resource     | Access Code   | Event     | Log       | User | Access Control | Distribution | Common           |                              |
| Usage        | Operation Log | Usage Log | System Lo | 9    |                |              |                  |                              |
| Daily        | (1)           |           |           |      |                |              |                  | (2)                          |
| Target Da    | · [] []       |           |           |      |                |              |                  | Download                     |
|              |               |           |           |      |                |              |                  |                              |
|              |               |           |           |      |                |              |                  |                              |
|              |               |           |           |      |                |              |                  |                              |
|              |               |           |           |      |                |              |                  |                              |
|              |               |           |           |      |                |              |                  |                              |
|              |               |           |           |      |                |              |                  |                              |

### [1] Using the Usage Log screen

This section describes the Usage Log format and how to reference information concerning charges from the Usage Log.

#### 1. Log format

The Usage Log outputs one line for each use, namely API or event use. Each of the following items is output on each line, separated by single-byte spaces.

| Entry name  | Description                               | Notes                            |
|-------------|-------------------------------------------|----------------------------------|
| Timestamp   | Outputs the timestamp the log was output  | Output example:                  |
|             | in RFC3339 format.                        | 2016-02-01T11:52:08.586808+09:00 |
|             | API use: Timestamp of the API use request |                                  |
|             | Event use: Timestamp of event judgment    |                                  |
| Tenant ID   | Outputs the ID of the tenant used.        |                                  |
| Destination | Outputs the source IP address sending the |                                  |
|             | API request.                              |                                  |
| Use code    | Outputs the code used for access.         | For API use: Access code         |
|             |                                           | For event use: Tenant ID         |
| Message     | Outputs a user-defined message for each   |                                  |
|             | log.                                      |                                  |

### 2. Confirming charge-related information

- API usage amount

You can count the number of API uses within a period output to a log by extracting uses with a transmission type of 1 (denoting API use) from the Usage Log and counting the number of lines. You can also reference the SSL use code for the extracted log to determine whether SSL is used for each API use.

# **A**Note

- The Usage Log is intended for customers to check API usage amounts to confirm the grounds for fees charged. Other log details irrelevant to the above shall not be disclosed.

## 4.9.4 System Log Screen

Click the System Log tab in the Log screen to display the System Log screen.

Refer to the System Log to confirm error details when internal service processing errors occur for processes that are performed by tenants under the customer 's control that are approved (2,000K received).

- Execution of event actions (Email, API)
- Transferring resources
- MQTT requests

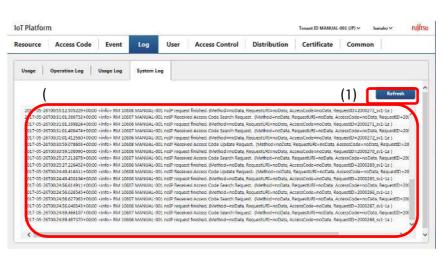

| Number | Entry name   | Description                  | Notes                              |  |
|--------|--------------|------------------------------|------------------------------------|--|
| (1)    | View/refresh | View/refresh the System Log. | View is for the initial System Log |  |
|        |              |                              | screen display.                    |  |
| (2)    | System Log   | Display the System Log.      | An empty border will be shown for  |  |
|        | display area |                              | the initial System Log screen      |  |

|  | display. |
|--|----------|
|--|----------|

[1] View/refresh the System Log.

1 . Display the System Log screen and click (1) View. The System Log will appear.

\*The scroll bar for the System Log display area will move to the bottom when the System Log is displayed. The View button will also change to the Refresh button.

2. Click Refresh once the System Log is displayed to show the most recent log information.

| oT Platfor | m             |           |           |      |                |              | Tenant ID MANUAL | -001 (IP) 🗸 hanako 🗸 | កប្ប៉ា |
|------------|---------------|-----------|-----------|------|----------------|--------------|------------------|----------------------|--------|
| esource    | Access Code   | Event     | Log       | User | Access Control | Distribution | Certificate      | Common               | _      |
| Usage      | Operation Log | Usage Log | System Lo | 9    |                |              |                  | (1)                  |        |
|            |               |           | 1         |      |                |              |                  | (1)                  |        |
|            |               |           |           |      |                |              |                  |                      |        |
|            |               |           |           |      |                |              |                  |                      |        |
|            |               |           |           |      |                |              |                  |                      |        |
|            |               |           |           |      |                |              |                  |                      |        |
|            |               |           |           |      |                |              |                  |                      |        |
|            |               |           |           |      |                |              |                  |                      |        |
|            |               |           |           |      |                |              |                  |                      |        |

#### Memo

- It may take several moments to display the System Log when it contains many line entries.

- If the System Log has over 5,000 entries, only the first 5,000 entries will be displayed.

#### [2] Using the System Log

This section describes the System Log format and how to reference various information from the System Log.

#### - System Log format

One line is output in the System Log for each event action or other process performed. Each of the following items is output on each line, separated by single-byte spaces.

| Entry name    | Description                                | Notes                                                         |
|---------------|--------------------------------------------|---------------------------------------------------------------|
| Timestamp     | Outputs the timestamp the log was output   | Output example:                                               |
|               | in RFC3339 format.                         | 2016-02-01T11:52:08.586808+09:00                              |
| Log level     | Outputs the log level.                     | Displays one of the following.                                |
|               |                                            | <emerg>,<err>,<warning>,<info></info></warning></err></emerg> |
|               |                                            | Refer to log level details for more details.                  |
| Component     | Outputs component names for the log        | AO: Authorized                                                |
| abbreviations | output origin in two-character abbreviated | DM: Data management                                           |
|               | format.                                    | EJ: Event judgment                                            |
|               |                                            | ET: Event transmission                                        |
|               |                                            | IP: IP filter                                                 |
|               |                                            | MP: MQTT parser                                               |
|               |                                            | MX: MQTT-Proxy                                                |
|               |                                            | PP: Pre-process FW                                            |
|               |                                            | RM: REST parser (management)                                  |
|               |                                            | RT: Transfer resource judgment                                |
|               |                                            | SV: Service Portal                                            |
|               |                                            | RD: REST parser (data)                                        |

|                 |                                              | TS: Transfer resource transmission           |
|-----------------|----------------------------------------------|----------------------------------------------|
| Message ID for  | Outputs unique five digit decimal messages.  |                                              |
| basic functions |                                              |                                              |
| Tenant ID       | Outputs the tenant ID for the tenant         | The following may be output as special       |
|                 | executing the process.                       | tenant IDs.                                  |
|                 |                                              | - Tenant IDs with an asterisk (*) at the end |
|                 |                                              | This shows processes performed while the     |
|                 |                                              | authorization process has not been           |
|                 |                                              | performed. Tenant IDs specified in API       |
|                 |                                              | requests and other requests will be output.  |
|                 |                                              | - iotpf                                      |
|                 |                                              | This shows processes not initiated by the    |
|                 |                                              | user, such as process initialization         |
|                 |                                              | processes.                                   |
| Sender IP       | Outputs the IP address of the API publisher. | The following may be output as special       |
|                 |                                              | sender IPs.                                  |
|                 |                                              | - noIP                                       |
|                 |                                              | Processes not initiated by the user, such as |
|                 |                                              | process initialization processes.            |
| Message content | Outputs a user-defined message for each      |                                              |
|                 | log.                                         |                                              |

### Log level details

| Log level | Content                                     | Notes |
|-----------|---------------------------------------------|-------|
| warning   | - Warning                                   |       |
|           | Warning is output when a process has only   |       |
|           | completed in part due to an error occurring |       |
|           | during the requested process.               |       |
| info      | - Information                               |       |
|           | Shows application actions.                  |       |

(1) Confirming a log of event actions performed (API) from the System Log

Process

1. Search for the resource path accessed from the System Log detailing events close to the time when the resource was accessed.

2. Search for the component abbreviation "ET" representing event actions performed from the search results returned in step 1.

- When the API is successfully called, "Success to send transmissionData" will appear in the <info> log level.
   Starting with this, information on the calling destination URL and related resource paths, etc. will also appear.
   \*When calling the API fails, "Failed to send transmissionData" will appear in the <warning> log level.
- 4. The request ID (ReqID) is output to the above-mentioned log, allowing you to search the System Log with this ID to retrieve a series of log information detailing processes from when a resource is accessed, to when an executed process completes.

Log example:

2016-02-23T10:52:33.428322+09:00 <info> ET 10506 SMPAPL-001 Success to send Transmission Data to http://sampleapp1.iot.jp.fujitsu.com/WebApl/AccessServlet. (ReqID=93942, ResourcePath=test, AccCode=) (ReqId=93942, ResourcePath=test, AccessCode=) (EventTransmissionForHttp.java:164) 2016-02-23T10:52:33.429069+09:00 <info> ET 10502 SMPAPL-001 Success to transmit event(http). Event Trigger Info(56cbb9f70011, test, create). Event Operational Info(http://sampleapp1.iot.jp.fujitsu.com/WebApl/AccessServlet, POST) (ReqId=93942, ResourcePath=test, AccessCode=) (ReceiveEvt.java:251)

(2) Confirming a log of event actions performed (Email) from the System Log

Process

1. Search for the resource path accessed from the System Log detailing events close to the time when the resource was accessed.

2. Search for the component abbreviation "ET" representing event actions performed from the search results returned in step 1.

- 3. When the email is successfully sent, "Success to transmit event." will appear in the <info> log level. \*When email sending fails, "Fail to transmit event(smtp)" will appear in the <warning> log level.
- 4. The request ID (ReqID) is output to the above-mentioned log, allowing you to search the System Log with this ID to retrieve a series of log information detailing processes from when a resource is accessed, to when an executed process completes.

(3) Confirming the transfer of resources (transfer) from the System Log

Process

1. Search for the resource path accessed from the System Log detailing events close to the time when the resource was accessed.

- 2. Search for the component abbreviation "TS" representing resource (transfer) processes from the search results returned in step 1.
- 3. When the transfer process is successful "Success to send Transmission Data" will appear in the <info> log level. Starting with this, the transfer address URL will be output.
- 4. The request ID (ReqID) is output to the above-mentioned log, allowing you to search the System Log with this ID to retrieve a series of log information detailing processes from when a resource is accessed, to when an executed process completes.

Log example:

2016-02-23T10:58:23.004101+09:00 <info> TS 10406 SMPAPL-001 180.43.8.247 Success to send Transmission Data to http://sampleapp1.iot.jp.fujitsu.com/WebApl/AccessServlet. (ReqID=94330, ResourcePath=\_fwd/image, AccCode=imageAccessCode) (Normal) (ResourceSendForHTTP.java:150)

(4) Confirming data added by MQTT requests from the System Log

Process

1. Search for the resource path accessed from the System Log detailing events close to the time of data being sent with MQTT.

2. Search for the component abbreviation "TS" representing data added from the search results returned in step 1.

3. When the data is successfully added, "Add of resource data succeed." will appear in the <info> log level.

Log example:

2016-02-23T10:57:39.110570+09:00 <info> DM 30001 SMPAPL-001 180.43.8.247 Add of resource data succeed.[DataLength=19] (ReqId=1010326, ResourcePath=test, AccessCode=) (MongoDbManage.go:155)

### 4.10 User Screen

Click User in the Main screen to display the User screen.

| IoT Platform             | n                          |                   | 1.5     |          | 14             |              | Tenant ID MANUAL- | 901 (P) ∀ hanako ∀ | หมู่ทรม |
|--------------------------|----------------------------|-------------------|---------|----------|----------------|--------------|-------------------|--------------------|---------|
| Resource                 | Access Code                | Event             | Log     | User     | Access Control | Distribution | Certificate       | Common             |         |
| User List                |                            |                   |         |          |                |              |                   | (1)                | ¥dd     |
| Please enter re          | quired information and cli | ek Search button. |         |          |                |              |                   |                    |         |
| User ID                  | (2)                        |                   | (F cwar | d Match) | User Na        |              |                   | (orward Match)     |         |
|                          |                            |                   |         |          |                |              |                   | (4)                | sarch   |
| 0 results (0 selu<br>Use |                            |                   |         |          | User Name      |              |                   |                    | 12      |
| Delete                   |                            |                   |         |          |                |              |                   |                    |         |
| (5                       | )                          |                   |         |          |                |              |                   |                    |         |
|                          |                            |                   |         |          |                |              |                   |                    |         |
|                          |                            |                   |         |          |                |              |                   |                    |         |

| Number | Entry name | Description                   | Notes                   |
|--------|------------|-------------------------------|-------------------------|
| (1)    | Add        | Adds a user.                  | Refer to Chapter 4.10.1 |
| (2)    | User ID    | Set when searching for users. | Refer to Chapter 4.10.3 |
| (3)    | User name  | Set when searching for users. | Refer to Chapter 4.10.3 |
| (4)    | Search     | Deletes a user.               | Refer to Chapter 4.10.3 |
| (5)    | Delete     | Deletes a user.               | Refer to Chapter 4.10.5 |

#### Notes on input parameters

| Entry name | Entry format |              | Required | No. of     | Initial | Notes                       |
|------------|--------------|--------------|----------|------------|---------|-----------------------------|
|            | Input        | Character    |          | characters | display |                             |
|            | method       | type         |          |            |         |                             |
| User ID    | Text         | Single-byte  | -        | Up to 254  | -       | E-mail address format       |
|            |              | alphanumeric |          |            |         | Refer to Chapter 4.10.4 and |
|            |              | characters   |          |            |         | 4.10.3                      |
| User name  | Text         | -            | -        | Up to 32   | -       | Refer to Chapter 4.10.4 and |
|            |              |              |          |            |         | 4.10.3                      |

#### 4.10.1 Adding Users

You can add users by clicking Add on the User screen. This section describes how to use the User Registration screen.

All Rights Reserved, Copyright©FUJITSU LIMITED 2016-2018

73

1. Enter the user ID into the field shown as (1) in the figure. Make sure to enter in an email address format.

2. Enter the user name into the field shown as (2) in the figure. Enter a comment if necessary into the field shown as (3) in the figure.

3. Select the language the screen after login appears for the login user in the field shown as (4) in the figure.

4. Click (5) Add.

Notes on input parameters

| Entry     | Entry format |              | Required | No. of     | Initial | Notes                    |
|-----------|--------------|--------------|----------|------------|---------|--------------------------|
| name      | Input method | Character    |          | characters | display |                          |
|           |              | type         |          |            |         |                          |
| User ID   | Text         | Single-byte  | Yes      | Up to 254  | -       | E-mail address format    |
|           |              | alphanumeric |          |            |         |                          |
|           |              | characters   |          |            |         |                          |
| User name | Text         | Optional     | -        | Up to 32   | -       |                          |
| Language  | Pull-down    | -            | Yes      | -          | Japanes | Select from Japanese and |
|           |              |              |          |            | е       | English                  |
| Comment   | Text         | Optional     | -        | Up to 256  | -       |                          |

5. If there are no problems when the User Registration - Confirmation screen appears, click (6) to continue.

6. Take a note of the password for the user added which appears in the field shown as (7) in the figure.

7. Click (8) OK. Notify the added user of the password appearing in the field shown as (7) in the figure.

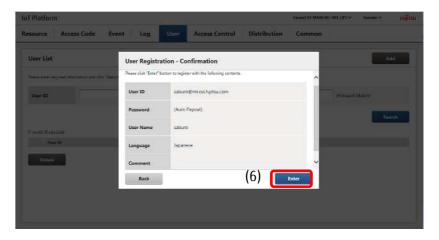

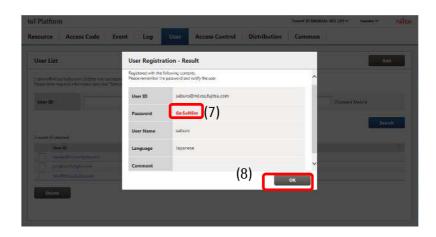

# Memo

- Reset the password if you have forgotten the password noted down. Refer to Chapter 4.10.4 (1) for more details.

### 4.10.2 Changing Password

Passwords can be changed from the Main screen. Refer to Chapter 4.5.3 for more details.

### 4.10.3 Searching for Users

1. Enter the user ID or user name of the user you prefer to search for as a prefix-match in the fields provided in (1) in the figure.

2. Click (2) to display the users matching the search keys entered at the bottom of the screen.

3. Click the user ID in (3) to display the User Information Update screen.

| cess Code           | Event               | Log   | User                  | Access Control | Distribution | Certificate                                              | Common                                                     |                                                                                                    |
|---------------------|---------------------|-------|-----------------------|----------------|--------------|----------------------------------------------------------|------------------------------------------------------------|----------------------------------------------------------------------------------------------------|
|                     |                     |       |                       |                |              |                                                          |                                                            | Add                                                                                                    |
| momenta on and circ | is "Caarch" hulling |       |                       |                |              |                                                          |                                                            |                                                                                                    |
|                     |                     |       | and the second        | 0000000000     | ~            |                                                          |                                                            |                                                                                                    |
|                     |                     | (Forw | ard Match)            | User Nar       | ne<br>Alt    |                                                          | Forward Match)                                             |                                                                                                    |
|                     |                     |       |                       |                |              |                                                          | (2)                                                        | Search                                                                                                    |
|                     |                     |       |                       |                | (4)          |                                                          | (2) 👢                                                      | Search                                                                                                    |
| (3)                 | )                   |       |                       |                |              |                                                          |                                                            |                                                                                                    |
|                     |                     |       |                       |                |              |                                                          |                                                            |                                                                                                    |
| hýhurom             | _                   |       |                       |                | eni.         |                                                          |                                                            |                                                                                                    |
|                     |                     |       |                       |                | mudes        |                                                          |                                                            |                                                                                                    |
| Lesstubsucom        |                     |       |                       |                |              |                                                          |                                                            |                                                                                                    |
|                     | 1)<br>(3)           | (3)   | (3)<br>Less figituser | (3)            | (3)          | 1) (Forward Match) User Name<br>(3) (4)<br>Less hightsum | 1) (Forward Match) User Name<br>(3) (4)<br>Irra bijthoursm | 1) (Forward Match)<br>(3) (4) (2) (<br>restrictions<br>restrictions<br>restrictions<br>(4) (2) (<br>restrictions<br>restrictions |

- Click (4) to sort the search results. Refer to Chapter 7.2 for more information about the display order for sorting.

# A Note

- Avoid entering only an underscore ( \_ ) into the user ID or user name fields and then pressing the Search button, as doing so will result in all users being retrieved in the search results.

### 4.10.4 Changing Users

1 . Display the User Information Update screen for the user you prefer to change by following the procedure described in 4.10.3.

2. Edit the user name, language and comment in the fields shown as (1) in the figure.

3. Click (2) Update to display the update confirmation screen. Click (3)

[1] Resetting passwords

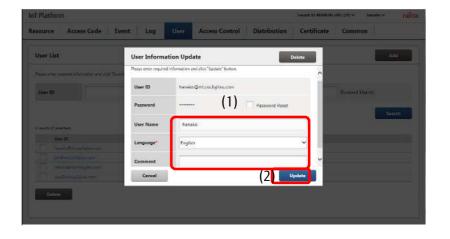

You can reset a password if you have forgotten it. Ask a system administrator at your company to reset the password.

1 . Display the User Information Update screen for the user you prefer to reset the password for by following the procedure described in 4.10.3.

2. Select the (1) Password Reset check box, and then click (2) Update.

3. When the User Information UpdateConfirmation screen appears, click(3) Enter to reset the password.

4. The reset password will appear in the field shown as (4) in the figure in the User Information Update - Confirmation screen. Notify the user

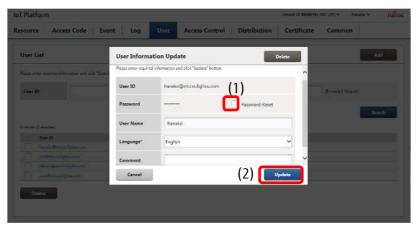

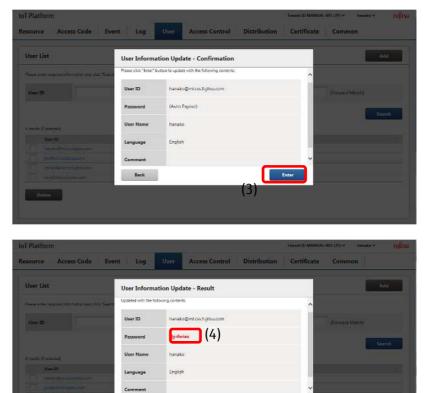

ок

### [2] Deleting users

1 . Display the User Information Update screen for the user you prefer to delete by following the procedure described in 4.10.3.

2. Click (1) for Delete.

3. When the User Delete -Confirmation screen appears, click (2) Execute to delete the user.

| User List                                         | User Informa          | tion Update                   | (1) 🚺          | Delete |               | Ass    |
|---------------------------------------------------|-----------------------|-------------------------------|----------------|--------|---------------|--------|
| These or the report of the realist and of the Tax | Please enter required | information and click "Update |                | ~      |               |        |
| Unit                                              | User ID               | hanako@ml.css.fujits          | uu.com         |        | Donard Marine |        |
|                                                   | Password              |                               | Password Reset |        | 10            |        |
| Country of American                               | User Name             | hanako                        |                |        |               | Search |
| New M                                             | Language              | English                       |                | ~      |               |        |
|                                                   | Comment               |                               |                | ~      |               |        |
|                                                   | Cancel                |                               |                | Update |               |        |
| estin-                                            |                       |                               |                |        |               |        |

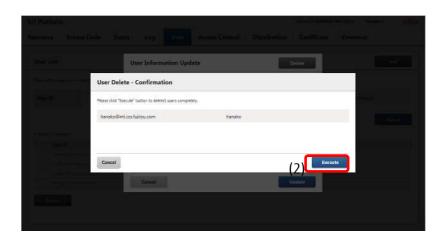

#### 4.10.5 Batch Deleting Users

1 . Display the users you prefer to delete by searching for the users using the procedure described in 4.10.3.

2. Select the check box of the users you prefer to delete, shown as (1) in the figure, and then click (2) Delete.

3. When the User Delete -Confirmation screen appears, click (3) Execute to delete the user.

|                                                                                                    | Access Code                | Event              | Log   | User       | Access Control | Distribu | tion    | Certificate | Common          |
|----------------------------------------------------------------------------------------------------|----------------------------|--------------------|-------|------------|----------------|----------|---------|-------------|-----------------|
| User List                                                                                                    |                            |                    |       |            |                |          |         |             | Add             |
| Please enter res                                                                                                    | quied information and da   | ck "Search" huttor | 5     |            |                |          |         |             |                 |
| User ID                                                                                                    | 1                          |                    | (Forw | ard Match) | User Nam       | 14       | -       |             | (Forward Match) |
|                                                                                                    |                            |                    |       |            |                |          |         |             | Swarch          |
| (relate)(D sele                                                                                                    | scied)                     |                    |       |            |                |          |         |             | 2a              |
| Use                                                                                                    | e iD                       |                    |       |            |                |          | User Na | nie         |                 |
| Tan                                                                                                    | ເສັດເປັກເປັນຈະກົງມີສະເດງກາ |                    |       |            |                |          | hanako  |             |                 |
| and the second second se | Sulisilation               |                    |       |            |                |          | jin.    |             |                 |
| and See                                                                                                    |                            |                    |       |            |                |          | sabure  |             |                 |
|                                                                                                    | uro Ordaas lajisaa oo      |                    |       |            |                |          |         |             |                 |

| IoT Platform              |                                        |                     |               |              | Lenand ID MARKING-BOI | UPIN Banako M PURTSA. |
|---------------------------|----------------------------------------|---------------------|---------------|--------------|-----------------------|-----------------------|
| Resource Access Co        | ode Event Log                          | Uper A              | ccess Control | Distribution | Certificate           | Common                |
| User List                 |                                        |                     |               |              |                       |                       |
| Personantalian            | User Delete - Confirmat                | ion                 |               |              |                       |                       |
| User ID                   | Rease slick "Execute" button to delete | ) uners completely. |               |              |                       | i many                |
|                           | hanako@ml.css.fujitsu.com              |                     | hanako        |              |                       | Suidy)                |
| Aresulta (Eselectica)     |                                        |                     |               |              |                       |                       |
| teriti<br>V secolo solita |                                        |                     |               |              | 1 Internation         |                       |
|                           | Cancel                                 |                     |               | -Minit       | Execute               |                       |
|                           |                                        |                     |               | 1915         |                       |                       |
| <b>Bellete</b>            |                                        |                     |               |              |                       |                       |
|                           |                                        |                     |               |              |                       |                       |

# **A**Note

- Users subject to Service Portal access control cannot be deleted. Remove those users from Service Portal access control in order to delete them. Refer to Chapter 4.11.1 for more information about Service Portal access control.

### 4.11 Access Control Screen

Click Access Control in the Main screen to display the Access Control screen.

The Access Control screen consists of two screens, the Service Portal Access Control screen, and the Access Code Access Control screen.

| Service Portal          | Access Code         |                   |                 |            |         |     |        |                 |        |
|-------------------------|---------------------|-------------------|-----------------|------------|---------|-----|--------|-----------------|--------|
| Service Porta           | l - Access Cor      | ntrol List        |                 |            |         |     |        | 1               | Add    |
| Plaana arber respured   | information and dis | ik "Seench" Jumpy | to enour result |            |         |     |        |                 |        |
| Permitted 1P<br>address |                     |                   | Forwa           | ard Match) | User ID |     |        | (Forward Match) |        |
| l cesults (S celecteri) |                     |                   |                 |            |         |     |        | 1               | Search |
| Pamitta                 | i IP address        |                   |                 |            |         | - ( | ber ID |                 | -      |

#### 4.11.1 Service Portal Access Control Screen

Click the Service Portal tab in the Access Control screen to display the Service Portal Access Control screen.

| T Platform             |                            |                    |                  |            | a to the second second s | Distribution | Tenant ID MANUAL |                | nako v 🛛 🕅 |
|------------------------|----------------------------|--------------------|------------------|------------|----------------------------------------------------------------------------------------------------|--------------|------------------|----------------|------------|
| source                 | Access Code                | Event              | Log              | User       | Access Control                                                                                                    | Distribution | Certificate      | Common         | 1          |
| Service Ports          | Access Code                |                    |                  |            |                                                                                                    |              |                  |                |            |
| Service Po             | rtal - Access Co           | ntrol List         |                  |            |                                                                                                    |              |                  |                | Add        |
| ilaane artar 192       | u with information and chi | ik "Saarch" burbor | ta en secre et e | а.         |                                                                                                    |              |                  |                |            |
| Permitted 1<br>address | P                          |                    | Gom              | and Match) | User ID                                                                                                    |              |                  | (Forward Match | N          |
| cetuitt (C celec       |                            |                    |                  |            |                                                                                                    |              |                  |                | Search     |
| Pas                    | nitted JP address          |                    |                  |            |                                                                                                    | ÷ 0          | war ID           |                |            |
| Delete                 |                            |                    |                  |            |                                                                                                    |              |                  |                |            |
|                        |                            |                    |                  |            |                                                                                                    |              |                  |                |            |
|                        |                            |                    |                  |            |                                                                                                    |              |                  |                |            |

You can add combinations of users within customer tenants allowed access to the Service Portal and permitted IP addresses on the Service Portal Access Control screen. You can allow ranges of permitted IP addresses, for example, IP addresses from 10.11.22.33-10.11.22.44. Users attempting to access the Service Portal will be denied access if the IP address for the terminal in use differs from the permitted IP address range for the user.

# Memo

- Users that are not associated with a single permitted IP address may access the Service Portal from any terminal, regardless of its IP address.

| Number | Entry name              | Description                                                   | Notes                      |
|--------|-------------------------|---------------------------------------------------------------|----------------------------|
| (1)    | Add                     | Adds Service Portal access controls.                          | Refer to Chapter 4.11.1(1) |
| (2)    | Permitted IP<br>address | - Set when performing Service Portal access control searches. | Refer to Chapter 4.11.1(2) |
| (3)    | User ID                 | - Set when performing Service Portal access control searches. | Refer to Chapter 4.11.1(2) |
| (4)    | Search                  | - Search for Service Portal access controls.                  | Refer to Chapter 4.11.1(2) |
| (5)    | Delete                  | - Deletes Service Portal access controls.                     | Refer to Chapter 4.11.1(4) |

### Notes on input parameters

| Entry name              | Entry format    |                                           | Required | No. of     | Initial | Notes                                          |
|-------------------------|-----------------|-------------------------------------------|----------|------------|---------|------------------------------------------------|
|                         | Input<br>method | Character type                            |          | characters | display |                                                |
| Permitted IP<br>address | Text            | Single-byte<br>numerals                   | -        | Up to 15   | -       | Usable characters:<br>Single-byte numerals [.] |
| User ID                 | Text            | Single-byte<br>alphanumeric<br>characters | -        | Up to 254  | -       |                                                |

# [1] Adding Service Portal access controls

The following screen will appear when you click Add on the Service Portal Access Control screen described in Chapter 4.11.1.

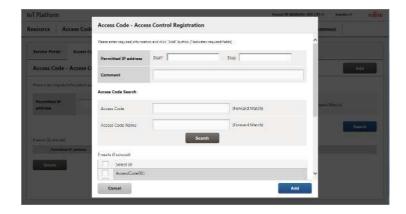

| Number | Entry name | Description                                   | Notes                                  |
|--------|------------|-----------------------------------------------|----------------------------------------|
| (1)    | Permitted  | Set the range of IP addresses permitted       | Refer to permitted IP address settings |
|        | IP address | access.                                       |                                        |
| (2)    | Comment    | Allows users to set user-defined Service      |                                        |
|        |            | Portal access control summaries, etc.         |                                        |
| (3)    | User ID    | Set when searching for users.                 | Refer to permitted user settings       |
| (4)    | User name  | Set when searching for users.                 | Refer to permitted user settings       |
| (5)    | Search     | Retrieves users.                              | Refer to permitted user settings       |
| (6)    | Add        | Adds the selected user as a permitted user.   | Refer to permitted user settings       |
| (7)    | Release    | Removes the selected user from the            | Refer to permitted user settings       |
|        |            | permitted user list.                          |                                        |
| (8)    | Cancel     | Cancels adding Service Portal access controls |                                        |
|        |            | and closes the screen.                        |                                        |
| (9)    | Add        | Adds Service Portal access controls with the  |                                        |
|        |            | settings applied.                             |                                        |

#### Notes on input parameters

| Entry name     | Entry format |              | Required | No. of     | Initial | Notes                      |
|----------------|--------------|--------------|----------|------------|---------|----------------------------|
|                | Input method | Character    |          | characters | display |                            |
|                |              | type         |          |            |         |                            |
| Permitted IP   | Text         | Single-byte  | Yes      | Up to 15   | -       | Usable characters:         |
| address        |              | numerals     |          |            |         | Single-byte numerals [.]   |
| (start)        |              |              |          |            |         |                            |
| Permitted IP   | Text         | Single-byte  | -        | Up to 15   | -       | Usable characters:         |
| address (stop) |              | numerals     |          |            |         | Single-byte numerals [.]   |
| Comment        | Text         | Single-byte  |          | Up to 256  | -       | Usable characters:         |
|                |              | numerals     |          |            |         | Single-byte/double-byte/sy |
|                |              |              |          |            |         | mbols (Japanese input      |
|                |              |              |          |            |         | allowed)                   |
| User ID        | Text         | Single-byte  | -        | Up to 254  | -       |                            |
|                |              | alphanumeric |          |            |         |                            |
|                |              | characters   |          |            |         |                            |
| User name      | Text         | Refer to     | -        | Up to 32   | -       | Usable characters:         |
|                |              | Notes        |          |            |         | Single-byte/double-byte/sy |

|  |  |  | mbols (Japanese input<br>allowed) |  |
|--|--|--|-----------------------------------|--|
|--|--|--|-----------------------------------|--|

- Permitted IP address settings

1 . Enter the initial and ending permitted IP addresses in (1). Enter a comment if necessary.

| IoT Platform                 |                                   |                                     |                       | Innert JD MANUAL-001 (F | Dir Annako y Alijitsu |
|------------------------------|-----------------------------------|-------------------------------------|-----------------------|-------------------------|-----------------------|
| Resource Access Code         | Access Code - Acces               | s Control Registratio               | n (1)                 |                         | mmon                  |
|                              | Please enter required information | on and click "Add" button. ("Indica | ntes required fields) | ^                       |                       |
| Service Partal Access Co     | Permitted IP address              | Start*                              | - Stop                |                         |                       |
| Access Code - Access C       | Comment                           | -                                   |                       |                         | 1040                  |
| Para provident international | Access Code Search                |                                     |                       |                         |                       |
| Purmitted IP<br>Solding      | Access Code                       |                                     | (Forward Match)       |                         | and Marril            |
|                              | Access Code Name                  |                                     | (Forward Match)       |                         | Such                  |
| Disastin (Disasternet)       |                                   | Sea                                 | arch                  |                         |                       |
| Provident IP address         | 3 results (D selected)            |                                     |                       |                         | 1                     |
| Delete                       | Select all                        |                                     |                       |                         |                       |
|                              | AccessCode001                     |                                     |                       | ~                       | e.                    |
|                              | Cancal                            |                                     |                       | Add                     |                       |
|                              |                                   |                                     |                       |                         |                       |

# **A**Note

- The permitted IP address (stop) cannot be a smaller value than the permitted IP address (start).

- Permitted user settings

2. Enter the user ID or the user name you prefer to search for in (1).

3. Click Search (2) to display the search results.

4. Select the user from the search results (3), and then click  $\checkmark$  Add (4). This will add the selected user as a permitted user.

\*To remove permitted users, select the user and click  $\blacktriangle$  Release.

| Resource Access Code                    | Access Code - Access Control Registration                                              | ommon                              |
|-----------------------------------------|----------------------------------------------------------------------------------------|------------------------------------|
| liann ann l'ar c                        | Please enter required information and click 'Add' botton. ('indicates required fields) | ^                                  |
| Service Portal Access Cr                | Permitted IP address Start* Stop                                                       |                                    |
| Access Code - Access C                  | Comment                                                                                |                                    |
| Proce prior inquired information of     | Access Cade Search (1)                                                                 |                                    |
| Permitted ID<br>address                 | Access Cade (prward Match)                                                             | ward Match                         |
|                                         | Access Code Name                                                                       | Section                            |
| Synak Farmen                            | (2) Search                                                                             |                                    |
| Permitteri IP edideer                   | 3 vesits (0 selected)                                                                  |                                    |
| Distanta -                              | Select all AccessCede001                                                               |                                    |
|                                         | Cancel                                                                                 | Add                                |
|                                         |                                                                                        | L L                                |
| ToT Platform                            |                                                                                        | II MANUAL-HIE LINY NINYKKY INJIISU |
| Resource Access Cod                     | Service Portal - Access Control Update                                                 | Delete                             |
| Service Portal Access Co                | 4 venuits (0 subsected) (3)                                                            | î                                  |
| Service Portal - Access                 | Select all<br>hanako@mi.css.fujitsu.com                                                |                                    |
| Para une activation autoration          | jiro@milcos/ujitou.com<br>saburo@milcos/ujitou.com                                     |                                    |
| Permitted IF                            | taro@micss.tujitu.com                                                                  |                                    |
| addinata                                | Targat User'                                                                           | weed Minister                      |
|                                         | Select al herseko@mlcos.fujitss.com (4)                                                | Second                             |
| Zarada Bayesteri<br>Termited IP address |                                                                                        |                                    |
|                                         |                                                                                        |                                    |
| 60.00                                   |                                                                                        | ¥                                  |
|                                         | Cancel                                                                                 | Updata                             |

- Add

5. Click Add (1).

6. Confirm the contents of the Confirmation screen when it appears, and then click Enter (2).

7. Login again as a user that has been permitted access within 10 minutes to apply settings.

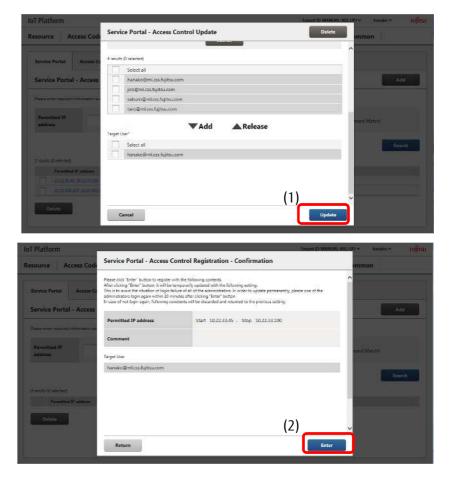

## Memo

- Up to five Service Portal access controls can be added per tenant.

# **A**Note

- Login again as a user that has been permitted access within 10 minutes after adding/changing/deleting Service Portal access controls to apply settings.
- All setting changes will be automatically undone if you do not log in within 10 minutes of adding/changing/deleting Service Portal access controls.

(This is to prevent all users from being unable to log in due to misconfigured settings)

### [2] Searching Service Portal access controls

You can search for Service Portal access controls from the Service Portal Access Control screen. This is mainly used to edit Service Portal access controls and to delete unnecessary Service Portal access controls.

1 .Enter the permitted IP address or the user name into the fields shown as (1) in the figure.

2. Click Search shown as (2) in the figure to display the search results at the bottom of the screen.

Click (3) to sort the search results. Refer to Chapter 7.2 for more information about the display order for sorting.

| T Platforn           |                             |                     |                |            | 34             |                         |             |                 | iko v Fuj |
|----------------------|-----------------------------|---------------------|----------------|------------|----------------|-------------------------|-------------|-----------------|-----------|
| source               | Access Code                 | Event               | Log            | User       | Access Control | Distribution            | Certificate | Common          |           |
| Service Port         | al Access Code              |                     |                |            |                |                         |             |                 |           |
| Service Po           | ortal - Access Co           | ntrol List          |                | - (*       | 1)             |                         |             |                 | Add       |
| lease enter re       | puised information and clic | ek "Swarch" truthor | to show result |            | .)             |                         |             | _               |           |
| Permitted<br>address | IP                          |                     | Forward        | ird Match) | User ID        | - F                     |             | ( onward Match) | (2)       |
|                      |                             |                     | - A.           |            | 1-1            |                         |             | J .             |           |
|                      |                             |                     |                |            | (3)            |                         |             |                 | Search    |
| results (0 sele      | ctedij                      |                     |                |            |                |                         |             |                 |           |
| Pen                  | mitted IP address           |                     |                |            | 0              | User ID                 |             |                 |           |
| 102                  | 2,35,45 10,22,33,100        |                     |                |            |                | hanako@wl.css.Ayitsu.ci | Det         |                 |           |
|                      | 2 200 100 10 22 200 100     |                     |                |            |                | jire@mf.cas.fujitau.com |             |                 |           |

#### Memo

- All search keys are compatible with prefix-match searching.

[3] Updating Service Portal access controls

Click the Service Portal access control link after searching the Service Portal access control you prefer to modify to display the Service Portal - Access Control Update screen.

1 .You can search for the Service Portal access control you prefer to modify from the Service Portal Access Control screen. Refer to (2) for more information on searching.

2. Click the Service Portal access control you prefer to change settings for, shown as (1) in the figure, to proceed to the Service Portal - Access Control Update screen. The following provides a description of the changes and operation procedures that can be performed in the Service Portal -Access Control Update screen.

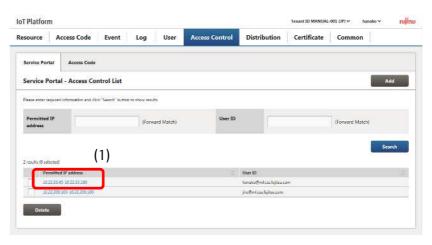

# Memo

- Entry fields for the Service Portal Access Control Update screen are the same as that for the Service Portal Access Control Registration screen.
- Refer to (1) Service Portal Access Control Registration screen for more details.
- Changing permitted IP addresses
- 1 . Change the permitted IP addresses in (1). You can also change the comment if necessary.

| oT Platform                      |                                |                                      |                     | ment III MANUAL 001 | ary handsor mining |
|----------------------------------|--------------------------------|--------------------------------------|---------------------|---------------------|--------------------|
| Resource Access Code             | Service Portal - Acc           | ess Control Update                   | (1)                 | Delete              | mmon               |
|                                  | Please enter required informat | ing and click "Hodate" button ("lied |                     | _                   | ^                  |
| Service Partal Access C          | Permitted IP address           | Start* 10.22.33.45                   | - Stop 10.22.55.100 | _                   |                    |
| Service Portal - Access          | Comment                        | Ī.                                   |                     |                     | Mil                |
| Passa anter sensed seconditor as | User Search                    |                                      |                     |                     |                    |
| Permitted IP<br>address          | User ID                        |                                      | (Forward Match)     |                     | ward Matata        |
|                                  | User Name                      |                                      | (Forward Match)     |                     | Sourch             |
| 2 volulus (D princes)            |                                | Sea                                  | rch                 |                     |                    |
| Promitted III address            | 4 results (0 selected)         |                                      |                     |                     |                    |
| 1022300.000 1022200.0            | Select all                     |                                      |                     |                     |                    |
| Actus -                          | hanako@ml.css.t                | tujitsu.com                          |                     |                     |                    |
| Dalata                           | Cancel                         |                                      |                     | Update              |                    |

- Changing permitted users

1 . Enter the user ID or the user name you prefer to search for in (1).

2. Click Search (2) to display the search results.

3. Select the user from the search results (3), and then click  $\checkmark$  Add (4). This will add the selected user as a permitted user.

\*To remove permitted users, select the user and click  $\blacktriangle$  Release.

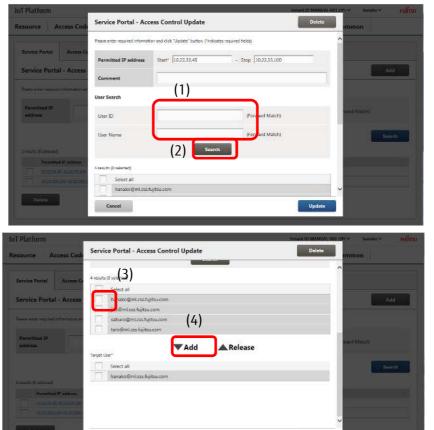

Cancel

- Updating

- Click Update (1). 1.
- 2. Confirm the contents of the Confirmation screen when it appears, and then click Enter (2).
- 3. Login again as a user that has been permitted access within 10 minutes to apply settings.

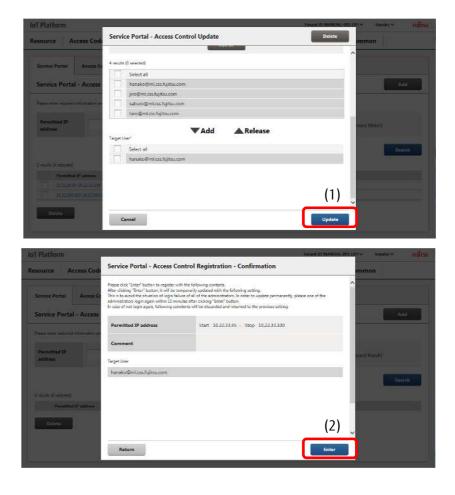

### [4] Batch deleting Service Portal access controls

Follow the procedure below to delete multiple Service Portal access controls in a batch.

1 .You can search for the Service Portal access controls you prefer to delete from the Service Portal Access Control screen. Refer to (2) for more information on searching.

2. Select the check box (1) next to the Service Portal access control you prefer to delete. Select multiple check boxes when you prefer to delete multiple resources.

3. Click (2) Delete.

4. Click (3) Execute after confirming the contents of the Confirmation screen when it appears.

5. Login again as a user that has been permitted access within 10 minutes to apply the deletion changes.

| Service Ports                | al Access Code             |                           |                |            |         |                   |    |                 |        |
|------------------------------|----------------------------|---------------------------|----------------|------------|---------|-------------------|----|-----------------|--------|
| Service Po                   | ortal - Access Co          | ntrol Li <mark>s</mark> t |                |            |         |                   |    |                 | Add    |
| Nease enter res              | pired information and cli- | ck "Search" button        | to show result | ц.         |         |                   |    |                 |        |
| Permitted I<br>address       | P                          |                           | (Forwa         | ard Match) | User 1D | 1                 |    | (Forward Match) |        |
| 1)<br>restrictions filo sele | riedi                      |                           |                |            |         |                   |    |                 | Search |
| Pass                         | nitted IP address          |                           |                |            |         | User ID           |    |                 |        |
|                              | 233.45-10.22.33.100        |                           |                |            |         | hereko@mtexhjihuz | om |                 |        |
| I Surv                       | 2200.100-10.22.200.100     |                           |                |            |         | jin@nlew/ojhucon  |    |                 |        |
| Delete                       | <b>)</b> (2)               |                           |                |            |         |                   |    |                 |        |

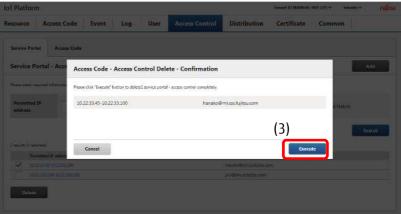

# **A**Note

- Login again as a user that has been permitted access within 10 minutes after adding/changing/deleting Service Portal access controls to apply settings. All setting changes will be automatically undone if you do not log in within 10 minutes of adding/changing/deleting Service Portal access controls. (This is to prevent all users from being unable to log in due to misconfigured settings)
- Deleted Service Portal access control information cannot be retrieved after the deletion changes have been applied. Customers are responsible for paying due care in checking which access code to delete before performing deletion actually.

## 4.11.2 Access Code - Access Control Screen

Click Access Code on the Access Control screen to display the Access Code - Access Control screen.

| lesource             | Access Code                | Event              | Log           | User       | Access Control | Distribution | Certificate | Common         |        |
|----------------------|----------------------------|--------------------|---------------|------------|----------------|--------------|-------------|----------------|--------|
| Service Por          | tal Access Code            |                    |               |            |                |              |             |                |        |
| Service P            | ortal - Access Co          | ntrol List         |               |            |                |              |             |                | Add    |
| Please entering      | agained information and cl | ck "Search" bottor | to show resul | 6          |                |              |             |                |        |
| Permitted<br>address | IP                         |                    | (Form         | ard Match) | User 1D        |              |             | (Forward Match |        |
| D readin (D ce)      | e(14)                      |                    |               |            |                |              |             |                | Search |
|                      | mitted IP address          |                    |               |            |                | ÷ 0          | oer M       |                | -      |
| Delete               |                            |                    |               |            |                |              |             |                |        |
|                      |                            |                    |               |            |                |              |             |                |        |

You can add permitted IP addresses to associate with access codes within customer tenants on the Access Code - Access Control screen.

You can allow ranges of permitted IP addresses, for example, IP addresses from 10.11.22.33-10.11.22.44. Users will be denied access to access codes if the IP address for the terminal they are attempting to access differs from the permitted IP address range.

## Memo

- Access codes that are not associated with a single permitted IP address may be used for access from any IP address.

| Number | Entry name              | Description                                         | Notes                      |
|--------|-------------------------|-----------------------------------------------------|----------------------------|
| (1)    | Add                     | Adds access code access controls.                   | Refer to Chapter 4.11.2[1] |
| (2)    | Permitted IP<br>address | Set when searching for access code access controls. | Refer to Chapter 4.11.2[2] |
| (3)    | Access Code             | Set when searching for access code access controls. | Refer to Chapter 4.11.2[2] |
| (4)    | Search                  | Searches for access code access controls.           | Refer to Chapter 4.11.2[2] |
| (5)    | Delete                  | Deletes access code access controls.                | Refer to Chapter 4.11.2[4] |

#### Notes on input parameters

| Entry name   | Entry format        |                   | Required | No. of     | Initial | Notes                    |
|--------------|---------------------|-------------------|----------|------------|---------|--------------------------|
|              | Input<br>metho<br>d | Character<br>type |          | characters | display |                          |
| Permitted IP | Text                | Single-byte       | -        | Up to 15   | -       | Usable characters:       |
| address      |                     | numerals          |          |            |         | Single-byte numerals [.] |
| Access Code  | Text                | Single-byte       | -        | Up to 48   | -       | Usable characters:       |
|              |                     | numerals          |          |            |         | Single-byte numerals [-] |

# [1] Adding access code access controls

The following screen will appear when you click Add on the Access Code - Access Control screen described in Chapter 4.11.2.

| IoT Platform                      |                                 |                                 | Tetat                    | e DE MANUAL DEL OPT M | INTERNAL INCOME |
|-----------------------------------|---------------------------------|---------------------------------|--------------------------|-----------------------|-----------------|
| Resource Access Code              | Service Portal - Acc            | ess Control Registr             | ation                    | mmon                  |                 |
| Transmission and the second       | Please enter required informati | on and click "Add" button. ("in | dicates required fields) | ^                     |                 |
| Service Portal Access C           | Permitted IP address            | start"                          | - Stop                   |                       |                 |
| Service Portal - Access           | Comment                         | 1                               |                          |                       | Anti            |
| Have only used has a formation of | User Search                     |                                 |                          |                       |                 |
| Permitiant (P<br>address          | User ID                         | [                               | (Forward Match)          | ward Maria            |                 |
|                                   | User Name                       | 1                               | (Forward Match)          |                       | Seen            |
| O marks O selected                |                                 |                                 | Search                   |                       |                 |
| Pre-Mark P Alizan                 | 4 results (0 selected)          |                                 |                          |                       |                 |
| Deleta                            | Select all                      |                                 |                          |                       |                 |
|                                   | hanako@miless.t                 | ujitsu com                      |                          | ~                     |                 |
| ē                                 | Cancel                          |                                 |                          | Add                   |                 |

| Number | Entry name       | Description                          | Notes                                  |
|--------|------------------|--------------------------------------|----------------------------------------|
| (1)    | Permitted IP     | Set the range of IP addresses        | Refer to permitted IP address settings |
|        | address          | permitted access.                    |                                        |
| (2)    | Comment          | Allows users to set user-defined     |                                        |
|        |                  | access code access control           |                                        |
|        |                  | summaries, etc.                      |                                        |
| (3)    | Access Code      | Set when searching for access codes. | Refer to permitted access code         |
|        |                  |                                      | settings                               |
| (4)    | Access Code Name | Set when searching for access codes. | Refer to permitted access code         |
|        |                  |                                      | settings                               |
| (5)    | Search           | Retrieves access codes.              | Refer to permitted access code         |
|        |                  |                                      | settings                               |
| (6)    | Add              | Adds the selected user as an access  | Refer to permitted access code         |
|        |                  | code permitted access.               | settings                               |
| (7)    | Release          | Deletes the selected user from       | Refer to permitted access code         |
|        |                  | access codes permitted access.       | settings                               |
| (8)    | Cancel           | Cancels adding access code access    |                                        |
|        |                  | controls and closes the screen.      |                                        |
| (9)    | Add              | Adds access code access controls     |                                        |
|        |                  | with the settings applied.           |                                        |

#### Notes on input parameters

| Entry name   | Entry format |             | Required | No. of     | Initial | Notes                      |
|--------------|--------------|-------------|----------|------------|---------|----------------------------|
|              | Input method | Character   |          | characters | display |                            |
|              |              | type        |          |            |         |                            |
| Permitted IP | Text         | Single-byte | Yes      | Up to 15   | -       | Usable characters:         |
| address      |              | numerals    |          |            |         | Single-byte numerals [.]   |
| (start)      |              |             |          |            |         |                            |
| Permitted IP | Text         | Single-byte | -        | Up to 15   | -       | Usable characters:         |
| address      |              | numerals    |          |            |         | Single-byte numerals [.]   |
| (stop)       |              |             |          |            |         |                            |
| Comment      | Text         | Refer to    |          | Up to 256  | -       | Usable characters:         |
|              |              | Notes       |          |            |         | Single-byte/double-byte/sy |
|              |              |             |          |            |         | mbols (Japanese input      |
|              |              |             |          |            |         | allowed)                   |

| Access Code         | Text | Single-byte<br>numerals | - | Up to 254 | - | Usable characters:<br>Single-byte numerals [-]                                        |
|---------------------|------|-------------------------|---|-----------|---|---------------------------------------------------------------------------------------|
| Access Code<br>Name | Text | Refer to<br>Notes       | - | Up to 32  | - | Usable characters:<br>Single-byte/double-byte/sy<br>mbols (Japanese input<br>allowed) |

- Permitted IP address settings

1 . Enter the initial and ending permitted IP addresses in (1). Enter a comment if necessary

| IoT Platform                           |                                                                                     | Hennet III MARIAL-001 025 9 httms//www.itings/ |
|----------------------------------------|-------------------------------------------------------------------------------------|------------------------------------------------|
| Resource Access Code                   | Service Portal - Access Control Registration                                        | minion                                         |
| 1                                      | Please enter required information and click "Add" button. Pindicates required Selds | ^                                              |
| Service Portal Access Ce               | Permitted IP adurdes                                                                |                                                |
| Service Portal - Access                | Comment                                                                             |                                                |
| Parties series security intermedian an | User Search                                                                         |                                                |
| Permitted IP<br>address                | User ID (Forward Match                                                              | ward Mardu                                     |
|                                        | User Name (Forward Matori                                                           | Starts                                         |
| Receive (Partners)                     | Search                                                                              |                                                |
| Prinklind IF address                   | 4 results () selected)                                                              |                                                |
| Periete                                | Select all hanako@ml.ccs.fujitsu.com                                                |                                                |
|                                        | Cancol                                                                              | Add                                            |
|                                        |                                                                                     |                                                |

# **A**Note

- The permitted IP address (stop) cannot be a smaller value than the permitted IP address (start).

- Permitted access code settings

- Enter the access code or the access code name you prefer to search for in (1).
- 2. Click Search (2) to display the search results.
- Select the access code from the search results (3), and then click Add (4). Adds the selected access code as an access code permitted access.

\*To remove permitted access codes, select the access code and click

| IoT Platform                                      |                                                                                      | Testant 3D MANUAL 201 (27) × 1unuko × Púlifitar |
|---------------------------------------------------|--------------------------------------------------------------------------------------|-------------------------------------------------|
| Resource Access Code                              | Service Portal - Access Control Registration                                         | mmon                                            |
| r (*                                              | Prease enter required information and click "Add" button. Pindicates required fields | ^                                               |
| Service Purtai Acress Ct                          | Permitted IP address Start*                                                          |                                                 |
| Service Portal - Access                           | Comment                                                                              |                                                 |
| Alter a part of the local sector of the sector of | User Search (1)                                                                      |                                                 |
| Pervittal IP<br>address                           | User ID (Forward Ma                                                                  | at 1)                                           |
|                                                   | User Name (Forward Ma                                                                | st ni                                           |
| O results (C sensemal)                            | (a) Search                                                                           |                                                 |
| Provided IF address                               | (2)                                                                                  | · · · · · · · · · · · · · · · · · · ·           |
| Printer                                           | Select all                                                                           |                                                 |
|                                                   | hanako@iml.css.fujitsu.com                                                           | ×                                               |
|                                                   | Cancel                                                                               | Add                                             |
|                                                   |                                                                                      |                                                 |

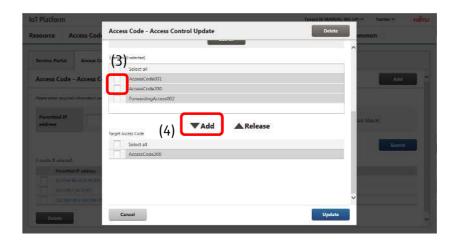

- Add

- 1. Click Add (1).
- Confirm the contents of the Confirmation screen when it appears, and then click Enter (2)

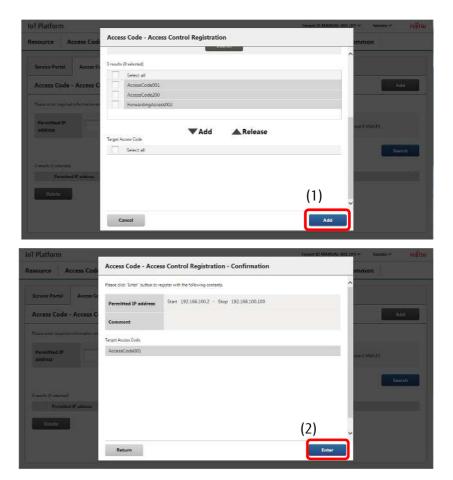

# Memo

- Up to five access code access controls can be added per tenant.

# [2] Searching access code access controls

You can search for access code access controls from the Access Code - Access Control screen. This is mainly used to edit access code access controls, and to delete unnecessary access code access controls.

1 .Enter the permitted IP address or the access code into the fields shown as (1) in the figure.

2. Click Search shown as (2) in the figure to display the search results at the bottom of the screen.

Click (3) to sort the search results. Refer to Chapter 7.2 for more information about the display order for sorting.

| esource           | Access Code                                      | Event    | Log      | User Ac | cess Control | Distribution    | Certificate | Common          |        |
|-------------------|--------------------------------------------------|----------|----------|---------|--------------|-----------------|-------------|-----------------|--------|
|                   |                                                  |          |          |         |              |                 |             |                 |        |
| Service Por       | tal Access Code                                  |          |          |         |              |                 |             |                 |        |
| Access Co         | ode - Access Cont                                | rol List |          |         |              |                 |             |                 | Add    |
| Please enter te   | spained in the second second                     |          | 3)<br>37 |         |              |                 |             |                 |        |
| Permitted address | IP                                               |          | Ferward  | Matchi  | Access Co    | ie              |             | (Fo ward Match) |        |
|                   |                                                  |          |          | (1)     |              |                 |             | ſ               | Search |
| 3 results (D nel  | ncted)                                           |          |          |         |              |                 |             |                 | (2)    |
|                   | mitted IP address                                |          |          |         |              | ss Code         |             |                 | (2)    |
| 103               | 22,44,89-10,22,45,100                            |          |          |         |              | (3)             |             |                 |        |
|                   | 11,45,1-10,33,45,1<br>1268,100,2,192,368,100,100 |          |          |         |              | ardingAccess002 |             |                 |        |
|                   |                                                  |          |          |         |              | isCode001       |             |                 |        |

### Memo

#### - All search keys are compatible with prefix-match searching.

#### [3] Updating access code access controls

Click the access code access control link after searching and retrieving the access code access control you prefer to modify to display the Access Code - Access Control Update screen.

1 . Search for access code access controls from the Access Code - Access Control screen. Refer to [2] for more information on searching.

2. Click the access code access control you prefer to change settings for, shown as (1) in the figure, to proceed to the Access Code - Access Control screen. The following provides a description of the changes and operation procedures that can be performed in the Access Code - Access Control screen.

| Event Log Use       | Access Control                 | Distribution (              | ertificate Commor                                                                                                    | ř.                                                                                                    |
|---------------------|--------------------------------|-----------------------------|----------------------------------------------------------------------------------------------------|----------------------------------------------------------------------------------------------------|
|                     |                                |                             |                                                                                                    |                                                                                                    |
| trol List           |                                |                             |                                                                                                    | Add                                                                                                    |
| d: "Search" butten. |                                |                             |                                                                                                    |                                                                                                    |
| (Forward Match      | NJ Access Con                  | de 🗌                        | (Forward Matc                                                                                                    | ra                                                                                                    |
|                     |                                |                             |                                                                                                    | Search                                                                                                    |
|                     |                                |                             |                                                                                                    | -                                                                                                    |
|                     |                                |                             |                                                                                                    |                                                                                                    |
| 07                  |                                |                             |                                                                                                    |                                                                                                    |
|                     | trol List<br>d. "Send" futton. | trol List d. "Second Matchs | trol List a. "Second bullets  Forward Matching  Access Code  Access Code Access Code Access Code Access | trol List a. "Second buttom  Frankerd Matchin  Frankerd Matchin  Access Code  Access Code Access Code Access Code Access |

#### Memo

- Entry fields for the Access Code - Access Control Update screen are the same as that for the Access Code - Access Control Registration screen. Refer to (1) Access Code - Access Control Update screen for more details.

- Changing permitted IP addresses

1 . Change the permitted IP addresses in (1). You can also change the comment if necessary.

| Kesource Access Code<br>Resource Portal Access Code | ccess Code - Access Control Update ase enternequined information and clos: 'Update' button, ('indicates required fields) | Delete     |
|-----------------------------------------------------|----------------------------------------------------------------------------------------------------|------------|
| Service Portal Access Co                            |                                                                                                    | ^          |
|                                                     |                                                                                                    |            |
|                                                     | Permitted IP address   Start* 10.22.44.85 - Stop 10.22.45.100                                                            |            |
| Access Code - Access C                              | Comment                                                                                                    | - And - A  |
| Fair en result de sale et                           | ccess Code Search                                                                                                    |            |
| Permitted IP<br>edidress                            | kcess Code (Forward Match)                                                                                               | and Match3 |
|                                                     | Access Code Name (Forward Match)                                                                                         | Sanda -    |
| CRIMINAL DI ANOTHE C                                | Search                                                                                                    |            |
| Parameter D'addines                                 | eaults (0 selected)                                                                                                    |            |
| 101002010001                                        | Select all                                                                                                    |            |
| IN THE MODIFICIAL PROPERTY OF                       | AccessCode001                                                                                                    | ~          |
| Dalama                                              | Cancel                                                                                                    | Update     |

- Changing permitted access codes

- 1. Enter the access code or the access code name you prefer to search for in (1).
- 2. Click Search (2) to display the search results.
- Select the access code from the search results (3), and then click Add (4). Adds the selected access code as an access code permitted access.

\*To remove permitted access codes, select the access code and click Release.

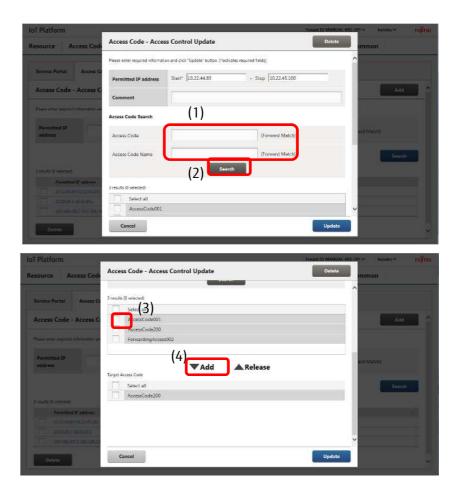

- Updating

- 1. Click Update (1).
- Confirm the contents of the Confirmation screen when it appears, and then click Enter (2).

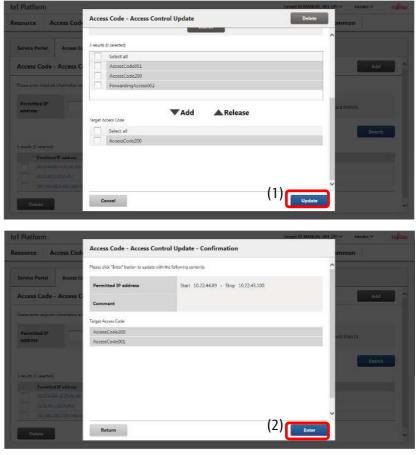

[4] Deleting access code access controls

Follow the procedure below to delete multiple access code access controls in a batch.

1 . Search for access code access controls you prefer to delete from the Access Code - Access Control screen. Refer to part [2] for more information on searching.

2. Select the check box (1) next to the access code access control you prefer to delete. Select multiple check boxes when you prefer to delete multiple resources.

3. Click (2) Delete.

4. Click (3) Execute after confirming the contents of the Confirmation screen when it appears.

| esource /                                                                                                    | Access Code                                                                                                    | Event                                        | Log      | User         | Access Cont                    | rol                              | Distribution   | Certificate     | Common         |         |      |
|----------------------------------------------------------------------------------------------------|----------------------------------------------------------------------------------------------------|----------------------------------------------|----------|--------------|--------------------------------|----------------------------------|----------------|-----------------|----------------|---------|------|
| Service Portal                                                                                                    | Access Code                                                                                                    |                                              |          |              |                                |                                  |                |                 |                |         |      |
| Access Code                                                                                                    | Access Contr                                                                                                    | rol List                                     |          |              |                                |                                  |                |                 |                | Add     |      |
| Please enter require                                                                                                    | d information and click                                                                                                    | "Search" butte                               | n.       |              |                                |                                  |                |                 |                |         |      |
| Permitted IP<br>address                                                                                                    | Ţ                                                                                                    |                                              | (Forw    | vard Matriti | Acc                            | ess Code                         |                |                 | (Forward Match | ů.      |      |
|                                                                                                    |                                                                                                    |                                              |          |              |                                |                                  |                |                 |                | Search  |      |
| S reads ( 1/a)es                                                                                                    | ed IP address                                                                                                    |                                              |          |              |                                | Access C                         | ode            |                 |                |         | 1.01 |
| 1230513133                                                                                                    | E9-10.22.45.100                                                                                                    |                                              |          |              |                                | Accentio                         |                |                 |                |         |      |
| 10.37.45                                                                                                    | 5-10.03.451                                                                                                    |                                              |          |              |                                | Forwardin                        | ngAccess(0)    |                 |                |         |      |
|                                                                                                    |                                                                                                    |                                              |          |              |                                | AccessCo                         | defit:         |                 |                |         |      |
| 192.165.                                                                                                    | 1002-192168100100                                                                                                    |                                              |          |              |                                |                                  | 22 C S S S S S |                 |                |         |      |
| 192.168.<br>Delete                                                                                                    | (2)                                                                                                    | Y                                            |          |              |                                |                                  |                |                 |                |         |      |
| Delete<br>Platform                                                                                                    | <b>)</b> (2)                                                                                                    |                                              |          | _            |                                |                                  |                | Terrat ID MANUA |                | unako 🛩 | .99  |
| Platform<br>source A                                                                                                    | (2)                                                                                                    | Event                                        | Log      | User         | Access Cont                    |                                  |                | Imint ID MARA   |                |         | /90  |
| Delete<br>Platform<br>source A                                                                                                    | (2)<br>ccess Code                                                                                                    | Event                                        | Log      | User         | Access Cont                    |                                  |                |                 |                |         |      |
| Diletio<br>Platform<br>source A<br>Service Partur<br>Access Code                                                                         | (2)<br>ccess Code<br>Access Code                                                                                                    | [                                            |          |              | Access Cont<br>ete - Confirmat | rot                              |                |                 |                |         |      |
| Diletio<br>Platform<br>source A<br>Service Partur<br>Access Code                                                                         | (2)<br>ccess Code<br>Access Code<br>- Acces Acce                                                                                                    | ss Code -                                    | Access C | ontrol Dele  |                                | rot 4                            |                |                 |                |         |      |
| Platform<br>Source A<br>Service Partal<br>Access Code                                                                                    | (2)<br>ccess Code<br>Access Cods<br>-Acces Acces<br>Initiated Preserve                                                                                                    | ss Code -                                    | Access C | ontrol Dele  | ete - Confirmat                | rot 4                            | Pistribution   |                 |                |         |      |
| Doletie<br>Platform<br>source A<br>Service Pertai<br>Access Code<br>Permitted IP                                                         | (2)<br>ccess Code<br>Access Cods<br>-Acces Acces<br>Initiated Preserve                                                                                                    | ss Code -                                    | Access C | ontrol Dele  | ete - Confirmat                | rot t                            | Distribution   | Certificate     | Common         |         |      |
| Deteri<br>I Platform<br>source A<br>Service Portal<br>Access Code<br>Paratice Stranger<br>Paratices IP<br>address                        | (2)<br>ccess Code<br>Acces Code<br>- Acces Acces<br>1022                                                                                                    | ss Code -                                    | Access C | ontrol Dele  | ete - Confirmat                | rot t                            | Distribution   |                 | Common         |         |      |
| Delete<br>I Platform<br>source A<br>Service Portal<br>Access Code<br>Permitted IP<br>middress<br>Desite (3 servenil<br>Teach (3 servenil | (2)<br>ccess Code<br>Acces Acces<br>acces Acces<br>acces Acces<br>acces Acces<br>acces Acces                                                                                                    | ss Code -<br>lick "Esecute"<br>2.44.89-10.22 | Access C | ontrol Dele  | ete - Confirmat                | rot t                            | Distribution   | Certificate     | Common         |         |      |
| Deletei<br>I Platform<br>source A<br>Service Portal<br>Access Code<br>Permitted IP<br>eddress<br>Permitted IP                            | (2)<br>ccess Code<br>Access Code<br>A | ss Code -<br>lick "Esecute"<br>2.44.89-10.22 | Access C | ontrol Dele  | ete - Confirmat                | ro) (<br>ion<br>///<br>//<br>/// | Distribution   | Certificate     | Common         |         |      |

## 4.12 Distribution Screen

Click Distribution in the Main screen to display the Distribution screen. The Distribution screen contains the tps/bps distribution settings screen.

## 4.12.1 tps/bps Distribution Settings Screen

The tps/bps distribution settings screen sets the distribution policy based on the load status measured in tps (transactions per second) or bps (bytes per second).

| loT Platfor                                   | m                                                                                                    |                                                              |                             |        |                      |                   |               | Tenant ID MANU   | AL-001.()P) ❤ | hanako 🗸 | FUITS |
|-----------------------------------------------|----------------------------------------------------------------------------------------------------|--------------------------------------------------------------|-----------------------------|--------|----------------------|-------------------|---------------|------------------|---------------|----------|-------|
| Resource                                      | Access Code                                                                                                    | Event                                                        | Log                         | User   | Access Cor           | ntrol Dist        | ribution      | Common           |               |          |       |
| tps/bps                                       |                                                                                                    |                                                              |                             |        |                      |                   |               |                  |               |          |       |
| Please make a<br>When entire a<br>When Recomm | equired information and of<br>t least one. Recommend it<br>witing is Disable, input informend resource is Disable, in<br>mend resource is Disable, in<br>able/Disable • O En | esource enable<br>ormation can not be<br>nout information of | e updated.<br>I corresponde |        | Resouce can not be u | pdated            |               |                  |               |          |       |
| Common<br>Policy                              |                                                                                                    | commendation<br>-1440Minutes)                                |                             | 60     | Ţ                    |                   |               |                  |               |          |       |
|                                               |                                                                                                    | Iculating Period<br>1440Minutes)                             |                             | 120    |                      | (Please enter the | value of Reco | mmendation Cycle | or more.)     |          |       |
| Load Reso                                     | ource * Re                                                                                                    | source Path*                                                 |                             | Search |                      |                   |               |                  |               |          |       |
|                                               |                                                                                                    |                                                              |                             |        |                      |                   |               |                  |               |          |       |
|                                               | Re                                                                                                    | source Name                                                  |                             |        |                      |                   |               |                  |               |          |       |

| Number | Entry name         | Description                             | Notes                                |
|--------|--------------------|-----------------------------------------|--------------------------------------|
| (1)    | Entire             | Used to enable/disable all distribution |                                      |
|        | Enable/disable     | settings.                               |                                      |
| (2)    | Common             | Use shared settings.                    | Refer to Chapter 4.12.1 [1] for more |
|        | distributed policy |                                         | details on each item.                |
| (3)    | Load resource      | Sets the resource recording the load    | Refer to Chapter 4.12.1 [1] for more |
|        |                    | status.                                 | details on each item.                |
| (4)    | Search (load       | Searches resource paths when setting    |                                      |
|        | resource)          | load resources.                         |                                      |
| (5)    | Recommend          | Set the resource used for               | Refer to Chapter 4.12.1 [1] for more |
|        | resources 1 to 3   | recommendations.                        | details on each item.                |
| (6)    | Search             | Searches resource paths when setting    |                                      |
|        | (recommend         | recommend resources.                    |                                      |
|        | resource)          |                                         |                                      |
| (7)    | Update             | Performs an update with the             |                                      |
|        |                    | information entered.                    |                                      |

## [1] Updating tps/bps distribution settings

- Enable/disable all distribution policies
- 1. Enable/disable all distribution policies in (1).

|   | Resource                       | Access Co                                                                                                    | de Event Log                                                                                                    | User A | ccess Control Distribution      | Common                     |  |
|---|--------------------------------|----------------------------------------------------------------------------------------------------|----------------------------------------------------------------------------------------------------|--------|---------------------------------|----------------------------|--|
| 3 | Resource                       | Access co                                                                                                    | de Event Eog                                                                                                    | User A | ccess control Distribution      | Common                     |  |
|   | tps/bps                        |                                                                                                    |                                                                                                    |        |                                 |                            |  |
|   | Please make a<br>When untire a | t least one Recommendation in the second second second second second second second second second second second s | and click "Update" button. ("indica<br>end Resource enable.<br>at information can not be updated<br>able, input information of correspi |        | e can not be updated.           |                            |  |
|   | 1                              | ble/Disable *                                                                                                    | ) Enable 🔹 Disable                                                                                                    | (1)    |                                 |                            |  |
|   | Common<br>Policy               | Distributed                                                                                                    | Recommendation Cycle<br>(1-1440Minutes) *                                                                                               | 60     |                                 |                            |  |
|   |                                |                                                                                                    | Calculating Period<br>(1-1440Minutes) *                                                                                                 | 120    | (Please enter the value of Reco | mmendation Cycle or more.) |  |
|   | Load Reso                      | ource *                                                                                                    | Resource Path*                                                                                                    | Search |                                 |                            |  |
|   |                                |                                                                                                    | Resource Name                                                                                                    |        |                                 |                            |  |
|   |                                |                                                                                                    | Access Code"                                                                                                    |        |                                 |                            |  |

# **A**Note

- Information entered will not be updated when Entire Enable/Disable is set to Disable.

- Common Distributed Policy settings

1 . Set the recommendation cycle in (1).

2. Set the calculating period in (2).

| IoT Platform                                    | n                                                                                                    |                                                                    |                               |        |                             |                         | Tenant ID MANUAL-001 (JP) V hanako | en Pujitsu |
|-------------------------------------------------|----------------------------------------------------------------------------------------------------|--------------------------------------------------------------------|-------------------------------|--------|-----------------------------|-------------------------|------------------------------------|------------|
| Resource                                        | Access Code                                                                                                    | Event                                                              | Log                           | User   | Access Control              | Distribution            | Common                             |            |
| tps/bps                                         |                                                                                                    |                                                                    |                               |        |                             |                         |                                    |            |
| Please make at<br>Whan entire as<br>When Recomm | equired information and<br>treast one Recommend<br>etting a Divable, input i<br>nend resource is Disable<br>ble/Disable = 0 | Resource enable:<br>iformation can not b<br>s, input information i | e updeted.<br>at corresponder |        | Resouce can not be updated. |                         |                                    | 1          |
| Common I<br>Policy                              |                                                                                                    | Recommendatio<br>(1-1440Minutes)                                   |                               | 60     |                             |                         |                                    |            |
|                                                 |                                                                                                    | Calculating Perio<br>(1-1440Minutes)                               |                               | 120    | (Pies e                     | enter the value of Reco | mmendation Cycle or more)          |            |
| Load Reso                                       | iurce *                                                                                                    | Resource Path*                                                     | (2)                           | Search |                             |                         |                                    |            |
|                                                 |                                                                                                    | Resource Name                                                      |                               |        |                             |                         |                                    |            |
|                                                 |                                                                                                    | Access Code"                                                       |                               |        |                             |                         |                                    | ~          |

| Number | Entry name           | Description                                        | Notes |
|--------|----------------------|----------------------------------------------------|-------|
| (1)    | Recommendation Cycle | Set the interval used for recommendations.         |       |
| (2)    | Calculating Period   | Set the interval used for calculating load status. |       |

#### Notes on input parameters

| Entry name               | Entry format                |                         | Required | No. of     | Initial | Notes                                             |
|--------------------------|-----------------------------|-------------------------|----------|------------|---------|---------------------------------------------------|
|                          | Input method Character type |                         |          | characters | display |                                                   |
| Recommendatio<br>n Cycle | Text                        | Single-byte<br>numerals | Yes      | -          | 60      | Available values: 1<br>to 1440 (Unit:<br>Minutes) |
| Calculating<br>Period    | Text                        | Single-byte<br>numerals | Yes      | -          | 120     | Available values: 1<br>to 1440 (Unit:<br>Minutes) |

- Load resource settings

1 . Click (1) Search to display the Resource Path Search screen.

2. Enter the resource path or the resource name in the fields shown as (2) in the Resource Path Search screen, and then click Search (3).

 Select the resource path you prefer to configure from the search results (4), and then click Enter (5).

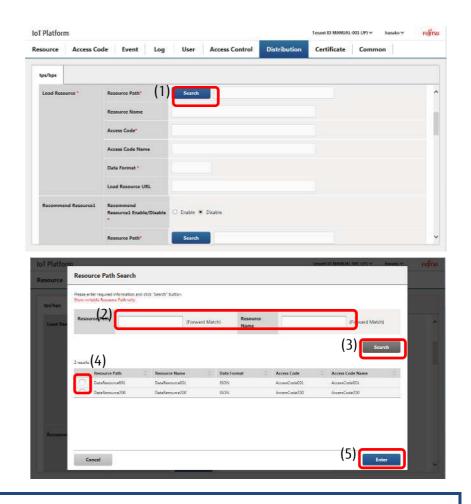

# **A**Note

- Resource(transfer) type resources and binary-data resources cannot be set to load resources.
- The error collection resource "\_error" added by the system when creating a tenant cannot be set to load resources.

\* The resource and access code used for the load resource must be configured on the Resource screen and the Access Code screen before they can be retrieved in a search.

| Number | Entry name    | Description                       | Notes                                |
|--------|---------------|-----------------------------------|--------------------------------------|
| (1)    | Search        | Displays the Resource Path Search |                                      |
|        |               | screen.                           |                                      |
| (2)    | Resource path | Sets the resource path.           | Select by searching for the resource |
|        |               |                                   | path.                                |
| (3)    | Resource      | Sets the resource name.           | Entered automatically from resource  |
|        | name          |                                   | path settings.                       |
| (4)    | Access Code   | Sets the access code.             |                                      |
| (5)    | Access code   | Sets the access code name.        |                                      |
|        | name          |                                   |                                      |
| (6)    | Data format   | Sets the data format.             |                                      |

| (7) | Load resource | Sets the load resource URL. |  |
|-----|---------------|-----------------------------|--|
| (7) | Load resource |                             |  |
|     | URL           |                             |  |
|     | UNL           |                             |  |

#### Notes on input parameters

| Entry name    | Entry format |              | Required | No. of     | Initial | Notes                      |
|---------------|--------------|--------------|----------|------------|---------|----------------------------|
|               | Input        | Character    |          | characters | display |                            |
|               | method       | type         |          |            |         |                            |
| Resource path | Text         | Single-byte  | Yes      | Up to 128  | -       | Select by performing a     |
|               |              | alphanumeric |          |            |         | search. The resource path  |
|               |              | characters   |          |            |         | cannot be directly input.  |
| Resource name | -            | -            | -        | -          | -       | Entered automatically from |
| Access Code   | -            | -            | -        | -          | -       | resource path settings.    |
| Access code   | -            | -            | -        | -          | -       |                            |
| name          |              |              |          |            |         |                            |
| Data format   | -            | -            | -        | -          | -       |                            |
| Load resource | -            | -            | -        | -          | -       |                            |
| URL           |              |              |          |            |         |                            |

## Memo

- The Resource Path Search screen is the same as the Resource Path Search screen used in Chapter 4.8.1. Refer to Chapter 4.8.1 for more details.

- Configuring recommend resources

1 . Enable/disable recommend resource settings in (1).

2. Click (2) Search to display the Resource Path Search screen.

3. Enter the resource path or the resource name in the fields shown as(3) in the Resource Path Search screen, and then click Search.

4. Select the resource path you prefer to configure from the search results(4), and then click Enter.

5. Set the measurement type, the edge computing condition, and the above-mentioned resolutory condition in the fields shown as (5) in the figure.

| lesource Access Co  | de Event Log                         | User Access Control | Distribution Certificate | Common |
|---------------------|--------------------------------------|---------------------|--------------------------|--------|
| tps/bps             |                                      |                     |                          |        |
| Load Resource *     | Resource Path*                       | Search              |                          |        |
|                     | Resource Name                        |                     |                          |        |
|                     | Access Code*                         |                     |                          |        |
|                     | Access Code Name                     |                     |                          |        |
|                     | Data Format *                        |                     |                          |        |
|                     | Load Resource URL                    |                     |                          |        |
| Recommend Resource1 | Recommend<br>Resource i Bable/Disate | 🔾 Enable 🖲 Disable  |                          |        |
|                     | Resource Path 2)                     | Search              |                          |        |

| ze inte | ource Path Search                                                   |                        |          |                  |               |                  |
|---------|---------------------------------------------------------------------|------------------------|----------|------------------|---------------|------------------|
| Show    | enter required information ar<br>writable Resource Firth only<br>3) | d dick "Search" hutton |          |                  |               |                  |
| d Res   | source lath                                                         | (Forwar                | d Match) | Resource<br>Name |               | Forward Match)   |
|         |                                                                     |                        |          |                  |               | Search           |
| (4)     | Jis<br>Resumesc Path                                                | Resource Name          | Data F   | rmat             | Access Code   | Access Code Name |
| 1.1     | DataResource001                                                     | DataResource001        | ISON     |                  | AccessCede001 | AccessCode501    |
|         |                                                                     |                        |          |                  | AccessCode200 |                  |
|         | DataResource200                                                     | DataResource200        | SON      |                  | 340653-006230 | AccessCode200    |

| oT Platforr |             |                                  |           |           |        |         |                    | Tenant ID MANUAL |        | hanako 🗸 | PUIT |
|-------------|-------------|----------------------------------|-----------|-----------|--------|---------|--------------------|------------------|--------|----------|------|
| lesource    | Access Code | Event                            | Log       | User      | Access | Control | Distribution       | Certificate      | Common |          |      |
| tps/bps     |             |                                  |           |           |        |         |                    |                  |        |          |      |
|             | 80          | source name                      |           |           |        |         |                    | 1                |        |          |      |
|             | A           | cess Cade*                       |           |           |        |         |                    |                  |        |          |      |
|             | Ac          | cesa Code Name                   |           |           |        |         |                    |                  |        |          |      |
|             | D           | ita Format *                     |           |           |        |         |                    |                  |        |          |      |
|             | Re          | commend Resol<br>L               | aree      |           |        |         |                    |                  |        |          |      |
|             | tp          | s/bps Selection '                | $\square$ | tps 💙     |        |         |                    |                  |        |          | 1    |
|             |             | ge Computing<br>adition *        |           | Numeric 🜱 |        | Above 🛩 | Notification Strin | •                | 1      |          |      |
|             |             | ove-mentioned<br>solutory Condit |           | Numeric 🗸 |        | Under 🛩 | Notification Strin | 9                |        |          |      |

# **M**Note

- The error collection resource "\_error" added by the system when creating a tenant cannot be used as the recommend resource.
- The resource and access code used for the recommend resource must be configured on the Resource screen and the Access Code screen before they can be retrieved in a search.

| Number | Entry name               | Description                               | Notes                   |
|--------|--------------------------|-------------------------------------------|-------------------------|
| (1)    | Enable/disable           | Enable/disable recommend resource         |                         |
|        |                          | settings.                                 |                         |
| (2)    | Search                   | Displays the Resource Path Search screen. |                         |
| (3)    | Resource path            | Sets the resource path.                   | Select by searching for |
|        |                          |                                           | the resource path.      |
| (4)    | Resource name            | Sets the resource name.                   | Entered automatically   |
| (5)    | Access Code              | Sets the access code.                     | from resource path      |
| (6)    | Access code name         | Sets the access code name.                | settings.               |
| (7)    | Data format              | Sets the data format.                     |                         |
| (8)    | Recommend resource URL   | Set the recommend resource URL.           |                         |
| (9)    | tps/bps selection        | Select the load status measurement type.  |                         |
| (10)   | Edge computing condition | Set the edge computing condition.         |                         |
| (11)   | Above-mentioned          | Set the edge computing resolutory         |                         |
|        | resolutory condition     | condition.                                |                         |

# **A**Note

- When recommend resource settings are disabled all other recommend resource entry fields cannot be modified. Additionally, all other recommend resource entry fields will not be updated when updating the distribution policy in this state.

Notes on input parameters

| Entry name | Entry format |                 | Required | No.     | of  | Initial | Notes |
|------------|--------------|-----------------|----------|---------|-----|---------|-------|
|            | Input        | Input Character |          | charact | ers | display |       |
|            | method       | type            |          |         |     |         |       |

| Resource path                                                | Text          | Single-byt<br>e<br>alphanum<br>eric<br>characters | Yes | Up to 128 | - | Select by performing<br>a search. The resource<br>path cannot be<br>directly input. |
|--------------------------------------------------------------|---------------|---------------------------------------------------|-----|-----------|---|-------------------------------------------------------------------------------------|
| Resource name                                                | -             | -                                                 | -   | -         | - | Entered automatically                                                               |
| Access Code                                                  | -             | -                                                 | -   | -         | - | from resource path                                                                  |
| Access code name                                             | -             | -                                                 | -   | -         | - | settings.                                                                           |
| Data format                                                  | -             | -                                                 | -   | -         | - |                                                                                     |
| Recommend resource URL                                       | -             | -                                                 | -   | -         | - |                                                                                     |
| Edge computing condition                                     | Pull-<br>down | -                                                 | Yes |           | - | Only a value can be selected.                                                       |
| Edge computing condition                                     | Text          | Single-byt<br>e<br>numerals                       | Yes | Up to 10  | - |                                                                                     |
| Edge computing condition detection judgment                  | Pull-<br>down | -                                                 | Yes |           | - | Only or more can be selected.                                                       |
| Edge computing condition<br>notification character<br>string | Text          | Optional                                          | Yes | Up to 10  | - |                                                                                     |
| Resolutory condition<br>character type selection             | Pull-<br>down | -                                                 | -   |           | - | Only a value can be selected.                                                       |
| Resolutory conditions                                        | Text          | Single-byt<br>e<br>numerals                       | Yes | Up to 10  | - |                                                                                     |
| Resolutory condition<br>detection judgments                  | Pull-<br>down |                                                   | Yes |           | - | Only less than can be selected.                                                     |
| Resolutory condition<br>notification character<br>string     | Text          | Optional                                          | Yes | Up to 10  | - |                                                                                     |

# Memo

Up to three recommend resources, 1 to 3, can be set. The settings for each recommend resources are the same.

# - Updating distribution settings

1. Click Update (1). This will apply the changed settings.

| Resource       | Access Code              | Event                          | Log           | User              | Access | Control | Distribution        | Certificate | Common |  |
|----------------|--------------------------|--------------------------------|---------------|-------------------|--------|---------|---------------------|-------------|--------|--|
| tps/bps        |                          |                                |               |                   |        |         |                     |             |        |  |
|                | D                        | ata Format *                   |               |                   |        |         |                     |             |        |  |
|                | Re                       | commend Res<br>RL              | ource         |                   |        |         |                     |             |        |  |
|                | tp                       | s/bps Selection                | n.*           | tps 🌱             |        |         |                     |             |        |  |
|                |                          | lge Computing<br>andition *    |               | Numeric 💙         |        | Above 🗸 | Notification String |             |        |  |
|                |                          | sove-mentione<br>solutory Cond |               | Numeric 🗡         |        | Under 🗸 | Notification String |             |        |  |
| Charge will be | generated if updating in | Inable mode, Plea              | se push Nipde | e' button d'it is | ok.    |         |                     |             | (1)    |  |

## 4.13 Generate Certificate Screen

Click Generate certificate on the Main screen to display the Generate Certificate screen. The options available on the Generate Certificate screen will vary depending on the certificate format selected.

# 4.13.1 Generate Certificate Screen (Create New Certificate)

An item will appear to create a new certificate when selecting Generate new certificate as the certificate format on the Generate Certificate screen.

Here you can generate and download new client certificates.

| oT Platform                                                                                |                    |                 |                     |              | Tenant ID MARUAL | 001.05%~ | haniko 🗸 | (u)îtsi |
|--------------------------------------------------------------------------------------------|--------------------|-----------------|---------------------|--------------|------------------|----------|----------|---------|
| Resource Access Code                                                                       | Event Log          | User            | Access Control      | Distribution | Contificate      | Comm     | an       |         |
| Certificate                                                                                |                    |                 |                     |              |                  |          |          |         |
| Flemenic les composition d'actualités au d'al de<br>Plasse sans the game steel cartilities | Second InterPolate | anga sel fota)  |                     |              |                  |          |          |         |
| Certificate Generation Method                                                              | Chamaran           | ng New Cartific | ite Schart Geologie | Signature    |                  |          |          |         |
| Export Password*                                                                           |                    |                 | T.                  |              |                  |          |          |         |
| VerHying Export Password *                                                                 |                    |                 |                     |              |                  |          |          |         |
| Expiration Period (1 9939 days)*                                                           |                    |                 |                     |              |                  |          |          |         |
| CSR File*                                                                                  |                    |                 |                     |              | Reference        | 1        |          |         |
|                                                                                            |                    |                 |                     |              |                  |          | Genera   | -       |
|                                                                                            |                    |                 |                     |              |                  |          |          |         |

| Number | Entry name                        | Description                           | Notes                       |
|--------|-----------------------------------|---------------------------------------|-----------------------------|
| (1)    | Certificate<br>format             | Select the certificate format.        |                             |
| (2)    | Signature hash<br>algorithm       | Display the signature hash algorithm. | Refer to Chapter 4.13.1 (1) |
| (3)    | PEM pass<br>phrase                | Set when generating a certificate.    | Refer to Chapter 4.13.1 (1) |
| (4)    | Export<br>Password                | Set when generating a certificate.    | Refer to Chapter 4.13.1 (1) |
| (5)    | Verifying<br>Export<br>Password   | Set when generating a certificate.    | Refer to Chapter 4.13.1 (1) |
| (6)    | Public key<br>length              | Set when generating a certificate.    | Refer to Chapter 4.13.1 (1) |
| (7)    | Period of validity                | Set when generating a certificate.    | Refer to Chapter 4.13.1 (1) |
| (8)    | Common<br>name (CN)               | Set when generating a certificate.    | Refer to Chapter 4.13.1 (1) |
| (9)    | Country (C)                       | Set when generating a certificate.    | Refer to Chapter 4.13.1 (1) |
| (10)   | Prefecture (ST)                   | Set when generating a certificate.    | Refer to Chapter 4.13.1 (1) |
| (11)   | Municipality<br>(L)               | Set when generating a certificate.    | Refer to Chapter 4.13.1 (1) |
| (12)   | Organization<br>name (0)          | Set when generating a certificate.    | Refer to Chapter 4.13.1 (1) |
| (13)   | Organization<br>unit name<br>(OU) | Set when generating a certificate.    | Refer to Chapter 4.13.1 (1) |
| (14)   | E-mail                            | Set when generating a certificate.    | Refer to Chapter 4.13.1 (1) |
| (15)   | Generate<br>button                | Generates the certificate.            | Refer to Chapter 4.13.1 (1) |

Notes on input parameters

| Entry name                     | Entry form      | at                | Require | No. of   | Initial                          | Notes                                                                                           |
|--------------------------------|-----------------|-------------------|---------|----------|----------------------------------|-------------------------------------------------------------------------------------------------|
|                                | Input           | Character         | d       | characte | display                          |                                                                                                 |
|                                | method          | type              |         | ٢S       |                                  |                                                                                                 |
| Certificate format             | Radio<br>button | -                 | Yes     | -        | Create<br>new<br>certificat<br>e | Select from Create new<br>certificate and the certificate<br>signature.                         |
| PEM pass phrase                | Text            | Refer to<br>Notes | Yes     | 8 to 16  | -                                | Usable characters: Upper and<br>lower case alphabetical<br>characters, numbers, # @ - ( ) : .   |
| Export Password                | Text            | Refer to<br>Notes | Yes     | 8 to 16  | -                                | Usable characters: Upper and<br>lower case alphabetical<br>characters, numbers, # @ - ( ) :     |
| Verifying Export<br>Password   | Text            | Refer to<br>Notes | Yes     | 8 to 16  | -                                | Usable characters: Upper and<br>lower case alphabetical<br>characters, numbers, # @ - ( ) :     |
| Public key length              | Radio<br>button | -                 | Yes     | -        | 2048bit                          | Select from 1024bit, 2048bit or<br>4096bit                                                      |
| Period of validity             | Text            | Refer to<br>Notes | Yes     | 4        | -                                | Can set from 1 to 9999 days                                                                     |
| Common name<br>(CN)            | Text            | Refer to<br>Notes | Yes     | 32       | -                                | Upper and lower case<br>alphabetical characters,<br>numbers, half-width spaces, # @<br>- ( ) :t |
| Country (C)                    | Text            | Refer to<br>Notes | Yes     | 2        | -                                | ISO 3166-1 alpha-2 Country code                                                                 |
| Prefecture (ST)                | Text            | Refer to<br>Notes | -       | 32       | -                                | Upper and lower case<br>alphabetical characters,<br>numbers, half-width spaces, # @<br>- ():t   |
| Municipality (L)               | Text            | Refer to<br>Notes | -       | 32       | -                                | Upper and lower case<br>alphabetical characters,<br>numbers, half-width spaces, # @<br>- ( ) :t |
| Organization<br>name (0)       | Text            | Refer to<br>Notes | -       | 32       | -                                | Upper and lower case<br>alphabetical characters,<br>numbers, half-width spaces, # @<br>- ():t   |
| Organization unit<br>name (OU) | Text            | Refer to<br>Notes | -       | 32       |                                  | Upper and lower case<br>alphabetical characters,<br>numbers, half-width spaces, # @<br>- ():t   |
| E-mail                         | Text            | Refer to<br>Notes | -       | 254      | -                                | E-mail address format (RFC5321)                                                                 |

[1] Create new certificate

1. Enter input parameters shown as (1) in the image.

\*Enter the same character string for the registration password and the registration password (for confirmation).

2. Click Generate (2) to generate a certificate. The certificate generated will be downloaded. Save the downloaded certificate to a file.

| T Platforn                         | n                                                  |                  |                  |                 |                        |              | Tenant ID MANUAL | 001 UPI ~ h | enako 🗠 🛛 FUĴITS |
|------------------------------------|----------------------------------------------------|------------------|------------------|-----------------|------------------------|--------------|------------------|-------------|------------------|
| source                             | Access Code                                        | Event            | Log              | User            | Access Control         | Distribution | Certificate      | Common      |                  |
| Certificat                         | e                                                  |                  |                  |                 |                        |              |                  |             |                  |
| Please enter ne<br>Please way: Die | cessary information and c<br>generated certificate | ick "Gemerate" b | mon.;" indicates | required fields |                        |              |                  |             | 1                |
| Certificate                        | Generation Method                                  |                  | Ceneratio        | y New Certifs   | ote Others Certificate | Signature    |                  |             |                  |
| Signature                          | Hash Algorithm                                     | (                | shaZ             |                 |                        |              |                  |             |                  |
| PEM Pass i                         | Phrase                                             |                  |                  |                 |                        |              |                  |             |                  |
| Export Pas                         | sword*                                             |                  |                  |                 |                        |              |                  |             |                  |
| Verifying i                        | Export Password*                                   |                  |                  |                 |                        |              |                  |             |                  |
| Key length                         | of public key *                                    |                  | O1.024bit        | @2.048bit       | О4юзеви                |              | (1)              |             |                  |
| Expiration                         | Period (1-9999 days)                               |                  | -                |                 |                        |              |                  |             |                  |

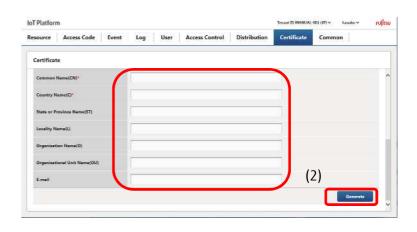

**A**Note

- Certificates will only be downloaded once when first generated. You will not be able to redownload a certificate. If you could not save the certificate due to canceling the download, or for some other reason, you will need to generate a new certificate.

## 4.13.2 Create Certificate (Certificate Signature)

An item will appear for a certificate signature when selecting Certificate signature as the certificate format on the Generate Certificate screen.

Here you can generate and download new signatures using a CSR (certificate signing request).

| source       | Access Code                                            | Event            | Log           | User             | Access Control          | Distribution | Certificate            | Common   |
|--------------|--------------------------------------------------------|------------------|---------------|------------------|-------------------------|--------------|------------------------|----------|
| Certificat   | -                                                      |                  | r at ar       |                  |                         |              | Constant of the second |          |
| kabe ontor e | eccusary information and ci<br>eigenerated pertitions. | ick "Govorate" t | uturi/indiate | s sequired Feldu |                         |              |                        |          |
|              | Generation Method                                      |                  | OGenerati     | ng New Certif    | cate SClient Certificat | e Signature  |                        |          |
| Export Par   | seword"                                                |                  |               |                  |                         |              |                        |          |
| Verifying    | Export Password *                                      |                  | -             |                  |                         |              |                        |          |
| Explication  | Period (1-9999 days)                                   |                  |               |                  |                         |              |                        |          |
| CSR File*    |                                                        |                  |               |                  |                         |              | Reference              |          |
|              |                                                        |                  |               |                  |                         |              |                        | Generate |

| Number | Entry name  | Description                    | Notes |
|--------|-------------|--------------------------------|-------|
|        | Certificate | Select the certificate format. |       |
|        | format      |                                |       |

| Export        | Set when generating a certificate.       | Refer to Chapter 4.13.2 (1). |
|---------------|------------------------------------------|------------------------------|
| Password      |                                          |                              |
| Verifying     | Set when generating a certificate.       | Refer to Chapter 4.13.2 (1). |
| Export        |                                          |                              |
| Password      |                                          |                              |
| CSR file      | Set when generating a certificate.       | Refer to Chapter 4.13.2 (1). |
| Browse button | Select a file and set the CSR file path. | Refer to Chapter 4.13.2 (1). |
| Generate      | Generates the certificate.               | Refer to Chapter 4.13.2 (1). |
| button        |                                          |                              |

Notes on input parameters

| Entry name         | Entry forma | ıt        | Require | No. of  | Initial     | Notes                              |
|--------------------|-------------|-----------|---------|---------|-------------|------------------------------------|
|                    | Input       | Character | d       | charact | display     |                                    |
|                    | method      | type      |         | ers     |             |                                    |
| Certificate format | Radio       | -         | Yes     | -       | Certificate | Select from Create new             |
|                    | button      |           |         |         | signature   | certificate and the certificate    |
|                    |             |           |         |         |             | signature.                         |
| Export Password    | Text        | Refer to  | Yes     | 8 to 16 | -           | Usable characters: Upper and       |
|                    |             | Notes     |         |         |             | lower case alphabetical            |
|                    |             |           |         |         |             | characters, numbers, # @ - ( ) : . |
|                    |             |           |         |         |             | _                                  |
| Verifying Export   | Text        | Refer to  | Yes     | 8 to 16 | -           | Usable characters: Upper and       |
| Password           |             | Notes     |         |         |             | lower case alphabetical            |
|                    |             |           |         |         |             | characters, numbers, # @ - ( ) : . |
|                    |             |           |         |         |             | _                                  |
| CSR file           | Text        | Refer to  | Yes     | 254     | -           | Character strings available for    |
|                    |             | Notes     |         |         |             | use in a file path                 |

[1] Create certificate signature

- 1. Enter the private key password (1).
- 2. Enter the registration password and the registration password (for confirmation) (2).
- \* Enter the same character string for the registration password and the registration password (for confirmation).
- 3. Click Browse (3) and select the CSR file.
- 4. Click Generate (2) to generate a certificate. The certificate generated will be downloaded. Save the downloaded certificate to a file.

| IoT Platforr                                                                                                    | n                                               |                  |               |                |                        |              | Tenant ID MANUAL |       | hanako 🗸 | ณมีเรม |
|----------------------------------------------------------------------------------------------------|-------------------------------------------------|------------------|---------------|----------------|------------------------|--------------|------------------|-------|----------|--------|
| Resource                                                                                                    | Access Code                                     | Event            | Log           | User           | Access Control         | Distribution | Certificate      | Commo | n        |        |
| Certificat                                                                                                    | e                                               |                  |               |                |                        |              |                  |       |          |        |
| Research of the Page of the Second Second Se | ronsey internation and cl<br>operation perimete | ka "Generate" (r | atte Ciedeate | equired Frids) |                        |              |                  |       |          |        |
| Certificate                                                                                                    | Generation Method                               |                  | Ogenerati     | ng New Certif  | cate Chert Certificate | Signature    |                  |       |          |        |
| Export Par                                                                                                    | sevend"                                         |                  |               |                | (1)                    |              |                  |       |          |        |
| Vertfying                                                                                                    | Export Password *                               |                  | 1             |                | (2)                    |              |                  |       |          |        |
|                                                                                                    | Period (1-9999 days)                            |                  |               |                |                        |              | _                |       | (4)      |        |
| CSR File*                                                                                                    |                                                 |                  |               |                |                        | (3           | Reference        | U,    | ( ''     |        |
|                                                                                                    |                                                 |                  |               |                |                        |              |                  | U     | Generat  |        |
|                                                                                                    |                                                 |                  |               |                |                        |              |                  |       |          |        |

# **N**ote

• Certificates will only be downloaded once when first generated. You will not be able to redownload a certificate. If you could not download the certificate due to canceling the download, or for some other reason, you will need to generate a new certificate.

### 4.14 Common Screen

Click Common in the Main screen to display the Common screen.

The Common screen contains the MQTT settings screen, CORS setting screen and Error Correction setting screen.

#### 4.14.1 MQTT Screen

You can change the MQTT password on the MQTT screen.

| loT Platfor   | m                                                        |            |                |     |           |                                |              | Tenant ID MANUAL |        | hanako 🗸 | าปมีรม |
|---------------|----------------------------------------------------------|------------|----------------|-----|-----------|--------------------------------|--------------|------------------|--------|----------|--------|
| Resource.     | Access                                                   | Code       | Event          | Log | User      | Access Control                 | Distribution | Certificate      | Common | •        | _      |
| MQTT          | CORS                                                     | Error Col  | lection        |     |           |                                |              |                  |        |          |        |
| * Falloward m | equired informat<br>Lat be between 8<br>Lat include numb | and la che | eractate iones |     |           | rrbait (#Q+[1:] and and a Dis. |              |                  |        |          |        |
| User Nam      | w                                                        |            |                |     | MANUAL-00 |                                |              |                  |        |          |        |
| Password      |                                                          |            |                |     | Gp(24hxX  |                                |              |                  |        |          |        |
| New Pass      | word*                                                    |            |                |     |           |                                |              |                  |        |          |        |
|               |                                                          |            |                |     |           |                                |              |                  |        | Cha      | inge   |
|               |                                                          |            |                |     |           |                                |              |                  |        |          |        |
|               |                                                          |            |                |     |           |                                |              |                  |        |          |        |
|               |                                                          |            |                |     |           |                                |              |                  |        |          |        |

| Number | Entry name   | Description                          | Notes                       |
|--------|--------------|--------------------------------------|-----------------------------|
| (1)    | User Name    | Shows the MQTT user name.            | Refer to Chapter 4.14.1 [1] |
| (2)    | Password     | Shows the current MQTT password.     | Refer to Chapter 4.14.1 [1] |
| (3)    | New Password | Set when updating the MQTT password. | Refer to Chapter 4.14.1 [1] |
| (4)    | Change       | Updates the MQTT password.           | Refer to Chapter 4.14.1 [1] |

#### Notes on input parameters

| Entry name | Entry format |           | Required | No. of     | Initial | Notes                    |
|------------|--------------|-----------|----------|------------|---------|--------------------------|
|            | Input method | Character |          | characters | display |                          |
|            |              | type      |          |            |         |                          |
| New        | Text         | Refer t   | o Yes    | 8 to 12    | -       | Usable characters: Upper |
| Password   |              | Notes     |          |            |         | and lower case           |
|            |              |           |          |            |         | alphabetical characters, |
|            |              |           |          |            |         | numbers, # @ - ( ) :     |

# [1] Updating MQTT passwords

| 1 | •   | Enter | the   | пеw  | password | in | (1) |
|---|-----|-------|-------|------|----------|----|-----|
| 0 | n t | he MQ | TT so | reen |          |    |     |

2. Click Change (2).

\*The MQTT user name is the tenant ID and cannot be changed by the customer.

| oT Platform                                                                                 |                                                                                                    | Tenant ID MANUAL-001 (IF) ~ hanako ~ FUJITS |
|---------------------------------------------------------------------------------------------|----------------------------------------------------------------------------------------------------|---------------------------------------------|
| Resource Access Code                                                                        | Event Log User Access Control Distribut                                                                                                    | tion Certificate Common                     |
| MQTT CORS Error Collec                                                                      | tion                                                                                                    |                                             |
| Please enter required information and click 7                                               | MANG AND NEDROMA MODULO DE CONTRA DE LA PRES                                                                                                    |                                             |
| * Pasaword must be between 8 and 12 charak<br>* Pasaword must include numbers, uppersea<br> | the short $g_{i}$ is a state of the state of the state o |                                             |
| User Name                                                                                   | MANUAL-001                                                                                                    |                                             |
| Password                                                                                    | Gp(24heX                                                                                                    |                                             |
| New Password"                                                                               | (1)                                                                                                    |                                             |
|                                                                                             |                                                                                                    | (2) Change                                  |
|                                                                                             |                                                                                                    |                                             |
|                                                                                             |                                                                                                    |                                             |
|                                                                                             |                                                                                                    |                                             |

## 4.14.2 CORS Setting Screen

Configure CORS use settings on the CORS Settings screen.

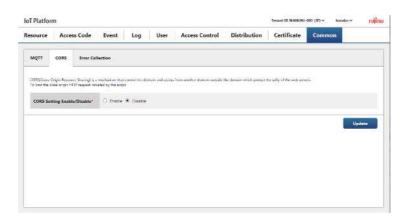

| Number | Entry name     | Description                          | Notes                       |
|--------|----------------|--------------------------------------|-----------------------------|
|        | Enable/disable | Set to enable/disable CORS settings. | Refer to Chapter 4.14.2 [1] |
|        | CORS settings  |                                      |                             |
|        | Update         | Update CORS settings.                | Refer to Chapter 4.14.2 [1] |

#### Notes on input parameters

| Entry name     | Entry forma | t         | Required | No. of     | Initial | Notes                          |
|----------------|-------------|-----------|----------|------------|---------|--------------------------------|
|                | Input       | Character |          | characters | display |                                |
|                | method      | type      |          |            |         |                                |
| Enable/disable | Radio       | -         | Yse      | -          | -       | Select from enable or disable. |
| CORS settings  | button      |           |          |            |         | The initial display shows the  |
|                |             |           |          |            |         | current setting.               |

# [1] Update CORS settings

- 1. Select enable/disable (1) CORS settings on the CORS Settings screen.
- 2. Click Update (2).

| loT Platfor                   | m.                            |                                      |                                     |                      |                 |                           |                           | Tenant ID MANUAI        |        | anaka w | างโกร |
|-------------------------------|-------------------------------|--------------------------------------|-------------------------------------|----------------------|-----------------|---------------------------|---------------------------|-------------------------|--------|---------|-------|
| Resource                      | Acce                          | ss Code                              | Event                               | Log                  | User            | Access Control            | Distribution              | Certificate             | Common |         |       |
| MQTT                          | CORS                          | Error Col                            | lection                             |                      |                 |                           |                           |                         |        |         |       |
| CORSICIONS 1<br>Follows the o | Origin Rescu<br>Ione origin H | ut Sharing) is a<br>TIP neparati net | motheream that<br>ated by the scrip | control the dip<br>L | main and access | Non anther demain patride | die donain which protect? | he sally of the web ser | NOS.   |         |       |
| CORS Set                      | tting Enabl                   | e/Disable*                           | O Enable                            | 🖲 Osable             |                 |                           |                           |                         |        |         |       |
|                               |                               |                                      | (1)                                 |                      |                 |                           |                           |                         | ſ      | Upda    | te    |
|                               |                               |                                      | (י)                                 |                      |                 |                           |                           |                         | (2)    |         |       |
|                               |                               |                                      |                                     |                      |                 |                           |                           |                         |        |         |       |
|                               |                               |                                      |                                     |                      |                 |                           |                           |                         |        |         |       |
|                               |                               |                                      |                                     |                      |                 |                           |                           |                         |        |         |       |

### 4.14.3 Error Correction Setting Screen

Configure error collection use settings on the Error Collection Settings screen.

| iource Access                                     | Code Event                     | Log        | User          | Access Control | Distribution | Certificate | Common |        |
|---------------------------------------------------|--------------------------------|------------|---------------|----------------|--------------|-------------|--------|--------|
| NOTT CORS                                         | Error Collection               |            |               |                |              |             |        |        |
|                                                   |                                |            |               |                |              |             |        |        |
| Error Collection Enable                           | Disalde <sup>s</sup> . Intenie | e deuti -  |               |                |              |             |        |        |
| Resource Preservation Of<br>Collected Error Logs* | Of Resource Path               |            | JANU I        |                |              |             |        |        |
|                                                   | Access Code <sup>4</sup>       |            | Search        | truc Ainte     |              |             |        |        |
|                                                   | Access Code Na                 | né :       | Ecce White    |                |              |             |        |        |
| ege will be generated through                     | ring of Folderscore Please     | and Marber | fatter the ch |                |              |             |        |        |
|                                                   |                                |            |               |                |              |             |        | Update |
|                                                   |                                |            |               |                |              |             |        |        |

| Number | Entry name       | Description                                     | Notes                       |
|--------|------------------|-------------------------------------------------|-----------------------------|
|        | Enable/disable   | Set to enable/disable CORS settings.            | Refer to Chapter 4.14.3 (1) |
|        | error collection |                                                 |                             |
|        | Collection       | Set the resource path that collected error      |                             |
|        | storage resource | information is stored to.                       |                             |
|        | Resource path    | Displays the resource path that collected error | Fixed to _error.            |
|        |                  | information is stored to.                       |                             |
|        | Search           | Retrieve and set access codes for referencing   |                             |
|        |                  | error information on the Search Access Codes    |                             |
|        |                  | screen.                                         |                             |
|        | Access code      | Displays access codes for referencing error     | Read-only                   |
|        |                  | information.                                    |                             |
|        | Access code      | Displays access code names for referencing      | Read-only                   |
|        | name             | error information.                              |                             |
|        | Update           | Update error collection settings.               | Refer to Chapter 4.14.3 (1) |

#### Notes on input parameters

| Entry name       | Entry forma | t        | Require | No. of    | Initial | Notes                             |
|------------------|-------------|----------|---------|-----------|---------|-----------------------------------|
|                  | Input       | Characte | d       | character | display |                                   |
|                  | method      | r type   |         | S         |         |                                   |
| Enable/disable   | Radio       | -        | Yse     | -         | -       | Select from enable or disable.    |
| error collection | button      |          |         |           |         |                                   |
| Access code      | -           | -        | *       | -         | -       | Entered by searching.             |
| Access code name | -           | -        | *       | -         | -       | Entered automatically from access |
|                  |             |          |         |           |         | code settings.                    |

\*Only required when error collection is enabled.

(1) Update error collection settings

• If error collection is enabled

1. Set error collection to Enable (1) on the Error Collection Settings screen.

2. Click Search (2) to display the Search Access Codes screen.

| esource        | Access Cod                     | e Event               | Log           | User                 | Access Control | Distribution | Certificate | Common |        |
|----------------|--------------------------------|-----------------------|---------------|----------------------|----------------|--------------|-------------|--------|--------|
| MQTT           | CORS Erro                      | r Collection          |               |                      |                |              |             |        |        |
| Error Colle    | action Enable/Dia              | eble • Lnobic (       | Disable       | ) (                  | 1)             |              |             |        |        |
|                | Preservation Of<br>Error Logs* | Resource Path         | _             | _equir               | (2)            |              |             |        |        |
|                |                                | Access Code*          |               | Search<br>ErrorWrite | ErrorWinte     |              |             |        |        |
| hange wit be g | enerated Y codoling i          | n Erabre model Please | oush "Update" | button if it is on   |                |              |             |        |        |
|                |                                |                       |               |                      |                |              |             |        | Update |
|                |                                |                       |               |                      |                |              |             |        |        |

3. On the Search Access Codes screen, enter the search conditions (3), and then click Search (4).

4. Select the access code used for error collection from the search results, and then click Enter (5).

5. Click Update (6) on the Error Collection Settings screen.

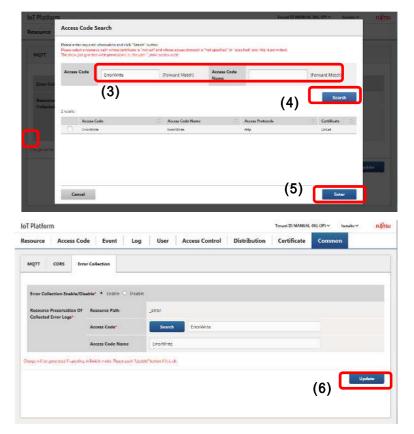

# Notes

- Only access codes for which U permissions have been granted for the error collection resource "\_error", added by the system when creating a new tenant, will be retrieved on the Search Access Codes screen that appears when clicking the Search button on the Error Collection Settings screen.
- Set the access code used for error collection to one with a specified HTTP protocol when the access protocol is set to "Do not specify" or "Specify". Error collection cannot be performed if an access code that does not meet the above conditions is set.
- While access codes set as access codes to be used for error collection can be updated on the Update Access Codes screen, do not perform the following updates as doing so will prevent error collection.
  - Deleting U permissions for \_error.
  - Deleting \_error from the used resource list.

#### Disabling error collection.

- Set error collection to Disable

   on the Error Collection
   Settings screen.
- 2. Click Update (2).

|                                      |                                 |                           |            |   |           | 1.0  |      |
|--------------------------------------|---------------------------------|---------------------------|------------|---|-----------|------|------|
| MQTT CORS Err                        | or Collection                   |                           |            |   |           |      |      |
|                                      |                                 |                           | (1)        |   |           |      |      |
| Error Collection Enable/Di           | sab 🕐 Ö Enoble 🖲 Ors:           |                           | ,          |   |           |      |      |
| Resource Preservation Of             | Resource Path                   |                           |            |   |           |      |      |
| Collected Error Logs*                | Access Code'                    |                           |            |   |           |      |      |
|                                      |                                 | Search                    | EnceWhite  |   |           |      |      |
|                                      | Access Code Name                | Enor Collec               | tion Write |   |           |      |      |
| Charge will be generated if updating | in Entitle moon. Flease poin 14 | ipdate" bytton if it is a | e .        |   |           |      |      |
|                                      |                                 |                           |            | 1 | 2)        | 1100 | late |
|                                      |                                 |                           |            |   | <u>~)</u> | Upo  | ALC: |

# Chapter 5 Example of Settings Using the Service Portal

The following section provides examples of the basic tasks performed when using the Service Portal. Refer to relevant page for more information about screen item contents and operation procedures.

### 5.1 Sample Data

The examples provided here use an attendance management model as an example where information on employee positions and attendance information is collected from an attendance management app installed in smartphones.

Goals with this setup

- Send attendance and holiday statuses (attendance information) from the attendance management app installed in smartphones to the service
- Permit to write and reference information as to the person's whereabouts with the attendance management app
- Permit all personnels to reference attendance information, and to write personal attendance information exclusively by themselves
- Permit administrative personnel only to reference positional information, and all personnels to write personal positional information exclusively by themselves
- Send an email addressed to administrative personnel when attendance information shows a holiday.
- Call an API when positional information shows the person at a north latitude of 90 degrees.

An employee for which attendance management recorded:

Hanako Fujitsu (administrative personnel)

Taro Fujitsu (regular employee)

Jiro Fujitsu (regular employee)

| ltem                   | Sub-item                                       | Setting value                                        |  |  |
|------------------------|------------------------------------------------|------------------------------------------------------|--|--|
| Tenant ID              |                                                | FJIOT-001                                            |  |  |
| URI immediately before |                                                | <base url=""/> /v1/FJIOT-001/                        |  |  |
| resource path          |                                                |                                                      |  |  |
| Topic name             | ne <a>Access code/v1/FJIOT-001/Resource pa</a> |                                                      |  |  |
| Resource 1             | Resource Name                                  | Attendance management (Hanako Fujitsu)               |  |  |
|                        | Resource path                                  | diligencs/status/hanako                              |  |  |
|                        | Comment                                        | Administrative personnel                             |  |  |
|                        | Data format                                    | JSON                                                 |  |  |
|                        | Data                                           | Date(Date ) :YYYYMMDD                                |  |  |
|                        |                                                | plan ( Attendance status ) :0: Attending, 1: Holiday |  |  |
|                        |                                                | JSONData image                                       |  |  |
|                        |                                                | {                                                    |  |  |
|                        |                                                | "date": 20150601,                                    |  |  |
|                        |                                                | "flag": 0 }                                          |  |  |
|                        |                                                | }                                                    |  |  |
| Resource 2             | Resource Name                                  | Attendance management (Taro Fujitsu)                 |  |  |
|                        | Resource path                                  | diligencs/status/taro                                |  |  |
|                        | Comment                                        | Regular employee                                     |  |  |
|                        | Data format                                    | JSON                                                 |  |  |
|                        | Data                                           | date(Date ) , plan ( Attendance status )             |  |  |
| Resource 3             | Resource Name                                  | Attendance management (Jiro Fujitsu)                 |  |  |

|                            | Resource path    | diligencs/status/jiro                                                 |  |  |  |  |
|----------------------------|------------------|-----------------------------------------------------------------------|--|--|--|--|
|                            | Comment          | Regular employee                                                      |  |  |  |  |
|                            | Data format      | ISON                                                                  |  |  |  |  |
|                            | Data             | diligencs/status/jiro                                                 |  |  |  |  |
| Resource 4                 | Resource Name    | Positional management (Hanako Fujitsu)                                |  |  |  |  |
|                            | Resource path    | location/hanako                                                       |  |  |  |  |
|                            | Comment          | Administrative personnel                                              |  |  |  |  |
|                            | Data format      | ISON                                                                  |  |  |  |  |
|                            | Data             | lat(Latitude), lon(Longitude )                                        |  |  |  |  |
|                            |                  | { "location": {                                                       |  |  |  |  |
|                            |                  | "lat": 30,                                                            |  |  |  |  |
|                            |                  | "lon": 130 }                                                          |  |  |  |  |
|                            |                  | }                                                                     |  |  |  |  |
| Resource 5                 | Resource Name    | Positional management (Taro Fujitsu)                                  |  |  |  |  |
|                            | Resource path    | location/taro                                                         |  |  |  |  |
|                            | Comment          | Regular employee                                                      |  |  |  |  |
|                            | Data format      | JSON                                                                  |  |  |  |  |
|                            | Data             | lat(Latitude), lon(Longitude )                                        |  |  |  |  |
| Resource 6                 | Resource Name    | Positional management (Jiro Fujitsu)                                  |  |  |  |  |
|                            | Resource path    | location/jiro                                                         |  |  |  |  |
|                            | Comment          | Regular employee                                                      |  |  |  |  |
|                            | Data             | lat(Latitude), lon(Longitude )                                        |  |  |  |  |
| Resource 7 (Load resource) | Resource Name    | Load resource                                                         |  |  |  |  |
|                            | Resource path    | drc/load                                                              |  |  |  |  |
|                            | Comment          | Application load                                                      |  |  |  |  |
|                            | Data format      | JSON                                                                  |  |  |  |  |
|                            | Data             | Load status                                                           |  |  |  |  |
| Resource 8 (Recommend      | Resource Name    | Recommend resource                                                    |  |  |  |  |
| resource)                  |                  |                                                                       |  |  |  |  |
|                            | Resource path    | drc/recommend                                                         |  |  |  |  |
|                            | Comment          | Recommend                                                             |  |  |  |  |
|                            | Data format      | JSON                                                                  |  |  |  |  |
|                            | Data             | Notification character string                                         |  |  |  |  |
| Resource 9                 | Resource Name    | Line 1                                                                |  |  |  |  |
|                            | Resource path    | _bin/Line1/Camera                                                     |  |  |  |  |
|                            | Comment          | Camera image                                                          |  |  |  |  |
|                            | Data format      | Binary                                                                |  |  |  |  |
|                            | Data             | Image data                                                            |  |  |  |  |
| Resource 10                | Resource Name    | IoT device S1                                                         |  |  |  |  |
|                            | Resource path    | iot/machine/S1                                                        |  |  |  |  |
|                            | Comment          | IoT device with certifications                                        |  |  |  |  |
|                            | Data format      | text                                                                  |  |  |  |  |
|                            | Data             | Machine data                                                          |  |  |  |  |
| Access code 1              | Access Code      | DiligencsManagement11111                                              |  |  |  |  |
|                            | Access Code Name | Reference and update attendance status                                |  |  |  |  |
|                            | Comment          | Anyone can reference and update all users' status                     |  |  |  |  |
|                            | connicht         | · · · · · · · · · · · · · · · · · · ·                                 |  |  |  |  |
|                            | Tarnet resource  | diligencs/status/hanako diligencs/status/taro                         |  |  |  |  |
|                            | Target resource  | diligencs/status/hanako, diligencs/status/taro, diligencs/status/jiro |  |  |  |  |

|                | Access Code Name | Update positional information (Hanako Fujitsu)                               |  |  |  |  |  |  |
|----------------|------------------|------------------------------------------------------------------------------|--|--|--|--|--|--|
|                | Comment          | Users can only update their own positional                                   |  |  |  |  |  |  |
|                |                  | information                                                                  |  |  |  |  |  |  |
|                | Target resource  | location/hanako                                                              |  |  |  |  |  |  |
| Access code 3  | Access Code      | LocationManagement33333                                                      |  |  |  |  |  |  |
|                | Access Code Name | Update positional information (Taro Fujitsu)                                 |  |  |  |  |  |  |
|                | Comment          | Users can only update their own positional                                   |  |  |  |  |  |  |
|                |                  | information                                                                  |  |  |  |  |  |  |
|                | Target resource  | location/taro                                                                |  |  |  |  |  |  |
| Access code 4  | Access Code      | LocationManagement44444                                                      |  |  |  |  |  |  |
|                | Access Code Name | Update positional information (Jiro Fujitsu)                                 |  |  |  |  |  |  |
|                | Comment          | Users can only update their own positiona                                    |  |  |  |  |  |  |
|                |                  | information                                                                  |  |  |  |  |  |  |
|                | Target resource  | location/jiro                                                                |  |  |  |  |  |  |
| Access code 5  | Access Code      | LocationManagement55555                                                      |  |  |  |  |  |  |
|                | Access Code Name | Reference positional information                                             |  |  |  |  |  |  |
|                | Comment          | Only administrative personnel can reference                                  |  |  |  |  |  |  |
|                | Target resource  | location/hanako, location/taro, location/jiro                                |  |  |  |  |  |  |
| Access code 6  | Access Code      | DRCLoad                                                                      |  |  |  |  |  |  |
|                | Access Code Name | Refer/update load information                                                |  |  |  |  |  |  |
|                | Comment          |                                                                              |  |  |  |  |  |  |
|                | Target resource  | drc/load                                                                     |  |  |  |  |  |  |
| Access code 7  | Access Code      | DRCRecommend                                                                 |  |  |  |  |  |  |
|                | Access Code Name | Recommend                                                                    |  |  |  |  |  |  |
|                | Comment          |                                                                              |  |  |  |  |  |  |
|                | Target resource  | drc/recommend                                                                |  |  |  |  |  |  |
| Access code 8  | Access Code      | Line1Camera                                                                  |  |  |  |  |  |  |
|                | Access code name | Line 1 image                                                                 |  |  |  |  |  |  |
|                | Comment          | Can update, delete and reference resources from ar                           |  |  |  |  |  |  |
|                |                  | API                                                                          |  |  |  |  |  |  |
|                | Target resource  | bin/Line1/Camera                                                             |  |  |  |  |  |  |
| Access code 9  | Access Code      | Secure I oTMach i ne                                                         |  |  |  |  |  |  |
|                | Access code name | IoT device with certifications                                               |  |  |  |  |  |  |
|                | Comment          | Authenticate with certifications                                             |  |  |  |  |  |  |
|                | Target resource  | iot/machine/S1                                                               |  |  |  |  |  |  |
| Access code 10 | Access Code      | ErrorRead                                                                    |  |  |  |  |  |  |
|                | Access code name | Reference error collection                                                   |  |  |  |  |  |  |
|                | Comment          | Accesss code for error collection reference                                  |  |  |  |  |  |  |
|                | Target resource  | _error                                                                       |  |  |  |  |  |  |
| Access code 11 | Access Code      | error<br>ErrorWrite                                                          |  |  |  |  |  |  |
|                | Access code name | Register error collection                                                    |  |  |  |  |  |  |
|                | Comment          | Access code for registration of error collection                             |  |  |  |  |  |  |
|                | Target resource  | _error                                                                       |  |  |  |  |  |  |
| Event 1        | Event name       | Holiday notification (Hanako Fujitsu)                                        |  |  |  |  |  |  |
|                | Comment          | Notify Taro by email if Hanako is on holiday                                 |  |  |  |  |  |  |
|                | Target resource  | diligencs/status/hanako                                                      |  |  |  |  |  |  |
|                |                  |                                                                              |  |  |  |  |  |  |
|                | Settings         | Path position: data.flag<br>Detection trigger: Numerical value: Match with 1 |  |  |  |  |  |  |
|                |                  |                                                                              |  |  |  |  |  |  |
|                |                  | Action: Email: Send to taro@ml.css.fujitsu.com                               |  |  |  |  |  |  |

| Event 2                       | Event name                                | Holiday notification (Taro Fujitsu)                 |  |  |  |
|-------------------------------|-------------------------------------------|-----------------------------------------------------|--|--|--|
|                               | Comment                                   | If Taro is at a latitude of 90 degrees, call an API |  |  |  |
|                               | Target resource                           | location/taro                                       |  |  |  |
|                               | Settings                                  | Path position: location.lat                         |  |  |  |
|                               | sectings                                  | Detection trigger: Numerical value: Match with 90   |  |  |  |
|                               |                                           | Action: Call API                                    |  |  |  |
|                               |                                           |                                                     |  |  |  |
| Service Portal access control | Permitted IP address                      | 10.20.30.1                                          |  |  |  |
| 1                             | (start)                                   |                                                     |  |  |  |
|                               | Permitted IP address                      | 10.20.30.200                                        |  |  |  |
|                               | (stop)                                    |                                                     |  |  |  |
|                               | User ID                                   | hanako                                              |  |  |  |
|                               |                                           |                                                     |  |  |  |
| Access code access control    | Permitted IP address                      | 10.10.20.10                                         |  |  |  |
|                               | (start)                                   |                                                     |  |  |  |
|                               | Permitted IP address                      | 10.10.20.100                                        |  |  |  |
|                               | (stop)                                    |                                                     |  |  |  |
|                               | Access Code                               | LocationManagement22222                             |  |  |  |
|                               |                                           |                                                     |  |  |  |
| Distribution common settings  | Recommendation cycle                      | 60                                                  |  |  |  |
|                               | Calculating period                        | 120                                                 |  |  |  |
| Load resource                 | Resource path                             | drc/load                                            |  |  |  |
| Recommend resource            | Resource path                             | drc/recommend                                       |  |  |  |
|                               | tps/bps selection                         | tps                                                 |  |  |  |
|                               | Edge computing                            | Character type: Numerical values                    |  |  |  |
|                               | condition                                 | Condition : 90                                      |  |  |  |
|                               |                                           | Judgment : Or more                                  |  |  |  |
|                               |                                           | Notification character string: START                |  |  |  |
|                               | Above-mentioned                           | Character type: Numerical values                    |  |  |  |
|                               | resolutory condition                      | Condition : 50                                      |  |  |  |
|                               |                                           | Judgment : Or less                                  |  |  |  |
|                               |                                           | Notification character string: END                  |  |  |  |
|                               |                                           |                                                     |  |  |  |
| Certificate (new)             | PEM pass phrase                           | passphrase                                          |  |  |  |
|                               | Export Password                           | password                                            |  |  |  |
|                               | Public key length                         | 2048bit                                             |  |  |  |
|                               | Period of validity                        | 365                                                 |  |  |  |
|                               | Common name (CN)                          | iotMachine_s1                                       |  |  |  |
|                               | Country (C)                               | JP                                                  |  |  |  |
|                               | Prefecture (ST)                           | Токуо                                               |  |  |  |
|                               |                                           | Kamata                                              |  |  |  |
|                               | Municipality (L)                          |                                                     |  |  |  |
|                               | Municipality (L)<br>Organization name (O) | Kamata<br>Fujitsu                                   |  |  |  |
|                               |                                           |                                                     |  |  |  |
|                               | Organization name (0)                     | Fujitsu                                             |  |  |  |

Actual Use of the Above Model

# 5.2.1 Login

Service Portal URL will be notified after the service contract. Access this portal from a PC connected to the Internet.

1. Enter the user ID into (1).

2. Enter your password into (2).

3. Click Login.

| FUរឹកSU                      |  |
|------------------------------|--|
| i office                     |  |
| IoT Platform                 |  |
| (1) (2)<br>User ID Patrevent |  |
| Region: JP Login             |  |
|                              |  |

Log in using the user ID and password provided after the service contract.

#### 5.2.2 Add Resources

In this section, the process used to add resources using the Add All function is explained. Refer to Chapter 4.6 for more information regarding other functions relating to resources.

1 . Click "Resource" in the Main screen.

| IoT Platform | n           |       |     |      |                |              | Tenant ID MANUAL | 001 (JP) V | hanako 🗸 | FUJITSU |
|--------------|-------------|-------|-----|------|----------------|--------------|------------------|------------|----------|---------|
| Resource     | Access Code | Event | Log | User | Access Control | Distribution | Certificate      | Commo      | m        |         |

\*Refer to Chapter 4.5.1 for more information about the Main screen.

2. Click Download to download the CSV format template used for batch adding resources and save it to the PC using the Service Portal.

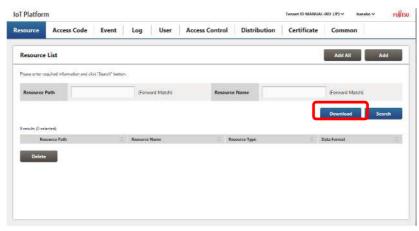

3. Edit and save the downloaded template.

| diligencs/status/hanako<br>diligencs/status/hanako<br>fujitsu)<br>Attendance management (Taro | Administrative<br>personnel | 1 | 1 |
|-----------------------------------------------------------------------------------------------|-----------------------------|---|---|
| Attendance management (Taro                                                                   |                             |   |   |
| diligencs/status/taro Fujitsu)                                                                | Regular<br>employee         | 1 | 1 |
| diligencs/status/jiro Attendance management (Jiro 1<br>Fujitsu)                               | Regular<br>employee         | 1 | 1 |

| location/hanako   | Positional management (Hanako<br>Fujitsu) | 1 | Administrative<br>personnel   | 1 | 1 |
|-------------------|-------------------------------------------|---|-------------------------------|---|---|
| location/taro     | Positional management (Taro<br>Fujitsu)   | 1 | Regular<br>employee           | 1 | 1 |
| location/jiro     | Positional management (Jiro<br>Fujitsu)   | 1 | Regular<br>employee           | 1 | 1 |
| drc/load          | Load resource                             | 1 | Load status                   | 1 | 1 |
| drc/recommend     | Recommend resource                        | 1 | Recommend                     | 1 | 1 |
| _bin/Line1/Camera | Line 1                                    | 2 | Camera image<br>Including IoT | 1 | 1 |
| iot/machine/S1    | lot device S1                             | 1 | device<br>certificate         | 1 | 1 |

#### 4. Click Add All.

| esource           | Access Code                 | Event              | Log      | User       | Access Control | Distribution | Certificate | Common          |        |
|-------------------|-----------------------------|--------------------|----------|------------|----------------|--------------|-------------|-----------------|--------|
| Resource          | List                        |                    |          |            |                |              |             | Add All         | Add    |
| Please enter re   | equired information and cSo | ck "Search" butter | 5.:      |            |                |              |             |                 |        |
| Resource          |                             |                    | (Forw    | ard Match) | Resourc        | e Name       |             | (Forward Match) |        |
|                   |                             |                    |          |            |                |              | 1           | Download        | Search |
| () results () sei | erted).                     |                    |          |            |                |              |             | 100             |        |
| Rei               | ource Path                  |                    | Resource | Name       | Ç R            | воитсе Туре  | 0 1         | Data Format     |        |
| Delete            |                             |                    |          |            |                |              |             |                 |        |

5. Click Reference and select the CSV file saved in step 3.

| loT Platform                   |                                             | Teenan III MARIJA(-031 1971 - Sanaka - Pujits |
|--------------------------------|---------------------------------------------|-----------------------------------------------|
| Resource: Access (             | Code Event Log User Access Control Distribu | ition Certificate Common                      |
| Resource List                  |                                             | Ann All                                       |
| Properties and a second second | All Resource Registration                   |                                               |
| Reports Path                   | Presse add files                            | Show the latest result                        |
| O results (0 setterout)        | Registered File*                            | Freence                                       |
| Resource from                  | Cancel                                      | Add                                           |
|                                |                                             |                                               |
|                                |                                             |                                               |
|                                |                                             |                                               |

# 6. Click Add.

- 7. Check the confirmation message, and then click OK.
- 8. Confirm that there are no problems with the contents of the resource added when this information appears.

#### 5.2.3. Generate Certificates

In this section, the process used to generate a new certificate using the Generate Certificate function is explained. Refer to Chapter 4.13 for more information regarding other functions relating to resources.

1. Click Generate Certificate in the Main screen.

| loT Platfor |             |       |     |      |                | Tenant ID MANUAL | -001 (JP) 🗸 | hanako 🗸 | FUโกรม |  |
|-------------|-------------|-------|-----|------|----------------|------------------|-------------|----------|--------|--|
| Resource    | Access Code | Event | Log | User | Access Control | Distribution     | Certificate | Common   | •      |  |

2. Select Create New Certificate according to the certificate format on the Generate Certificate screen.

| loT Platform                                                                                    |                                                               | Tenant ID MANUAL-001 (JP) × hanako × FUJITSU |
|-------------------------------------------------------------------------------------------------|---------------------------------------------------------------|----------------------------------------------|
| Resource Access Code Event                                                                      | Log User Access Control Distribution                          | Certificate Common                           |
| Certificate                                                                                     |                                                               |                                              |
| Please enter necessary information and CRA "Generate"<br>Please save the generated certificate. | untion ("Indicates required fickla)                           | <u>^</u>                                     |
| Certificate Generation Method                                                                   | Generating New Certificate      OClient Certificate Signature |                                              |
| Signature Hash Algorithm                                                                        | sha2                                                          |                                              |
| PEM Pass Phrase*                                                                                |                                                               |                                              |
| Export Password*                                                                                |                                                               |                                              |
| Verifying Export Password*                                                                      |                                                               |                                              |
| Key length of public key *                                                                      | О1,024ыл Ж2,048ын Оң.096ын                                    |                                              |
| Expiration Period (1-9999 days)*                                                                |                                                               |                                              |

#### 3. Enter PEM pass phrase.

| oT Platform                                                                                   | Tenant ID MANUAL-DOT (JP) V hanako V                         | าบที่รบ |
|-----------------------------------------------------------------------------------------------|--------------------------------------------------------------|---------|
| Resource Access Code Eve                                                                      | nt Log User Access Control Distribution Certificate Common   |         |
| Certificate                                                                                   |                                                              |         |
| Please enter necessary information and click "Gene<br>Please sever the generated certificate. | ste <sup>2</sup> burison l'indikans: required fisikaj        | ^       |
| Certificate Generation Method                                                                 | Generating New Certificate      OClent Certificate Signature |         |
| Signature Hash Algorithm                                                                      | sha2                                                         |         |
| PEM Pass Phrase*                                                                              |                                                              |         |
| Export Password*                                                                              |                                                              |         |
| Verifying Export Password*                                                                    |                                                              |         |
| Key length of public key *                                                                    | О1.024ын #2.048ын О4.096ын                                   |         |
| Expiration Period (1-9999 days)*                                                              |                                                              | ~       |

#### Example: passphrase

4. Enter Export Password. Enter the same password in Verifying Export Password for confirmation.

| oT Platform                                                                                 | Tenant ID MANUAL-001 (JP) ∨ has                              | nako 🗸 🛛 FUJITSU |
|---------------------------------------------------------------------------------------------|--------------------------------------------------------------|------------------|
| esource Access Code Eve                                                                     | tt Log User Access Control Distribution Certificate Common   | <u>[</u> ]       |
| Certificate                                                                                 |                                                              |                  |
| Please enter necessary information and click "Sene<br>Please save the generated certificate | ter Euclid Initiatives required ficks)                       |                  |
| Certificate Generation Method                                                               | Generating New Certificate     OClient Certificate Signature |                  |
| Signature Hash Algorithm                                                                    | sha2                                                         |                  |
| PEM Pass Phrase*                                                                            |                                                              |                  |
| Export Password*                                                                            |                                                              |                  |
| Verifying Export Paseword*                                                                  |                                                              |                  |
| Key length of public key                                                                    | O1,024bit \$2,048bit O4,046bit                               |                  |
| Expiration Period (1-9999 days)*                                                            |                                                              |                  |

Example: password

#### 5. Select the public key length.

| T Platform                                                                                 | Tenant ID MANUAL-001 (0P) V tanako V                         | កហ៊ីវិវិទ |
|--------------------------------------------------------------------------------------------|--------------------------------------------------------------|-----------|
| esource Access Code Eve                                                                    | nt Log User Access Control Distribution Certificate Common   |           |
| Certificate                                                                                |                                                              |           |
| Please enter necessary information and click Nem<br>Please same the generated certificate. | rate" butten ("indikanos required ficikia)                   | í         |
| Certificate Generation Method                                                              | Generating New Certificate      Client Certificate Signature |           |
| Signature Hash Algorithm                                                                   | sha?                                                         |           |
| PEM Pass Phrase*                                                                           |                                                              |           |
| Export Password*                                                                           |                                                              |           |
| Varifying Export Password*                                                                 |                                                              |           |
| Key length of public key *                                                                 | О1.024ыл #2.048ыл О4.086Ы                                    |           |
| Expiration Period (1-9999 days)*                                                           |                                                              |           |

#### Example: 2,048bit

5. Enter Period of validity, Common name, Country, Prefecture, Municipality, Organization name, Organization unit name, and Email.

| source Access Code           | Event Log | User | Access Control | Distribution | Certificate | Common   |  |
|------------------------------|-----------|------|----------------|--------------|-------------|----------|--|
| Certificate                  | ~         |      |                |              |             |          |  |
| Common Neme(CN)*             |           |      |                |              |             |          |  |
| Country Name(C)*             | (         |      |                |              |             |          |  |
| State or Province Name(ST)   |           |      |                |              |             |          |  |
| Locality Name(L)             |           |      |                |              |             |          |  |
| Organization Name(O)         |           |      |                |              |             |          |  |
| Organizational Unit Name(OU) |           |      |                |              | Ti I        |          |  |
| E-mall                       |           |      |                |              |             |          |  |
|                              |           |      |                |              |             | Generate |  |

Example:

Period of validity: 365 Common name: iotMachine\_s1 Country: JP Prefecture: Tokyo Municipality: Kamata Organization name: Fujitsu Organization unit name: IoT Email: mail-iot@iot.com

#### 5.2.4. Add Access Codes

In this section, the process used to add access codes using the Add All function is explained. Refer to Chapter 4.7 for more information regarding other functions relating to access codes.

1. Click "Access Code" in the Main screen.

| IoT Platforr | n           |       |     |      |                |              | Tenant ID MANUAL | -001 (JP) 🗸 🛛 hanako 🗸 | FUJกรม |
|--------------|-------------|-------|-----|------|----------------|--------------|------------------|------------------------|--------|
| Resource     | Access Code | Event | Log | User | Access Control | Distribution | Certificate      | Common                 |        |

2. Click Download to download the CSV format template used for batch adding resources and save it to the PC using the Service Portal.

| 10000                                               |          | -              |        |            |           |                   |            |      | femant 3D MANUAL | 001 099 9 16  | ineka 🗸 🛛 🖪 |
|-----------------------------------------------------|----------|----------------|--------|------------|-----------|-------------------|------------|------|------------------|---------------|-------------|
| source Acc                                          | ess Code | Event          | Log    | User       | Access Co | ntrol             | Distribu   | tion | Certificate      | Common        | 1           |
| Access Code Li                                      | st       |                |        |            |           |                   |            |      |                  | Add All       | Add         |
| Nease arrier required in<br>Available symbols are 0 |          |                |        |            |           |                   |            |      |                  |               |             |
| Access Code                                         |          |                | (Forwa | ed Metelij |           | Access Co<br>Name | de         |      |                  | (Forward Mate | ÷           |
| Resource Path                                       | 1        |                | (Forwa | ard Match) |           | Resource          | Name       |      |                  | (Forward Mate | Ŵ           |
| (basise 0) aliver 0                                 |          |                |        |            |           |                   |            |      |                  | Download      | Search      |
| Access Code                                         |          | Access Code Na | me     | Access     | Pratacols | 6                 | entilicate | Re   | source Path      | Resource      | None        |

3. Edit and save the downloaded template.

| Access Code                  | Access Code<br>Name                                        | Comment                                                         | Access<br>protocol | Resource<br>path 1          | Access<br>permission 1 | Resource path 2           | Access<br>permission 2 |                           |    |
|------------------------------|------------------------------------------------------------|-----------------------------------------------------------------|--------------------|-----------------------------|------------------------|---------------------------|------------------------|---------------------------|----|
| DiligencsManage<br>ment11111 | Reference and<br>update<br>attendance<br>status            | Anyone can<br>reference and<br>update all users'<br>status      |                    | diligencs/stat<br>us/hanako | RU                     | diligencs/status/tar<br>o | RU                     | diligencs/stat<br>us/jiro | RU |
| LocationManagem<br>ent22222  | Update<br>positional<br>information<br>(Hanako<br>Fujitsu) | Users can only<br>update their own<br>positional<br>information |                    | location/hana<br>ko         | RU                     |                           |                        |                           |    |
| LocationManagem<br>ent33333  | Update<br>positional<br>information<br>(Taro Fujitsu)      | Users can only<br>update their own<br>positional<br>information |                    | location/taro               | RU                     |                           |                        |                           |    |
| LocationManagem<br>ent44444  | Update<br>positional<br>information<br>(Jiro Fujitsu)      | Users can only<br>update their own<br>positional<br>information |                    | location/jiro               | RU                     |                           |                        |                           |    |
| LocationManagem<br>ent55555  | Reference<br>positional<br>information                     | Only administrative<br>personnel can<br>reference               |                    | location/hana<br>ko         | R                      | location/jiro             | R                      |                           |    |
| DRCLoad                      | Refer/update<br>load<br>information                        |                                                                 |                    | drc/load                    | RU                     |                           |                        |                           |    |
| DRCRecommend                 | Recommend                                                  |                                                                 |                    | drc/recomme<br>nd           | RU                     |                           |                        |                           |    |
| Line1Camera                  | Line 1 image                                               | Can update, delete<br>and reference<br>resources from an<br>API |                    | _bin/Line1/Ca<br>mera       | CDLRU                  |                           |                        |                           |    |
| SecureIoTMachine             | lot device<br>including                                    | Authorize by certificate                                        |                    | iot/machine/S<br>1          | RU                     |                           |                        |                           |    |

|            | certificate                                                   |      |        |   |
|------------|---------------------------------------------------------------|------|--------|---|
| ErrorRead  | Reference Error correction<br>error access code<br>correction | http | _error | R |
| ErrorWrite | Register error Error correction correction access code        | http | _error | U |

- 4. Click Add All.
- 5. Click Reference and select the CSV file saved in step 3.

| oT Platform   |             |                  |          |                |              | Tanani 30 MANUU   | mumy immer min    |
|---------------|-------------|------------------|----------|----------------|--------------|-------------------|-------------------|
| esource       | Access Code | Event Log        | User     | Access Control | Distribution | Certificate       | Common            |
| Access Co     | ide List    |                  |          |                |              |                   | (And Mr. (And     |
| Hans offer to | All         | Access Code Regi | stration |                |              |                   |                   |
| Acres Con     |             | ee add Wea.      |          |                |              | Show the latest r | esult             |
| Kessurce 3    | Re          | gistered File*   |          |                |              | Refere            | nce Affaitt       |
| l man d ree   |             | Cancel           |          |                |              | Ade               |                   |
| - M           | rgs-Galde   | Alimatic Manr    | Altes    | Pannida        | earman-      | Recommendation    | Report of Malaine |
| Delata        |             |                  |          |                |              |                   |                   |

### 6. Click Add.

7. Check the confirmation message, and then click OK.

8. Confirm that there are no problems with the contents of the access code added when this information appears.

#### 5.2.5. Integrating APIs into the Application

After resources and access codes have been added, data can be written to resources and referenced by using APIs made available by this service.

Refer to the "IoT Platform User Guide" for more information about API specifications.

#### 5.2.6. Event Function (Email) Settings

This section describes how to configure "Event 1" settings by adding an event using the model described in 5.1.

1. Click "Event" in the Main screen.

| IoT Platform |             |       |     |      |                |              |             | Tenant ID MANUAL-001 (JP) → hanako → |  |  |
|--------------|-------------|-------|-----|------|----------------|--------------|-------------|--------------------------------------|--|--|
| Resource     | Access Code | Event | Log | User | Access Control | Distribution | Certificate | Common                               |  |  |

2. Click "Add".

| oT Platform                                                                      |         |                 |                |              | Tenant ID MANUAL | 001 (IP) ∨ hanako ∨ FUÌÌ |
|----------------------------------------------------------------------------------|---------|-----------------|----------------|--------------|------------------|--------------------------|
| tesource Access Code                                                             | Event   | Log User        | Access Control | Distribution | Certificate      | Common                   |
| Event List                                                                       |         |                 |                |              |                  | Add                      |
| Please enter required information and<br>Available symbols are @-() _ in Event h |         |                 |                |              |                  |                          |
| Event ID                                                                         |         | (Exact Materij  | Event Na       | me           |                  | (Forward Match)          |
| Resource Path                                                                    |         | (Forward Match) | Resource       | Name         |                  | (Forward Match)          |
|                                                                                  |         |                 |                |              |                  | Search                   |
| Diresults (I) selected)                                                          |         |                 |                |              |                  |                          |
| Event ID                                                                         | C Event | Name            | Resource Path  |              | C Resource N     | NTIA                     |
| Delete                                                                           |         |                 |                |              |                  |                          |
|                                                                                  |         |                 |                |              |                  |                          |
|                                                                                  |         |                 |                |              |                  |                          |
|                                                                                  |         |                 |                |              |                  |                          |

3. Enter the event name and comment.

Event name: Holiday notification (Hanako Fujitsu) Comment: Notifies Taro by email if Hanako is on holiday.

| of Platfor    | m                                                           |                                                    |                                          |                             |   |              | Tene | EID MANUAL-RI | 1.0m× | hanaham seg |      |
|---------------|-------------------------------------------------------------|----------------------------------------------------|------------------------------------------|-----------------------------|---|--------------|------|---------------|-------|-------------|------|
| esource       | Event Registration                                          | n                                                  |                                          |                             |   |              |      |               |       | 1           |      |
|               | Please enter required inform<br>Available symbols are @-(c. | ation and click "Add" b<br>, in Event Name, Resour | utton ("Indicates re<br>ce Name and Acce | equired fields)<br>as Coole |   |              |      |               |       | ~           |      |
| Event Li      | Event Name                                                  | -                                                  |                                          |                             |   |              |      |               |       |             | ф¢   |
| Status antist |                                                             |                                                    |                                          |                             |   |              |      |               |       | - 1         |      |
|               | Comment                                                     |                                                    |                                          |                             |   |              |      |               |       | - 1         |      |
| Event ID      | Resource Path*                                              | Search                                             |                                          |                             |   |              |      |               |       | - 1         |      |
| Resource      | Resource Name                                               |                                                    |                                          |                             |   |              |      |               |       |             |      |
|               | Access Code*                                                |                                                    |                                          |                             |   |              |      |               |       |             | rran |
| 0.000         | Access Code Name                                            |                                                    |                                          |                             |   |              |      |               |       |             |      |
| 1994          | Data Format*                                                |                                                    |                                          |                             |   |              |      |               |       |             |      |
|               | Notification<br>Location                                    | Ĩ,                                                 |                                          |                             |   |              |      |               |       |             |      |
|               | Determination                                               | Marily Crare                                       |                                          |                             | 1 | Muslife Ford | -    | m             | hi h  | ~           |      |

- 4. Assign a resource as the resource target.
- 4-1. Click "Search" next to the resource path item.

| T Platfor                                                                                                    | m                                                            |                                                      |                                          |                      |              | Tenant III 100 | WEAL-SID OTS * | taxata w | ा जमा |
|----------------------------------------------------------------------------------------------------|--------------------------------------------------------------|------------------------------------------------------|------------------------------------------|----------------------|--------------|----------------|----------------|----------|-------|
| esource                                                                                                    | Event Registration                                           | 1                                                    |                                          |                      |              |                |                |          |       |
|                                                                                                    | Flease enter required inform<br>Available symbols are Ø (tr, | ation and click "Add" but<br>in Event Name, Resource | ton ("Indicates req<br>2 Name and Access | uired helds)<br>Code |              |                |                | ^        |       |
| Event Li                                                                                                    | Event Name                                                   | [                                                    |                                          |                      |              |                |                |          | ldi   |
| Varia anter<br>Varia                                                                                             | Comment                                                      | 1                                                    |                                          |                      |              |                | , i            |          |       |
| Event III                                                                                                    | Resource Path*                                               | Smarch                                               | 1                                        |                      |              |                |                |          |       |
| Banaviros                                                                                                    | Resource Name                                                |                                                      |                                          |                      |              |                |                |          |       |
|                                                                                                    | Access Code*                                                 |                                                      |                                          |                      |              |                |                |          | e na  |
| and the second second second second second second second second second second second second second second second | Access Code Name                                             |                                                      |                                          |                      |              |                |                |          |       |
|                                                                                                    | Data Format*                                                 |                                                      |                                          |                      |              |                |                |          |       |
|                                                                                                    | Notification<br>Location                                     | ī,                                                   |                                          |                      |              |                |                |          |       |
|                                                                                                    | Determination                                                | Noville Floor                                        |                                          |                      | Martile Fast | -              |                | 1.       |       |

4-2. Enter "diligencs" as the resource path and click Search.

| tera Sho | iae antar required information and<br>inble symbols are Q-(1, in Bess<br>w relemble Resource Path only,<br>so select a resource path whose o | nes Name.         | inese access protocol | is 'Unspectified' or "Epec | fied" and http is pannitte | i.                   |                 |
|----------|----------------------------------------------------------------------------------------------------|-------------------|-----------------------|----------------------------|----------------------------|----------------------|-----------------|
| R        | esource Path                                                                                                    |                   | prward Match)         | Resource<br>Name           |                            | (Forwa               | ard Match)      |
| Q re     | sults                                                                                                    |                   |                       |                            |                            |                      | Search          |
|          | Resource Path                                                                                                    | Resource N<br>ame | Data Form =           | Access Code                | Access Code N              | Access Protocol<br>S | Certific<br>ate |
|          |                                                                                                    |                   |                       |                            |                            |                      |                 |
|          |                                                                                                    |                   |                       |                            |                            |                      |                 |
|          |                                                                                                    |                   |                       |                            |                            |                      |                 |
| 1.0      | Cancel                                                                                                    |                   |                       |                            |                            |                      | Enter           |

4-3. Paths containing "diligencs" as the start of the resource path will appear below in the search results.

| Available symbols ar<br>Show teferable Repr | e @-0:_ in Resource |                                   | whose access protocol | tis "Unspecified" or "Spec   | med" and http is permitte  | <b>6</b> .9     |                           |
|---------------------------------------------|---------------------|-----------------------------------|-----------------------|------------------------------|----------------------------|-----------------|---------------------------|
| Resource Path                               | diligence           |                                   | (Forward Match)       | Resource<br>Name             | -                          | Forw            | ard Match)                |
| ) rejuits<br>Renource I                     | ath D               | Kesource N<br>ame                 | Data Form<br>at       | Access Code                  | Access Code N<br>ame       | Access Protocol | Search<br>Cartific<br>ate |
| O dilgency/s                                | nus/hanako          | Attendance Mana<br>gement(henako) | ISON                  | DiligencsManageme<br>m11111  | attendance situation<br>RU | UnSpecified     | Disable                   |
| o diàgencs/v                                | etus/jiro           | Attendance Mana<br>gament(taru)   | .50N                  | DügencsManageme<br>millili   | attendance situation<br>RU | UnSpecified     | Disable                   |
| diligence/st                                | atus/taro-          | Attendance Mane<br>gement(jiro)   | JSON                  | DiligenceManageme<br>0111111 | attendence vituetion<br>RU | UnSpecified     | Disable                   |

4-4. Select the resource: diligencs/status/hanako with the access code: diligencsManagement11111 and click "Enter".

| 1 | Please enter required in                          | formation and c                    | ick "Search" history               |                       |                              |                            |                      |                 |   |
|---|---------------------------------------------------|------------------------------------|------------------------------------|-----------------------|------------------------------|----------------------------|----------------------|-----------------|---|
|   | Available symbols are 0<br>Show referable Recourt | P-():_ in Resource<br>= Path only. | e Name                             | whose access protocol | lis "Unspectied" or "Spec    | thed" and into is permitte | 5                    |                 |   |
|   | Resource Path                                     | diligence                          |                                    | (Forward Match)       | Resource<br>Name             |                            | Gone                 | ard Match)      |   |
|   |                                                   |                                    |                                    |                       |                              |                            |                      | Search          |   |
| 1 | 3 results                                         |                                    |                                    |                       |                              |                            |                      |                 |   |
|   | Resource Pat                                      | e e                                | Resource N =                       | Data form 3           | Access Code                  | Access Code N =            | Access Protocol<br>s | Certific<br>ate | - |
|   | disgenes/state                                    | e/hanakn                           | Attendance Mana<br>gement(henalco) | ISON                  | DiligencsManageme<br>millill | attendance situation<br>RU | UnSpecified          | Deable          |   |
|   | o diùgence/stati                                  | eým                                | Attendance Mana<br>gement(lans)    | SON                   | DilgencsManageme<br>H011111  | attendance situation<br>RU | UnSpecified          | Disable         |   |
|   | O diligencs/istati                                | is/taro                            | Attendance Mana<br>gementijinti)   | JSON                  | DiligencaMarageme<br>m11111  | attendance abuation<br>RU  | UnSpecified          | Disable         |   |
|   |                                                   |                                    |                                    |                       |                              |                            |                      |                 |   |

5. After clicking Enter, "Resource name: Attendance management (Hanako Fujitsu)", "Access code: DiligencsManagement11111", "Access code name: Reference and update attendance status" will be filled out automatically.

6. Enter the "Data Path". Input the data position in JSONPath format.

Enter data.flag in this example.

| loT Platfor | m                        |                                                                                                    | Tenant ID MANUAL OOL (JP) % | hanska 🗠 💠 🖽 🕅 |
|-------------|--------------------------|----------------------------------------------------------------------------------------------------|-----------------------------|----------------|
| Resource    | Event Registration       | ·                                                                                                    |                             |                |
| Event Li    | Resource Path*           | Search diligentz/status/hanako                                                                                                    |                             | ^              |
| Frees error | Resource Name            | Attendance Management(hanako)                                                                                                    |                             |                |
| Frankister  | Access Code*             | DiigencsManagement11111                                                                                                    |                             |                |
| Event 10    | Access Code Name         | attendance situation RU                                                                                                    |                             |                |
| Resource    | Data Format"             | JSON                                                                                                    |                             |                |
| Ørenes II n | Notification<br>Location | data.fag                                                                                                    |                             | enroth (       |
|             | Determination            | Notity Start Ime Region Region |                             |                |
|             | Determination            | × ×                                                                                                    |                             |                |
|             | Cancellation             | ~                                                                                                    |                             | ~              |

7. Enter a time range for detection conditions. This setting is not configured in this case.

| oT Platfor   | m                        | (Tenant ID MAN                 | AL OIL (III) S | innin 🗠 👘 |
|--------------|--------------------------|--------------------------------|----------------|-----------|
| Resource     | Event Registration       |                                |                |           |
| Event Li     | Resource Path*           | Search diligenzs/status/hanako |                | ^<br>200  |
| Press error  | Resource Name            | Attendance Management(hanako)  |                |           |
| Alundatura   | Access Code*             | DiigencsManagement11111        |                |           |
| Event 10     | Access Code Name         | attendance situation RU        |                |           |
| Resource     | Data Format <sup>e</sup> | JSON                           |                |           |
| Vients II in | Notification<br>Location | data/lag                       | 1              | -nrvth    |
|              | Determination            | Notify Start Time I Time       |                |           |
| Pele         | Determination            | × ×                            |                |           |
|              | Cancellation             | × ×                            |                | ~         |

8. Set detection conditions. In this example, enter "select numerical value, enter 1, and select match".

| loT Platfor                   | m                        |                                       | Tanant ID MANUAL ODE (UP) % | hansku 🗠 🖓 🛛 🖽 🖽 |
|-------------------------------|--------------------------|---------------------------------------|-----------------------------|------------------|
| Resource                      | Event Registration       | 1                                     |                             |                  |
| Event Li                      | Resource Path*           | Search diligencs/status/nanako        |                             | ^<br>Ald         |
| -                             | Resource Name            | Attendance Management(hansko)         |                             |                  |
| Please ennet<br>Anomalico vye | Access Code*             | DiligencsManagement11111              |                             |                  |
| Event ID                      | Access Code Name         | attendance situation RU               |                             |                  |
| Resoutes                      | Data Format <sup>e</sup> | JSON                                  |                             |                  |
| Uresits (0 s                  | Notification<br>Location | data.flag                             | 1                           | randh            |
|                               | Determination            | Notify Start Time Notify End          |                             |                  |
|                               | Determination            | × ×                                   |                             |                  |
|                               | Cancellation             | · · · · · · · · · · · · · · · · · · · |                             | ~                |

9. Set resolutory conditions. This setting is not configured in this case. Refer to Chapter 3.6.3 for more information about resolutory condition specifications.

| oT Platforr     | n                        |                                | Tenant ID: MANUAL COL (JP) ** | hoodurees; | UNE |
|-----------------|--------------------------|--------------------------------|-------------------------------|------------|-----|
| lesource        | Event Registration       | ·                              |                               |            |     |
| Event Li        | Resource Path*           | Search diligencs/status/hanako |                               | ^          | 7   |
| Risso rener     | Resource Name            | Attendance Management(hanako)  |                               |            |     |
| Allehanse vyr   | Access Code*             | DiligenceManagement11111       |                               |            |     |
| Event ID        | Access Code Name         | attendance situation RU        |                               |            |     |
| Resource        | Data Format"             | JSON                           |                               |            |     |
| Vrenatta (0. se | Notification<br>Location | data.fag                       | J.                            | entiti     |     |
| Dile            | Determination            | Netify Start Time Notify End   |                               |            |     |
|                 | Determination            | × ×                            |                               |            |     |
|                 | Cancellation             | ~ ·                            |                               | ~          |     |

### 10. Configure action settings. Select Email in this example.

| esource                     | Event Registration       |                                                  |     | 12          |
|-----------------------------|--------------------------|--------------------------------------------------|-----|-------------|
| Event Li                    | Notification<br>Location | idets frag                                       | ×   | <b>Late</b> |
| Pasot sinar<br>Svatska sjel | Determination            | Notify Start III III III IIII IIII IIIIIIIIIIIII |     |             |
| Svent ID                    | Determination            | × ·                                              |     |             |
| Resource                    | Cancellation             | <u></u>                                          |     |             |
|                             | Action*                  | Email                                            |     | famili)     |
| (resita di s                | Email Address*           |                                                  |     |             |
|                             | Subject                  |                                                  |     |             |
|                             | Body                     |                                                  |     |             |
|                             |                          | -                                                |     | ~           |
|                             | Cencel                   |                                                  | Add |             |

11. Enter the email address, title and text.

| Resource                    | Event Registration       | n                      |         |   |
|-----------------------------|--------------------------|------------------------|---------|---|
| Event U                     | Notification<br>Location | stateg X               | ^<br>   |   |
| Person numr<br>Avalutes per | Determination            | Notify Start Time Time |         |   |
| Event ID                    | Determination            |                        |         |   |
| Reenviroe                   | Cancellation             | ×                      |         |   |
|                             | Action*                  | Email. Y               | (a) (a) | 1 |
| ()/esitedia                 | Email Address*           |                        |         |   |
|                             | Subject                  |                        |         |   |
|                             | Body                     |                        |         |   |
|                             |                          |                        | ~       |   |
|                             | Cancel                   | Ad                     | d       |   |

12. Click Add at the bottom of the window.

| Event Lis                    | Notification<br>Location | state. Fing                 | ×       |
|------------------------------|--------------------------|-----------------------------|---------|
| Passa onto i<br>Swatabia ayo | Determination            | Notify Start III Notify End |         |
| Svent 10                     | Determination            | × ×                         |         |
| Resource                     | Cancellation             | × ×                         |         |
|                              | Action*                  | Email Y                     | areatr/ |
| Republica                    | Email Address*           |                             |         |
| Dest                         | Subject                  |                             |         |
|                              | Body                     |                             |         |

13. Click OK when the Confirmation screen appears to add event settings.

## 5.2.7. Email Receipt Confirmation When an Event (Email) Occurs

Check that an email is sent after the data writing API is called. An email like the following will be sent to the address.

```
Sender: eventinfo@sys.iot.jp.fujitsu.com
```

```
Address/title/text: Address/title/text set for the event
```

```
Attachment: eventinfo.txt
```

Attachment contents: JSON format similar to that shown below.

```
{
    "eventID ": "123456789abc",
    "operation ": "update",
    "date": "20141225T103612.001+0900",
    "resoucepath": "diligencs/status/hanako",
    "message": { "data": {"date": 20150601,"flag": 1} }
}
```

\*eventID: A 12 digit event ID automatically assigned by the system.

operation: Operations occurring with the resource path that the target event is referring to. Date: The time of the event.

Resourcepath: The resource path that the target event is referring to.

Message: Resource data content at the time of the event.

-----

\_\_\_\_\_

#### 5.2.8. Event Function (Call API) Settings

This section describes how to configure "Event 2" settings by adding an event using the model described in 5.1.

1. Click "Event" in the Main screen.

| IoT Platform | IoT Platform |       |     |      |                |              | Tenant ID MANUAL | 001 (JP) 👻 🛛 hanako 🗸 | FUÏTSU |
|--------------|--------------|-------|-----|------|----------------|--------------|------------------|-----------------------|--------|
| Resource     | Access Code  | Event | Log | User | Access Control | Distribution | Certificate      | Common                |        |

#### 2. Click "Add".

| esource Access Code                                                         | Event                                           | Log User A      | Access Control Distribution | Certificate   | Common        |
|-----------------------------------------------------------------------------|-------------------------------------------------|-----------------|-----------------------------|---------------|---------------|
| Event List                                                                  |                                                 |                 |                             |               | Add           |
| Please enter required intormation an<br>Available symbols are @ (), in Even | d click "Search" buttor<br>LName and Resource ( | x<br>Name       |                             |               |               |
| Event ID                                                                    |                                                 | (Exact Match)   | Event Name                  | 0             | oward Match)  |
| Resource Path                                                               |                                                 | (Forward Match) | Resource Name               | R             | orward Match) |
| ß results (S selected)                                                      |                                                 |                 |                             |               | Search        |
| Event ID                                                                    | Event                                           | Name            | Resource Path               | Resource Name |               |

3. Enter the event name and comment.

Event name: Holiday notification (Taro Fujitsu) Comment: Call API1 if Taro is at a latitude of 90 degrees

| IoT Platfor | 013                                                        |                                                 |                               |                                           |             | Trease ID 5 | Danoba Y |      | เพิ่มช |
|-------------|------------------------------------------------------------|-------------------------------------------------|-------------------------------|-------------------------------------------|-------------|-------------|----------|------|--------|
| Resource    | Event Registratio                                          | n                                               |                               |                                           |             |             |          |      |        |
| c           | Please enter required infom<br>Available symbols are @-(). | nation and click "Add"<br>_ in Event Name, Reep | button ('Indi<br>urce Name ar | cates required fields)<br>nd Accent Code. |             |             |          | ^    |        |
| Event Li    | Event Name                                                 | 1                                               |                               |                                           |             |             |          | Add  |        |
| Autor and   | Comment                                                    | Ť.                                              |                               |                                           |             |             | J        |      |        |
| Event ID    | Resource Path*                                             | Search                                          | 1                             |                                           |             |             |          |      |        |
| Baseuro     | Resource Name                                              |                                                 |                               |                                           |             |             |          |      |        |
|             | Access Code*                                               |                                                 |                               |                                           |             |             |          | and. |        |
|             | Access Code Name                                           |                                                 |                               |                                           |             |             |          |      |        |
| Dent        | Data Format*                                               |                                                 |                               |                                           |             |             |          |      |        |
|             | Notification<br>Location                                   | [                                               |                               |                                           |             |             | ţ.       |      |        |
| <u> </u>    | Determination                                              | Rivelika Street                                 | ť                             |                                           | Months Food |             | 1        | ~    | -      |

- 4. Assign a resource as the resource target.
- 4-1. Click Search next to the resource path item.

| IoT Platfor | m::                                                         |                                            |                                            |                                    |   |            | Toout | ID MANUAL-DOI UP)~ | Denebe Y | nijosa - |
|-------------|-------------------------------------------------------------|--------------------------------------------|--------------------------------------------|------------------------------------|---|------------|-------|--------------------|----------|----------|
| Resource    | Event Registratio                                           | n                                          |                                            |                                    |   |            |       |                    |          |          |
|             | Please enter required inform<br>Available symbols are @-(): | sation and click "Ade<br>in Event Name, Ba | of button. ("indicats<br>cource Name and A | es required Falds)<br>Access Code. |   |            |       |                    |          |          |
| Event Li    | Event Name                                                  |                                            |                                            |                                    |   |            |       |                    |          | Adus     |
| These areas | Comment                                                     |                                            |                                            |                                    |   |            |       |                    |          |          |
| fverr (D    | Resource Path*                                              | Search                                     |                                            |                                    |   |            |       |                    |          |          |
| Bestures    | Resource Name                                               | L                                          |                                            |                                    |   |            |       |                    |          |          |
|             | Access Code*                                                |                                            |                                            |                                    |   |            |       |                    |          |          |
| 3 40 10     | Access Code Name                                            |                                            |                                            |                                    |   |            |       |                    |          |          |
| No.         | Data Format*                                                |                                            |                                            |                                    |   |            |       |                    |          |          |
|             | Notification<br>Location                                    | <u> </u>                                   |                                            |                                    |   |            |       |                    |          |          |
|             | Determination                                               | RINERS STOP                                | Ť                                          |                                    | - | Ninth: End | 1     |                    |          |          |

4-2. Enter "location" as the resource path and click Search.

| Available symbols are \$10, in Ro<br>Brow referable Resource Path on<br>Please select a resource path who | a start and a set |                 | a 'Unspecified' or "Sp | auffect" and http://e.permitt | ed.                  |               |   |
|----------------------------------------------------------------------------------------------------|-------------------|-----------------|------------------------|-------------------------------|----------------------|---------------|---|
| Resource Pan                                                                                              |                   | (Ferward Match) | Resource<br>Name       | Ĩ.                            | (Fe                  | erward Match) |   |
|                                                                                                    |                   |                 |                        |                               |                      |               |   |
| © results                                                                                                 |                   |                 |                        |                               |                      | Search        |   |
| Resource Path                                                                                             | Resource N anne   | Data Form<br>at | Access Code            | Access Code N ame             | Access Protocol<br>s | Certific      | 0 |
|                                                                                                    | 1000000           |                 |                        |                               |                      |               |   |

5. Paths containing "location" as the start of the resource path will appear below in the search results.

| Res     | ource Path    | location |                            | (Forward Match) | Resource<br>Name            | -                                | (Fc             | orward Match)   | ^ |
|---------|---------------|----------|----------------------------|-----------------|-----------------------------|----------------------------------|-----------------|-----------------|---|
|         |               |          |                            |                 | 10001002                    |                                  |                 | Search          |   |
| 3 resul | Resource Pa   |          | source -                   | Data form       | Access Code                 | Access Code<br>Name              | Access Protocol | Cartific<br>ate |   |
| 0       | location/han  |          | ation Manage<br>nt(haneko) | :SON            | LocationManagemen<br>423222 | location intermation<br>(hanako) | UnSpecified     | Disable         |   |
| Ô       | location/han  |          | ation Manage<br>nt(hanako) | 390N            | LocationManagemen<br>(55555 | refer location inform<br>ation   | UnSpecified     | Disable         |   |
| 0       | location/j/ro |          | ation Manage<br>https://   | JSON            | LocationManagemen<br>54444  | location information<br>((re)    | UnSpecified     | Disable         |   |
| Ô       | locationijiro |          | ation Manage<br>https://   | ISON            | LocationManagemen           | reter location others<br>ation   | UnSpecified     | Diseble         |   |
| 0       | location/tavo |          | ation Manago<br>nt(jiro)   | 75ON            | LocationManagemen<br>131331 | location information<br>(tare)   | UnSpected       | Doable          | ~ |

6. Select the resource: location/taro with the access code: LocationManagement33333 and click "Enter".

| Resource Path  | location | 1                               | (Forward Match) | Resource<br>Name             |                                  | (Forv           | ward Match) | ^    |
|----------------|----------|---------------------------------|-----------------|------------------------------|----------------------------------|-----------------|-------------|------|
|                |          |                                 |                 |                              |                                  |                 | Search      | i il |
| 5 results      |          |                                 |                 |                              |                                  |                 |             | 1    |
| Resource P     | ah 👘     | Resource<br>Name                | Data Form<br>at | Access Code                  | Access Code<br>Name              | Access Protocol | Certific    |      |
| O location/har | ako      | Location Manage<br>ment(hanako) | /SON            | LocationManagemen<br>693202  | location information<br>(hanako) | UnSpecified     | Disable     |      |
| location/har   | aici     | Location Manage<br>ment(hanako) | 390N            | LocationManagemen<br>155555  | reler location inform<br>ation   | UnSpecified     | Disable     |      |
| iscation.jiro  |          | Location Manage<br>ment(taro)   | 350N            | LocationManagemen<br>944444  | location information<br>((ro)    | Unspectied      | Ditable     |      |
| location ĝro   |          | Location Manage<br>mentitized   | 250N            | LocationManagemen.           | reter/location inform<br>ation   | UnSpecified     | Disable     |      |
| location/tan   | ,        | Location Manage<br>mant(jm)     | 75ON            | Location/Managemen<br>(33333 | location information (tars)      | UnSpecified     | Disable     |      |

7. After clicking Enter, "Resource name: Positional management (Taro Fujitsu)", "Access code: LocationManagement33333", "Access code name: "Positional information update (Taro Fujitsu)" will be filled out automatically.

#### Memo

- Resources without an access code cannot be selected.
- Resources with an access code, but without an R permission, or not under the resource with a G permission, cannot be selected. If permissions not set, modify the access code settings from the access code menu (Chapter 4.7.5 (3)).

8. Enter the "Data Path". Input the data position in JSONPath format.

In this example, location.lat is used.

| IoT Platfor   | m:                       |                              | Tenant ID MANUAL 001 (P) M | henekez mijitsia                                                                                                |
|---------------|--------------------------|------------------------------|----------------------------|----------------------------------------------------------------------------------------------------|
| Resource      | Event Registration       | 1                            |                            |                                                                                                    |
| Event Li      | Resource Path*           | Search location/taro         |                            | ^                                                                                                    |
|               | Resource Name            | Location Management(jro)     |                            | <u>****</u>                                                                                                    |
| Tenner street | Access Code*             | LocationManagement33333      |                            |                                                                                                    |
| Event ID      | Access Code Name         | location information(taro)   |                            |                                                                                                    |
| Resource      | Data Format"             | JSON                         |                            |                                                                                                    |
| (a. 22)       | Notification<br>Location | location.lat                 |                            | in the second second second second second second second second second second second second second second second |
| Dele          | Determination            | Notify Start Ime Notify Find | <b>m</b> []=               | e Smit                                                                                                    |
|               | Determination            | × ×                          |                            |                                                                                                    |
|               | Cancellation             | · · ·                        |                            | ~                                                                                                    |

9. Enter a time range for detection conditions. This setting is not configured in this case.

|                                         |                          | 1.00                 | 1             |   |     |                                         |   |   | <br>_     |   |
|-----------------------------------------|--------------------------|----------------------|---------------|---|-----|-----------------------------------------|---|---|-----------|---|
| Event Li                                | Resource Path*           | Search               | focation/taro |   |     |                                         |   |   | С<br>1 ал |   |
|                                         | Resource Name            | Location Manag       | ement(jiro)   |   |     |                                         |   |   |           |   |
| nineer Australia<br>Ar is faither state | Access Code*             | LocationManage       | ement33333    |   |     |                                         |   |   |           |   |
| Event ID                                | Access Code Name         | location informa     | stion(taro)   |   |     |                                         |   |   |           |   |
| Masource                                | Data Format*             | JSON                 |               |   |     |                                         |   |   |           |   |
| D envedes all en                        | Notification<br>Location | location.lat         |               |   |     |                                         |   |   | 1945<br>1 | 1 |
| beed                                    | Determination            | Notify Start<br>Time |               | M | 1 F | $\sim \frac{\rm Notify  End}{\rm Time}$ | m | = | I         |   |
|                                         | Determination            |                      |               |   | ~   |                                         |   |   |           |   |
|                                         | Cancellation             |                      |               | 1 | ~   |                                         |   |   | 0         |   |

10. Set detection conditions. In this example, enter "select numerical value, enter 90, and select match".

| oT Platfor                 | m                        |                                     | Tenant ID MANUAL 001 (193 St | hundle 25 |
|----------------------------|--------------------------|-------------------------------------|------------------------------|-----------|
| lesource                   | Event Registratio        | 1                                   |                              |           |
| Event Li                   | Resource Path*           | Search location/taro                |                              | ^<br>     |
|                            | Resource Name            | Location Management(jro)            |                              | 144       |
| Plane (hin<br>dakistin (yi | Access Code*             | LocationManagement33383             |                              |           |
| Event 10                   | Access Code Name         | location information(taro)          |                              |           |
| Massource                  | Data Format"             | JSON                                |                              |           |
|                            | Notification<br>Location | location.lst                        |                              | (1973))   |
| beed                       | Determination            | Notify Start III - Notify Find Time |                              | ]:        |
|                            | Determination            |                                     |                              |           |
|                            | Cancellation             | · ·                                 |                              |           |

11. Set resolutory conditions. This setting is not configured in this case. Refer to Chapter 3.6.3 for more information about resolutory condition specifications.

| oT Platfor               | m                        |                                  | Tenant ID MANUAL 001 (P)                |
|--------------------------|--------------------------|----------------------------------|-----------------------------------------|
| lesource                 | Event Registration       |                                  |                                         |
| Event Li                 | Resource Path            | Search location/taro             | 1 A A A A A A A A A A A A A A A A A A A |
|                          | Resource Name            | Location Management(jiro)        |                                         |
| Hanna onin<br>Anniaka se | Access Code*             | LocationManagement33333          |                                         |
| Event ID                 | Access Code Name         | location information(taro)       |                                         |
| Massurra                 | Data Format <sup>e</sup> | JSON                             |                                         |
| w                        | Notification<br>Location | location.lst                     | tars)                                   |
| Bandla Alla<br>Bandla    | Determination            | Notify Start Time ~ Notify Early |                                         |
|                          | Determination            | × ×                              |                                         |
|                          | Cancellation             | · ·                              |                                         |

12. Configure action settings. Select API caller in this example. The following screen will appear when API is selected.

| IoT Platform              | m                 |            |   |                          | Testent JD. MANU | ML-001-CPD M. | NAMEACOT | TUINS |
|---------------------------|-------------------|------------|---|--------------------------|------------------|---------------|----------|-------|
| Resource                  | Event Registratio | n          |   |                          |                  |               |          |       |
| in                        | Action*           | APE Call 🛩 | ] |                          |                  |               | ^        |       |
| Event Li                  | URI               | 1          |   |                          |                  |               |          | 4) (  |
| Press print<br>Scaling or | Method*           | POST 👻     |   |                          |                  |               |          |       |
| Recent 10                 | Authentication ID | (          |   | Authentication<br>Passwd |                  | 1             |          |       |
| Resource                  | Field Name1       |            |   | Field Value1             |                  |               | - 1      |       |
|                           | Field Name2       |            |   | Field Value2             |                  |               |          | et .  |
| a estindas                | Field Name3       |            |   | Field Value3             |                  |               |          |       |
| 6.12                      | Field Name4       |            |   | Field Value4             |                  |               | - 1      |       |
|                           | Field Name5       |            |   | Field Value5             |                  |               |          |       |
|                           | Field Name6       |            |   | Field Value6             |                  |               | ~        |       |

13. Configure API settings. Configure API settings based on the API specifications set by the customer.

| Resource                      | Event Registration |               |      |
|-------------------------------|--------------------|---------------|------|
| -                             | Field Name3        | Field Value3  | 1    |
| Event Li                      | Field Name4        | Field Value4  | Nid! |
| Passe antis<br>Analistica apr | Field Name5        | Field ValueS  |      |
| Event ID                      | Field Name5        | Field Value6  |      |
| Restutta                      | Field Name7        | Field Value7  |      |
|                               | Field Name8        | Field Value8  |      |
| 9 jenuita (8 re               | Field Name9        | Field Value9  |      |
| 1.16                          | Field Name10       | Field Value10 |      |
|                               | Body               |               |      |

14. Click Add at the bottom of the window. Click OK on the Confirmation screen to add event settings.

#### 5.2.9. Access Control Settings

- This section includes details on the anticipated methods of use

#### [1] Service Portal access controls

This section describes how to add settings to restrict PCs able to log into the Service Portal using the user ID used in 5.2.1.

1. Click "Access Control" on the Main screen.

| IoT Platfor | n           |       |     |      |                |              | Tenant ID MANUAL | 001 (JP) 🗸 hanako 🗸 | FUjirsu |
|-------------|-------------|-------|-----|------|----------------|--------------|------------------|---------------------|---------|
| Resource    | Access Code | Event | Log | User | Access Control | Distribution | Certificate      | Common              |         |

The Service Portal Access Control screen will appear.

\*Refer to Chapter 4.5.1 for more information about the Main screen.

2. Click Add on the Service Portal Access Control screen.

|                                             | Event Log                        |          |         |         |               |        |
|---------------------------------------------|----------------------------------|----------|---------|---------|---------------|--------|
| Service Portal Access Code                  |                                  |          |         |         |               |        |
| Service Portal - Access Cont                | trol List                        |          |         |         | ſ             | Add    |
| Please enter required information and click | "Search" button to show results. |          |         |         |               |        |
| Permitted IP<br>address                     | Forward                          | d Match) | User ID | ·       | (Forward Mate | h)     |
|                                             |                                  |          |         |         |               | Search |
| G results (0 sejected)                      |                                  |          |         |         |               |        |
| Permitted IP address                        |                                  |          |         | User ID |               |        |
| Delete                                      |                                  |          |         |         |               |        |
| 100/0201                                    |                                  |          |         |         |               |        |

3. Enter the permitted IP address. Enter one of the following.

- a. Enter the first permitted IP address and leave the stop field blank.
- b. Or, enter the permitted IP address range to include the PC being granted access.

Example: If the IP address of the PC being permitted access is 10.20.30.100 Start: 10.20.30.1 Stop: 10.20.30.200

4. Enter the user ID (can also be left blank) and click Search on the Service Portal - Access Control Registration screen.

5. Select the user ID check box for the user (hanako) you prefer to permit access from the search results, and then click Add.

The selected user ID will be moved to the Target User list.

| foT Platform                         | Text                                                                | HID MANUAL-DOI 101 - DAMAGE TURING |
|--------------------------------------|---------------------------------------------------------------------|------------------------------------|
| Resource Access Code                 | Service Portal - Access Control Registration                        | immon.                             |
| Service Partal Access Gr             | 4 militi () selected)                                               | ^                                  |
| Service Portal - Access              | elect al<br>anakço@init.cos.fujiteu.com                             | (444)                              |
| Reported required reformation on     | jin@mlcoshyisu.com<br>sabun@mlcoshyitsu.com<br>taro@mlcoshyitsu.com |                                    |
| Permittaal (P<br>selaress            | Target Use'                                                         | need Sheet St                      |
|                                      | Angel van                                                           | Sourch                             |
| direnti Bisezzon<br>Permini Pieddess |                                                                     |                                    |
| <b>Denne</b>                         |                                                                     | <b>.</b>                           |
|                                      | Cancel                                                              | Add                                |

6. Click Add at the bottom of the screen to display the Confirmation screen. Use the Confirmation screen to confirm changes. If this is correct, click Enter.

| ToT Platform                                        |                                                | Lenver III MARILAL                                                                                                    | ans Lift w. house w. Pulities                                                                                                    |
|-----------------------------------------------------|------------------------------------------------|----------------------------------------------------------------------------------------------------|----------------------------------------------------------------------------------------------------|
| Resource Access Code                                | Service Portal - Access Contr                  | ol Registration - Confirmation                                                                                          | amon                                                                                                    |
| Service Portal Access C:<br>Service Portal - Access | administrators login again within 10 minutes a | anly updated with the following setting.<br>all of the administrators in order to update permanently, please one of the |                                                                                                    |
| Reasonable required information and                 | Permitted IP address                           | Start 10.20.30.1 - Stop 10.20.30.200                                                                                    |                                                                                                    |
| Permitted II                                        | Comment                                        |                                                                                                    | in the second second se |
| address                                             | Targat Usar                                    |                                                                                                    | werd Metric                                                                                                    |
|                                                     | hanako@mLcss.tujtsu.com                        |                                                                                                    |                                                                                                    |
| Frank & smooth<br>Frankline Poststore<br>Frankline  |                                                |                                                                                                    | Scarel)                                                                                                    |
|                                                     | Return                                         | Enter                                                                                                    |                                                                                                    |

7. Login again with a user ID that has been permitted access within 10 minutes to enable the Service Portal access controls added.

[2] Access code access controls

This section describes how to add settings to restrict devices permitted access for access codes added in 5.2.4.

1 . Click "Access Control" on the Main screen.

| Resource | Access Code | Event | Log | User | Access Control | Distribution | Certificate | Common |  |
|----------|-------------|-------|-----|------|----------------|--------------|-------------|--------|--|
|          |             |       |     |      |                |              |             |        |  |

\*Refer to Chapter 4.5.1 for more information about the Main screen.

2. Click the Access Code tab.

| Resource | Access Code | Event | Log | User | Access Control | Distribution | Certificate | Common |
|----------|-------------|-------|-----|------|----------------|--------------|-------------|--------|
|----------|-------------|-------|-----|------|----------------|--------------|-------------|--------|

The Access Code - Access Control screen will appear.

3. Click Add on the Access Code - Access Control screen.

| source                 | Access Code               | Event            | Log    | User      | Access Control | Distribution | Certificate | Common          |
|------------------------|---------------------------|------------------|--------|-----------|----------------|--------------|-------------|-----------------|
| Service Porta          | al Access Code            |                  |        |           |                |              |             |                 |
| Access Co              | de - Access Cont          | rol List         |        |           |                |              |             | Add             |
| Please enter req       | pured information and did | c"Search" buttor |        |           |                |              |             |                 |
| Permitted I<br>address | •                         |                  | (Forwa | nd Match) | Access Co      | ode          |             | (Forward Match) |
|                        |                           |                  |        |           |                |              |             | Search          |
| 0 results 10 seles     | cied)                     |                  |        |           |                |              |             |                 |
| 01606 (0 200           |                           |                  |        |           |                | Access Code  |             |                 |

4. Enter the permitted IP address. Enter one of the following.

a. Enter the first permitted IP address and leave the stop field blank.

b. Enter the start and stop permitted IP address range to include the device being granted access.

Example: If the IP address of the device being permitted access is 10.10.20.50 Start: 10.10.20.10 Stop: 10.10.20.100

5. Enter the access code (can also be left blank) and click Search on the Access Code Control Registration screen to display search results at the bottom of the screen.

6. Select the check box for the access code (LocationManagement22222 in this example) you prefer to permit access from the search results, and then click Add. The selected access code will be moved to the Target Access Code list.

| ToT Platform                |                                                                                    | Tennet ID MARINAL-URL LITTY Databar Y TUTTSU |
|-----------------------------|------------------------------------------------------------------------------------|----------------------------------------------|
| Resource Access Cod         | Service Portal - Access Control Registration                                       | mmon                                         |
| Service Portal Access C     | 4 multi () selected;                                                               |                                              |
| Service Portal - Access     | Isanako@ml.oss.fujitsu.com<br>jiro@ml.oss.fujitsu.com<br>unburo@ml.oss.fujitsu.com | 1.444                                        |
| Permitted IP<br>address     | Taget Use"                                                                         | nucl Manda                                   |
| Aleman II searcem           | Select all                                                                         | Banch                                        |
| Provinsi Preddraw<br>Defite |                                                                                    |                                              |
|                             | Cancel                                                                             | Add                                          |

7. Click Add at the bottom of the screen to display the Confirmation screen. Use the Confirmation screen to confirm changes. If this is correct, click Enter.

| ToT Platform                                        |                                                                                            | Tenart III MARKA                                                                                                    | u ann ann a tanaice a tanaice a |
|-----------------------------------------------------|--------------------------------------------------------------------------------------------|----------------------------------------------------------------------------------------------------|---------------------------------|
| Resource Access Code                                | Service Portal - Access Co                                                                 | ntrol Registration - Confirmation                                                                                                   | mmon                            |
| Service Portal Access C:<br>Service Portal - Access | This is to avoid the situation of login fails<br>administrators login again within 10 min. | rporarily updated with the following setting.<br>ne of all of the administrators. In order to update permanently, please one of the | A                               |
| Dance online service of a reasoning and             | Permitted IP address                                                                       | Start 10.20.30.1 - Stop 10.20.30.200                                                                                                |                                 |
| Permitted IP<br>podress                             | Comment<br>Terget User                                                                     |                                                                                                    | weed Mercha                     |
|                                                     | hanako@mLcss.fujtsu.com                                                                    |                                                                                                    |                                 |
| S reacts & constant.<br>Formitted P editors :       |                                                                                            |                                                                                                    |                                 |
| Debring                                             | Return                                                                                     | Enter                                                                                                    | a                               |
|                                                     |                                                                                            |                                                                                                    |                                 |

# 5.2.10. Distribution Settings

This section describes how to add distribution settings.

1. Click "Distribution" on the Main screen.

| IoT Platform | n           |       |     |      | _              |              | Tenant ID MANUAL | -001 (JP) ❤ | hanako 🗸 | คมมีกรม |
|--------------|-------------|-------|-----|------|----------------|--------------|------------------|-------------|----------|---------|
| Resource     | Access Code | Event | Log | User | Access Control | Distribution | Certificate      | Comme       | on       |         |

\*Refer to Chapter 4.5.1 for more information about the Main screen.

The tps/bps distribution settings screen will appear at the bottom of the screen.

2. Select Enable for the Entire Enable/Disable radio button.

| IoT Platforr                                   | m.                                                                             |                                                                                                    |        |           |                                | Tenant ID MANUAL-0  | 01 (UP) V har | ako 🛩 🛛 Fuj |
|------------------------------------------------|--------------------------------------------------------------------------------|----------------------------------------------------------------------------------------------------|--------|-----------|--------------------------------|---------------------|---------------|-------------|
| Resource                                       | Access Code                                                                    | e Event Log                                                                                                    | ) User | Access Co | ntrol Distribution             | Certificate         | Common        |             |
| tps/bps                                        |                                                                                |                                                                                                    |        |           |                                |                     |               |             |
| Please make a<br>When entire to<br>When Recomm | it least one Recommend<br>etting it Orable, input i<br>mend resource is Disabl | d click "Update" button ("Indic<br>5 Resource enable.<br>Information can not be update<br>le input information of corresp<br>Enable (*) Disable | t      |           | pdates                         |                     |               |             |
|                                                |                                                                                |                                                                                                    |        |           |                                |                     |               |             |
| Common<br>Policy                               |                                                                                | Recommendation Cycle<br>(1-1440Minutes) *                                                                                                    | 60     |           |                                |                     |               |             |
|                                                |                                                                                |                                                                                                    | 60     | ]         | (Please enter the value of Rec | mmendation Cycle or | more)         |             |
|                                                |                                                                                | (1-1440Minutes) *                                                                                                    |        |           | (Please enter the value of Rec | mmendation Cycle.or | more)         |             |
| Policy                                         | surce *                                                                        | (1-1440Minutes) *<br>Calculating Period<br>(1-1440Minutes) *                                                                                    | 120    |           | (Please enter the value of Rec | mmandation Cycle or | more)         |             |

3. Enter a common distributed policy. Recommendation cycle: 60 Calculating period: 120

| loT Platfor                                   | m                    |                                                          |                             |        |                            |                         | Tenant 3D MANUAL   | 001 (JP) ~ | hanako 🛩 | FUITS |
|-----------------------------------------------|----------------------|----------------------------------------------------------|-----------------------------|--------|----------------------------|-------------------------|--------------------|------------|----------|-------|
| Resource                                      | Access Code          | Event                                                    | Log                         | User   | Access Control             | Distribution            | Certificate        | Commo      | m        |       |
| tps/bps                                       |                      |                                                          |                             |        |                            |                         |                    |            |          |       |
| Please make a<br>When entrie 6<br>When Raconn |                      | source enable<br>metor can not be<br>spot information of | updated.<br>I correspondent |        | Ramuse can not be operated |                         |                    |            |          |       |
| Entire Ena                                    | ible/Disable 🐂 🏝 Ena | ble 🔿 Diceble                                            |                             |        |                            |                         |                    |            |          |       |
| Common<br>Policy                              |                      | commendation<br>1440Minutes) *                           |                             | 60     |                            |                         |                    |            |          |       |
|                                               |                      | Iculating Period<br>1440Minutes)                         |                             | 120    | Picare                     | enter the value of Reco | mmendation Cycle o | r moré)    |          |       |
|                                               |                      |                                                          |                             | Search |                            |                         |                    |            |          |       |
| Load Reso                                     | ource* Re            | source Path*                                             |                             |        |                            |                         |                    |            |          |       |
| Load Reso                                     | ource" Re            | source Path"<br>source Name                              |                             |        |                            |                         |                    |            |          |       |

4. Click Search to the right of the load resource to display the Resource Path Search screen.

Enter drc for the resource path and perform a search, and then select the resource path assigned as the load resource (drc/load) and click the Enter button.

| T Platforr |                                                                                                    |                 |                         |                         |                         |                 |            | 119 |
|------------|----------------------------------------------------------------------------------------------------|-----------------|-------------------------|-------------------------|-------------------------|-----------------|------------|-----|
| source     | Resource Path Search                                                                                                    |                 |                         |                         |                         |                 |            |     |
| ipe/bjec   | Flowe enter required information and cl<br>Strux sortable Restance Path only.<br>Flowe select a resource path where part |                 | vingias access protocol | a Urapecified" or "Spec | fiee" and http://permit | od.             |            |     |
| 1 put Res  | Resource Path                                                                                                    |                 | (Forward Match)         | Resource<br>Name        | C                       | Forw            | ard Match) |     |
|            |                                                                                                    |                 |                         |                         |                         | (               | Seanth     |     |
|            | 2 mm/ta                                                                                                    | Resource N      | fosta Form              |                         | Access Code N           | Access Protocol | Certific   |     |
|            | Paranerez Path                                                                                                    | Ame O           | at O                    | Acume Codic 👘           | Access Lode N           | Access (Topocoe | ate        |     |
|            | O DuRescurce001                                                                                                    | DataResource001 | JSON                    | AccessCode001           | AccessCode001           | U+Specified     | Disable    |     |
|            | Souffercore200                                                                                                    | OstaResource200 | 150%                    | AccessCore200           |                         | JeSpecified     | Diverse    |     |

Information pertaining to the selected resource path will appear in the fields from the resource path for the load resource to the load resource URL. Check this information before proceeding.

5. Select Enable for the recommend resource 1 Enable/Disable radio button.

| loT Platform        |                                     |            |                |              | Teoret 10 MANUAL | -003 (JP) 🛩 🛛 hasaka 🛩 | านการบ |
|---------------------|-------------------------------------|------------|----------------|--------------|------------------|------------------------|--------|
| Resource Access Co  | ode Event Log                       | User       | Access Control | Distribution | Certificate      | Common                 |        |
| tps/bps             |                                     |            |                |              |                  |                        |        |
| Recommend Resource1 | Recommend<br>Resource1 Enable/Disat | • Enable O | Dicable        |              |                  |                        | Ŷ      |
|                     | Resource Path*                      | Search     |                |              |                  |                        |        |
|                     | Resource Name                       |            |                |              |                  |                        |        |
|                     | Access Code*                        |            |                |              |                  |                        |        |
|                     | Access Code Name                    |            |                |              |                  |                        |        |
|                     | Data Format "                       |            |                |              |                  |                        |        |
|                     | Recommend Resource<br>URL           |            |                |              |                  |                        |        |
|                     | tos/bps Selection *                 | +ps ~      |                |              |                  |                        | ~      |

6. Click Search to the right of recommend resource 1 to display the Resource Path Search screen. Perform a search, and then select the resource path assigned as the recommend resource 1 (drc/recommend) and click the Enter button.

\*The Resource Path Search screen is the same as the screen shown in 4.

Information pertaining to the selected resource path will appear in the fields from the resource path for

recommend resource 1 to the recommend resource URL. Check this information before proceeding.

7. Set the edge computing condition for recommend resource 1.

Example: If edge computing is set to start for values 90 and over. Character type: Numerical values Condition: 90 Judgment: Or more Notification character string: START (\*)

\*: As this character string is used to send notifications to the app performing edge computing, a character string that matches the app must be entered.

8. Set the edge computing resolutory condition for recommend resource 1. Refer to the following as an example setting.

Example: If edge computing is set to be stopped for values 50 and under. Character type: Numerical values Condition: 50 Judgment: Less than Notification character string: END (\*)

\*: As this character string is used to send notifications to the app performing edge computing, a character string that matches the app must be entered.

9. Click Update on the bottom of the screen. This updates the distribution policy with the information entered.

| source Ace              | ess Code Event Log                             | User Access Control          | Distribution        | Certificate | Common |  |
|-------------------------|------------------------------------------------|------------------------------|---------------------|-------------|--------|--|
| tps/bps                 |                                                |                              |                     |             |        |  |
|                         | Data Format *                                  |                              |                     |             |        |  |
|                         | Recommend Resource<br>URL                      |                              |                     |             |        |  |
|                         | tps/bps Selection *                            | tps: 🗸                       |                     |             |        |  |
|                         | Edge Computing<br>Condition *                  | Numeric V Above V            | Notification String | 1           |        |  |
|                         | Above-mentioned<br>Resolutory Condition *      | Numenc V Under V             | Notification String | t.          |        |  |
| Charge will be generate | rd if updating in Enable mode. Flease push "Up | elata" buttori if il ia ole. |                     |             |        |  |

#### 5.2.11. MQTT Settings

In this section, the process used to set MQTT password is explained. Settings are not required when you do not use MQTT, and do not need to change the password.

1. Click "Common" on the Main screen.

| IoT Platform | n           |       |     |      |                |              | Tenant ID MANUAL | -001 (JP) 🛩 | hanako 🗸 | รบมีกรบ |
|--------------|-------------|-------|-----|------|----------------|--------------|------------------|-------------|----------|---------|
| Resource     | Access Code | Event | Log | User | Access Control | Distribution | Certificate      | Commo       | n        |         |

\*Refer to Chapter 4.5.1 for more information about the Main screen.

2. Enter MQTT password, and click Change. This updates the MQTT password with the information entered.

| orm             |                                                                                                    |                                                                                                    |                                                                                                    |                                                                                                    |                                                                                                    | 77>\ID MANUA                                                                                                    | L-001 (JP) V                                                                                                    | 間主通花子 根 >                                                                                                    | หมู่กระ                                                                                                    |
|-----------------|----------------------------------------------------------------------------------------------------|----------------------------------------------------------------------------------------------------|----------------------------------------------------------------------------------------------------|----------------------------------------------------------------------------------------------------|----------------------------------------------------------------------------------------------------|----------------------------------------------------------------------------------------------------|----------------------------------------------------------------------------------------------------|----------------------------------------------------------------------------------------------------|----------------------------------------------------------------------------------------------------|
| アクセスコード         | イベント                                                                                                    | ログ                                                                                                    | ユーザー                                                                                                    | アクセス制限                                                                                                    | 分散設定                                                                                                    | 证明書生成                                                                                                    | 共通設定                                                                                                    |                                                                                                    |                                                                                                    |
| を入力し、「近天」ポタンを押し | скевн <mark>, (*</mark> илл                                                                                                    |                                                                                                    | ्मग्रहरुक.                                                                                                    |                                                                                                    |                                                                                                    |                                                                                                    |                                                                                                    |                                                                                                    |                                                                                                    |
| lame            |                                                                                                    |                                                                                                    | MANUAL-00                                                                                                    | 1                                                                                                    |                                                                                                    |                                                                                                    |                                                                                                    |                                                                                                    |                                                                                                    |
| ord             |                                                                                                    |                                                                                                    | Gp(2AhxX                                                                                                    |                                                                                                    |                                                                                                    |                                                                                                    |                                                                                                    |                                                                                                    |                                                                                                    |
| sword*          |                                                                                                    | (                                                                                                    | ſ                                                                                                    |                                                                                                    |                                                                                                    |                                                                                                    |                                                                                                    |                                                                                                    |                                                                                                    |
|                 |                                                                                                    |                                                                                                    |                                                                                                    |                                                                                                    |                                                                                                    |                                                                                                    |                                                                                                    | 2                                                                                                    | ₹.                                                                                                    |
|                 |                                                                                                    |                                                                                                    |                                                                                                    |                                                                                                    |                                                                                                    |                                                                                                    |                                                                                                    |                                                                                                    |                                                                                                    |
|                 |                                                                                                    |                                                                                                    |                                                                                                    |                                                                                                    |                                                                                                    |                                                                                                    |                                                                                                    |                                                                                                    |                                                                                                    |
|                 | アクセスコード         CORS         13           EX.7DL、12.9FL.450-86FL         LitLing Fluck Sector 12.9FL.450-86FL           LitLing Fluck Fluck Fl | アクセスコード         イベント           CORS         エラー収集           とハワル、環境メホッム時以てきかい。(*ロスス<br>は空きないことのまわす)で、<br>スキ、泉水ス字、辺内社会派の日です、辺内社<br>arme           arme | アクセスコード         イベント         ログ           CORS         エラー収集           EADL: 「現現メホッタ目してのない。(*ロスカムボ)<br>(生活なりませい)、「日本のなりて、<br>スキ、東スステ、辺門また成長日にす、辺門またまた):・」」や<br>arme           arme | アグセスコード         イベンド         ログ         ユーザー           CORS         エラー取集           EXADL<1回集用からを用いてのロット(193スカルボ)<br>(1935年日ンロットのマット、193スターのロット、<br>スタ、東ススタ、DP1をの意味見てす、2月1日(キー(1)に、日本時期前回転です。<br>anne         MANUAL-00           ord         Cp(2Ahox | アクセスコード・イベント         ログ         ユーザー         アクセス制限           CORS         エラー収集           EA.7D. 19月2月ホウン毎月してのセット(*ロスカル図)<br>いまゆきまゆしことなったのです。<br>スキ、泉ススタ、辺和主が成ら日です。辺和され成ら日です。2月前にから用時回点です。           arme         MANUAL-001           ord         Gp(2Arbox | アクセスコード         イベント         ログ         ユーザー         アクセス制限         分散設定           CORS         エラー収集 <td>アクセスコート:         イベント         ログ         ユーザー         アクセス制限         分散設定         延明書生成           CORS         1.5-収集           EX力に、協見ポポット時に(1000mk (1000 Apple))           (1000mk (1000 Apple))           MANUAL-001           Cop(2Amox           MANUAL-001           Cop(2Amox</td> <td>アクセスコート         イハント         ログ         ユーザー         アクセス制限         分散設定         延明協主成         共通設定           CORS         エラー収集</td> <td>アクセスコード・イベンド         ログ         ユーザー         アクセス制限         分散設定         延時当生成         共退設定           CORS         エラ・取集           EX.DL, 1度見,時かと新りしてのかい(193.Xp.000)        </td> | アクセスコート:         イベント         ログ         ユーザー         アクセス制限         分散設定         延明書生成           CORS         1.5-収集           EX力に、協見ポポット時に(1000mk (1000 Apple))           (1000mk (1000 Apple))           MANUAL-001           Cop(2Amox           MANUAL-001           Cop(2Amox | アクセスコート         イハント         ログ         ユーザー         アクセス制限         分散設定         延明協主成         共通設定           CORS         エラー収集 | アクセスコード・イベンド         ログ         ユーザー         アクセス制限         分散設定         延時当生成         共退設定           CORS         エラ・取集           EX.DL, 1度見,時かと新りしてのかい(193.Xp.000) |

Example: mqttpass

#### 5.2.12. CORS settings

In this section, the process used to set CORS as enabled and disabled is explained.

#### 1. Click "Common" on the Main screen.

| IoT Platform Tenant ID MANUAL-001 UP |             |       |     |      |                |              | 001 (JP) ❤ hanal | ke Y FUITSU |  |
|--------------------------------------|-------------|-------|-----|------|----------------|--------------|------------------|-------------|--|
| Resource                             | Access Code | Event | Log | User | Access Control | Distribution | Certificate      | Common      |  |

\*Refer to Chapter 4.5.1 for more information about the Main screen.

2. Click the CORS tab.

| oT Platfor | n     |           |         |     |      |                |              | Tenant ID MANUAL | 001 (JP) V hanako V | FUJ |
|------------|-------|-----------|---------|-----|------|----------------|--------------|------------------|---------------------|-----|
| Resource   | Acces | ss Code   | Event   | Log | User | Access Control | Distribution | Certificate      | Common              |     |
| MQTT       | CORS  | Error Col | lection |     |      |                |              |                  |                     |     |

The CORS settings screen will appear.

3. Select Enable when you prefer to use CORS, and Disable when you do not prefer to use CORS, and then click Change. This updates the CORS settings with the information entered.

| Resource   | Acce         | ss Code          | Event                      | Log            | User            | Access Control                | Distribution               | Certificate               | Common |        |
|------------|--------------|------------------|----------------------------|----------------|-----------------|-------------------------------|----------------------------|---------------------------|--------|--------|
| MQTT       | CORS         | Error Col        | lection                    |                |                 |                               |                            |                           |        |        |
| DORS(Does- | Ongin Nessio | re Sharing) is a | mechanism that             | control the do | main and append | from another domain outside t | the domain which protect ( | he satty of the web serve |        |        |
|            |              |                  | <ul> <li>Enable</li> </ul> | 0              |                 |                               |                            |                           |        |        |
|            | and the      | C DISADIC        | ST BOOM                    | or prove       |                 |                               |                            |                           |        |        |
|            |              |                  |                            |                |                 |                               |                            |                           |        | Update |
|            |              |                  |                            |                |                 |                               |                            |                           |        |        |
|            |              |                  |                            |                |                 |                               |                            |                           |        |        |
|            |              |                  |                            |                |                 |                               |                            |                           |        |        |
|            |              |                  |                            |                |                 |                               |                            |                           |        |        |
|            |              |                  |                            |                |                 |                               |                            |                           |        |        |

Example: Disable

#### 5.2.13. Error Collection Settings

In this section, the process used to set Error Collection Settings is explained.

#### 1. Click "Common" on the Main screen.

| IoT Platform |             |       |     |      |                | Tenant ID MANUAL | 001 (JP) 🛩 🕴 | hanako 🗸 | FUÏTSU |  |
|--------------|-------------|-------|-----|------|----------------|------------------|--------------|----------|--------|--|
| Resource     | Access Code | Event | Log | User | Access Control | Distribution     | Certificate  | Common   |        |  |

\*Refer to Chapter 4.5.1 for more information about the Main screen.

#### 2. Click the Error Collection tab.

| Resource Access Code Event Log User Access Control Distribution Certificate C | Common |
|-------------------------------------------------------------------------------|--------|

The Error Collection settings screen will appear.

3. Select Error Collection Enable/Disable. Select Enable when you prefer to use Error Collection, and Disable when you do not prefer to use Error Collection.

| esource                                           | Access Co            | de Event                   | Log            | User               | Access Control | Distribution | Certificate | Common | _      |
|---------------------------------------------------|----------------------|----------------------------|----------------|--------------------|----------------|--------------|-------------|--------|--------|
| MQTT                                              | CORS Err             | or Collection              |                |                    |                |              |             |        |        |
| Error Coll                                        | ection Enable/Di     | este 🔹 🔹 Ensble 🔇          | Disabl         |                    |                |              |             |        |        |
| Resource Preservation Of<br>Collected Error Logs* |                      | Resource Path              |                | _enor              | 1.             |              |             |        |        |
|                                                   |                      | Access Code*               |                | Search             | EnorWhite      |              |             |        |        |
| narge will be p                                   | enerated if updating | ) in Enable mode. Please ( | pusin "Update" | button if it is on |                |              |             |        |        |
|                                                   |                      |                            |                |                    |                |              |             |        | Update |
|                                                   |                      |                            |                |                    |                |              |             |        |        |

Example: Enable

4. Set the access code to the error collection resource "\_error" you prefer to write in.

4-1. Click Search for the Access Code.

| oT Platfor                                        | m                  |                          |               |                   |                |              | Tenant ID MANUAL | -001 (#?) ♥ hana | w× rujits |
|---------------------------------------------------|--------------------|--------------------------|---------------|-------------------|----------------|--------------|------------------|------------------|-----------|
| Resource                                          | Access Co          | de Event                 | Log           | User              | Access Control | Distribution | Certificate      | Common           |           |
| MQTT                                              | CORS En            | or Collection            |               |                   |                |              |                  |                  |           |
| Error Coll                                        | ection Enable/D    | isable" 🐮 Enablia        | ) Disable     |                   |                |              |                  |                  |           |
| Resource Preservation Of<br>Collected Error Logs* |                    | Resource Path            |               | _error            |                |              |                  |                  |           |
|                                                   |                    | Access Code*             |               | Search            | ErorWrite      |              |                  |                  |           |
|                                                   |                    | Access Code Nar          | ne .          | ErrorWrite        |                |              |                  |                  |           |
| Charge will be s                                  | generated Tupdatio | a in Enable model Please | oush "Update" | batten if it is o | 4              |              |                  |                  |           |
|                                                   |                    |                          |               |                   |                |              |                  |                  | Update    |
|                                                   |                    |                          |               |                   |                |              |                  |                  |           |
|                                                   |                    |                          |               |                   |                |              |                  |                  |           |

4-2. Enter "ErrorWrite" for the Access Code on the Access Code Search screen.

| T Platfor             | m                                                                                                    |                                                          | Tesant ID                          | MANUAL-IIII 199 - Basako - 1 |
|-----------------------|----------------------------------------------------------------------------------------------------|----------------------------------------------------------|------------------------------------|------------------------------|
| source                | Access Code Search                                                                                                    |                                                          |                                    |                              |
| NIQTT                 | Rease enter required information and click "Searc<br>Rease values a resource path whose certificate is "<br>The show just granted work permissions to the pa | not set" and whose accass protocol is "not specified" or | "specified" and http is permitted. |                              |
| Derme Cal             | Access Code                                                                                                    | (privard Match) Access Con<br>Name                       | de                                 | (Forward Match)              |
| Resource<br>Collector | Insula                                                                                                    |                                                          |                                    | Search                       |
|                       | Arress Code                                                                                                    | Access Code Name                                         | Access Protocols                   | Certificate                  |
|                       | BrorWrite                                                                                                    | ErrorWrite                                               | http                               | UnSet                        |
|                       |                                                                                                    |                                                          |                                    | pdate                        |
|                       | Cancel                                                                                                    |                                                          |                                    | Enter                        |

4-3. Select the Access Code "ErrorWrite", and click Execute.

| f Platfor             |                          |                                                                                                 |                                       |                         | Testant                      | ID MANUAL URL IP) - Invision - | UN      |
|-----------------------|--------------------------|-------------------------------------------------------------------------------------------------|---------------------------------------|-------------------------|------------------------------|--------------------------------|---------|
| ource                 | Access Code              | Search                                                                                          |                                       |                         |                              |                                |         |
| 0QTT                  | Please select a recourse | Information and click "Search<br>repath whose certificate is "<br>d wote permissions to the pat | not set" and whose access protocol is | "not specified" or "spe | eified and http a permitted. |                                |         |
| Large Cal             | Access Code              | EncrWrite                                                                                       | (Forward Match)                       | Access Code<br>Name     | Ĩ                            | (Forward Match)                |         |
| Resource<br>Cellector | 1 results                |                                                                                                 |                                       |                         |                              | Search                         |         |
|                       | Access                   | Code                                                                                            | Access Code Name                      |                         | Access Protocols             | Certificate C                  |         |
|                       | G BrorWe                 | tu:                                                                                             | ErrorWrite                            |                         | http                         | UnSat                          |         |
| ann a chuinean        |                          |                                                                                                 | LINETIC                               |                         |                              |                                |         |
|                       | Cancel                   |                                                                                                 |                                       |                         |                              | Enter                          | inter e |

5. Click Update.

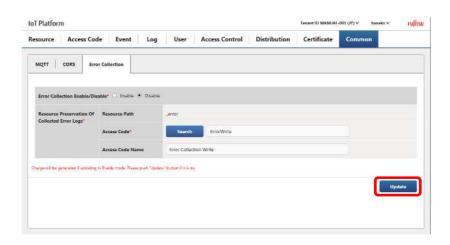

| MessageID | Message                                                         | Countermeasure                        |
|-----------|-----------------------------------------------------------------|---------------------------------------|
| 00007     | User ID and password do not match.                              | Either the user ID or password        |
|           | ·                                                               | entered is wrong.                     |
|           |                                                                 | If you have forgotten your password   |
|           |                                                                 | ask your system administrator to      |
|           |                                                                 | reset it.                             |
|           |                                                                 | Additionally, check that the Service  |
|           |                                                                 | Portal access control settings do no  |
|           |                                                                 | contain errors.                       |
| 00010     | Disconnected after a period of inactivity.                      | Please login again.                   |
| 00017     | User ID and password do not match.                              | Either the user ID or password        |
|           |                                                                 | entered is wrong.                     |
|           |                                                                 | If you have forgotten your passwor    |
|           |                                                                 | ask your system administrator to      |
|           |                                                                 | reset it.                             |
|           |                                                                 | Additionally, check that the Service  |
|           |                                                                 | Portal access control settings do no  |
|           |                                                                 | contain errors.                       |
| 06101     | The corresponding information has exceeded 100                  | Narrow down the resource path         |
| 00101     | items. Only displaying the first 100 items.                     | search conditions set.                |
| 06102     | Enter a resource path by 128 half-width                         |                                       |
| 00102     | alphanumeric characters, including -, _, and /                  |                                       |
|           | symbols, or less and / symbols cannot be used at                |                                       |
|           | the beginning of a resource path. Additionally, -, _,           |                                       |
|           | and / symbols cannot be used after a /.                         |                                       |
| 06103     | Enter a resource name by 32 characters or less.                 |                                       |
| 06201     | Enter a resource path by 2 to 128 half-width                    |                                       |
| 00201     | alphanumeric characters, including -, _, and /                  |                                       |
|           | symbols. Symbols cannot be used at the beginning                |                                       |
|           | of a resource path and after a /.                               |                                       |
| 06203     | The resource path specified has been registered.                | Please specify a non-registered       |
| 00205     | me resource pain specifica has been registered.                 | resource path.                        |
| 06204     | Enter a resource name by 32 characters or less.                 |                                       |
| 06204     | The resource name specified has been registered.                | Please specify a non-registered       |
| 00200     | The resource name specified has been registered.                | resource name.                        |
| 06207     | Select a data format.                                           |                                       |
| 06207     | Enter a comment by 256 characters or less.                      |                                       |
|           |                                                                 |                                       |
| 06210     | Enter an authentication ID by 20 half-width characters or less. |                                       |
| 0(211     |                                                                 |                                       |
| 06211     | Enter an authentication password by 20 half-width               |                                       |
| 0.010     | characters or less.                                             |                                       |
| 06212     | Enter header name 1 by 20 half-width characters                 | The "header name 1" number part shows |
|           | or less.                                                        | the corresponding number.             |
| 06213     | Enter header value 1 by 512 half-width characters               | The "header value 1" part shows the   |
|           | or less.                                                        | corresponding number.                 |
| 06214     | Enter a retention period (days) by 1 to 9999                    |                                       |
|           | half-width numerals.                                            |                                       |
| 06215     | Enter a URI by 256 half-width characters or less.               |                                       |

#### Chapter 6 List of Error Messages

| 06216 | If the resource type is resource (transfer), enter a resource path by 1 to 123 half-width alphanumeric |                                       |
|-------|----------------------------------------------------------------------------------------------------|---------------------------------------|
|       | characters, including -, _, and / symbols.<br>Additionally, -, _, and / symbols cannot be used         |                                       |
|       | after a /.                                                                                             |                                       |
| 06217 | If the resource type is resource and a binary data                                                     |                                       |
|       | format is used, enter a resource path by 1 to 123                                                      |                                       |
|       | half-width alphanumeric characters, including -, _,                                                    |                                       |
|       | and / symbols. Additionally, -, _, and / symbols                                                       |                                       |
|       | cannot be used after a /.                                                                              |                                       |
| 06301 | Specify a file to be used to batch add resources.                                                      | Specify a CSV format file when batch  |
| 0(202 |                                                                                                    | adding resources.                     |
| 06302 | An error was found with the CSV format.                                                                | Edit the CSV file used when           |
| 0(202 | The CCV file evenede 100 rows Concrete the data                                                        | registering the resource again.       |
| 06303 | The CSV file exceeds 100 rows. Separate the data and register it again.                                |                                       |
| 06304 | The number of items is incorrect.                                                                      |                                       |
| 06304 | Select a resource type.                                                                                |                                       |
| 06308 | Select a method.                                                                                       |                                       |
| 06310 | Enter an authentication ID by 20 half-width                                                            |                                       |
| 00510 | characters or less.                                                                                    |                                       |
| 06311 | Enter an authentication password by 20 half-width                                                      |                                       |
|       | characters or less.                                                                                    |                                       |
| 06312 | Enter header name 1 by 20 half-width characters                                                        | The "header name 1" number part shows |
|       | or less.                                                                                               | the corresponding number.             |
| 06313 | Enter header value 1 by 512 half-width characters                                                      | The "header value 1" part shows the   |
|       | or less.                                                                                               | corresponding number.                 |
| 06314 | Enter a retention period (days) by 1 to 9999                                                           |                                       |
|       | half-width numerals.                                                                                   |                                       |
| 06315 | Enter a URI by 256 half-width characters or less.                                                      |                                       |
| 06316 | If resource (transfer) is selected, enter a resource                                                   |                                       |
|       | path by 1 to 123 half-width alphanumeric                                                               |                                       |
|       | characters (_fwd/ not included in character count),                                                    |                                       |
|       | including -, _, and / symbols. Additionally, -, _, and                                                 |                                       |
| 00017 | / symbols cannot be used after a /.                                                                    |                                       |
| 06317 | If the resource type is resource and a binary data                                                     |                                       |
|       | format is used, enter a resource path by 1 to 123                                                      |                                       |
|       | half-width alphanumeric characters (_bin/ not<br>included in character count), including -, _, and /   |                                       |
|       | symbols. Additionally, -, _, and / symbols cannot                                                      |                                       |
|       | be used after a /.                                                                                     |                                       |
| 06318 | If the resource type is resource (transfer), enter "1" (JSON)                                          |                                       |
| 00510 | for the data format.                                                                                   |                                       |
| 06401 | The resource path specified does not exist.                                                            | The resource may have been deleted    |
|       |                                                                                                    | by another user while updating.       |
|       |                                                                                                    | Check whether another user has        |
|       |                                                                                                    | deleted the resource.                 |
| 06402 | Enter a resource name by 32 characters or less.                                                        |                                       |
| 06404 | The resource name specified already exists.                                                            | Review the resource name specified    |
|       |                                                                                                    | at updating the resource name.        |

| 06405 | The resource path selected has been deleted.          |                                       |
|-------|-------------------------------------------------------|---------------------------------------|
| 06410 | Enter an authentication ID by 20 half-width           |                                       |
|       | characters or less.                                   |                                       |
| 06411 | Enter an authentication password by 20 half-width     |                                       |
|       | characters or less.                                   |                                       |
| 06412 | Enter header name 1 by 20 half-width characters       | The "header name 1" number part shows |
|       | or less.                                              | the corresponding number.             |
| 06413 | Enter header value 1 by 512 half-width characters     | The "header value 1" part shows the   |
|       | or less.                                              | corresponding number.                 |
| 06414 | Enter a retention period (days) by 1 to 9999          |                                       |
|       | half-width numerals.                                  |                                       |
| 06415 | Enter a URI by 256 half-width characters or less.     |                                       |
| 06503 | Failed to delete.                                     | Delete all events and access codes    |
|       |                                                       | tied to the resource before           |
|       |                                                       | attempting to delete the resource.    |
| 06504 | Delete was failed because Access Code exists          |                                       |
|       | under the resource.                                   |                                       |
| 07101 | Enter an access code by 48 half-width                 |                                       |
|       | alphanumeric characters or less.                      |                                       |
| 07102 | Enter an access code by 32 characters or less.        |                                       |
|       |                                                       |                                       |
| 07103 | Enter a resource path by 128 half-width               |                                       |
|       | alphanumeric characters, including -, _, and /        |                                       |
|       | symbols, or less and / symbols cannot be used at      |                                       |
|       | the beginning of a resource path. Additionally, -, _, |                                       |
|       | and / symbols cannot be used after a /.               |                                       |
| 07104 | Enter a resource name by 32 characters or less.       |                                       |
| 07105 | The corresponding information has exceeded            |                                       |
|       | 1,000 items. Only displaying the first 1,000 items.   |                                       |
| 07201 | Enter an access code by 3 to 48 half-width            |                                       |
|       | alphanumeric characters.                              |                                       |
| 07202 | Select a resource path.                               | Output when the resource you prefer   |
|       | · ·                                                   | to tie to the access code has not     |
|       |                                                       | been selected.                        |
| 07203 | Select at least one access permission (UR).           |                                       |
|       |                                                       |                                       |
| 07204 | Enter a comment by 256 characters or less.            |                                       |
|       | ,                                                     |                                       |
| 07205 | Access permissions CDL and L cannot be selected       |                                       |
|       | at the same time.                                     |                                       |
| 07206 | Specify one or more access protocol from http,        |                                       |
|       | https, mqtt, or mqtts.                                |                                       |
| 07207 | Specify a correct certification file(under 10000      |                                       |
|       | Bytes).                                               |                                       |
| 07208 | Specify a text file for certificates.                 |                                       |
|       |                                                       |                                       |
| 07209 | Reading the certificate fie fails. Please try again.  |                                       |
|       |                                                       |                                       |

| 07301 | Enter an access code by 3 to 48 half-width alphanumeric characters.                                                                                                    |                                                                                                    |
|-------|----------------------------------------------------------------------------------------------------|----------------------------------------------------------------------------------------------------|
| 07302 | Specify a file to be used to batch add access codes.                                                                                                    |                                                                                                    |
| 07303 | An error was found with the CSV format.                                                                                                    |                                                                                                    |
| 07304 | The CSV file exceeds 100 rows. Separate the data and register it again.                                                                                                    |                                                                                                    |
| 07305 | The number of items is incorrect.                                                                                                    | Review the CSV file to be used when batch registering access codes.                                                             |
| 07306 | Select a combination of CDL, L, R, and U access permissions.                                                                                                    |                                                                                                    |
| 07401 | Select a resource path.                                                                                                    |                                                                                                    |
| 07402 | Select at least one access permission (UR).                                                                                                    |                                                                                                    |
| 07403 | Enter a comment by 256 characters or less.                                                                                                    |                                                                                                    |
| 07406 | Specify one or more access protocol from http,<br>https, mqtt, or mqtts.                                                                                                    |                                                                                                    |
| 07407 | Specify a correct text file (10000 bytes or less) for certificates.                                                                                                    |                                                                                                    |
| 07408 | Specify a text file for certificates.                                                                                                    |                                                                                                    |
| 07409 | Reading the certificate fie fails. Please try again.                                                                                                    |                                                                                                    |
| 07501 | Failed to delete.                                                                                                    | Check whether or not the event or<br>access code access controls tied to<br>the corresponding access code have<br>been defined. |
| 07601 | Enter an access code by 3 to 48 half-width alphanumeric characters.                                                                                                    |                                                                                                    |
| 07602 | Enter an access code by 32 characters or less.                                                                                                    |                                                                                                    |
| 07603 | Enter a comment by 256 characters or less.                                                                                                    |                                                                                                    |
| 07604 | Enter a resource path by 2 to 128 half-width<br>alphanumeric characters, including -, _, and /<br>symbols. Symbols cannot be used at the beginning<br>of a resource path and after a /. |                                                                                                    |
| 07605 | Enter an access permission by 2-character UR or less.                                                                                                    |                                                                                                    |
| 07606 | The resource path repeats.                                                                                                    |                                                                                                    |
| 07607 | Specify one or more access protocol from http,<br>https, mqtt, or mqtts.                                                                                                    |                                                                                                    |
| 07702 | The access code specified has already been registered.                                                                                                    |                                                                                                    |
| 07703 | The resource path specified does not exist.                                                                                                    |                                                                                                    |
| 07704 | Access code matching search conditions not found.                                                                                                    |                                                                                                    |
| 07705 | Access code matching search conditions not found.                                                                                                    |                                                                                                    |
| 07706 | Information needed for registration not found.                                                                                                    |                                                                                                    |

| 07707 |                                                       |  |
|-------|-------------------------------------------------------|--|
| 07707 | Event associated with target access code found.       |  |
| 07708 | Insufficient access permissions not associated with   |  |
|       | a resource.                                           |  |
| 07709 | Insufficient access code permission information.      |  |
| 07710 | Insufficient resource permission information.         |  |
| 07711 | Insufficient resource permission resource path.       |  |
| 07712 | Insufficient resource access permission.              |  |
| 07713 | IP filters associated with target access code found.  |  |
| 07714 | Enabled distribution policy associated with target    |  |
|       | access code found.                                    |  |
| 07715 | Enabled recommend resource associated with            |  |
|       | target access code found.                             |  |
| 07716 | The target access code has a distribution policy      |  |
|       | with upload permissions.                              |  |
| 07717 | The target access code has a recommend resource       |  |
|       | with upload permissions.                              |  |
| 07718 | Event associated with target access code and          |  |
|       | resource found.                                       |  |
| 07719 | The number of resource paths that can be added        |  |
|       | with a single request has been exceeded.              |  |
| 07720 | The access protocol not permitted.                    |  |
| 07721 | Certificate file format includes error.               |  |
| 07722 | Access protocol format includes error.                |  |
| 07723 | The certificate file exceeds 10000 bytes.             |  |
| 07724 | Specify a correct text file for certificates.         |  |
| 07725 | Access protocol duplicated.                           |  |
| 08101 | Enter an event ID by 12 half-width alphanumeric       |  |
|       | characters or less.                                   |  |
| 08102 | Enter an event name by 32 characters or less.         |  |
| 08103 | Enter a resource path by 128 half-width               |  |
| 00105 | alphanumeric characters, including -, _, and /        |  |
|       | symbols, or less and / symbols cannot be used at      |  |
|       | the beginning of a resource path. Additionally, -, _, |  |
|       | and / symbols cannot be used after a /.               |  |
| 08104 | Enter a resource name by 32 characters or less.       |  |
|       |                                                       |  |
| 08105 | The corresponding information has exceeded            |  |
| 00100 |                                                       |  |
| 00201 | 1,000 items. Only displaying the first 1,000 items.   |  |
| 08201 | Enter an event name by 32 characters or less.         |  |
| 08202 | Enter a comment by 256 characters or less.            |  |
| 08203 | Enter a resource path by 128 half-width               |  |
|       | alphanumeric characters, including -, _, and /        |  |
|       | symbols, or less and / symbols cannot be used at      |  |
|       | the beginning of a resource path. Additionally, -, _, |  |
|       | and / symbols cannot be used after a /.               |  |
| 08204 | Enter a resource name by 32 characters or less.       |  |
|       |                                                       |  |
|       |                                                       |  |

| 08205 | Enter an access code by 3 to 48 half-width                                                     |                                                                                                    |
|-------|------------------------------------------------------------------------------------------------|----------------------------------------------------------------------------------------------------|
|       | alphanumeric characters.                                                                       |                                                                                                    |
| 08206 | Enter an access code by 32 characters or less.                                                 |                                                                                                    |
| 08207 | Enter a data position by 1902 half-width characters or less.                                   |                                                                                                    |
| 08208 | Invalid detection data format.                                                                 | Check that a character string has not<br>been specified when numerical<br>value is selected.                                                           |
| 08209 | Invalid released data format.                                                                  | Check that a character string has not<br>been specified when numerical<br>value is selected.                                                           |
| 08210 | Enter an email address by 254 characters or less in an email address format.                   |                                                                                                    |
| 08211 | Enter a subject line by 256 characters or less.                                                |                                                                                                    |
| 08212 | Enter the main text by 140 characters or less.                                                 |                                                                                                    |
| 08213 | Enter a URI by 256 half-width characters or less.                                              |                                                                                                    |
| 08214 | Enter an authentication ID by 20 half-width characters or less.                                |                                                                                                    |
| 08215 | Enter an authentication password by 20 half-width characters or less.                          |                                                                                                    |
| 08216 | Enter a header name by 20 half-width characters or less.                                       |                                                                                                    |
| 08217 | Enter a header value by 512 half-width characters or less.                                     |                                                                                                    |
| 08218 | Enter the body by 1,024 characters or less.                                                    |                                                                                                    |
| 08219 | Enter the event detection condition start time (hour).                                         |                                                                                                    |
| 08220 | Enter the event detection condition start time (minutes).                                      |                                                                                                    |
| 08221 | Enter the event detection condition start time (seconds).                                      |                                                                                                    |
| 08222 | Enter the correct event detection condition start time.                                        | Check whether a value outside the<br>time range (e.g., a value of 25 or<br>higher for hours and 60 or higher for<br>minutes and seconds) has been set. |
| 08223 | Enter the event detection condition end time (hour).                                           |                                                                                                    |
| 08224 | Enter the event detection condition end time (minutes).                                        |                                                                                                    |
| 08225 | Enter the event detection condition end time (seconds).                                        |                                                                                                    |
| 08226 | Enter the correct event detection condition end time.                                          | Check whether a value outside the<br>time range (e.g., a value of 25 or<br>higher for hours and 60 or higher for<br>minutes and seconds) has been set. |
| 08227 | Set a value lower than the detection condition end time as the detection condition start time. |                                                                                                    |

| 08228 | Enter the event detection condition start time (date). |                                       |
|-------|--------------------------------------------------------|---------------------------------------|
| 08229 | Enter the event detection condition end time (date).   |                                       |
| 08230 | Select detect event judgment.                          |                                       |
| 08231 | Select cancel event judgment.                          |                                       |
| 08232 | Select event detection condition.                      |                                       |
| 08233 | Select cancel event condition.                         |                                       |
| 08234 | If the detection condition is a numerical value,       |                                       |
| 00251 | enter by up to five integer part and five decimal      |                                       |
|       | part half-width numbers.                               |                                       |
| 08235 | If the detection condition is a character string,      |                                       |
| 00233 | enter by 128 characters or less.                       |                                       |
| 08236 | If the resolutory condition is a numerical value,      |                                       |
| 00230 | enter by up to five integer part and five decimal      |                                       |
|       | part half-width numbers.                               |                                       |
| 08237 | If the resolutory condition is a character string,     |                                       |
| 00257 | enter by 128 characters or less.                       |                                       |
| 08301 | Enter an event name by 32 characters or less.          |                                       |
| 08302 | Enter a comment by 256 characters or less.             |                                       |
| 00502 | ,                                                      |                                       |
| 08303 | Enter a resource path by 128 half-width                |                                       |
|       | alphanumeric characters, including -, _, and /         |                                       |
|       | symbols, or less. Symbols cannot be used at the        |                                       |
|       | beginning of a resource path and after a /.            |                                       |
| 08304 | Enter a resource name by 32 characters or less.        |                                       |
| 08305 | Enter an access code by 3 to 48 half-width             |                                       |
|       | alphanumeric characters.                               |                                       |
| 08306 | Enter an access code by 32 characters or less.         |                                       |
| 08307 | Enter a data position by 1902 half-width               |                                       |
|       | characters or less.                                    |                                       |
| 08308 | Invalid detection data format.                         | Check that a character string has not |
|       |                                                        | been specified when numerical         |
|       |                                                        | value is selected.                    |
| 08309 | Invalid released data format.                          | Check that a character string has not |
|       |                                                        | been specified when numerical         |
|       |                                                        | value is selected.                    |
| 08310 | Enter an email address by 254 characters or less in    |                                       |
|       | an email address format.                               |                                       |
| 08311 | Enter a subject line by 256 characters or less.        |                                       |
| 08312 | Enter the main text by 140 characters or less.         |                                       |
| 08313 | Enter a URI by 256 half-width characters or less.      |                                       |
| 08314 | Enter an authentication ID by 20 half-width            |                                       |
|       | characters or less.                                    |                                       |
| 08315 | Enter an authentication password by 20 half-width      |                                       |
|       | characters or less.                                    |                                       |
| 08316 | Enter a header name by 20 half-width characters        |                                       |
|       |                                                        |                                       |

| 08317 | Enter a header value by 512 half-width characters or less.                                                                         |  |
|-------|----------------------------------------------------------------------------------------------------|--|
| 08318 | Enter the body by 1,024 characters or less.                                                                                        |  |
| 08319 | Enter the event detection condition start time (hour).                                                                             |  |
| 08320 | Enter the event detection condition start time (minutes).                                                                          |  |
| 08321 | Enter the event detection condition start time (seconds).                                                                          |  |
| 08322 | Enter the correct event detection condition start time.                                                                            |  |
| 08323 | Enter the event detection condition end time (hour).                                                                               |  |
| 08324 | Enter the event detection condition end time (minutes).                                                                            |  |
| 08325 | Enter the event detection condition end time (seconds).                                                                            |  |
| 08326 | Enter the correct event detection condition end time.                                                                              |  |
| 08327 | Set a value lower than the detection condition end time as the detection condition start time.                                     |  |
| 08328 | Enter the event detection condition start time (date).                                                                             |  |
| 08329 | Enter the event detection condition end time (date).                                                                               |  |
| 08330 | Select detect event judgment.                                                                                                    |  |
| 08331 | Select cancel event judgment.                                                                                                    |  |
| 08332 | Select event detection condition.                                                                                                  |  |
| 08333 | Select cancel event condition.                                                                                                    |  |
| 08334 | If the detection condition is a numerical value,<br>enter by up to five integer part and five decimal<br>part half-width numbers.  |  |
| 08335 | If the detection condition is a character string,<br>enter by 128 characters or less.                                              |  |
| 08336 | If the resolutory condition is a numerical value,<br>enter by up to five integer part and five decimal<br>part half-width numbers. |  |
| 08337 | If the resolutory condition is a character string,<br>enter by 128 characters or less.                                             |  |
| 08502 | Failed to delete.                                                                                                    |  |
| 08704 | Failed to send to the event judgment part.                                                                                         |  |
| 08705 | The response from the event judgment part has timed out.                                                                           |  |
| 08707 | Related event information not found.                                                                                               |  |
| 08708 | Target resource not found.                                                                                                    |  |
| 08710 | Related event information not found.                                                                                               |  |
| 08711 | Event ID not specified.                                                                                                    |  |
| 08712 | Invalid request URL.                                                                                                    |  |
| 08713 | Invalid event search conditions.                                                                                                   |  |
| 08714 | Invalid filter conditions.                                                                                                    |  |
| ):    | rved, Copyright©FUJITSU LIMITED 2016-2018                                                                                          |  |

| 08715 | Invalid top conditions.                              |  |
|-------|------------------------------------------------------|--|
| 08716 | Invalid skip conditions.                             |  |
| 08717 | Insufficient event conditions.                       |  |
| 08718 | Insufficient event targets.                          |  |
| 08719 | Insufficient event target resource path.             |  |
| 08720 | Insufficient target resource data operation.         |  |
|       | Insufficient access code with a target resource path |  |
| 08721 | with read permissions.                               |  |
| 08722 | Insufficient notification condition path format.     |  |
| 00700 | Insufficient resource path specifying notification   |  |
| 08723 | condition body elements.                             |  |
| 0072/ | Insufficient notification condition comparative      |  |
| 08724 | operators.                                           |  |
| 00725 | Insufficient notification condition comparative      |  |
| 08725 | target value.                                        |  |
| 08726 | Insufficient inhibit condition path format.          |  |
| 00727 | Insufficient resource path specifying inhibit        |  |
| 08727 | condition body elements.                             |  |
| 00720 | Insufficient inhibit condition comparative           |  |
| 08728 | operators.                                           |  |
| 00720 | Insufficient inhibit condition comparative target    |  |
| 08729 | value.                                               |  |
| 08730 | Insufficient notification content specification.     |  |
| 08731 | Insufficient notification destination email address. |  |
| 08732 | Insufficient notification email body text.           |  |
| 08733 | Insufficient notification HTTP Method.               |  |
| 08734 | Insufficient notification URI.                       |  |
| 08735 | Insufficient notification header field.              |  |
| 08736 | Insufficient notification header field name.         |  |
| 08737 | Insufficient notification header field value.        |  |
| 08738 | Insufficient notification.                           |  |
| 08739 | input parameter error. resource_path is duplicated.  |  |
| 08740 | iot-pf Service Unavailable.                          |  |
| 08741 | iot-pf Service Unavailable.                          |  |
| 08742 | iot-pf Service Unavailable.                          |  |
| 08743 | tenant ID not found.                                 |  |
| 08744 | iot-pf Service Unavailable.                          |  |
| 08745 | iot-pf Service Unavailable.                          |  |
| 08746 | iot-pf internal error.                               |  |
| 08747 | Reload configuration to fail to read config.         |  |
| 08748 | request access code has event.                       |  |
| 08749 | request access code can't read event.                |  |
| 08750 | request access code has dispersion policy.           |  |
| 08751 | request access code has recommend resource.          |  |
| 08752 | request access code can't update dispersion policy.  |  |
| 08753 | request access code can't update recommend           |  |
|       | resource.                                            |  |
| 08754 | request access code and resource have event.         |  |
| 09102 | Enter the start date in YYYY/MM/DD format.           |  |
| 09103 | Enter the end date in YYYY/MM/DD format.             |  |

| 09104          | Enter the start time in HH:MM format.                                                |                                                                       |
|----------------|--------------------------------------------------------------------------------------|-----------------------------------------------------------------------|
| 09105          | Enter the start time in HH:MM format.                                                |                                                                       |
|                |                                                                                      |                                                                       |
| 09106          | Enter the end time in HH:MM format.                                                  |                                                                       |
| 09107          | Enter the end time in HH:MM format.                                                  |                                                                       |
| 09108          | Make sure to enter time later than the start time                                    |                                                                       |
|                | for an end time.                                                                     |                                                                       |
| 09109          | The corresponding information was not found.                                         | Please review the detection                                           |
|                |                                                                                      | conditions in the operating log.                                      |
| 09110          | Enter a user ID by 254 characters or less in an                                      |                                                                       |
|                | email address format.                                                                |                                                                       |
| 09111          | Enter a user name by 32 characters or less.                                          |                                                                       |
| 09201          | The corresponding condition has exceeded 1,000                                       |                                                                       |
|                | items. Only displaying the first 1,000 items.                                        |                                                                       |
| 09501          | Enter the target date in YYYY/MM/DD format.                                          |                                                                       |
| 09502          | A usage amount log for the target date does not                                      |                                                                       |
|                | exist.                                                                               |                                                                       |
| 09700          | A usage amount log for the target month does not                                     |                                                                       |
|                | exist.                                                                               |                                                                       |
| 09801          | A usage amount log for the target month does not                                     |                                                                       |
|                | exist.                                                                               |                                                                       |
| 09901          | Problems were found with the log file which may                                      |                                                                       |
|                | prevent it from displaying properly.                                                 |                                                                       |
| 09903          | The system is busy. Please Try again after a while.                                  |                                                                       |
| 10101          | Enter a user ID by 254 characters or less in an                                      |                                                                       |
|                | email address format.                                                                |                                                                       |
| 10102          | Enter a user name by 32 characters or less.                                          |                                                                       |
| 10103          | The corresponding information has exceeded                                           |                                                                       |
|                | 1,000 items. Only displaying the first 1,000 items.                                  |                                                                       |
| 10201          | Enter a user ID by 254 characters or less in an                                      |                                                                       |
| 10202          | email address format.                                                                |                                                                       |
| 10202          | A user ID is registered.                                                             | Please specify a different user ID to                                 |
| 10203          | Enter a wear name by 22 characters or loss                                           | register.                                                             |
|                | Enter a user name by 32 characters or less.                                          |                                                                       |
| 10204<br>10301 | Enter a comment by 256 characters or less.<br>The user ID selected has been deleted. | The user may have been deleted by                                     |
| 10201          | The user in selected has been deleted.                                               | The user may have been deleted by another user while user information |
|                |                                                                                      | was being updated. Check whether                                      |
|                |                                                                                      | another user has deleted this user.                                   |
| 10302          | Enter a user name by 32 characters or less.                                          |                                                                       |
| 10303          | Enter a comment by 256 characters or less.                                           |                                                                       |
| 11101          | Enter a permitted IP address by 15 characters or                                     |                                                                       |
|                | less in a IP address format.                                                         |                                                                       |
| 11102          | Enter a user ID by 254 characters or less in an                                      |                                                                       |
| -              | email address format.                                                                |                                                                       |
| 11103          | The corresponding information was not found.                                         | Please review the search conditions.                                  |
| 11201          | Enter a start permitted IP address by 15 characters                                  | The same message may also be                                          |
|                | or less in a IP address format.                                                      | output for the stop IP address.                                       |
| 11202          | Please enter a higher value for the stop IP address                                  |                                                                       |
|                | than the start IP address.                                                           |                                                                       |
| Diabte Docor   | ved, Copyright©FUJITSU LIMITED 2016-2018                                             |                                                                       |

| 11203 | Enter a comment by 256 characters or less.                                          |                                                              |
|-------|-------------------------------------------------------------------------------------|--------------------------------------------------------------|
| 11204 | Enter a user ID by 254 characters or less in an                                     |                                                              |
|       | email address format.                                                               |                                                              |
| 11205 | Enter a user name by 32 characters or less.                                         |                                                              |
| 11206 | Select user information.                                                            | Output when the user you prefer to                           |
|       |                                                                                     | tie to the permitted IP address has                          |
|       |                                                                                     | not been selected.                                           |
| 11207 | The corresponding information has exceeded                                          |                                                              |
|       | 1,000 items. Only displaying the first 1,000 items.                                 |                                                              |
| 11208 | Cannot add as five entries have already been                                        | Up to five Service Portal access                             |
|       | made.                                                                               | controls can be added.                                       |
| 11209 | The user ID selected has been deleted.                                              | The user may have been deleted by                            |
|       |                                                                                     | another user. Check whether                                  |
|       |                                                                                     | another user has deleted this user.                          |
| 11301 | Enter a start permitted IP address by 15 characters                                 | The same message may also be                                 |
|       | or less in a IP address format.                                                     | output for the stop IP address.                              |
| 11302 | Please enter a higher value for the stop IP address                                 |                                                              |
|       | than the start IP address.                                                          |                                                              |
| 11303 | Enter a comment by 256 characters or less.                                          |                                                              |
| 11304 | Enter a user ID by 254 characters or less in an                                     |                                                              |
|       | email address format.                                                               |                                                              |
| 11305 | Enter a user name by 32 characters or less.                                         |                                                              |
| 11306 | Select user information.                                                            | Output when the user you prefer to                           |
|       |                                                                                     | tie to the permitted IP address has                          |
|       |                                                                                     | not been selected.                                           |
| 11307 | The corresponding information has exceeded                                          |                                                              |
|       | 1,000 items. Only displaying the first 1,000 items.                                 |                                                              |
| 11308 | The user ID selected has been deleted.                                              | The user may have been deleted by                            |
|       |                                                                                     | another user. Check whether                                  |
| 11/02 |                                                                                     | another user has deleted this user.                          |
| 11402 | Failed to delete.                                                                   |                                                              |
| 11601 | Enter a permitted IP address by 15 characters or                                    |                                                              |
| 11000 | less in a IP address format.                                                        |                                                              |
| 11602 | Enter an access code by 48 half-width                                               |                                                              |
| 11603 | alphanumeric characters or less.                                                    | Please review the search conditions.                         |
| 11701 | The corresponding information was not found.                                        |                                                              |
| 11701 | Enter a start permitted IP address by 15 characters or less in a IP address format. | The same message may also be output for the stop IP address. |
| 11702 | Please enter a higher value for the stop IP address                                 |                                                              |
| 11702 | than the start IP address.                                                          |                                                              |
| 11703 | Enter a comment by 256 characters or less.                                          |                                                              |
| 11704 | Enter an access code by 48 half-width                                               |                                                              |
| 11704 | alphanumeric characters or less.                                                    |                                                              |
| 11705 | Enter an access code by 32 characters or less.                                      |                                                              |
| 11706 | Select access code information.                                                     | Output when the access code you                              |
| 11700 |                                                                                     | prefer to tie to the permitted IP                            |
|       |                                                                                     | address has not been selected.                               |
| 11707 | The corresponding information has exceeded                                          |                                                              |
| 11707 | 1,000 items. Only displaying the first 1,000 items.                                 |                                                              |
|       | received and applying the motil food feeling.                                       |                                                              |

| 11708 | Cannot add as five entries have already been        | Up to five access controls can be  |
|-------|-----------------------------------------------------|------------------------------------|
|       | made.                                               | added.                             |
| 11709 | The access code selected has been deleted.          | The access code may have been      |
|       |                                                     | deleted by another user. Check     |
|       |                                                     | whether another user has deleted   |
|       |                                                     | this access code.                  |
| 11710 | The starting IP address and ending IP address has   | Register a different starting IP   |
|       | been registered.                                    | address and ending IP address.     |
| 11801 | Enter a start permitted IP address by 15 characters | The same message may also be       |
|       | or less in a IP address format.                     | output for the stop IP address.    |
| 11802 | Please enter a higher value for the stop IP address |                                    |
|       | than the start IP address.                          |                                    |
| 11803 | Enter a comment by 256 characters or less.          |                                    |
| 11804 | Enter an access code by 48 half-width               |                                    |
|       | alphanumeric characters or less.                    |                                    |
| 11805 | Enter an access code by 32 characters or less.      |                                    |
| 11806 | Select access code information.                     | Output when the access code you    |
|       |                                                     | prefer to tie to the permitted IP  |
|       |                                                     | address has not been selected.     |
| 11807 | The corresponding information has exceeded          |                                    |
|       | 1,000 items. Only displaying the first 1,000 items. |                                    |
| 11808 | The access code selected has been deleted.          | The access code may have been      |
|       |                                                     | deleted by another user. Check     |
|       |                                                     | whether another user has deleted   |
|       |                                                     | this access code.                  |
| 11902 | Failed to delete.                                   |                                    |
| 12101 | Enter a recommendation cycle by 1 to 1440           |                                    |
|       | half-width numerals.                                |                                    |
| 12102 | Enter a calculating period (days) by 1 to 1440      |                                    |
|       | half-width numerals.                                |                                    |
| 12103 | Set a greater value for the calculating period than |                                    |
|       | the recommendation cycle.                           |                                    |
| 12104 | Enter the resource path of a load resource by 2 to  |                                    |
|       | 128 half-width alphanumeric characters, including   |                                    |
|       | -, _, and / symbols. Symbols cannot be used at the  |                                    |
|       | beginning of a resource path and after a /.         |                                    |
| 12105 | Enter a load resource access code by 3 to 48        |                                    |
|       | half-width alphanumeric characters.                 |                                    |
| 12106 | Make sure to enable at least one recommend          | Enable recommend resources 1, 2 or |
|       | resource.                                           | 3 to enable distribution settings. |
| 12107 | Enter a resource path for recommend resource 1 by   | *1                                 |
|       | 2 to 128 half-width alphanumeric characters,        |                                    |
|       | including -, _, and / symbols. Symbols cannot be    |                                    |
|       | used at the beginning of a resource path and after  |                                    |
|       | a /.                                                |                                    |
| 12108 | Enter an access code for recommend resource 1 by    | *1                                 |
|       | 3 to 48 half-width alphanumeric characters.         |                                    |
| 12109 | Enter an edge computing condition for               | *1                                 |
|       | recommend resource 1 of up to 10 half-width         |                                    |
|       | numerals.                                           |                                    |

| 12110 | Colort the adaption detection indemont               | *1                                  |
|-------|------------------------------------------------------|-------------------------------------|
| 12110 | Select the edge computing detection judgment         |                                     |
|       | condition for recommend resource 1.                  |                                     |
| 12113 | Select the resolutory judgment condition for the     | *1                                  |
|       | above for recommend resource 1.                      |                                     |
| 12115 | Failed to send update notification as the planner    | Please wait a while before trying   |
|       | has not been started.                                | again.                              |
| 12116 | Failed to send update notification as the planner is |                                     |
|       | still being started, or has been shutdown.           |                                     |
| 12117 | Failed to send update notification as the data       |                                     |
|       | format sent to the planner is incorrect.             |                                     |
| 12119 | An HTTP request error has been received from the     |                                     |
|       | planner.                                             |                                     |
| 12120 | The resource path for the load resource does not     | The access code permissions         |
|       | match the access code permission-controlled          | associated with the resource path   |
|       | resource path.                                       | may have been changed, or the       |
|       |                                                      | access code may have been deleted   |
|       |                                                      | by another user. Check whether      |
|       |                                                      | another user has changed or deleted |
|       |                                                      | this access code.                   |
| 12121 | The resource path for recommend resource 1 does      | *1                                  |
|       | not match the access code permission-controlled      |                                     |
|       | resource path.                                       |                                     |
| 12122 | Please enter Edge Computing Condition is value of    |                                     |
|       | Condition Resolutive or more.                        |                                     |
| 13200 | Enter a new password of 8 to 12 characters for the   |                                     |
|       | following policy.                                    |                                     |

\*1: The "recommend resource 1" number part shows the corresponding field number.

## Chapter 7 Appendix

#### 7.1 Notes on the CSV Format

#### 7.1.1 **Overview of the CSV Format Used for Resources**

| No. | Header name<br>(Japanese)                                                        | Header name<br>(English)                                                  | Required | Character<br>type                                            | No. of<br>characte<br>rs | Format               | Notes                                                                                                    |
|-----|----------------------------------------------------------------------------------|---------------------------------------------------------------------------|----------|--------------------------------------------------------------|--------------------------|----------------------|----------------------------------------------------------------------------------------------------|
| 1   | Resource<br>path                                                                 | Resource Path                                                             | Yes      | Single-byte<br>alphanumer<br>ic characters<br>and<br>symbols | Up to<br>128             | -                    | Available symbols<br>- (hyphen), _<br>(underscore), /<br>(slash)                                                              |
| 2   | Resource<br>Name                                                                 | Resource Name                                                             | -        | Single-/dou<br>ble-byte                                      | Up to 32                 | -                    | Usable characters<br>Numbers, upper<br>and lower case<br>alphabetical<br>characters,<br>Double-byte<br>characters, @ -<br>(): |
| 3   | Data format<br>(1: JSON 2:<br>Binary)                                            | Data Format<br>(1:JSON<br>2:BINARY)                                       | Yes      | Single-byte<br>numerals                                      | 1                        | Numeric<br>al values |                                                                                                    |
| 4   | Comment                                                                          | Comment                                                                   | -        | Single-/dou<br>ble-byte                                      | Up to<br>256             | -                    | Japanese<br>language input<br>available                                                                                       |
| 5   | Retention<br>period<br>(1-9999<br>days)                                          | Retention period                                                          | Yes      | Single-byte<br>numerals                                      | Up to 4                  | -                    | Unit: Days                                                                                                    |
| 6   | Resource type<br>(1: Resource<br>2: Resource<br>(transfer))                      | Resource<br>Kind(1:Accumula<br>tion 2:Transfer)                           | Yes      | Single-byte<br>numerals                                      | 1                        | Numeric<br>al values |                                                                                                    |
| 7   | URI                                                                              | URI                                                                       | -        | Single-byte<br>alphanumer<br>ic characters<br>and<br>symbols | Up to<br>256             | -                    |                                                                                                    |
| 8   | Method<br>(1:POST<br>2:PUT 3:GET<br>4: DELETE<br>5:HEAD<br>6:OPTIONS<br>7:TRACE) | Method(1:POST<br>2:PUT 3:GET 4:<br>DELETE 5:HEAD<br>6:OPTIONS<br>7:TRACE) | -        | Single-byte<br>numerals                                      | 1                        | Numeric<br>al values | Numbers from 1 to<br>7                                                                                                    |
| 9   | Authenticatio<br>n ID                                                            | Authentication<br>ID                                                      | -        | Single-byte<br>alphanumer<br>ic characters<br>and            | Up to 20                 | -                    |                                                                                                    |

|    |               |                |   | symbols       |           |   |   |
|----|---------------|----------------|---|---------------|-----------|---|---|
| 10 | A             | A .1           |   | symbols       |           |   |   |
| 10 | Authenticatio | Authentication | - | Single-byte   | Up to 20  | - |   |
|    | n password    | Passwd         |   | alphanumer    |           |   |   |
|    |               |                |   | ic characters |           |   |   |
|    |               |                |   | and           |           |   |   |
|    |               |                |   | symbols       |           |   |   |
| 11 | Header name   | Field Name1    | - | Single-byte   | Up to 20  | - |   |
|    | 1             |                |   | alphanumer    |           |   |   |
|    |               |                |   | ic characters |           |   |   |
|    |               |                |   | and           |           |   |   |
|    |               |                |   | symbols       |           |   |   |
| 12 | Header value  | Field Value1   | - | Single-byte   | Up to     | - |   |
|    | 1             |                |   | alphanumer    | 512       |   |   |
|    |               |                |   | ic characters |           |   |   |
|    |               |                |   | and           |           |   |   |
|    |               |                |   | symbols       |           |   |   |
|    | I             |                | 1 |               | I         |   | I |
| 30 | Header name   | Field Name10   | - | Single-byte   | Up to 20  | - |   |
|    | 10            |                |   | alphanumer    |           |   |   |
|    |               |                |   | ic characters |           |   |   |
|    |               |                |   | and           |           |   |   |
|    |               |                |   | symbols       |           |   |   |
| 31 | Header value  | Field Value10  | - | Single-byte   | Up to 512 | - |   |
|    | 10            |                |   | alphanumer    |           |   |   |
|    |               |                |   | ic characters |           |   |   |
|    |               |                |   | and           |           |   |   |
|    |               |                |   | symbols       |           |   |   |
|    | 1             |                |   | Symbols       |           |   |   |

# **A**Note

- The character codes that can be used for CSV files with each Add All function are based on the screen display language, as follows.
- If the display language is Japanese: Shift-JIS, JIS, EUC, and UTF-8 (Automatic discrimination. Character codes cannot be mixed)
- If the display language is English: UTF-8

CSV image

| 7  | のし、ホーム 挿入 ページレイア             | THE TRACE OF ALL PROPERTY    | 表示 開      | DC .                   |             |            |             |            |           |             |             | v 🕜 :          | - 8    |
|----|------------------------------|------------------------------|-----------|------------------------|-------------|------------|-------------|------------|-----------|-------------|-------------|----------------|--------|
|    | A1 • 🤄 1                     | Resource Path                |           |                        |             |            |             |            |           |             |             |                |        |
| 4  |                              | B                            | C         | D.                     | E           | F          | G           | н          | 1         | J           | К           | L              |        |
|    |                              |                              | Data Form |                        | Retention P | Resource 1 | URI         | Method(1.) | Authentic | a Authentic | a Field Nam | ne Field Value | e Fiel |
|    |                              | DataResource001              |           | Resource for Data      | 1           | 1          |             |            |           |             |             |                |        |
| Ľ  |                              | Line1                        |           | Camera Image           | া           | 1          |             |            |           |             |             |                |        |
|    | fwd/DataFowardingResource00t |                              |           | Resource for Data Fowa | rding       | 2          | http://appl | 1          | fwduser   | passwd      | header      | value          |        |
|    |                              | Attendance Management(hanako |           | Manager                | 1           | 1          |             |            |           |             |             |                |        |
|    | diligenos/status/jiro        | Attendance Management(jirc)  | 1         | Regular employee       | 1           | 1          |             |            |           |             |             |                |        |
|    |                              | Attendance Management(taro)  |           | Regular employee       | 1           | 1          |             |            |           |             |             |                |        |
|    |                              | Load resource                |           | Application Load       | 1           | 1          |             |            |           |             |             |                |        |
| э. | drc/recommend                | Recommend resource           | 1         | Recommend              | 1           | 1          |             |            |           |             |             |                |        |
| 0  | lot/machine/S1               | IoT machine S1               | 1         | IoT machine            | 1           | 1          |             |            |           |             |             |                |        |
| t. | lo catio n/hanako            | Location Management(hanako)  | 1         | Manager                | 1           |            |             |            |           |             |             |                |        |
| 2  | location/jro                 | Location Management(jro)     | 1         | Regular employee       | 1           | 1          |             |            |           |             |             |                |        |
| 3  | lo catio n/taro              | Location Management(taro)    | 1         | Regular employee       | 1           | 1          |             |            |           |             |             |                |        |
| 4  |                              |                              |           |                        |             |            |             |            |           |             |             |                |        |
| 5  |                              |                              |           |                        |             |            |             |            |           |             |             |                |        |
| 6  |                              |                              |           |                        |             |            |             |            |           |             |             |                |        |
| 7  |                              |                              |           |                        |             |            |             |            |           |             |             |                |        |
| 8  |                              |                              |           |                        |             |            |             |            |           |             |             |                |        |
| 8  |                              |                              |           |                        |             |            |             |            |           |             |             |                |        |
| 0  |                              |                              |           |                        |             |            |             |            |           |             |             |                |        |
| 1  |                              |                              |           |                        |             |            |             |            |           |             |             |                |        |
| 22 |                              |                              |           |                        |             |            |             |            |           |             |             |                |        |
| 23 |                              |                              |           |                        |             |            |             |            |           |             |             |                |        |
| 4  |                              |                              |           |                        |             |            |             |            |           |             |             |                |        |
| 5  |                              |                              |           |                        |             |            |             |            |           |             |             |                |        |
| 6  |                              |                              |           |                        |             |            |             |            |           |             |             |                |        |
| 7  |                              |                              |           |                        |             |            |             |            |           |             |             |                |        |
| 8  |                              |                              |           |                        |             |            |             |            |           |             |             |                |        |
| 9  |                              |                              |           |                        |             |            |             |            |           |             |             |                |        |
| õ  |                              |                              |           |                        |             |            |             |            |           |             |             |                |        |
| It |                              |                              |           |                        |             |            |             |            |           |             |             |                |        |
|    |                              |                              |           |                        |             |            |             |            |           |             |             |                |        |

#### 7.1.2 **Overview of the CSV Format Used for Access Codes**

| No | Header<br>name<br>(Japanes<br>e) | Header<br>name<br>(English)      | Requir<br>ed | Character type                                           | No. of<br>characte<br>rs | Form<br>at          | Notes                                                                                                    |
|----|----------------------------------|----------------------------------|--------------|----------------------------------------------------------|--------------------------|---------------------|----------------------------------------------------------------------------------------------------|
| 1  | Access<br>codes                  | Access<br>Code                   | Yes          | Single-byte<br>alphanumeric<br>characters                | 3 to 48                  | -                   |                                                                                                    |
| 2  | Access<br>Code<br>Name           | Access<br>Code<br>Name           | _            | Single-/double-b<br>yte                                  | Up to 32                 | -                   | Usable characters<br>Numbers, upper and lower case<br>alphabetical characters,<br>Double-byte characters, @ - ( ) :                                                                                                    |
| 3  | Commen<br>t                      | Commen<br>t                      | -            | Single-/double-b<br>yte                                  | Up to<br>256             | -                   | Japanese language input available                                                                                                    |
| 4  | Access<br>protocol               | Access<br>Protocol               | -            | Single-byte<br>alphabetical<br>characters                | Up to 21                 | -                   | Specify http, https, mqtt, or mqtts by ;                                                                                                    |
| 5  | Resource<br>path                 | Resource<br>Path                 | Yes          | Single-byte<br>alphanumeric<br>characters and<br>symbols | Up to<br>128             | -                   | Available symbols<br>- (hyphen), _ (underscore), / (slash)                                                                                                    |
| 6  | Access<br>permissi<br>on         | Access<br>Code<br>Permissi<br>on | Yes          | Single-byte<br>alphabetical<br>characters                | Up to 5                  | C, D,<br>L, R,<br>U | A combination of any CDLRU<br>characters (varied order allowed).<br>However, be aware that D and L<br>permissions are required when<br>including C, and C and L permissions<br>are required when including D<br>(setting L permissions without C and<br>D permissions allowed).<br>Possible combinations (varied order<br>allowed).<br>Either R or U permissions are<br>required. |

|        | LR/CDLU/CDLRU/LR/LU/LRU/ |
|--------|--------------------------|
| R/RU/U |                          |

#### Memo

- Add additional columns to the right as shown in the CSV image below when you prefer to associate multiple resource paths and access permissions.

#### CSV image

| r. | 加 ホーム 挿入 ペーシレ            | イアウト 数式 テータ 校開                                                                                                  | 表示 開発                          |          |                         |          |                          |        | v 🚱 📼                |
|----|--------------------------|----------------------------------------------------------------------------------------------------|--------------------------------|----------|-------------------------|----------|--------------------------|--------|----------------------|
|    | 12 🔹 🤄                   | fr diligencs/status/jro                                                                                         |                                |          |                         |          |                          |        |                      |
|    | A                        | В                                                                                                    | 0                              | D        | E                       | F        | G                        | н      |                      |
|    | Access Code              | Access Code Name                                                                                                | Comment                        | Access I | P Resource Path 1       | Access ( | o Resource Path 2        | Access | Co                   |
|    | DiligenceManagement11111 | attendance situation RU                                                                                         | refer and update for all       |          | diligencs/status/hanako | RU       | diligencs/status/taro    | RU     | diligence/sRU        |
|    | LocationManagement22222  | location information(hanako)                                                                                    | self location infromation      |          | lo cation/hanako        | RU       | 1995an (1997) (1997) (19 |        | al presente a second |
|    | LocationManagement33333  | location information(taro)                                                                                      | self location infromation      |          | lo cation/taro          | RU       |                          |        |                      |
|    | LocationManagement44444  | location information(jro)                                                                                       | self location infromation      |          | location/iro            | RU       | a conservation           |        |                      |
|    | LocationManagement55555  | refer location information                                                                                      | refer location information     |          | lo cation/hanako        | R        | location/iro             | R      |                      |
|    | DRCLoad                  | load information RU                                                                                             |                                |          | dro/load                | RU       | 200,00,000,000,000,000   |        |                      |
|    | DRCRe commend            | re commend                                                                                                    |                                |          | drc/recommend           | RU       |                          |        |                      |
|    | Line1Camera              | Line1 Image                                                                                                    | upplate, refer delete Resource | with AFI | bin/Line1/Camera        | CDLRU    |                          |        |                      |
|    | SecureloTMachine         | IoT machine S1                                                                                                  | Authentication certificate     |          | bt/machine/S1           | RU       |                          |        |                      |
|    | ErrorRead                | ErrorRead                                                                                                    | Error Collection Read          | htto     | error                   | R        |                          |        |                      |
|    | Error/Afrite             | ErrorWrite                                                                                                    | Error Collection Write         | htto     | error                   | U        |                          |        |                      |
|    |                          |                                                                                                    |                                |          | *Pictors                |          |                          |        |                      |
|    |                          |                                                                                                    |                                |          |                         |          |                          |        |                      |
|    |                          |                                                                                                    |                                |          |                         |          |                          |        |                      |
|    |                          |                                                                                                    |                                |          |                         |          |                          |        |                      |
|    |                          |                                                                                                    |                                |          |                         |          |                          |        |                      |
|    |                          |                                                                                                    |                                |          |                         |          |                          |        |                      |
|    |                          |                                                                                                    |                                |          |                         |          |                          |        |                      |
|    |                          |                                                                                                    |                                |          |                         |          |                          |        |                      |
|    |                          |                                                                                                    |                                |          |                         |          |                          |        |                      |
|    |                          |                                                                                                    |                                |          |                         |          |                          |        |                      |
|    |                          |                                                                                                    |                                |          |                         |          |                          |        |                      |
|    |                          |                                                                                                    |                                |          |                         |          |                          |        |                      |
|    |                          |                                                                                                    |                                |          |                         |          |                          |        |                      |
|    |                          |                                                                                                    |                                |          |                         |          |                          |        |                      |
|    |                          |                                                                                                    |                                |          |                         |          |                          |        |                      |
|    |                          |                                                                                                    |                                |          |                         |          |                          |        |                      |
|    |                          |                                                                                                    |                                |          |                         |          |                          |        |                      |
|    |                          |                                                                                                    |                                |          |                         |          |                          |        |                      |
|    |                          |                                                                                                    |                                |          |                         |          |                          |        |                      |
|    | * # access code 5章サンブルデ  | The second second second second second second second second second second second second second second second se |                                |          | a la la                 |          | 11.                      |        |                      |

#### 7.2 Notes on the Sorting Policy

Search results are sorted in the following order when clicking the Sort button on the Display Search Results screen.

Single-byte symbols (\*1) Single-byte numerals Single-byte alphabetical characters (upper case) Single-byte alphabetical characters (lower case) Double-byte hiragana characters Double-byte katakana characters Double-byte kanji characters Double-byte symbols (\*2) Double-byte numerals Double-byte alphabetical characters (upper case) Double-byte alphabetical characters (lower case) Single-byte katakana characters

### Note

- \*1: Single-byte symbols are sorted by code order, and may appear behind numbers depending on the symbol type.
- \*2: Double-byte characters are sorted by code order, and may not follow the above-mentioned sorting order depending on the character type.

#### 7.3 Event Function Notification Messages

The format for notification messages sent with the event function are as follows.

For email notifications, the following message will be sent as a text file (eventinfo.txt) written in JSON format. For API calls, this service will automatically store the notification message in the body and send it if settings are configured to not store notification messages to the body in add event settings, and if the resource data format is JSON.

If the binary data format is used, notification messages will be sent without being stored to the body.

|     | Entry name    | Description                                                   | Notes                                                              |
|-----|---------------|---------------------------------------------------------------|--------------------------------------------------------------------|
| (1) | Event ID      | Stores the event ID detected.                                 | A character string by a combination of 12 alphanumeric characters. |
| (2) | Operation     | Stores resource operation details when the event is detected. | "update": When writing data<br>"delete": When deleting             |
| (3) | Timestamp     | Stores the time at which the event judgment was made.         | Conforms to ISO8601.<br>(20141225T103612.001+0900, etc.)           |
| (4) | Resource path | The resource path in use when the event was detected.         | Refer to 4.6.2                                                     |
| (5) | Message       | Data stored to the resource path                              | Message in JSON format                                             |

A formatting example is provided below.

{

"eventID":"123456789abc",

"operation":"update",

"date": "20141225T103612.001+0900",

"resoucepath":" Kamata/Printers/1F/Printer",

"message": {"temp" : 69}

}

#### 7.4 Cautions When Accessing the Login URL

The following screen may appear when accessing the Login URL via Internet Explorer 11.

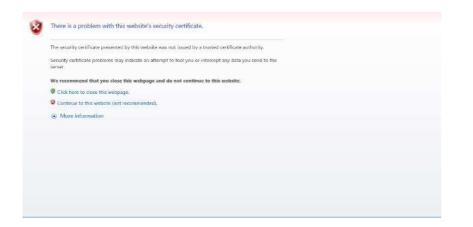

This issue may be resolved by changing Internet Options settings in Internet Explorer 11.

1. Click the [Advanced] tab in Internet Options.

2. Change the settings for SSL and TLS use under "Security" in the following manner.

- Deselect the "Use SSL2.0" check box
- Deselect the "Use SSL3.0" check box
- Select the "Use TLS1.0"
- Select the "Use TLS1.1"
- Select the "Use TLS1.2"

3. Click "Apply" in the bottom right, and then click "OK".

4. Restart Internet Explorer 11.

| Settings                                                                                                    | General                      | Security                                                                                                    | Privacy                                                                                         | Content                                                                | Connections                                                                       | Programs                  | Advand |
|----------------------------------------------------------------------------------------------------|------------------------------|----------------------------------------------------------------------------------------------------|-------------------------------------------------------------------------------------------------|------------------------------------------------------------------------|-----------------------------------------------------------------------------------|---------------------------|--------|
| Enable Enhanced Protected Mode*<br>Enable Integrated Windows Authentication*<br>Enable native XMLHTTP support<br>Enable SmartScreen Filter<br>Enable Strict P3P Validation*<br>Send Do Not Track requests to sites you visit in Internet E<br>Use SSL 2.0<br>Use SSL 3.0<br>Use TLS 1.0<br>Use TLS 1.1<br>Warn about certificate address mismatch*<br>Warn if changing between secure and not secure mode<br>*<br>"Takes effect after you restart your computer<br>Takes effect after you restart your computer<br>Restore advanced settings<br>Reset Internet Explorer settings to their default<br>condition.<br>Reset | Setting                      | ps                                                                                                    |                                                                                                 |                                                                        |                                                                                   |                           |        |
| Reset Internet Explorer settings<br>Resets Internet Explorer's settings to their default<br>condition. Reset                                                                                                    |                              | Enable<br>Enable<br>Enable<br>Enable<br>Send I<br>Use SS<br>Use SS<br>Use SS<br>Use SS<br>Use SS<br>Use SS<br>Use SS<br>Use SS<br>Use SS<br>Use SS<br>Use SS<br>Use SS | Enhance<br>Integrat<br>SmartSo<br>Strict P3<br>Do Not Tra<br>SL 2.0<br>SL 3.0<br>S 1.0<br>S 1.1 | d Protecte<br>ed Window<br>MLHTTP su<br>reen Filter<br>P Validatio     | is Authentication<br>pport                                                        |                           | net E  |
| Reset Internet Explorer settings<br>Resets Internet Explorer's settings to their default<br>condition.                                                                                                    | •                            | Warn Warn                                                                                                    | about cer<br>if changin                                                                         | a between                                                              | secure and no                                                                     |                           |        |
| Resets Internet Explorer's settings to their default Reset                                                                                                    | ۲<br>Ta                      | Warn Warn                                                                                                    | about cer<br>if changin                                                                         | a between                                                              | secure and no                                                                     | t secure mo               | de T   |
| You should only use this if your browser is in an unusable state.                                                                                                    |                              | Warn Warn warn warn warn warn warn warn warn w                                                                                                    | about cer<br>if changin<br>after you                                                            | g between<br>III<br>restart you                                        | secure and no                                                                     | t secure mo               | de T   |
|                                                                                                    | Reset<br>Res                 | Warn Warn Warn kes effect a                                                                                                    | about cer<br>if changin<br>after you<br>plorer set                                              | g between<br>m<br>restart you<br>tings                                 | secure and no<br>ur computer<br>Restore                                           | t secure mo<br>advanced s | de *   |
|                                                                                                    | Reset<br>Resi<br>cond        | Warn Warn warn warn warn warn warn warn warn w                                                                                                    | about cer<br>if changin<br>after you<br>plorer set<br>: Explorer                                | g between<br>III<br>restart you<br>tings<br>'s settings                | to their default                                                                  | t secure mo<br>advanced s | de *   |
| Some <u>settings</u> are managed by your system administrator.                                                                                                    | Reset<br>Resi<br>conc<br>You | Warn<br>Warn<br>kes effect a<br>Internet Ex<br>ets Internet<br>dition.<br>should only                                                                                  | about cer<br>if changin<br>after you<br>plorer set<br>: Explorer'<br>use this i                 | g between<br>III<br>restart you<br>tings<br>'s settings<br>f your brow | a secure and no<br>ur computer<br>Restore<br>to their default<br>wser is in an un | advanced s                | de *   |